# **Table of Contents**

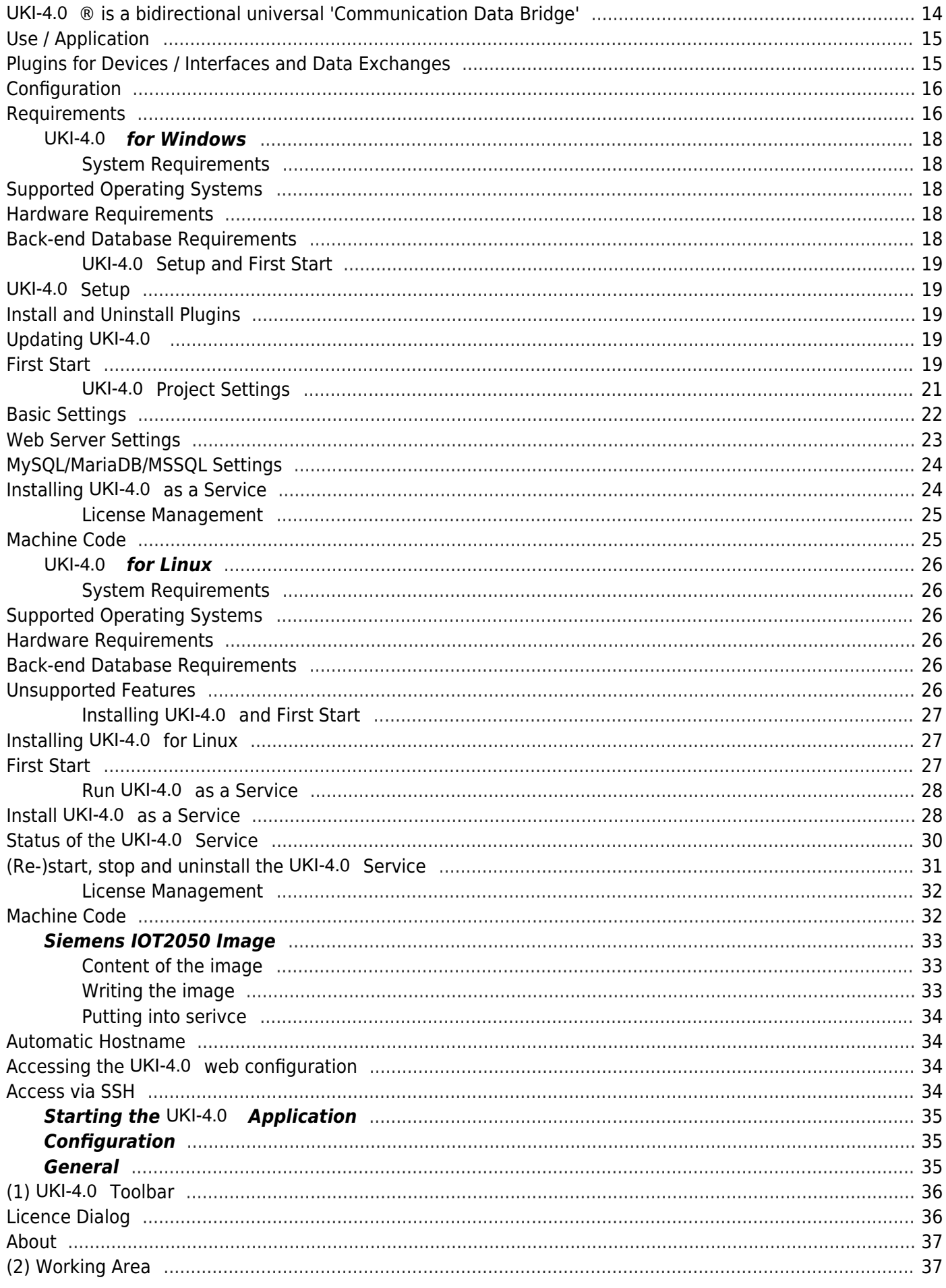

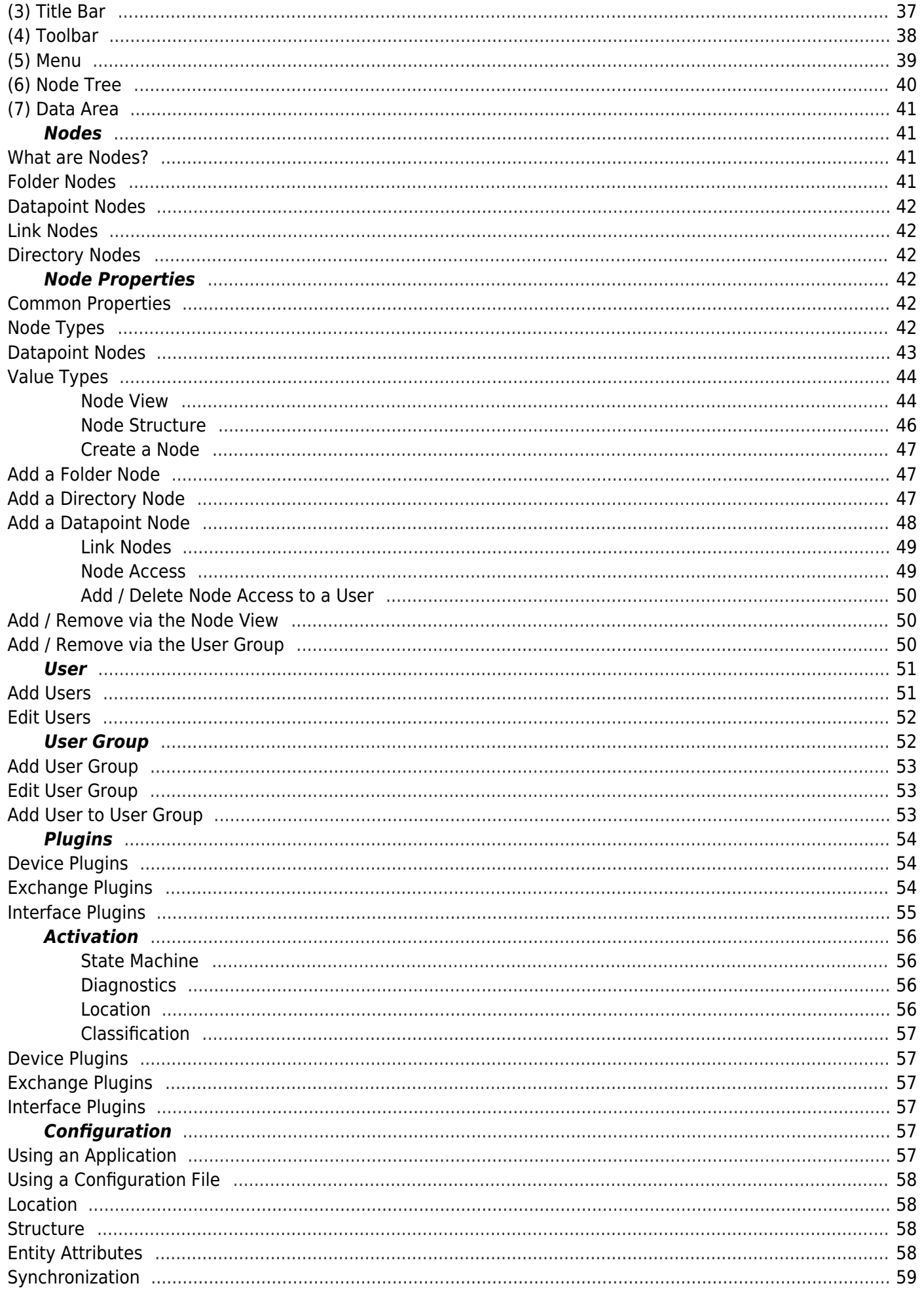

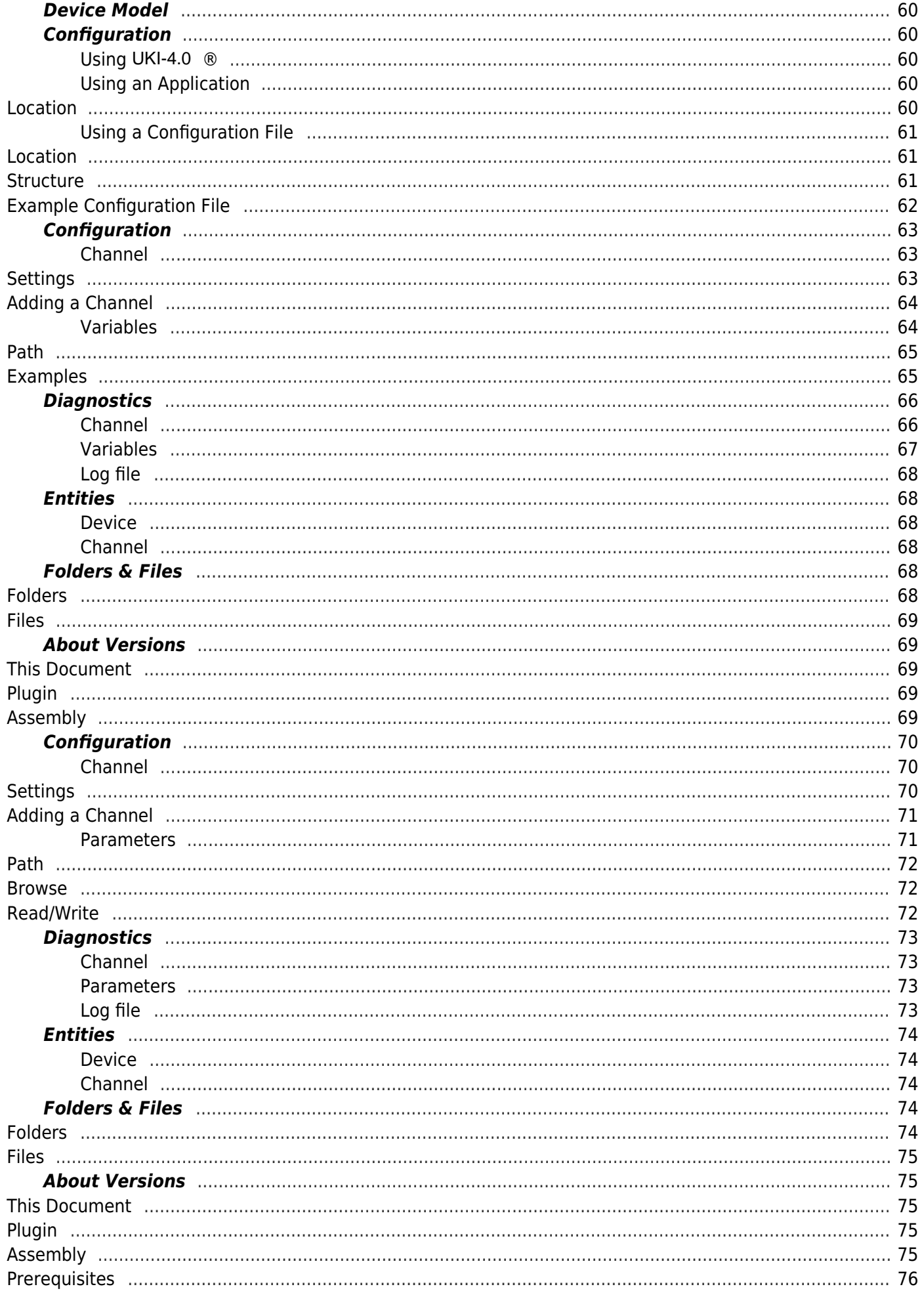

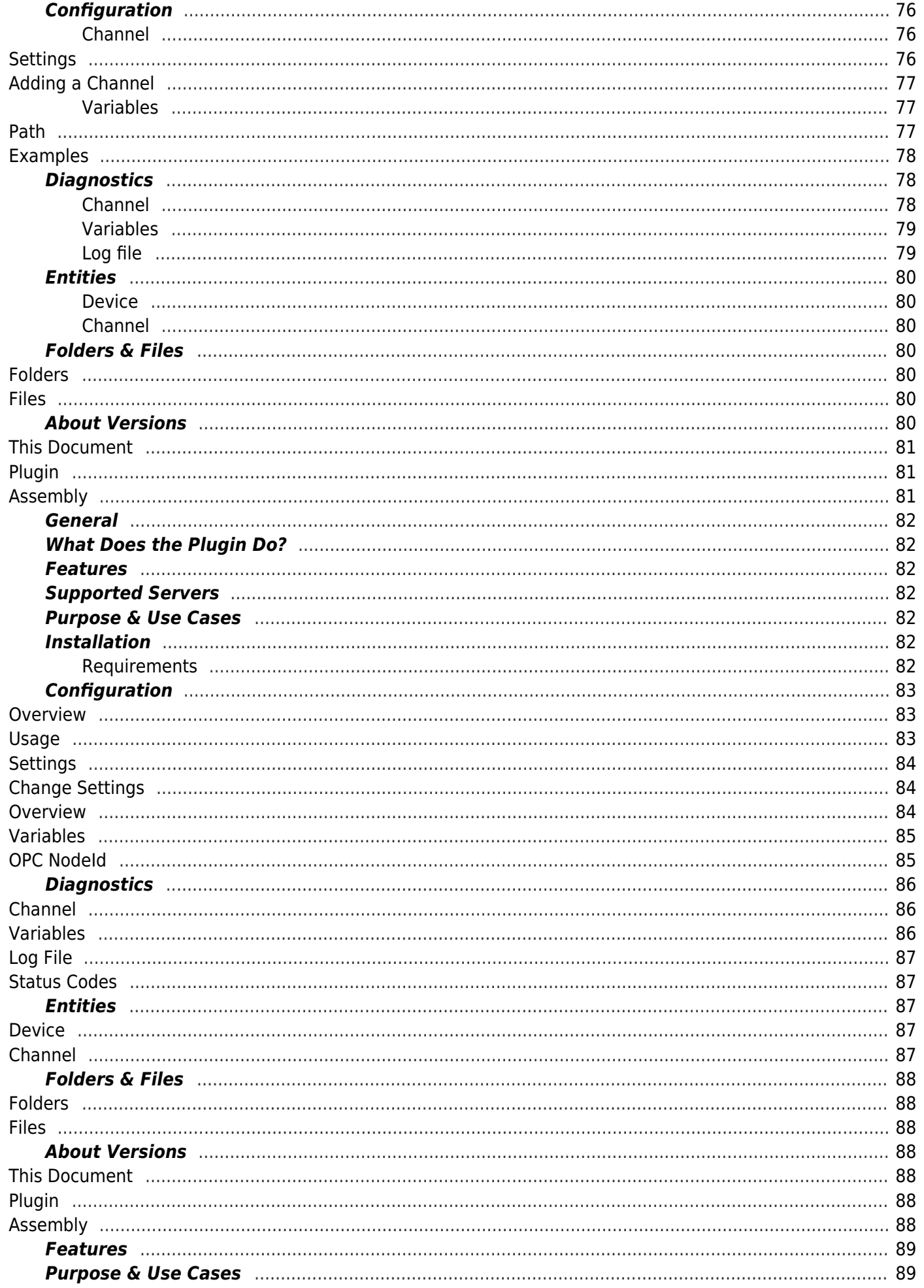

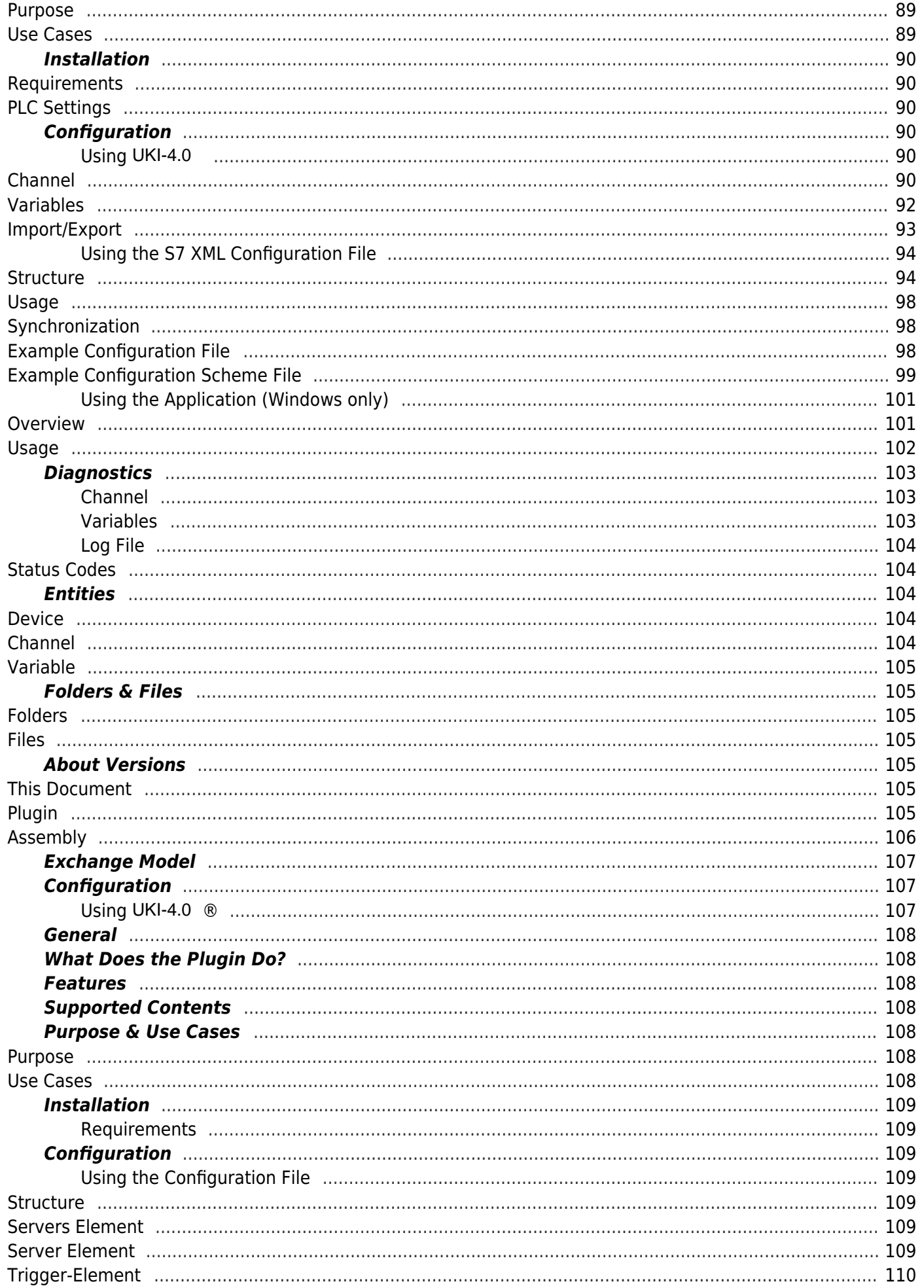

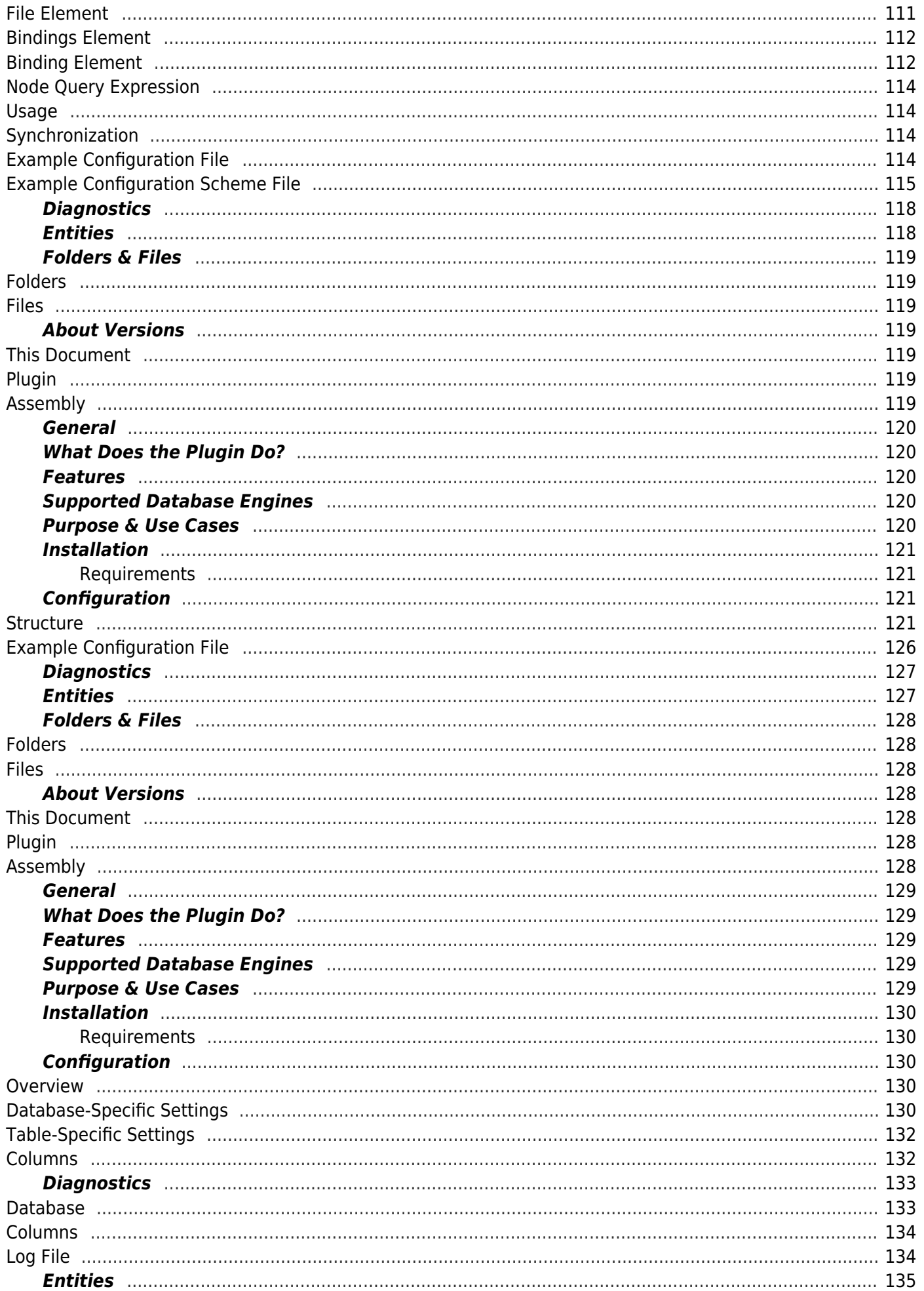

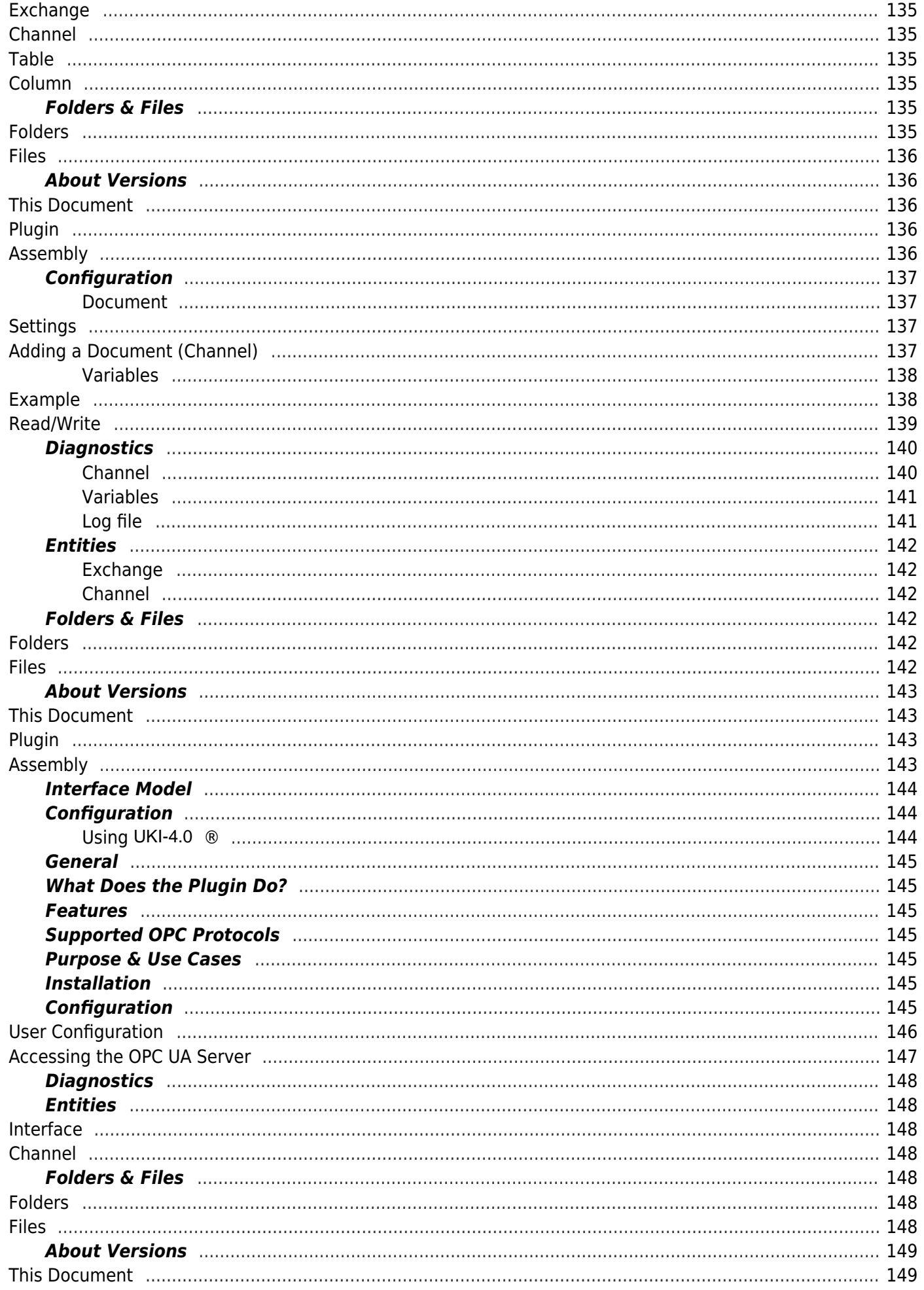

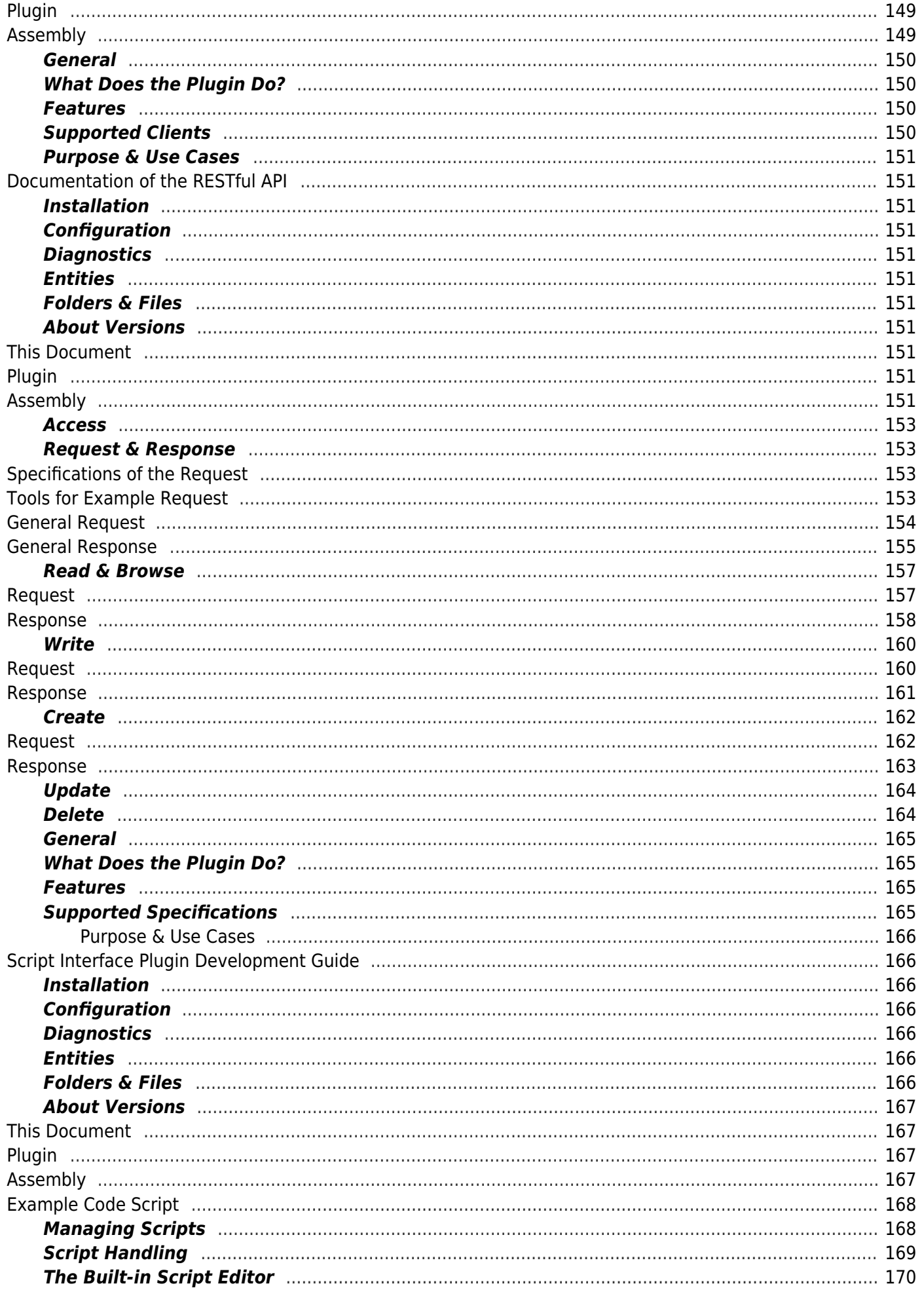

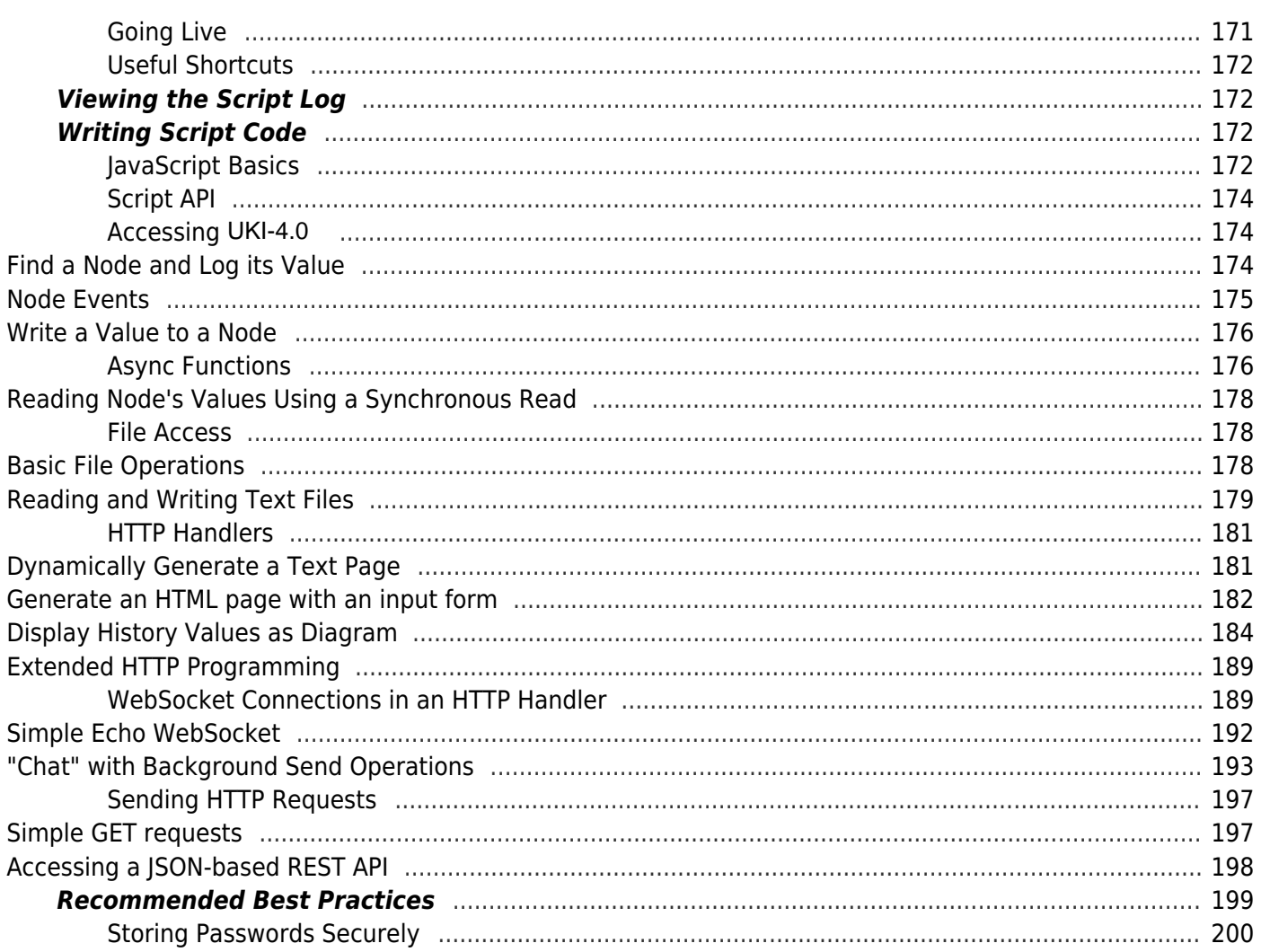

## ® - Middleware for Industry 4.0 UKI-4.0UKI-4.0UKI-4.0 UKI-4.0UKI-4.0UKI-4.0

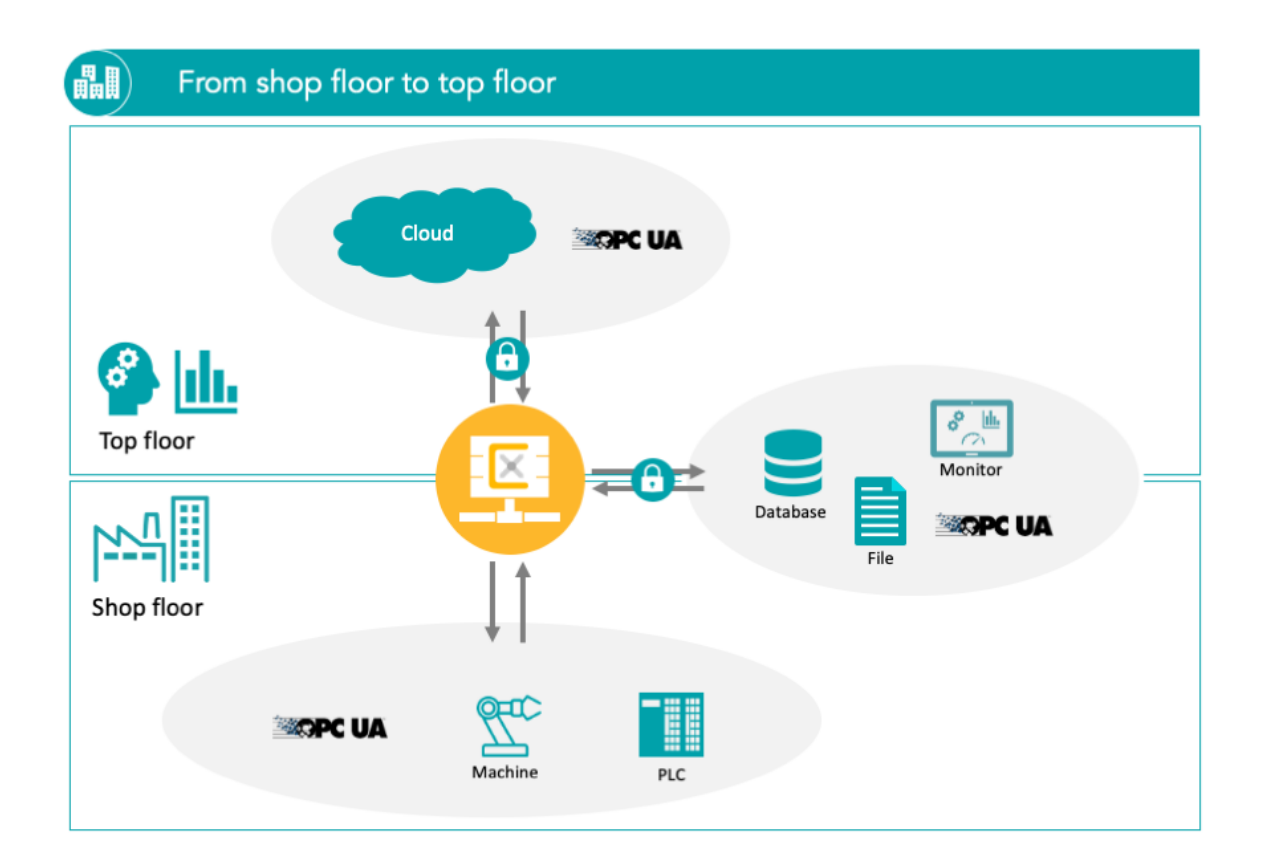

# The industrial Middleware for any type of connection.

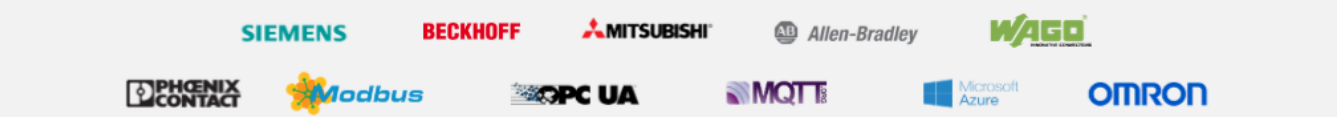

 $\ddot{\phantom{0}}$ 

 $\bullet$ 

### $\left| \mathbf{H} \right|$ Unified architecture over all interfaces

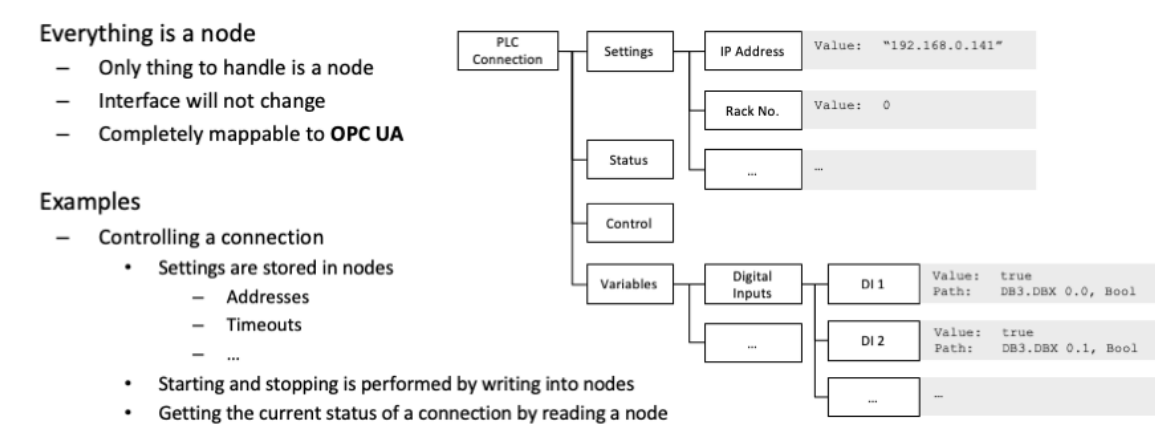

- Accessing process data
	- A PLC variable is represented by a node
- Remote-Procedure-Call on the server
	- A Method node is called

### **開**日 System architecture

- Modular plugin system  $\cdot$ 
	- Easily extendable
	- $\overline{\phantom{0}}$ No need to restart the system
	- Resource saving  $\overline{a}$
- Integrated web server  $\cdot$ 
	- Remote configuration via web technology
	- $\overline{\phantom{a}}$ Deployment of web apps
	- $\overline{a}$ Serving static files
- Database backend  $\cdot$ 
	- Configuration storage
	- Historical data  $\equiv$
- Process automation & customization  $\bullet$ 
	- Online scripting engine
	- User-defined node structure  $\overline{a}$

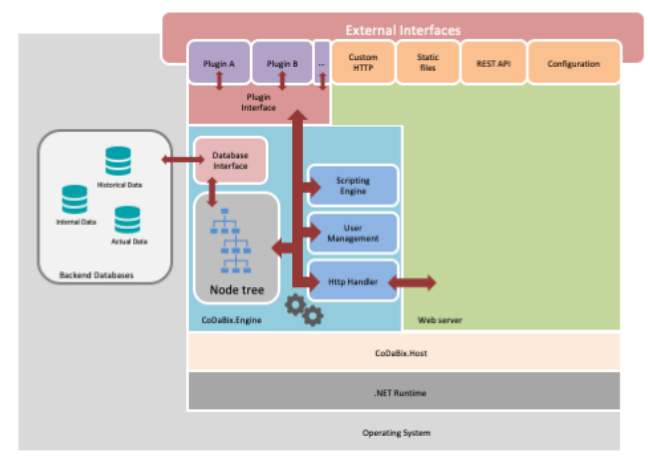

#### Connect to production machines and sensors ш.

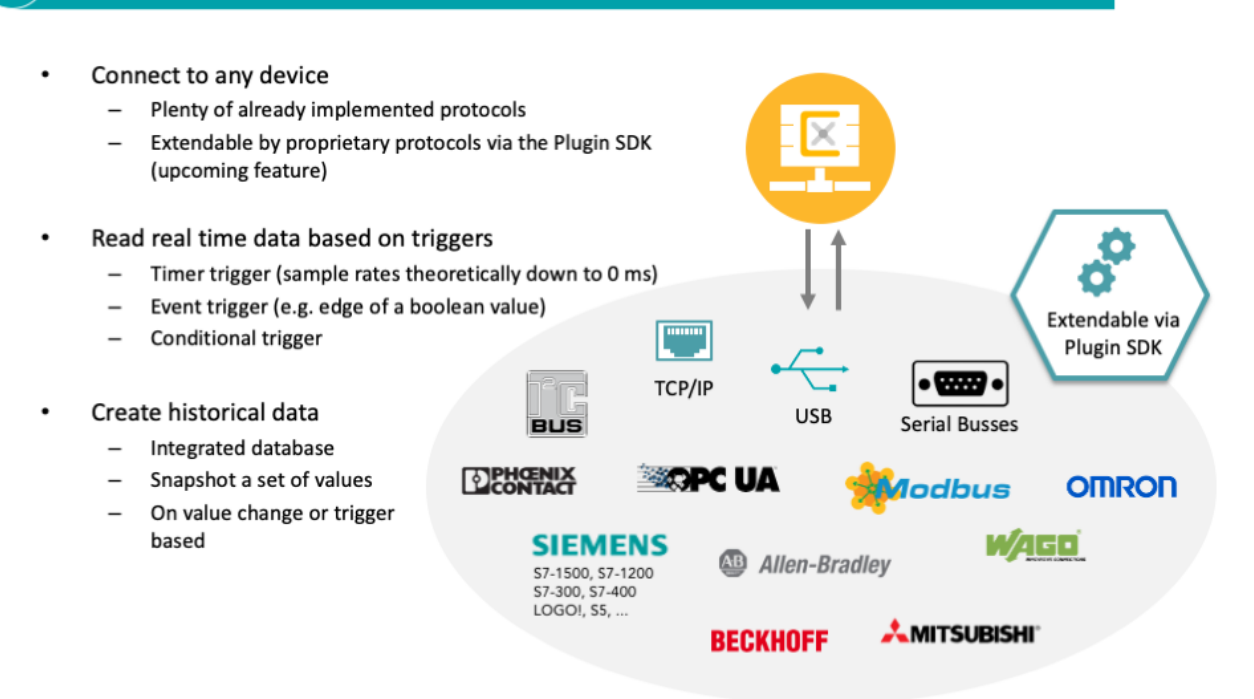

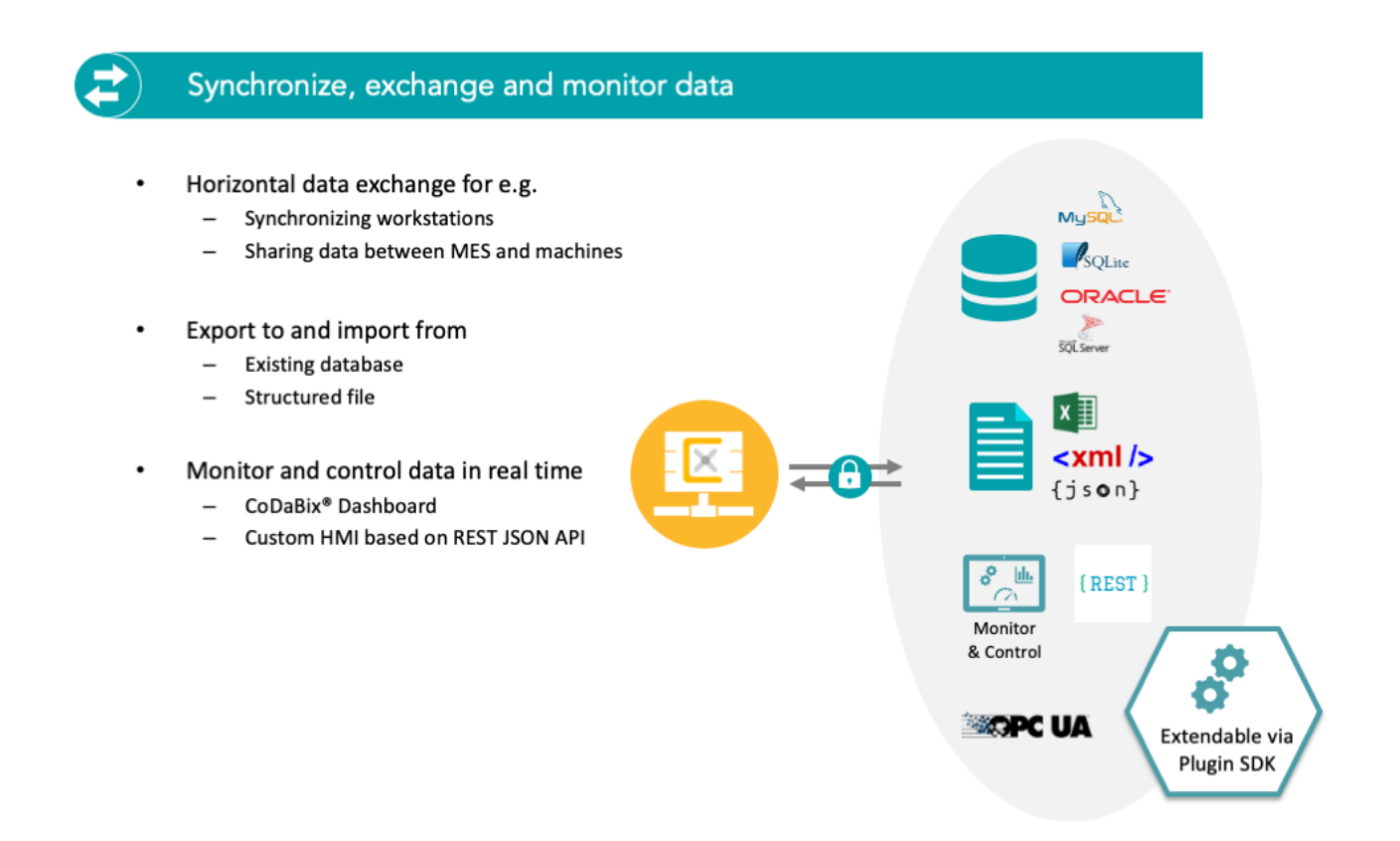

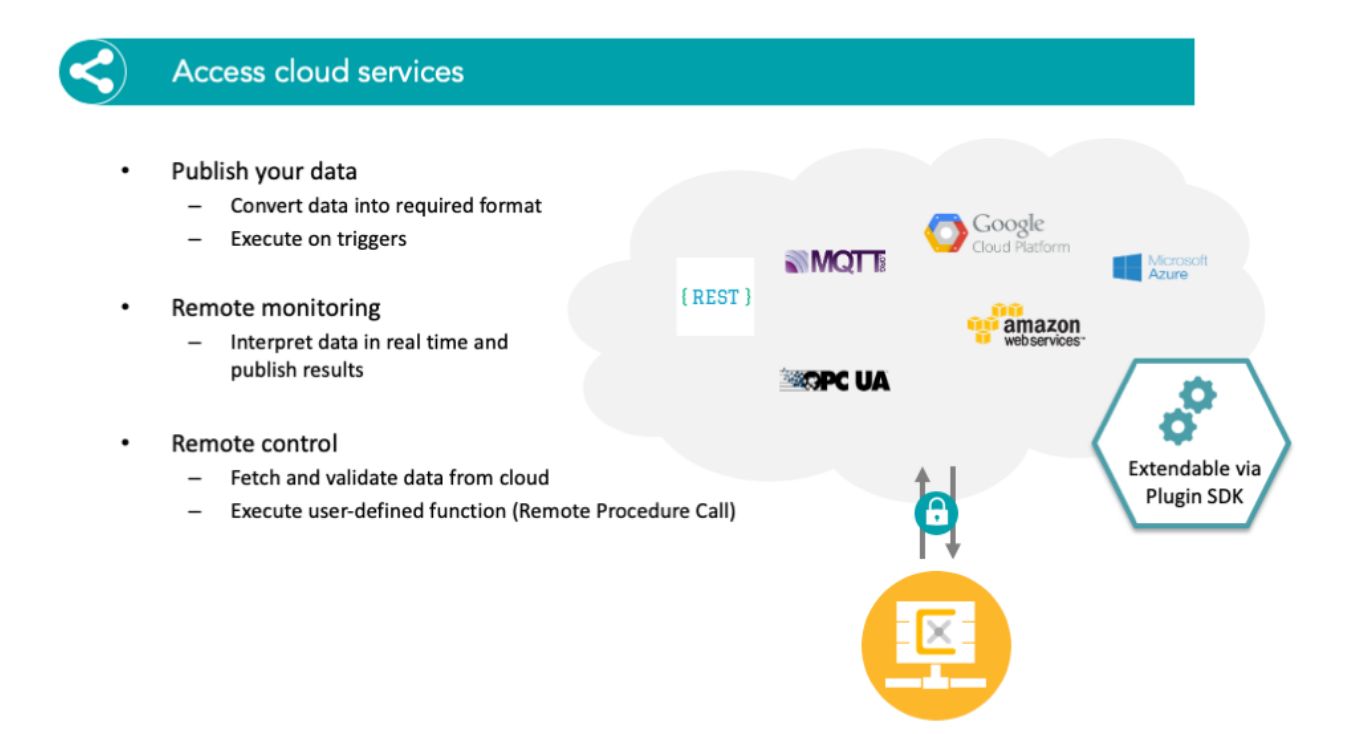

4

## Automate and customize with built-in Scripting Engine

#### TypeScript programming language  $\cdot$

- Standard JavaScript libraries available
- $\overline{\phantom{0}}$ Interface for node access
- Compiles to .NET Intermediate Language at runtime  $\overline{a}$
- $\cdot$ Online editor
	- IntelliSense
		- Syntax highlighting
		- Tooltips
		- Autocompletion
		- Diff view

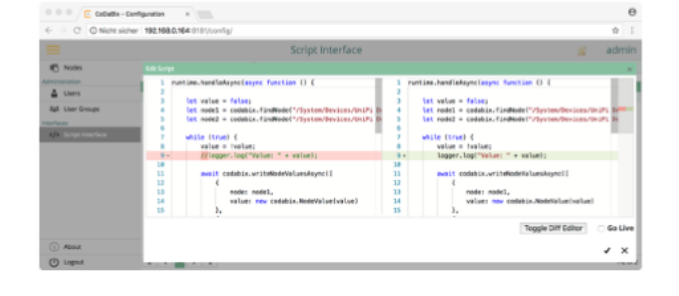

Use cases  $\cdot$ 

 $\overline{\phantom{0}}$ 

- Create conditional triggers
- Process data  $\qquad \qquad -$
- Automate the control of machines and processes  $\overline{\phantom{0}}$
- Export data to files  $\overline{\phantom{0}}$
- Add custom functionality  $\overline{a}$

### $\boldsymbol{\beta}$ Configuration and administration

- Configuration via web interface  $\cdot$ 
	- Remote access
	- $\overline{\phantom{0}}$ **Browser based**
	- No compatibility issues  $\overline{\phantom{0}}$
- Node management  $\bullet$ 
	- Create node links
	- User defined node structure
	- Import and export configuration as XML  $\overline{\phantom{a}}$
- $\bullet$ Access control
	- User groups management
	- $-$ Configurable for every subtree
- Operation of CoDaBix®  $\bullet$ 
	- Execution as system service
	- $\overline{\phantom{a}}$ **Backup functionality**

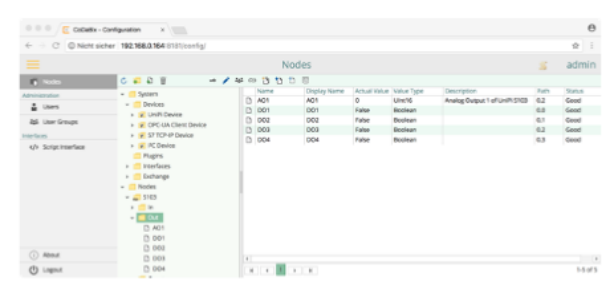

 $\cdot$ 

### $\left( \frac{1}{\sqrt{2}} \right)$ Unify, harmonize and extend interfaces

- Node structuring and linking  $\ddot{\phantom{0}}$ 
	- Design interfaces according to requirements
	- $\overline{\phantom{0}}$ Restructure machine data
	- Aggregate data from various sources  $-$
	- Decouple interface from underlying data source  $\overline{\phantom{a}}$
- Custom node action handler
	- Implement virtual machine nodes
	- Handle data conversion and scaling on the fly
	- Create notifications on definable conditions

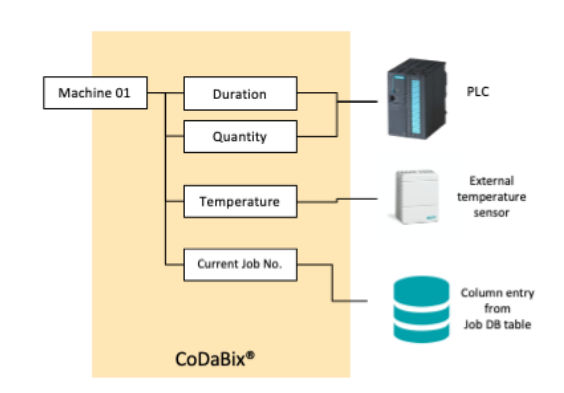

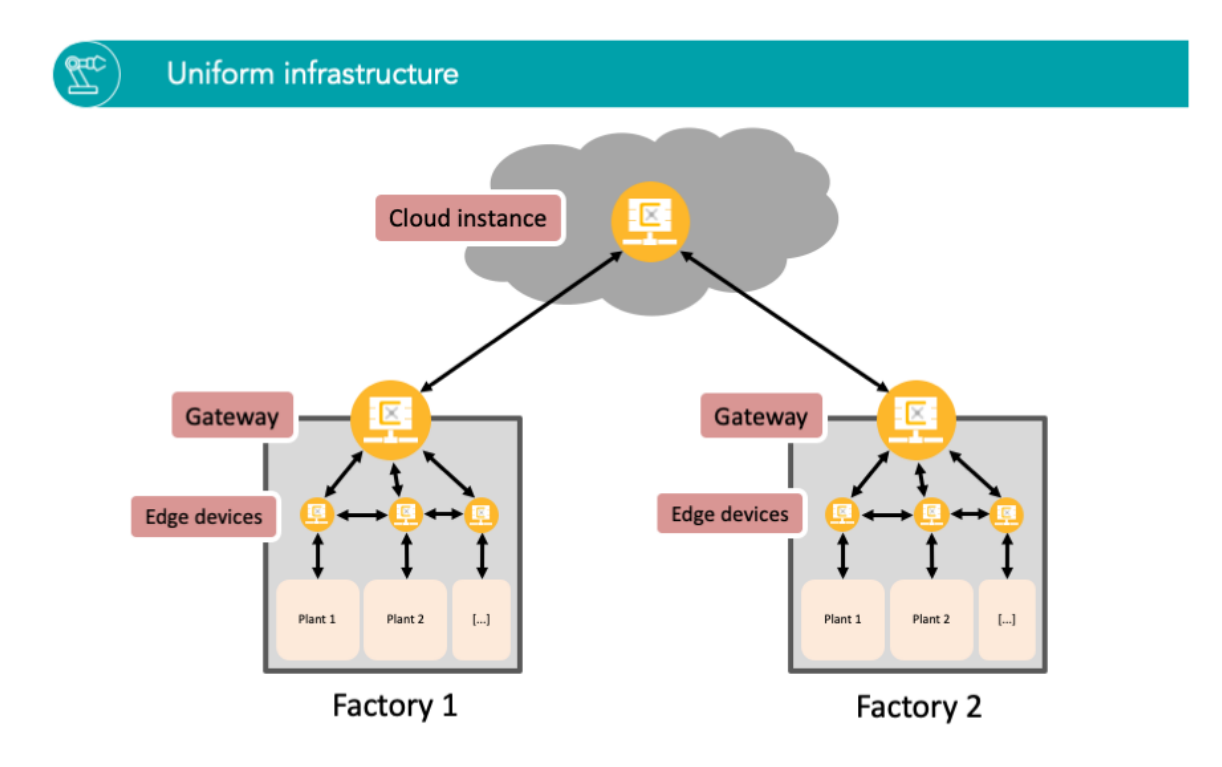

### $\pm$ Cascade multiple CoDaBix instances

- Data collection  $\ddot{\phantom{0}}$ 
	- Collect and buffer data locally
	- $-$ Bundle and publish data
	- By-pass connection breakdowns  $\overline{\phantom{a}}$
	- **Remote Management** 
		- Configure and manage plugins
		- Roll out updates
		- **Configure Operating System properties**  $\overline{\phantom{a}}$
- $\bullet$ **Private Cloud**

 $\bullet$ 

- Keep your data local
- Integrated historical database
- Access data via interfaces
	- · REST JSON API
	- OPC UA Server
	- $·$  MQTT

#### **Supported systems** 隕

- $\ddot{\phantom{0}}$ **Operating Systems** 
	- Windows 7 SP1, Windows 8.1, Windows 10 (with .NET Framework 4.7.2)
	- $\overline{\phantom{0}}$ Windows Server 2008 R2 and upwards
	- Every OS supported by the .NET Core Runtime  $\overline{\phantom{0}}$ 
		- $\cdot$  Linux
			- Red Hat Enterprise Linux  $\overline{\phantom{0}}$
			- CentOS  $\overline{\phantom{a}}$
			- $\overline{\phantom{0}}$ Oracle
			- Fedora  $\overline{\phantom{0}}$ - Debian
			- Ubuntu
			- $-$  Mint
			- openSUSE
			- Alpine Linux
			- Mac OS 10.13 and upwards
			- $\bullet$ Docker Container
- Hardware  $\bullet$ 
	- Recommended: Dual-Core CPU, 4 GB RAM
	- Runs on Raspberry Pi 2, 3 and 4
	- ARM32, ARM64, x86, x64 platforms  $-$

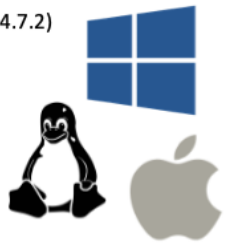

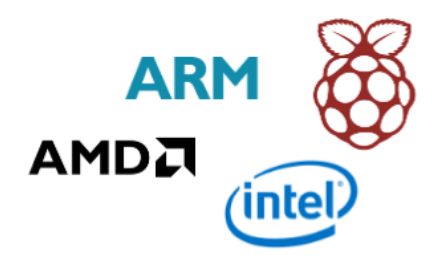

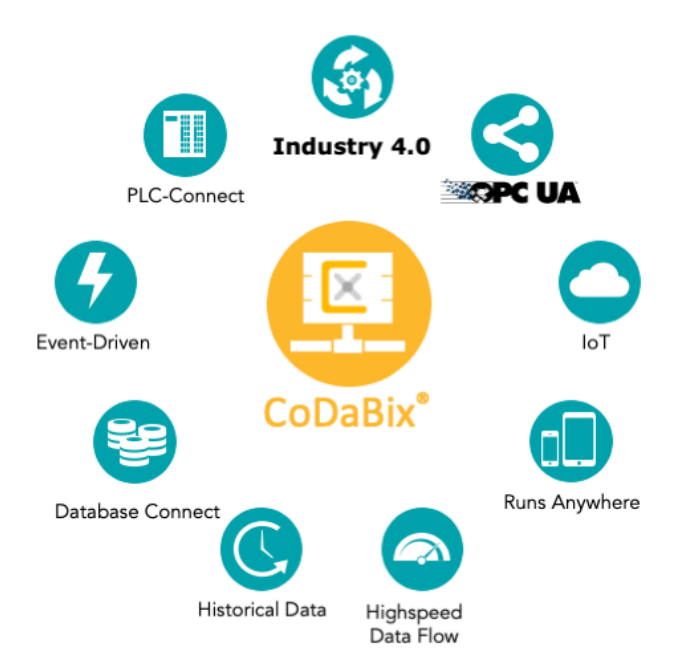

## Previous Next

## See product presentation

### ® is a bidirectional universal 'Communication Data Bridge' UKI-4.0

UKI-4.0 ® is the key element in Industry 4.0 - used in projects for factory automation, building control and much more.

## **The System is used as:**

- **Middleware**
	- connection to MES/PPS
	- realizing Industry 4.0 networks (e.g. cloud of your organisiation in intranet or internet)
- **Edge Device**
	- UKI-4.0 ® runs on tiny systems too (MiniPC, Raspberry Pi). The networking property provide excellent requirements to be used as a Industry 4.0 Edge Device.

UKI-4.0 <sup>®</sup> is fully developed under C# (.NET Standard bzw. .NET Core).

So UKI-4.0 ® runs an any platform which is supported by .NET Core / .NET Standard.

## **OPC UA Companion Specification**

Due to the flexible modeling of the data structure in UKI-4.0  $\,$  ®, we have created the best conditions for mapping complete OPC UA Companion specifications.

The logical functionality can be easily implemented by the user with integrated Typescript. Everything in one system.

No matter OPC UA Methods or dynamic nodes need to be created / removed - anything is possible.

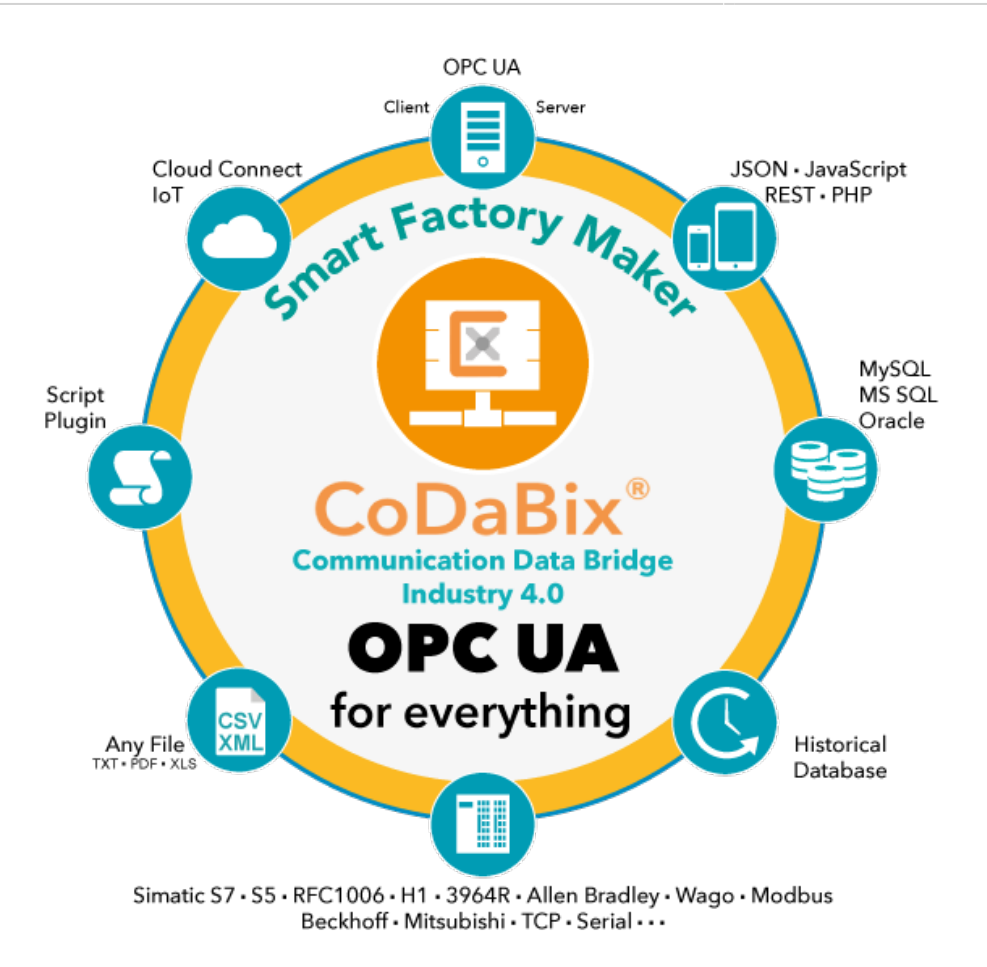

# Use / Application

With UKI-4.0  $\circledR$  a heterogeneous machine environment with different intelligence characteristics, control systems, data formats and connection (bus) protocols can be lifted (and harmonized) to a customerspecific standard.

The core is the OPC UA conform structure as well as the central OPC UA connection to all "UKI-4.0  $\circledR$ data".

"Real" machine data and "virtual" variables (= data from / to database, text file, or web interface etc.) is processed in the same manner.

The Node tree ( "Variable tree") by OPC UA standard thus plays a major part in UKI-4.0  $\circledR$ . The data of the connected sources can be mapped arbitrarily in a logical and hierarchical tree structure. Each element is treated as a "Node" in UKI-4.0  $\odot$ .

All variables and their properties such as name, current value, timestamp, min / max value and so on are provided in the internal high-speed cache. The access is possible in a bidirectional way as a read and write access. With UKI-4.0 ® a heterogeneous machine environment with different intelligence characteristics,<br>sysecims, data formats and connection (bus) protocols can be lifted (and harmonized) to a custom<br>specific standard.<br>The core i

The integrated database allows historical storing of any desired process variables.

For further processing by higher-level systems (for example MES, ERP) UKI-4.0  $\circledR$  provides its own standardized, but also customized interfaces in form of "plugins".

Access to current values and stored historical values is easily possible via OPC UA, REST / JSON, directly via the database or by script plugin (JavaScript).

This allows UKI-4.0  $\circledR$  to be connected to any data source or data storage in horizontal and vertical direction. The data is automatically exchanged (after a change), occurring event- or trigger-controlled.

# Plugins for Devices / Interfaces and Data Exchanges

- OPC Classic (DA)
- SOL databases
	- o MvSOL
		- o MSSQL
		- Oracle SQL
		- any other database system if required
- CSV / XML / text files
- web application via REST / JSON interface
- $\bullet$  SAP
- Devices
	- SIMATIC S7, S5
	- RFC-1006 (ISO on TCP)
	- o SINEC H1
	- Allen Bradley
	- Beckhoff
	- Schneider
	- Mitsubishi
	- Omron
	- your PLC is missing no problem contact us
- OPC Classic

# **Configuration**

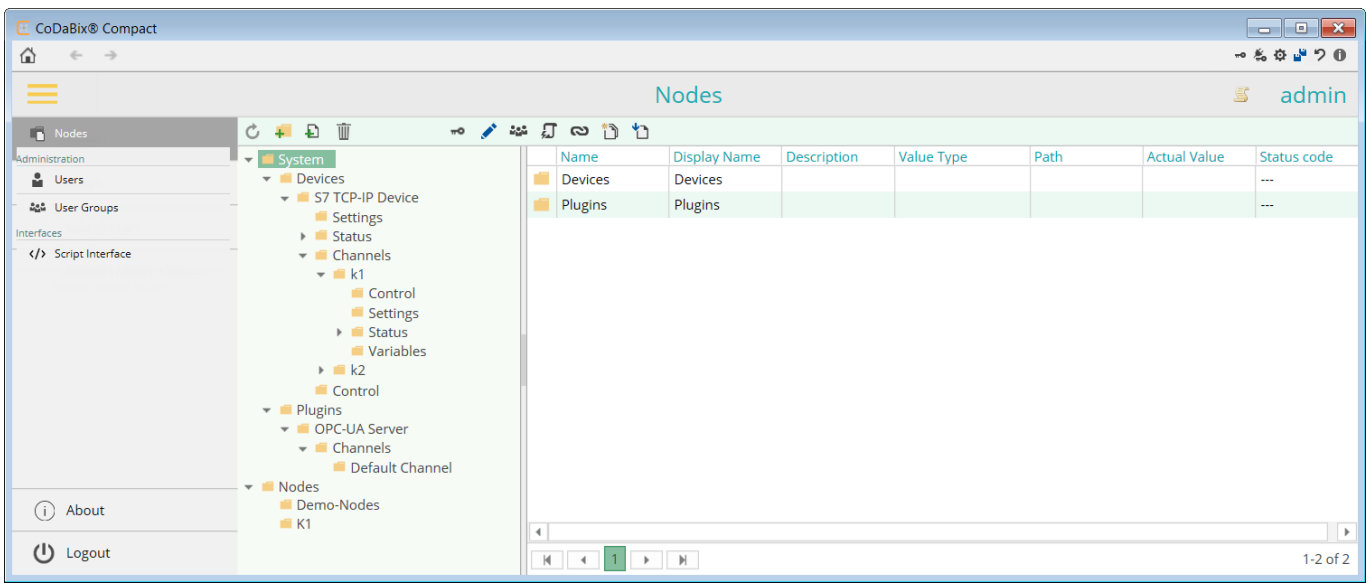

The UKI-4.0  $\circledR$  configuration is done via the integrated web interface. For the plugins a configurator for each on its own is available.

In general, the parameterization via an XML config file is possible. The format of the XML config file is freely selectable and documented accordingly. The UKI-4.0 ® com<br>
each on its own is<br>
In general, the pair<br>
freely selectable a<br>
Therefore, UKI-4.0<br>
system / paramete<br>
Requirement:<br>
UKI-4.0 ® is supp<br>
• Windows<br>
⊙ Work:<br>
UKI- ® - Middleware

Therefore, UKI-4.0  $\circledR$  can be combined and connected in a simple way with available project planning system / parameterization applications (e.g. COMOS).

# **Requirements**

UKI-4.0  $\circledR$  is supported by following operation systems:

- Windows
	- Workstation Windows 7/8/10 (32/64 Bit)
- Server Windows Server 2008 R2/2012/2016/2019
- Linux
	- Debian 9 or higher
	- Fedora 32 or higher
	- Ubuntu 18.04 or higher
	- o OpenSuse Leap 15.0 or higher
- Raspberry Pi (z.B. UniPl, KUNBUS)
	- o Raspbian 9 (Stretch) or higher
- macOS

### Detailed requirements see here.

The requirements for CPU power, memory and hard drive are dependent on the desired data throughput and data volume.

### Installing UKI-4.0UKI-4.0UKI-4.0 UKI-4.0UKI-4.0UKI-4.0

UKI-4.0 is available for the following operating systems and hardware configurations:<br>• UKI-4.0 **for Windows** (x64/x86)

- $\bullet$  UKI-4.0 for Windows (x64/x86)
- **for Linux** (x64/ARM64/ARM32) UKI-4.0

### for Windows UKI-4.0UKI-4.0 UKI-4.0UKI-4.0

You can install UKI-4.0 on both workstation and server editions of Windows.

UKI-4.0 runs on both 32-bit and 64-bit versions of Windows, though we **recommend** to run the 64-bit version of UKI-4.0 for stability reasons.

# System Requirements

# Supported Operating Systems

UKI-4.0 for Windows is supported on the following operating systems:

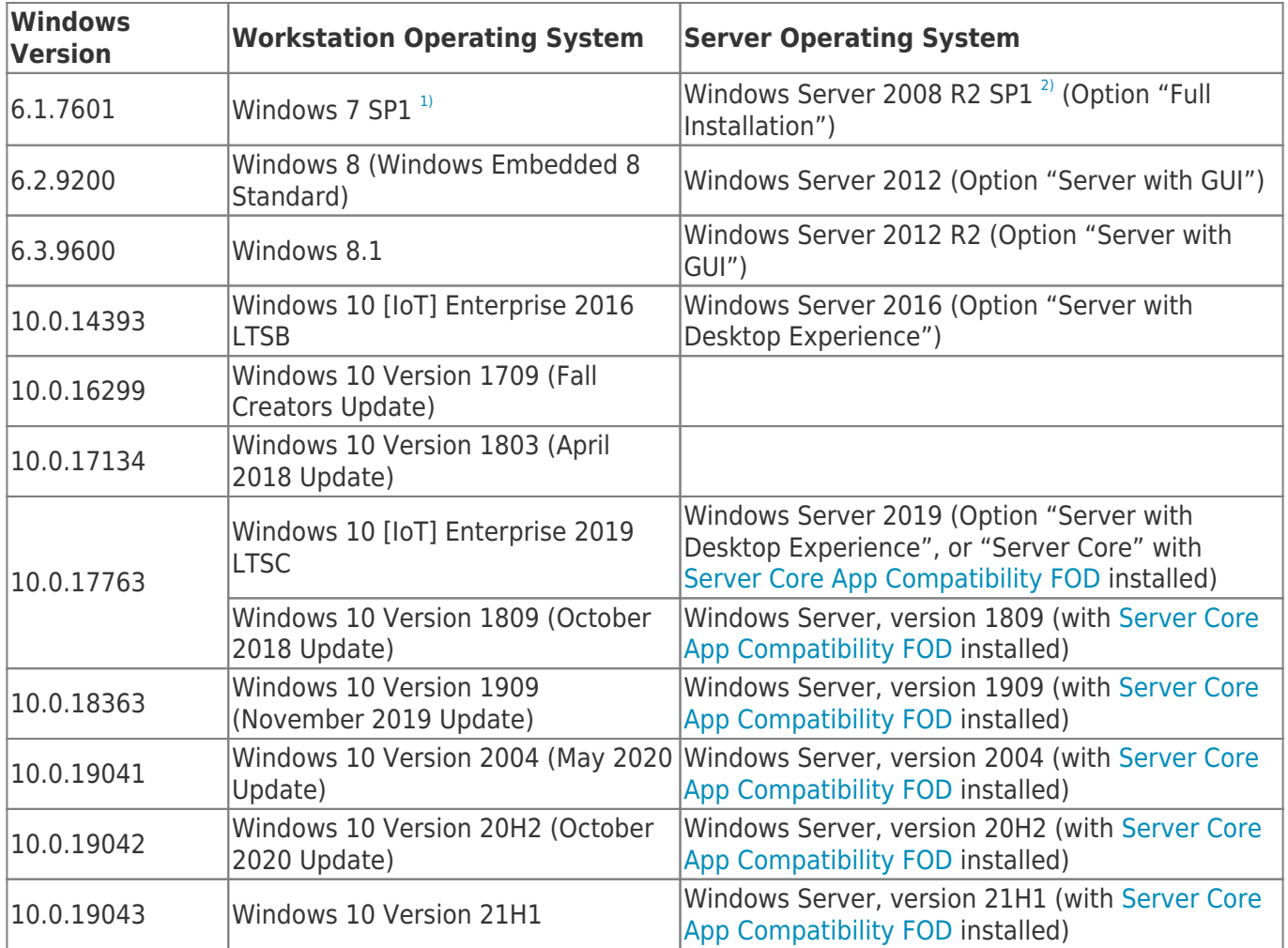

## Hardware Requirements

Recommended: 64-bit Quad-Core CPU, 8 GB RAM

## Back-end Database Requirements

By default, UKI-4.0 uses an **embedded database (SQLite)** which doesn't have any additional

requirements.

However, if you plan on using MySQL, MariaDB, or Microsoft SQL Server as a back-end database, please make sure it is MySQL 8.0 or higher, MariaDB 10.3 or higher, or Microsoft SQL Server 2012 or higher. We recommend running MySQL/MariaDB/MSSQL on the **same machine** as UKI-4.0.

### UKI-4.0UKI-4.0 Setup and First Start UKI-4.0UKI-4.0

#### Setup UKI-4.0

In order to install UKI-4.0, download and run the UKI-4.0 installer (MSI file). You can select which Plugins are to be installed with UKI-4.0.

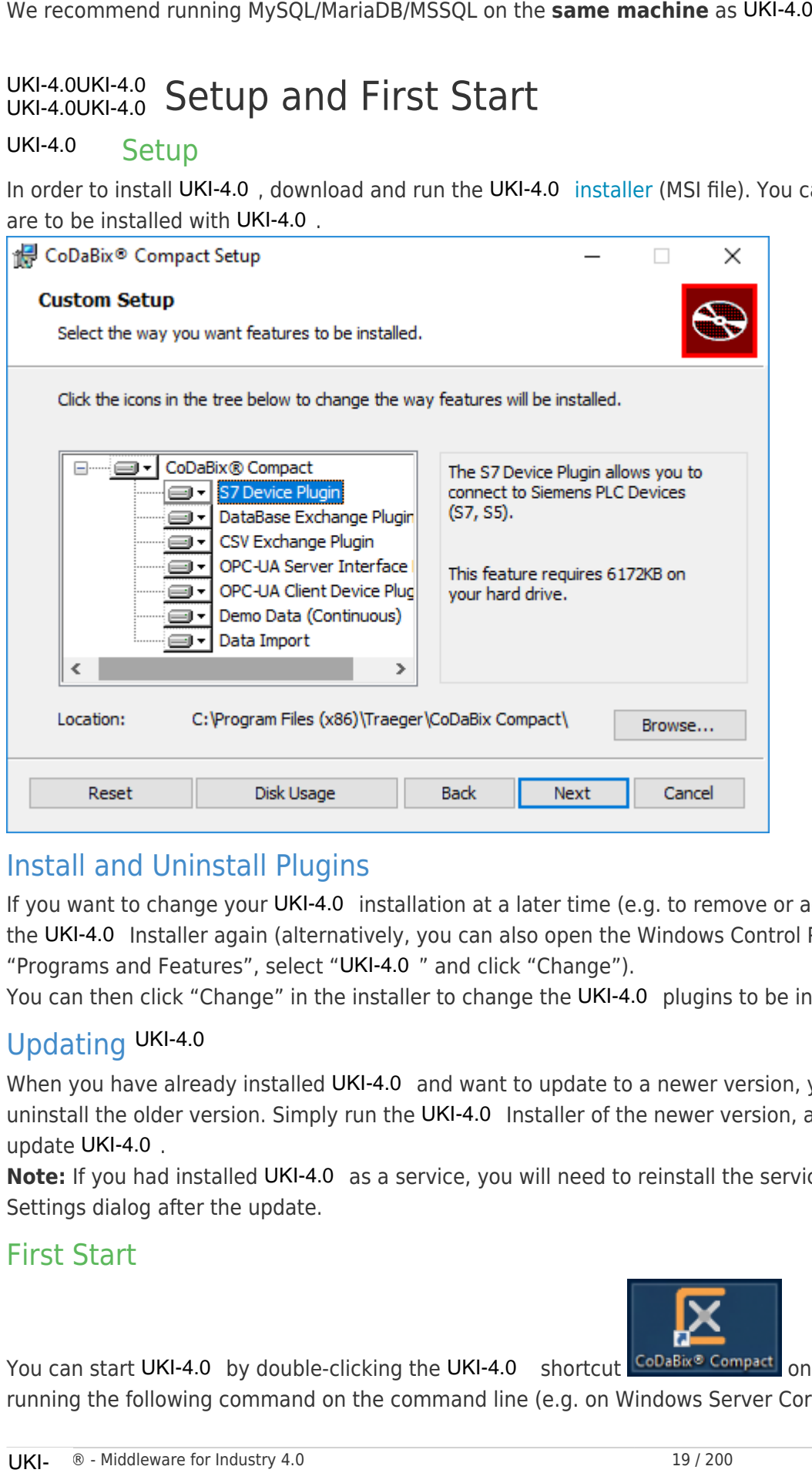

# Install and Uninstall Plugins

If you want to change your UKI-4.0 installation at a later time (e.g. to remove or add plugins), simply start the UKI-4.0 Installer again (alternatively, you can also open the Windows Control Panel, click on "Programs and Features", select "UKI-4.0 " and click "Change").

You can then click "Change" in the installer to change the UKI-4.0 plugins to be installed or uninstalled.

## Updating UKI-4.0

When you have already installed UKI-4.0 and want to update to a newer version, you don't need to uninstall the older version. Simply run the UKI-4.0 Installer of the newer version, and it will automatically update UKI-4.0.

**Note:** If you had installed UKI-4.0 as a service, you will need to reinstall the service in the UKI-4.0 Settings dialog after the update.

## First Start

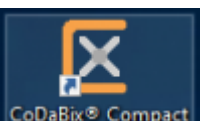

You can start UKI-4.0 by double-clicking the UKI-4.0 shortcut **Collable Compact** on the Desktop, or by running the following command on the command line (e.g. on Windows Server Core):

"%ProgramFiles%\TIS\UKI-4.0\UKI-4.0 -ui.exe"

The first time you start UKI-4.0, you will be asked to specify a **project directory** (best would be an empty folder) where UKI-4.0 will be allowed to store its data (settings, database, configuration, logfiles etc).

After you confirm the selection, the **Settings Dialog** (see next section) will appear. Click OK to apply the settings. Then, a dialog box will ask you to set an admin password. You will need this password later for the configuration.

**Note:** A dialog of the Windows Firewall may appear asking to allow access to UKI-4.0 . This is caused by the OPC UA Server Plugin, which creates an OPC UA Server at port 4840 by default. If you click on "Allow access", other machines in the network may access this OPC Server. <sup>1</sup>strogramELLesNYIIS/UKI-4.0 /UKI-4.0 -usi.exer<br>The first time you start IW4-4.0 , you will be asked to specify a project directory (be<br>finder where UKI-4.0 will be allowed to store its data (settings, diatabase, configur

After you have set the passwort and UKI-4.0 has started, the **Web Configuration** login screen appears. You can now log in with the username **admin** and your previously set password.

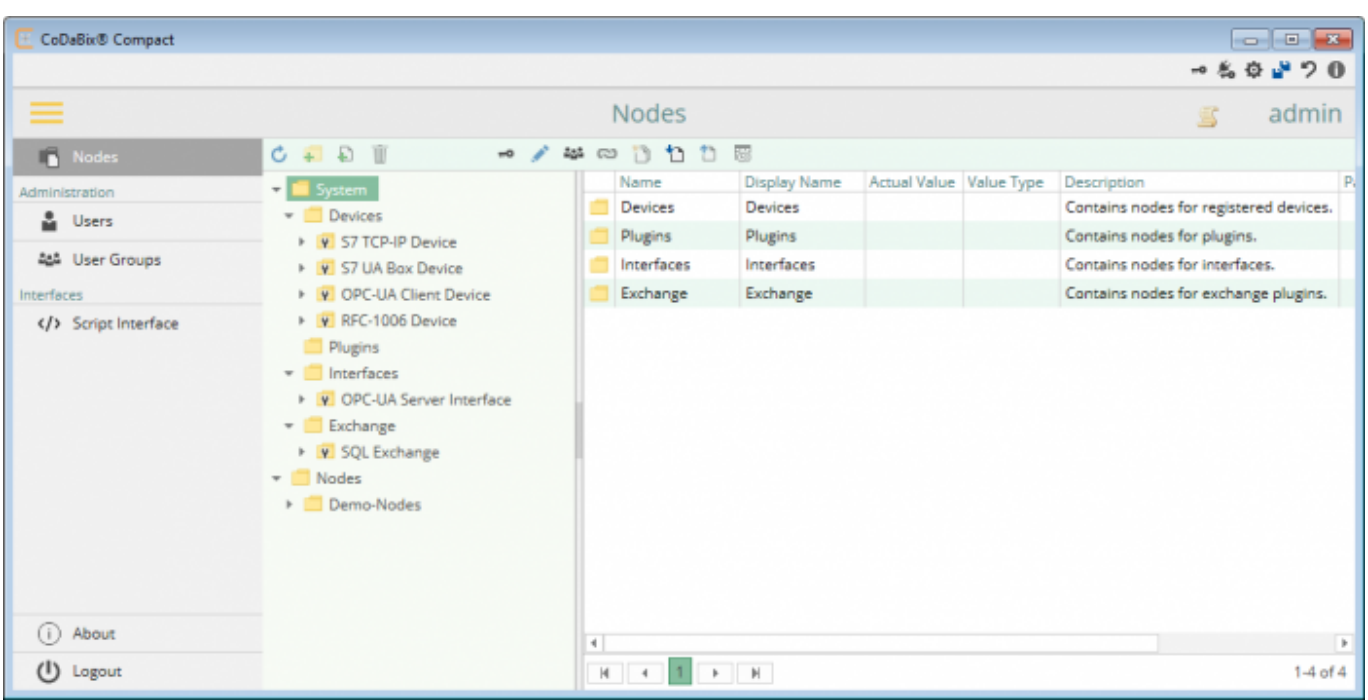

### UKI-4.0UKI-4.0 Project Settings UKI-4.0UKI-4.0

UKI-4.0 provides a number of settings which you can configure for the selected project. To edit the settings, click on the gear toolbar item at the top right ( $\clubsuit$ ) which opens the UKI-4.0 settings dialog.

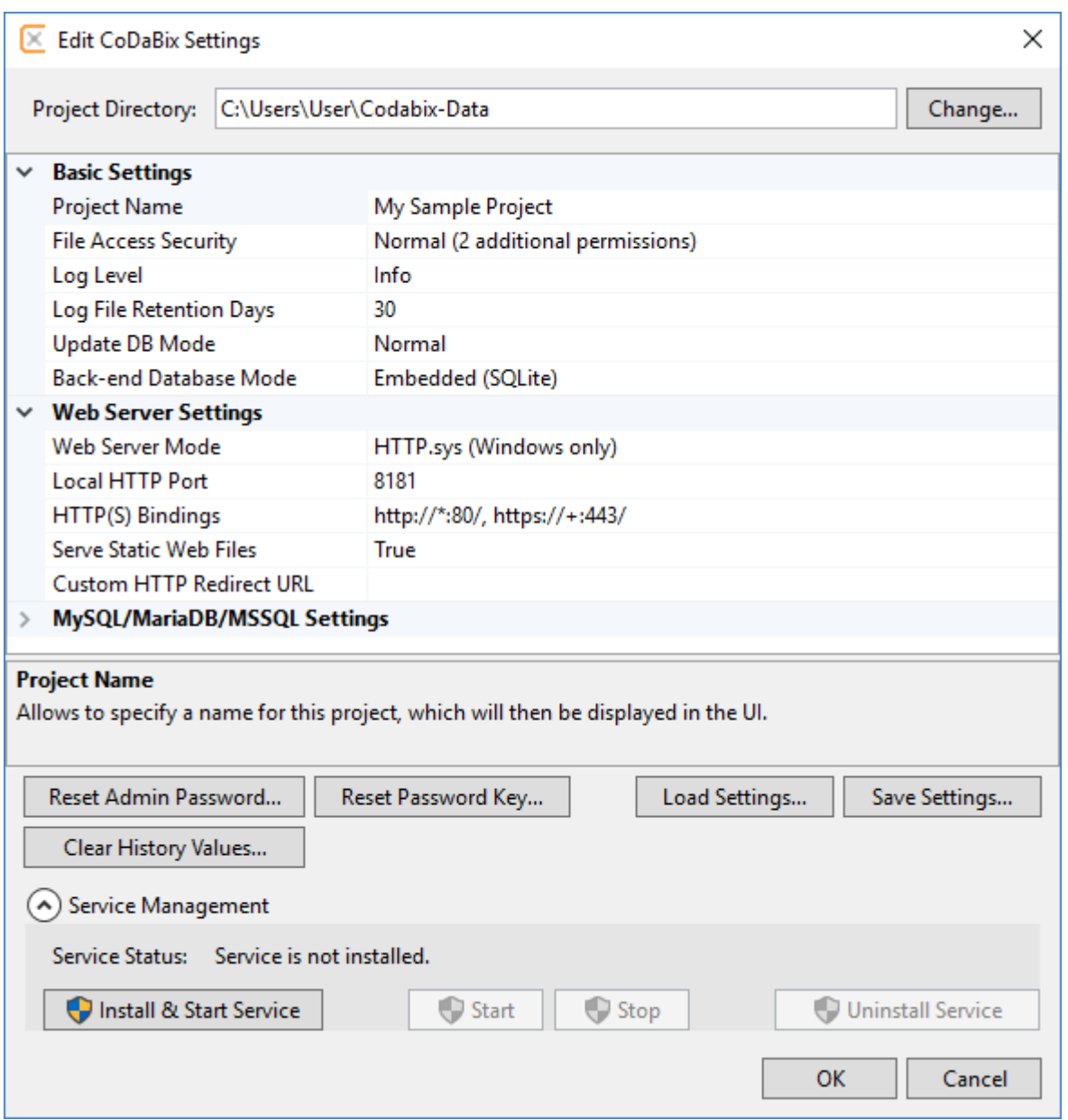

# Basic Settings

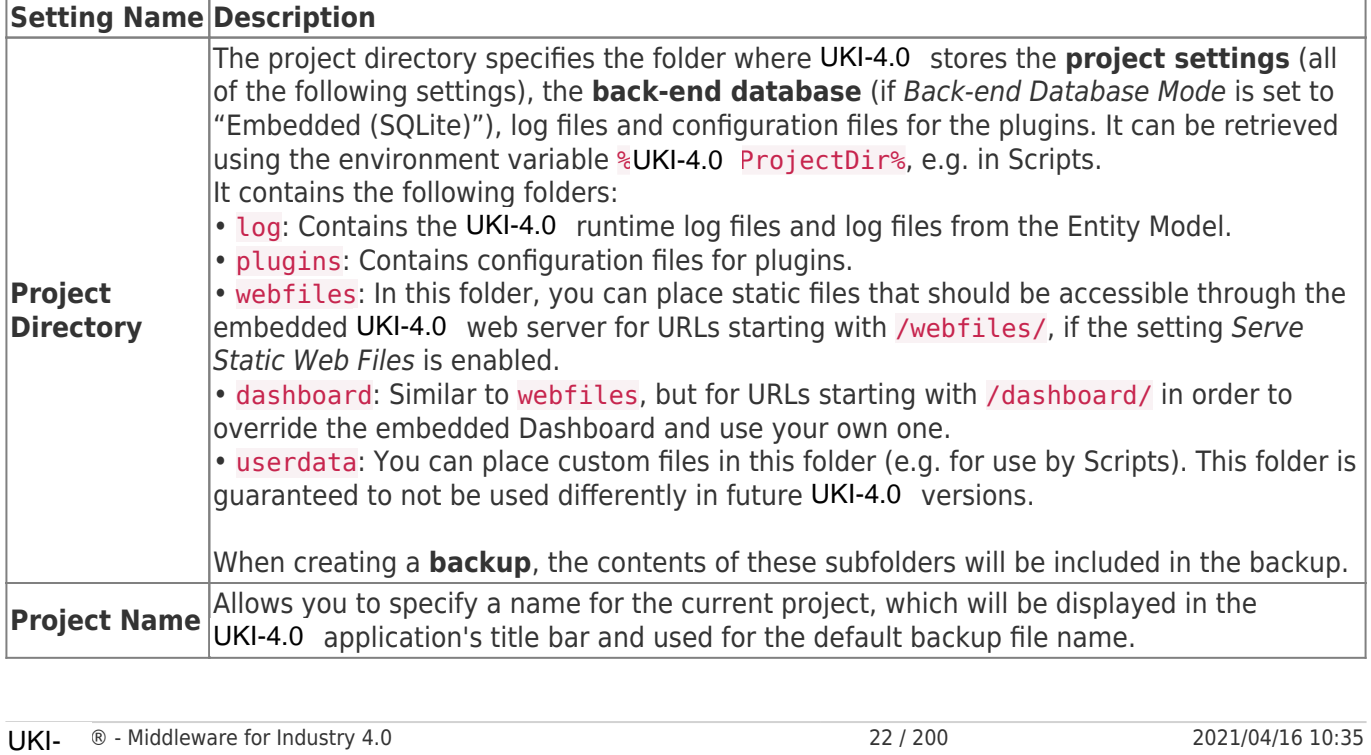

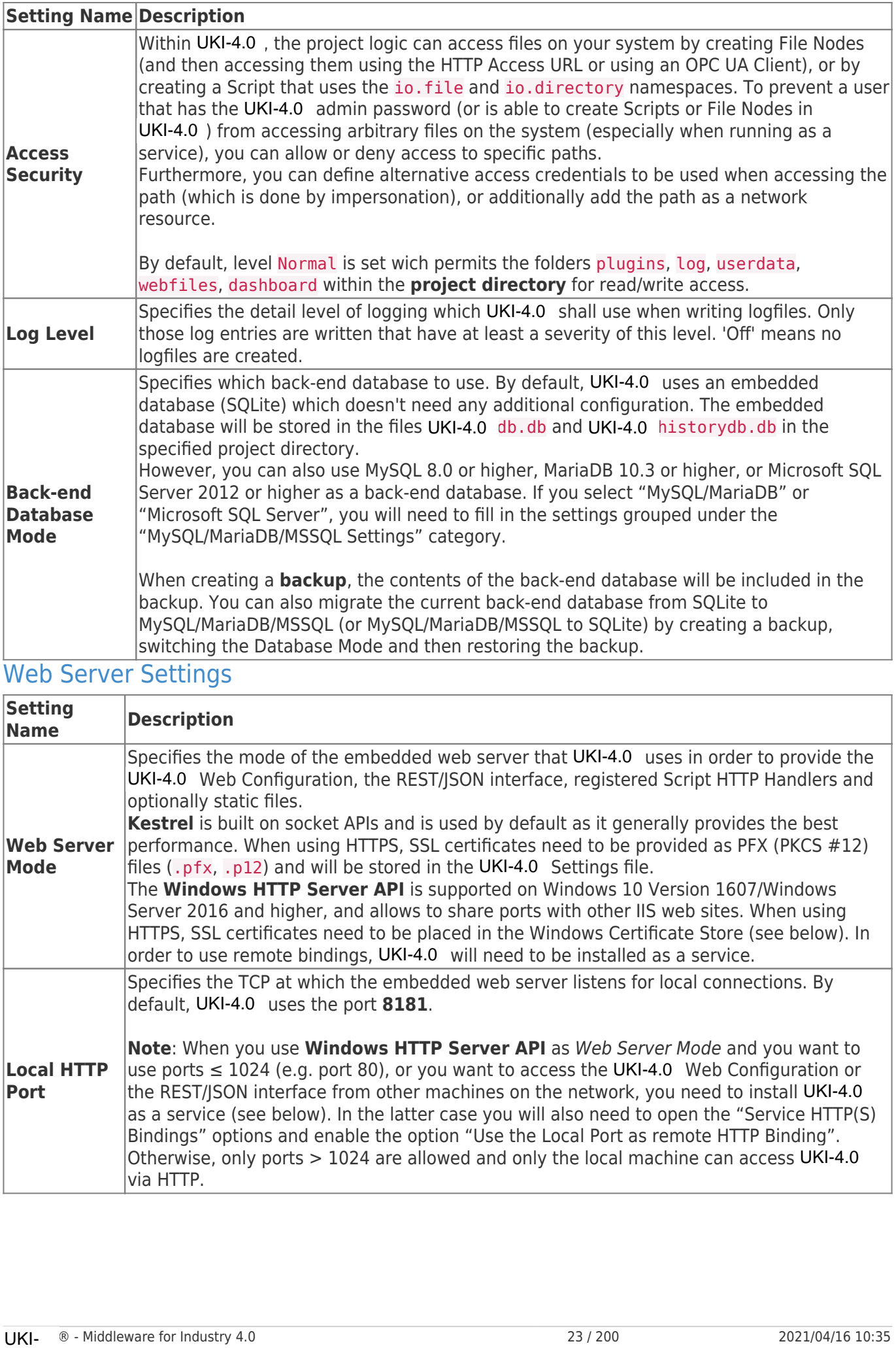

# Web Server Settings

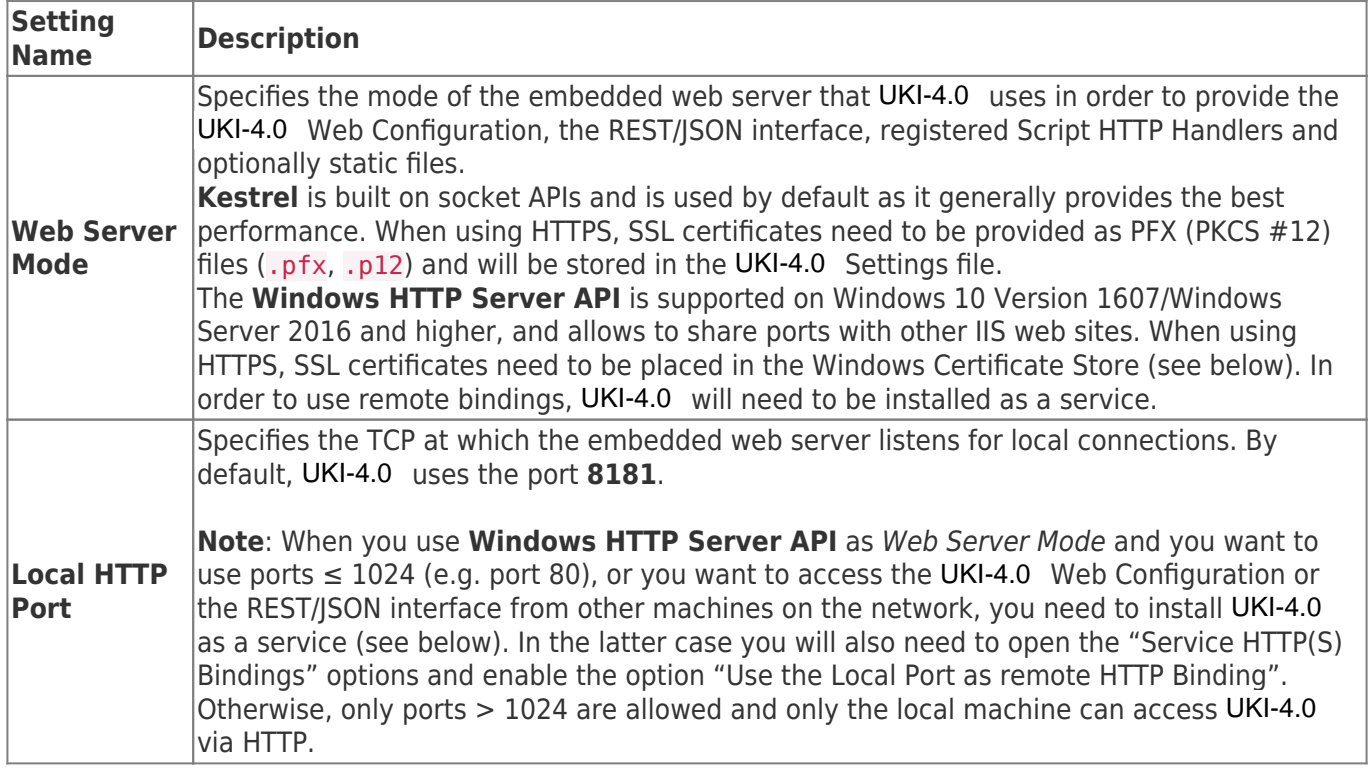

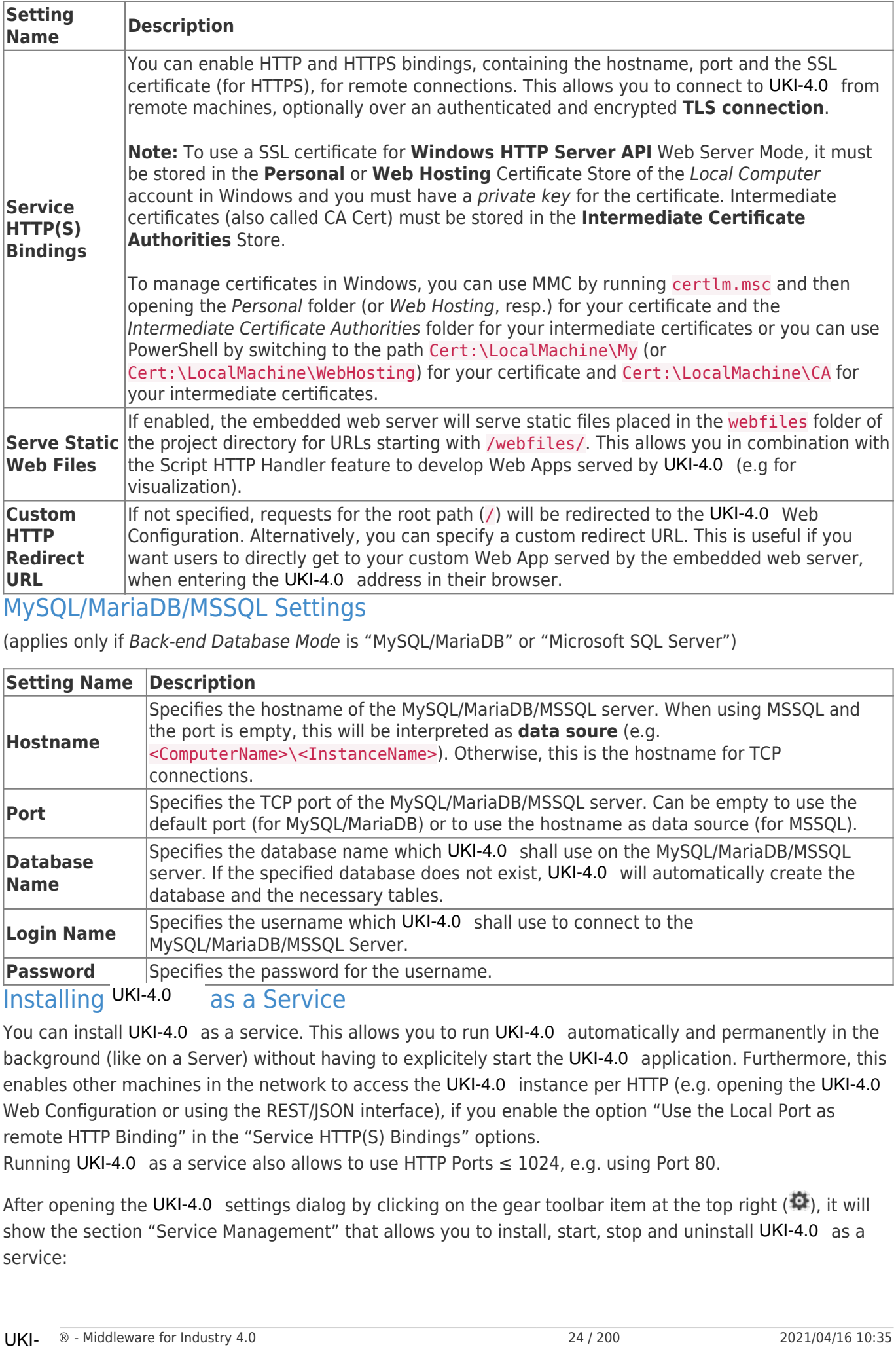

## MySQL/MariaDB/MSSQL Settings

(applies only if Back-end Database Mode is "MySQL/MariaDB" or "Microsoft SQL Server")

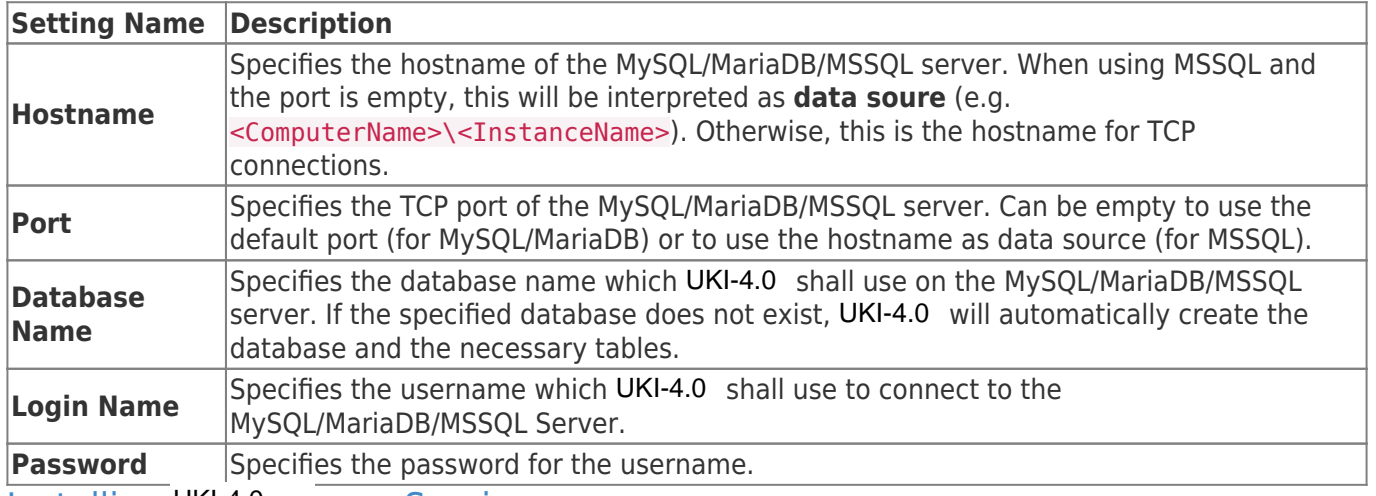

## Installing  $UKI-4.0$  as a Service

You can install UKI-4.0 as a service. This allows you to run UKI-4.0 automatically and permanently in the background (like on a Server) without having to explicitely start the UKI-4.0 application. Furthermore, this enables other machines in the network to access the UKI-4.0 instance per HTTP (e.g. opening the UKI-4.0 Web Configuration or using the REST/JSON interface), if you enable the option "Use the Local Port as remote HTTP Binding" in the "Service HTTP(S) Bindings" options.

Running UKI-4.0 as a service also allows to use HTTP Ports  $\leq 1024$ , e.g. using Port 80.

After opening the UKI-4.0 settings dialog by clicking on the gear toolbar item at the top right ( $\bullet$ ), it will show the section "Service Management" that allows you to install, start, stop and uninstall UKI-4.0 as a service:

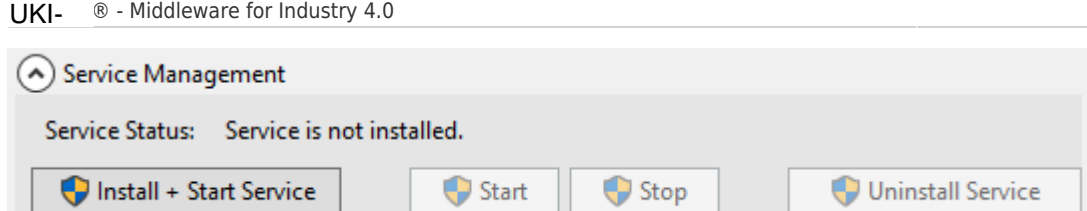

You can install and start UKI-4.0 as a service by clicking the "Install & Start Service" button. This will show an UAC dialog (because installing a service requires administrator rights).

To uninstall the service, click the "Uninstall Service" button.

**Note:** When you change a setting like the project directory or the HTTP port while UKI-4.0 is running as a service, the service needs to be restarted (or reinstalled) to apply the new settings. This is indicated by the following dialog that lets you restart/reinstall the service:

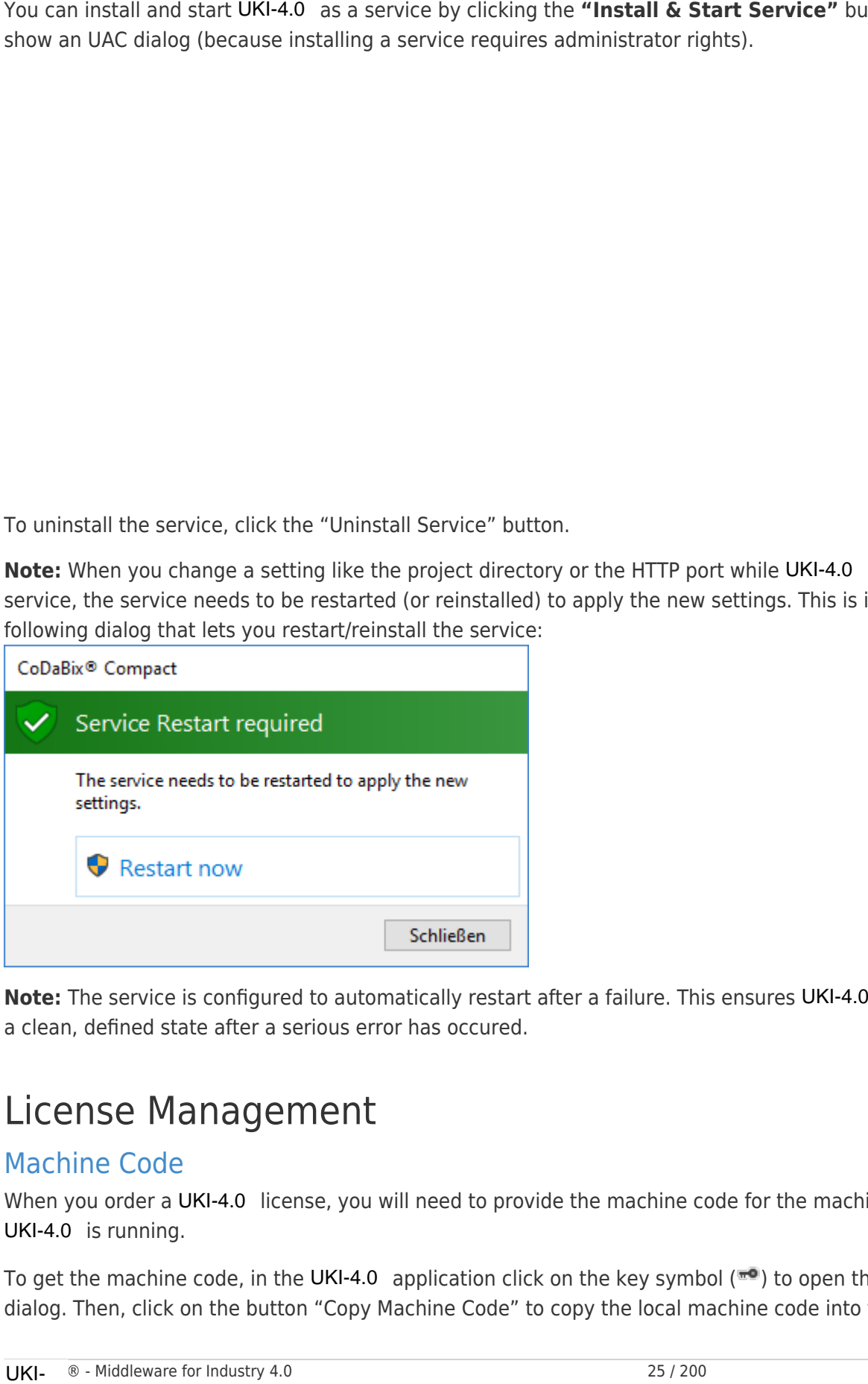

Note: The service is configured to automatically restart after a failure. This ensures UKI-4.0 can restart in a clean, defined state after a serious error has occured.

# License Management

## Machine Code

When you order a UKI-4.0 license, you will need to provide the machine code for the machine where UKI-4.0 is running.

To get the machine code, in the UKI-4.0 application click on the key symbol ( $\overline{ }$ ) to open the license dialog. Then, click on the button "Copy Machine Code" to copy the local machine code into the clipboard.

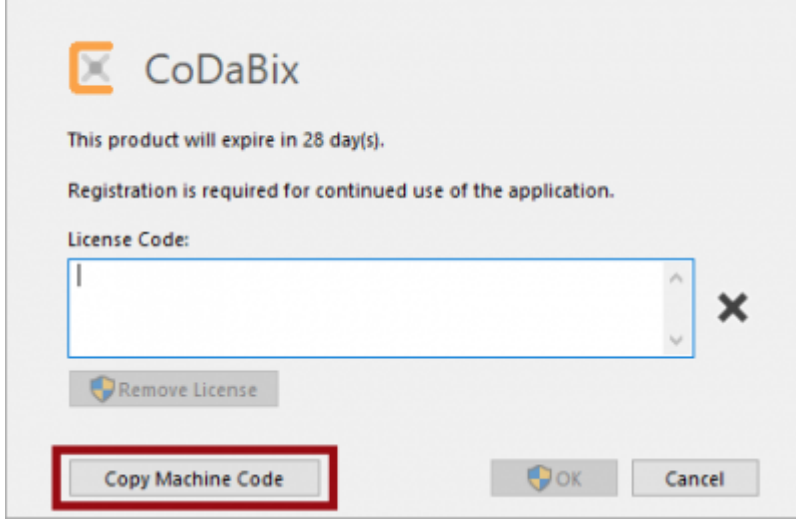

 for Linux UKI-4.0UKI-4.0 UKI-4.0UKI-4.0

# System Requirements

# Supported Operating Systems

UKI-4.0 **for Linux** is supported on the following Linux distributions:

- Debian 9 (Stretch) or higher (x64, ARM64, ARM32) o including derivates such as Raspberry Pi OS (for Raspberry Pi)
- Fedora 32 or higher (x64)
- Ubuntu 18.04 or higher (x64, ARM64, ARM32)
- OpenSUSE Leap 15.0 or higher (x64)

## Hardware Requirements

- **Raspberry Pi**:
	- UKI-4.0 for Linux (ARM64) can run on a Raspberry Pi 4 or newer (with a 64-Bit OS).
	- UKI-4.0 for Linux (ARM32) can run on a Raspberry Pi 2 or newer.
	- For optimal performance, we recommend running UKI-4.0 (ARM64) on a Raspberry Pi 4 (or newer) with 4 GB or 8 GB RAM, using an ARM64 OS.
- Other machines:
	- Recommended: 64-bit Quad-Core CPU (x64/ARM64), 8 GB RAM, 64-Bit OS and UKI-4.0

## Back-end Database Requirements

By default, UKI-4.0 uses an **embedded database (SQLite)** which doesn't have any additional requirements.

However, if you plan on using MySQL, MariaDB, or Microsoft SQL Server as a back-end database, please make sure it is MySQL 8.0 or higher, MariaDB 10.3 or higher, or Microsoft SQL Server 2012 or higher.

## Unsupported Features

Some features are currently not available in UKI-4.0 for Linux. This includes:

- Windows-only plugins like Melsec QJ Device Plugin, H1 Device Plugin, AKLAN Device Plugin
- Accessing OPC Classic (COM) Servers using the OPC UA Client Device Plugin
- Impersonation for files with different credentials (or establishing of SMB network connections), e.g. for File Nodes or when using the CSV Exchange Plugin
- GUI window (you can open the UKI-4.0 Web Configuration in a browser, but administrative tasks like setting the Project Directory, creating a backup etc. need to be done in the UKI-4.0 Shell console application)

#### Installing UKI-4.0UKI-4.0 and First Start UKI-4.0UKI-4.0

## Installing UKI-4.0 for Linux

To install UKI-4.0 for Linux, download the .setup file and execute the following command to make the file executable:

```
chmod +x UKI-4.0 -<platform>-<release-date>-<release-version>.setup
```
Start the setup by typing:

```
sudo ./UKI-4.0 -<platform>-<release-date>-<release-version>.setup
```
The setup will guide you through the installation.

Older installations of UKI-4.0 will not be removed to enable a later roll-back. The database backup that is needed for such a roll-back can be created during the setup. Older installations of UKI-4.0 will not be removed to enable a later rol<br>needed for such a roll-back can be created during the setup.<br>First Start

#### First Start

UKI-4.0<br>• UKI-4.0 should now be starting and ask for a project directory:

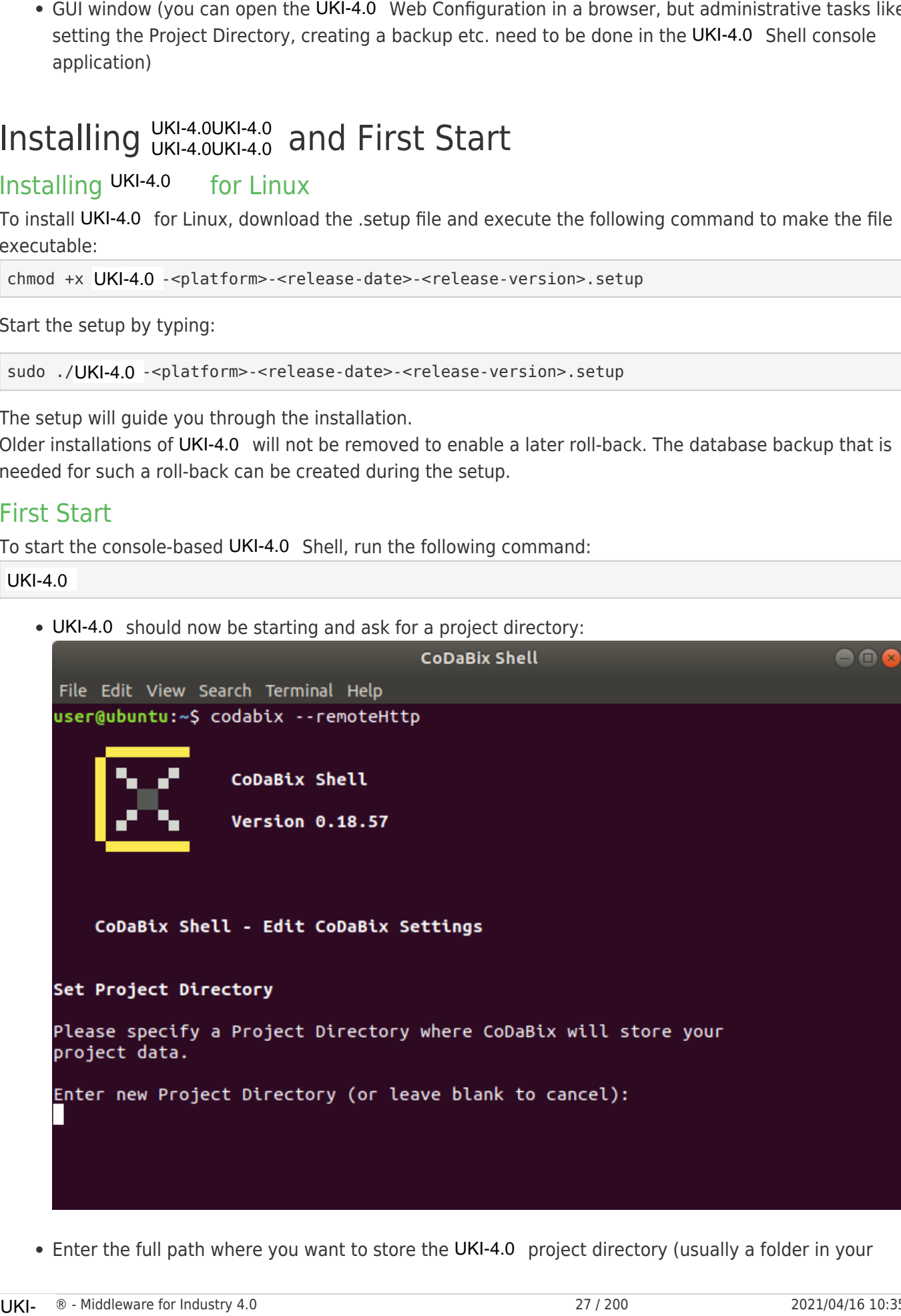

Enter the full path where you want to store the UKI-4.0 project directory (usually a folder in your

home directory) (see UKI-4.0 Project Settings). Then, press enter two times to apply the settings and restart UKI-4.0.

• UKI-4.0 will now ask to reset the Admin password; please enter a new password here:

```
home directory) (see UKI-4.0 Project Settings). Then, and orient of the Edit View Search Terminal Help<br>
UKI-4.0 will now ask to reset the Admin password; plemet - C<br>
Fig. Edit View Search Terminal Help<br>
Settings applited!<br>
                                                                                                                                                                                                                                                                                                                                                                              \blacksquare
```
• Now, you can open http://localhost:8181/config/ in a browser on your machine (if your Linux distribution was installed with GUI) to open the UKI-4.0 Web Configuration, or you can use http://<IP-address>:8181/config/ in a browser from another machine to access it over the network.

#### Run UKI-4.0UKI-4.0 as a Service UKI-4.0UKI-4.0

#### as a Service Install UKI-4.0

To install UKI-4.0 as a service, start the UKI-4.0 Shell by executing the following command:

#### UKI-4.0

Choose the option **6** from the command line menu to invoke the Service Management:

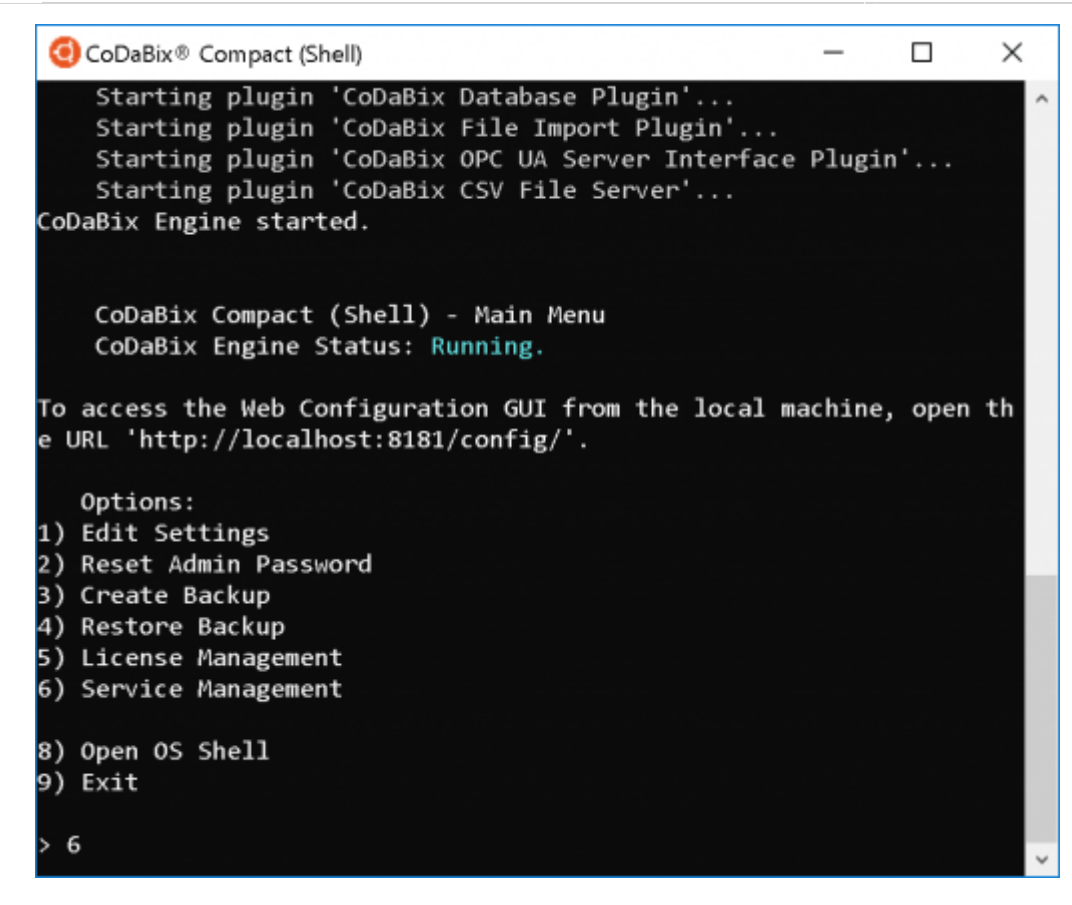

• By choosing option 1 in the Service Management you can now install and start UKI-4.0 as a Service:

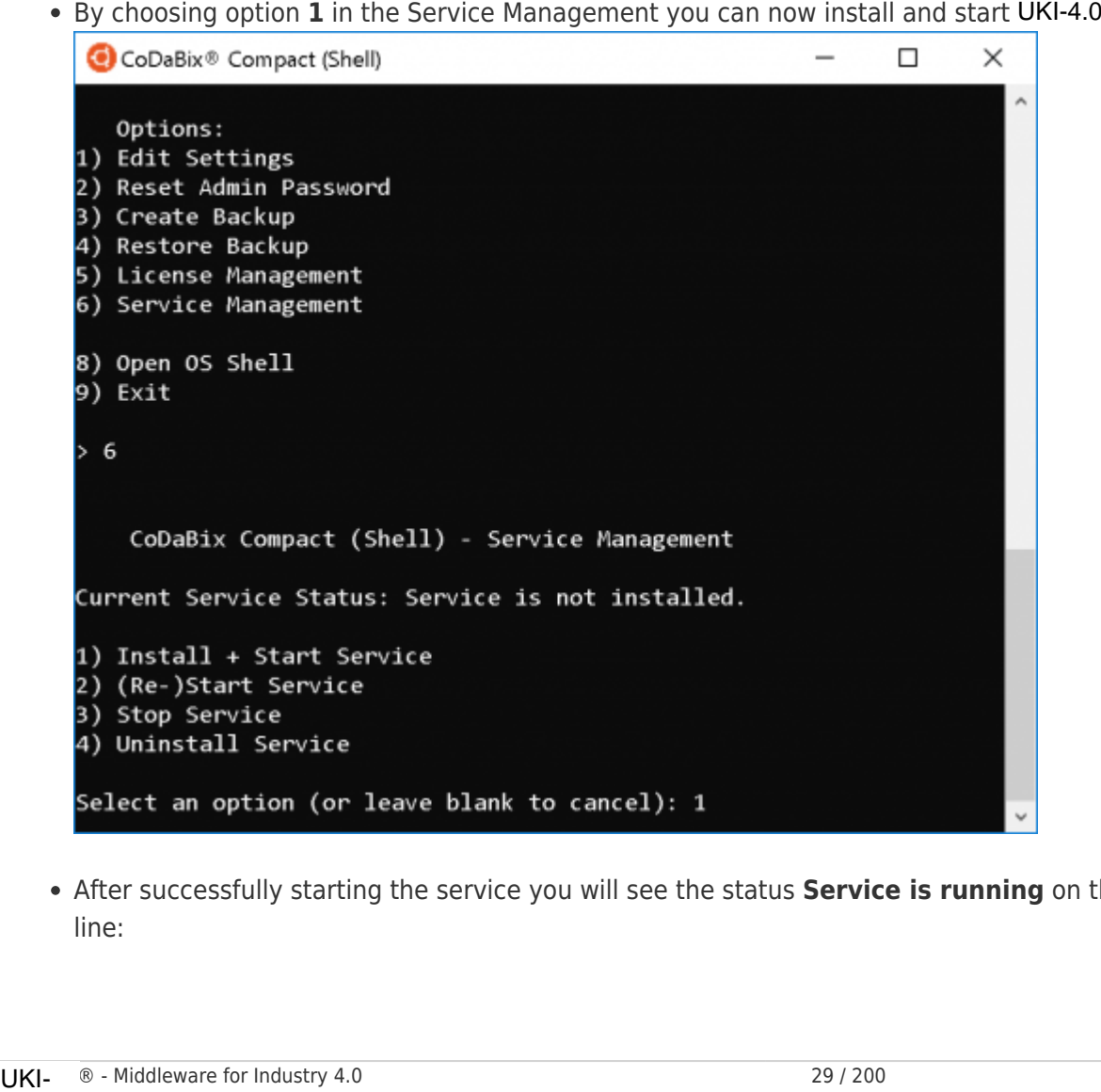

After successfully starting the service you will see the status **Service is running** on the command line:

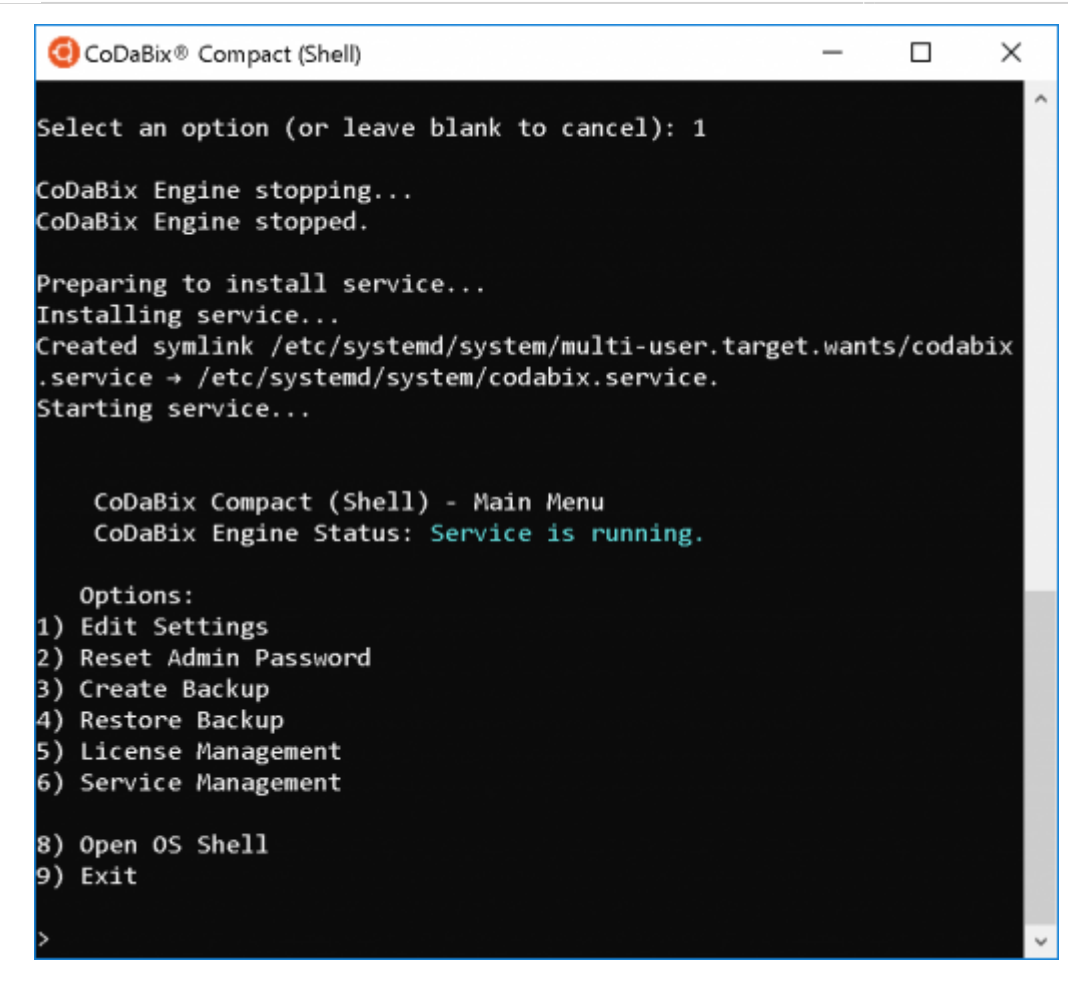

- Now you can close the UKI-4.0 Shell with **9** and the service will keep running in background.
- From now on the service will be automatically started in case of a reboot of the operating system. • Now you can close the UKI-4.0 Shell with **9** and the service will keep running in ba<br>• From now on the service will be automatically started in case of a reboot of the operature of the UKI-4.0<br>Status of the UKI-4.0 Serv

#### Status of the UKI-4.0 Service

To retrieve the current status of the UKI-4.0 Service (Running, Stopped) start the UKI-4.0 Shell:

The current status of the service will now be displayed:

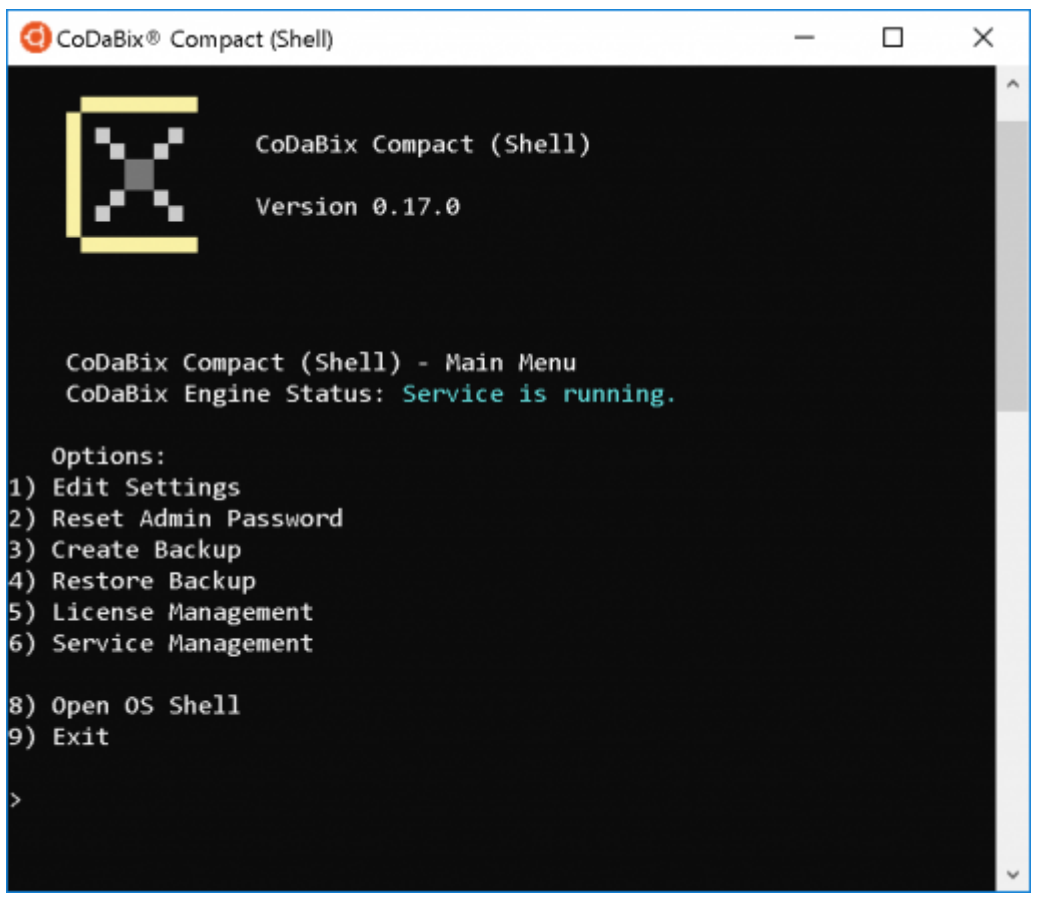

## (Re-)start, stop and uninstall the UKI-4.0 Service

In order to (re-)start, stop, or uninstall the UKI-4.0 Service open the UKI-4.0 Shell:

UKI-4.0

- Call the Service Management via option **6**
- Now choose the requested funcion:

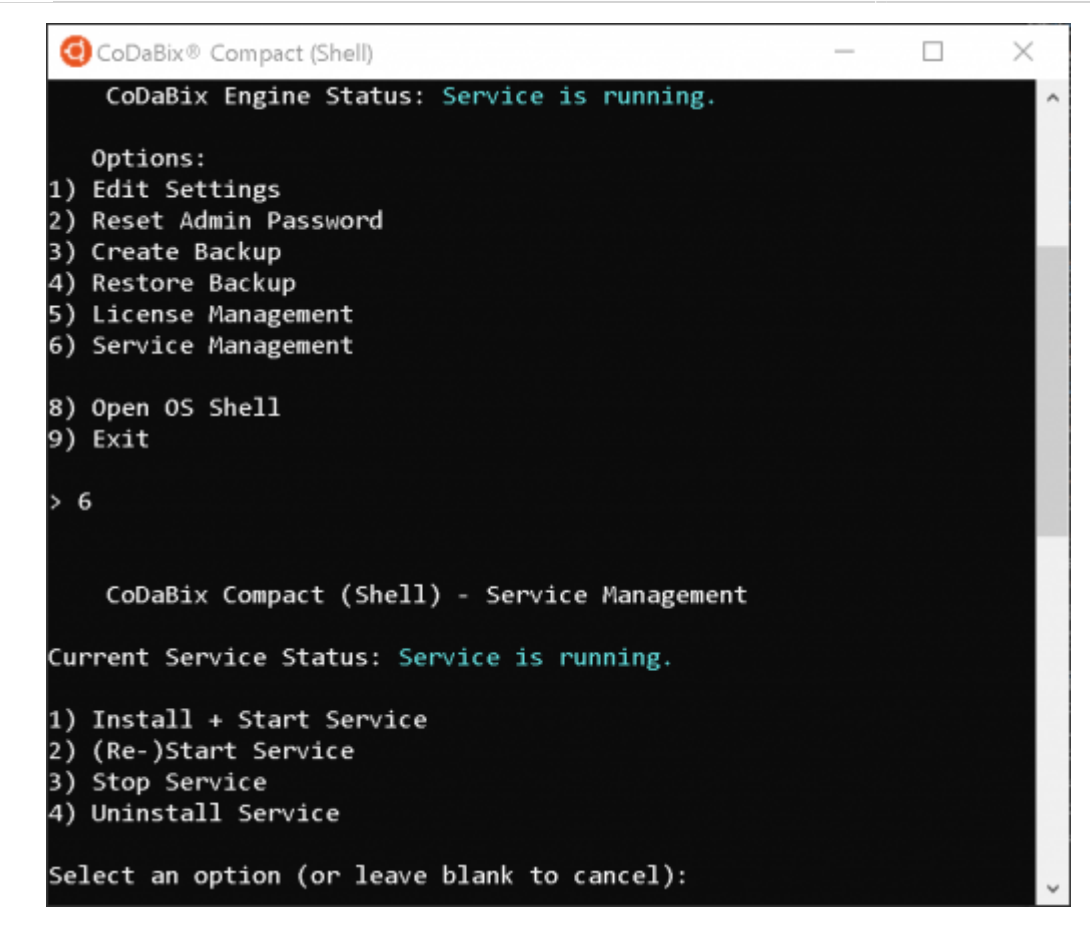

# License Management

#### Machine Code

When you order a UKI-4.0 license, you will need to provide the machine code for the machine where UKI-4.0 is running.

To get the machine code, execute the following command on the command line (bash):

```
UKI-4.0 -<sub>-</sub>machinecode
```
This will output the local machine code to the terminal, for example:

 $$~UKI-4.0~ -machinecode$ U7f3lqK5bG04fIVUNX5yhWgNlG6PnSKbvHuY6Ml610gAAgAA9+w5OG0p0AFgKyfQPVjBO9rId87pLs29nC+CHQ==

Alternatively, you can display the machine code in the UKI-4.0 Shell application, by entering License in the main menu to open the license management. The local machine code will be displayed at the top: When you order a UKI-4.0 license, you will need to provide th<br>UKI-4.0 is running.<br>To get the machine code, execute the following command on<br>UKI-4.0 --machinecode<br>This will output the local machine code to the terminal, for

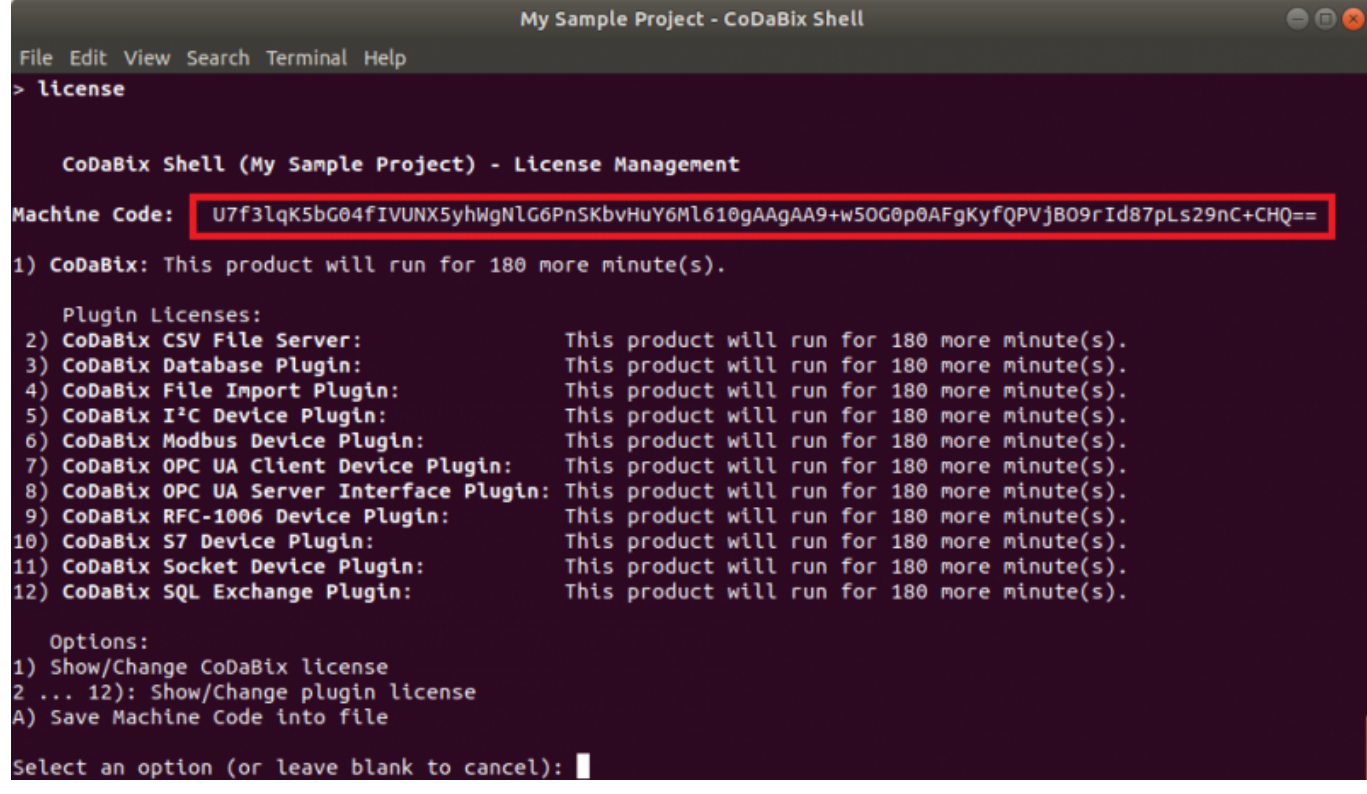

# Siemens IOT2050 Image

This section describes the necessary steps, to put the UKI-4.0 Siemens IOT2050 Image into service.

# Content of the image

For this image the Siemens IOT2050 Example Image was used as base image.

Additionally the following components have been installed:

- Components for DNS Discovery
	- Avahi Daemon
- This service allows the so-called DNS-SD (DNS Service Discovery) based on the Apple Bonjour Protocol. This way the device can be discovered in the local network by its hostname and the "local" domain without the need to know its IP address. This section describes the necessary steps, to put the UKI-4.0<br>
Content of the image<br>
For this image the Siemens IOT2050 Example Image was use<br>
Additionally the following components have been installed:<br>
• Components for
	- Automatic hostname
		- During startup an automatic hostname which is based on the serial number of the device is generated. So every device gets a unique hostname that can be determined with the serial number which is printed on the device housing.
	- $\bullet$  UKI-4.0 + UKI-4.0 service
	- Set root password: UKI-4.0 -iot

# Writing the image

For writing the image to an SD card we recommend the following tool:

https://www.balena.io/etcher/

# Putting into serivce

After writing the image to the SD card, put the card into the SD card slot of the IOT2050 device and connect the device to the power supply. To enable access via network, the device needs to be part of the same network as your computer.

### Automatic Hostname

The hostname of the device is generated according to the following pattern:

```
UKI-4.0 - iot-<serialNumber>
```
For the next steps we assume that the device has the serial number M4A98757. So make sure to exchange it with the actual number of your device.

```
serialNumber = M4A98757
hostname = UKI-4.0 -iot-M4A98757
```
To check if the device is accessible you can execute the following command on the command line:

Attention: The Apple Bonjour service has to be installed on your system for the next steps to work.

```
$ ping UKI-4.0 - iot-M4A98757. local
```
If this command is not successful either the IOT2050 has not yet completely booted or it is not accessible from your network. UKI-4.0 -iot-sserial Numbers<br>
For the next steps we assume that the device has the serial number<br>
of the interviewer assume of your device.<br>
Serial Number = M4A98757<br>
hostname = UKI-4.0 -iot-M4A98757<br>
To check if the devic

#### Accessing the UKI-4.0 web configuration

If the ping command has been successful you can access the UKI-4.0 web configuration in a browser under the URL http:// UKI-4.0 -iot-M4A98757.local: 8181.

Login data:

- User: admin
- $\bullet$  Passwort: UKI-4 0 iot

### Access via SSH

To access the device via SSH, execute the following command on a command line:

\$ ssh root@UKI-4.0 -iot-M4A98757.local

Login data:

- User: root
- Passwort: UKI-4.0 -iot

1) , 2)

Update **KB3063858** (x64 or x86) is required.

Additionally, to use licenses with a machine code, the Windows Management Framework 3.0 (**KB2506143**) must be installed.

#### Web Configuration UKI-4.0UKI-4.0UKI-4.0 UKI-4.0UKI-4.0UKI-4.0

#### Starting the UKI-4.0UKI-4.0<br>
Application UKI-4.0UKI-4.0

- 1. Install UKI-4.0, see UKI-4.0 Installation.
- 2. Make the necessary adjustments UKI-4.0 Setup and First Start.

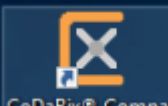

3. Double-click the icon **CODABIX® Compact** on the Desktop to start UKI-4.0, or run the following command on the command line (e.g. on Windows Server Core):

```
"%ProgramFiles%\TIS\UKI-4.0\UKI-4.0 -ui.exe"
```
4. The UKI-4.0 Login dialog will show.

# Configuration

UKI-4.0 can be configured using a web-based GUI. On Windows, UKI-4.0 uses an embedded web browser to display the Web Configuration.

You can also open the Web Configuration with your own browser (e.g. Edge, Chrome, Firefox, Safari). By default, UKI-4.0 uses a local HTTP binding (default port 8181), so you can use the following URL:

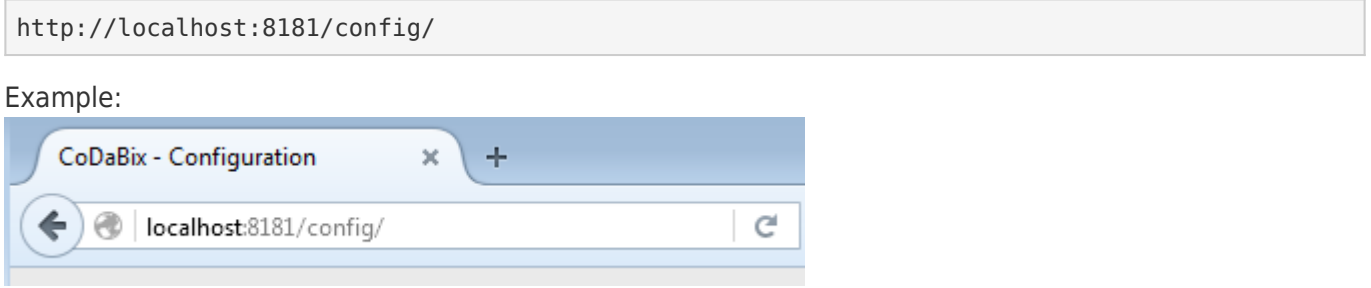

Please note: If you want to access the UKI-4.0 Web Configuration from a remote computer, you must add a remote HTTP binding in the UKI-4.0 Settings (for UKI-4.0 for Linux this already done by default). To access UKI-4.0 with a browser from a remote computer using HTTP, you can use the following URL:

http://<hostname>:<port>/config/

# General

After starting or calling the URL the login dialog is displayed:

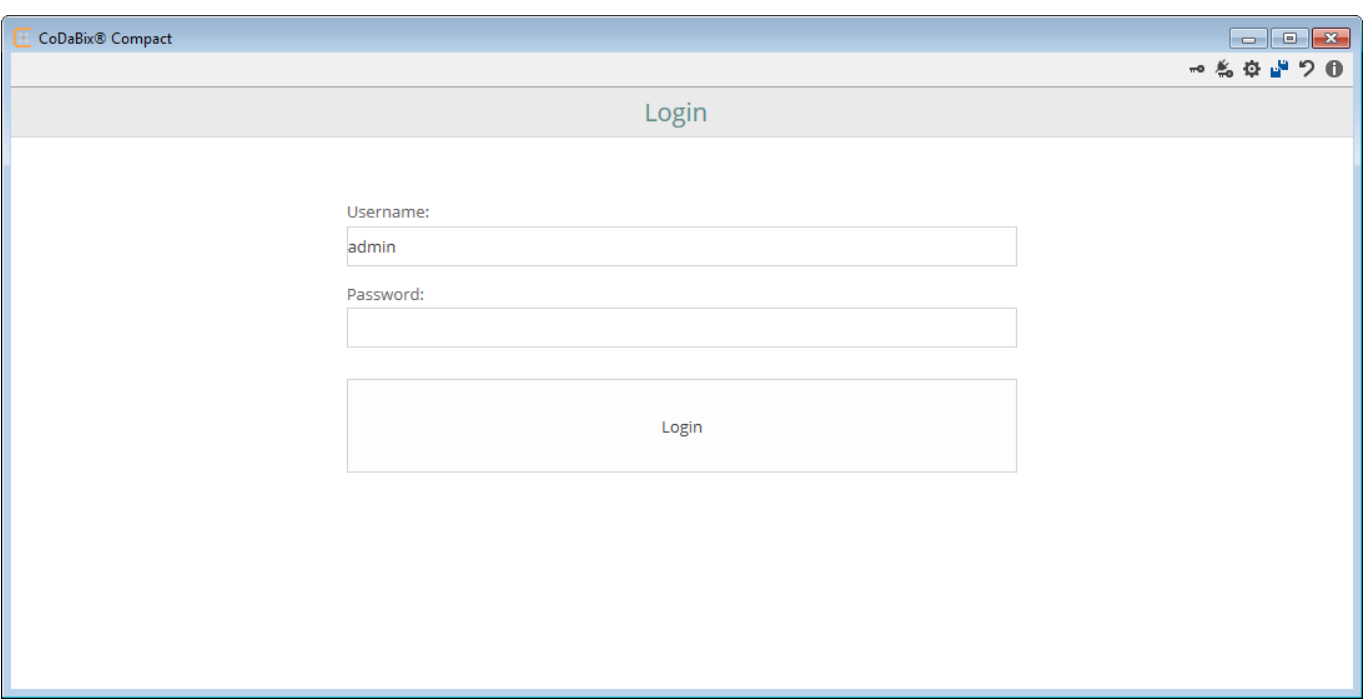

After the login you reach the UKI-4.0 main window.

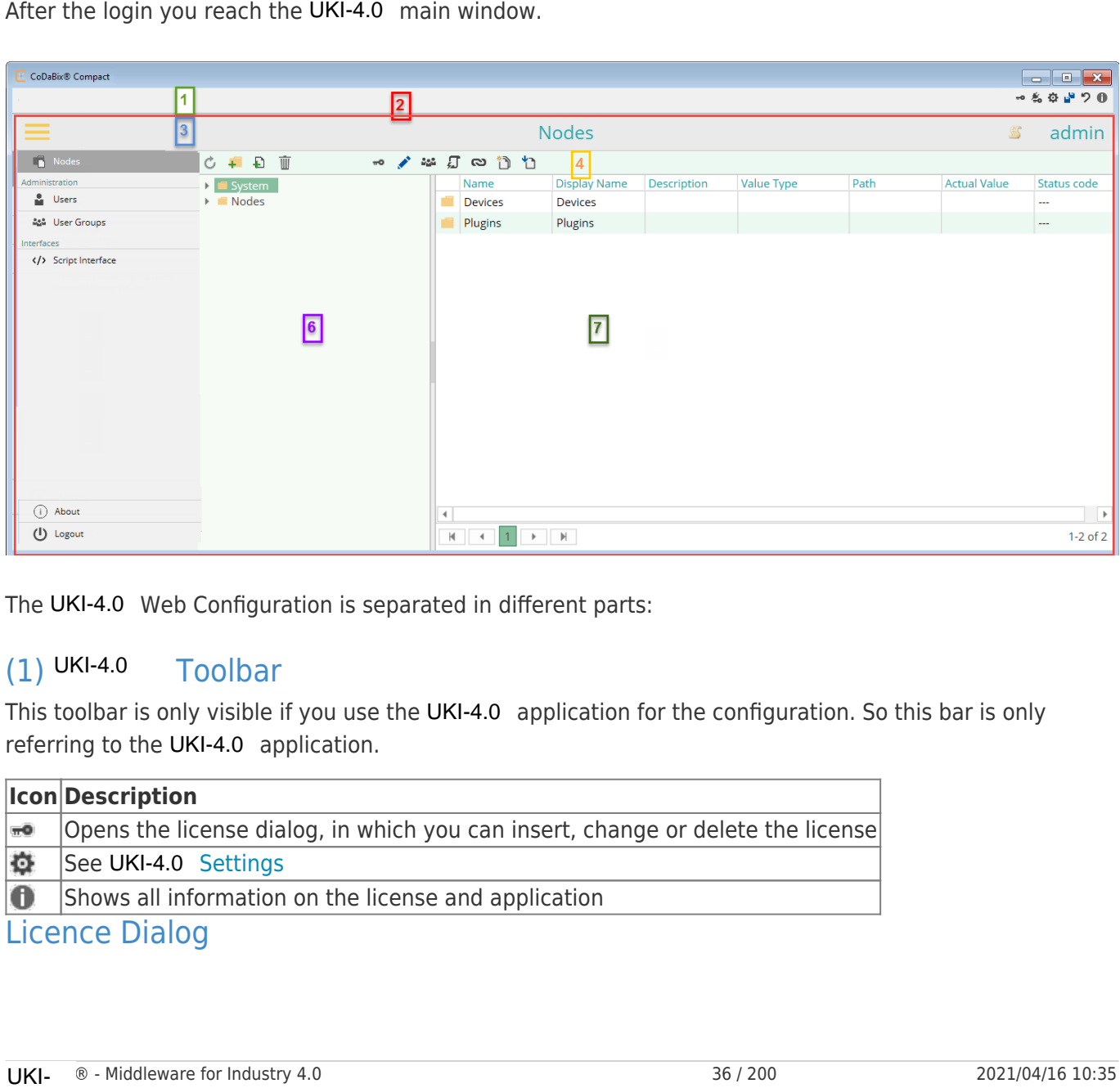

The UKI-4.0 Web Configuration is separated in different parts:

### $(1)$  UKI-4.0 Toolbar

This toolbar is only visible if you use the UKI-4.0 application for the configuration. So this bar is only referring to the UKI-4.0 application.

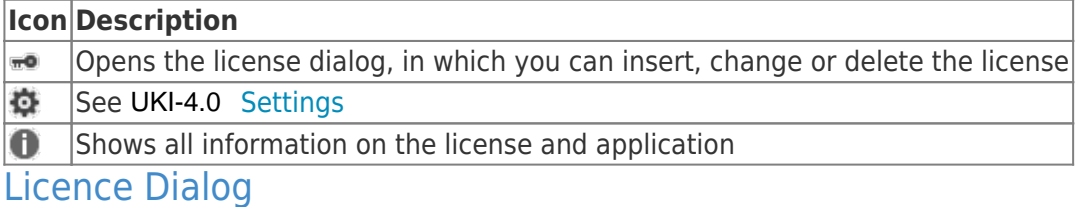

F

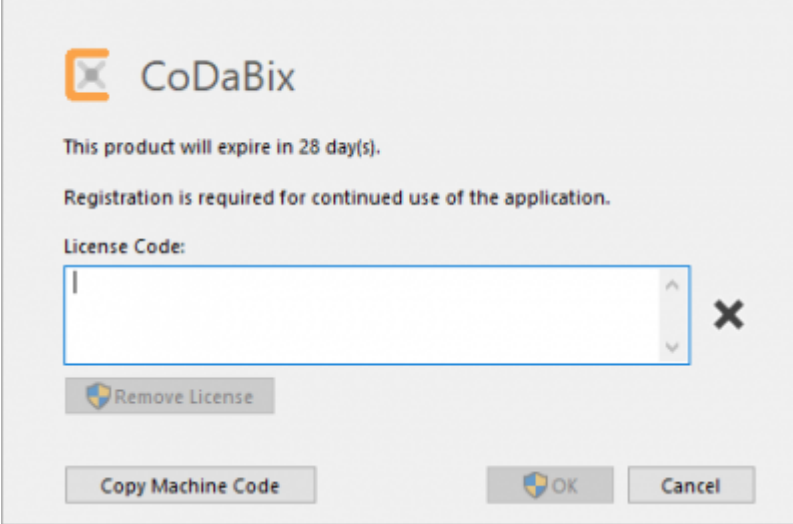

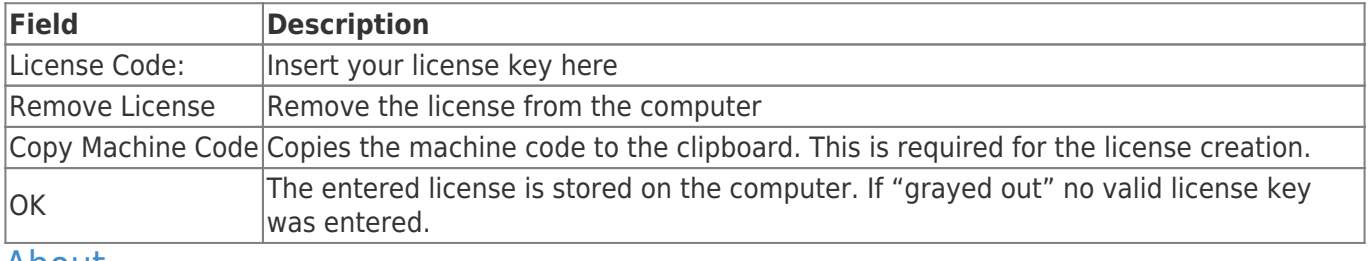

About

Left area: Information on the application Right area: Information on the last installed license

## (2) Working Area

The working area consists of an embedded browser (red border). This area is divided into 3 to 4 areas, depending on the choice of menu.

### (3) Title Bar

**Nodes** 

In the title bar the following actions are possible and the following data is displayed:

admin

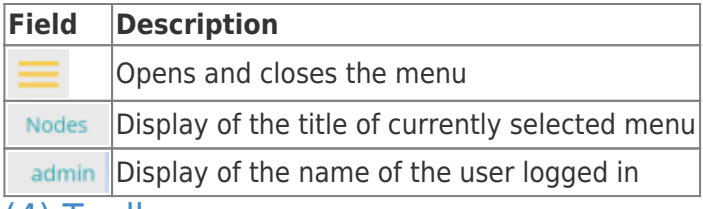

#### (4) Toolbar

Below the title bar is the toolbar. It is automatically adjusted depending on which menu you are in and which item you have selected.

#### Folder Node:

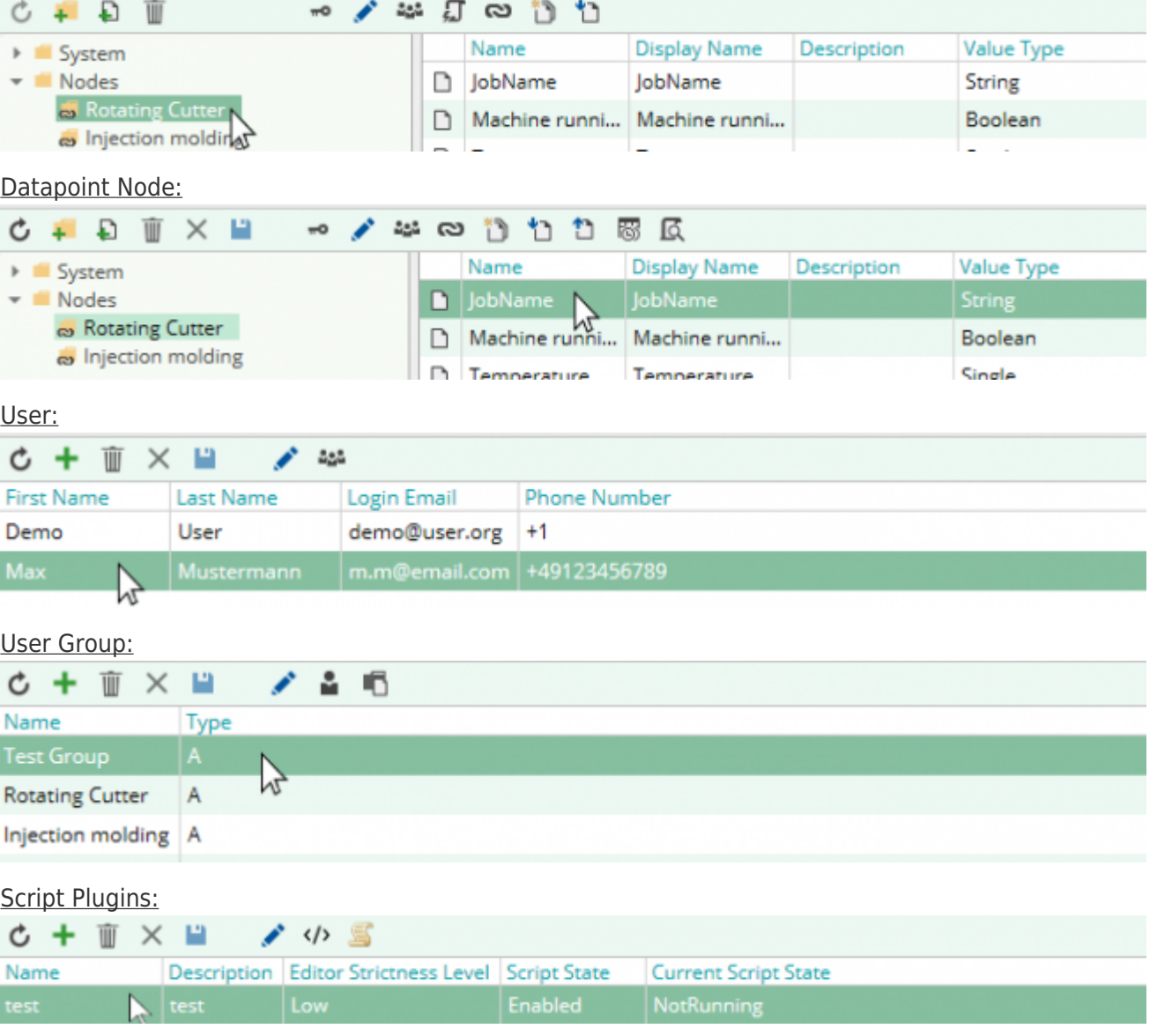

#### General:

Grayed out icons are not applicable to the selected item.

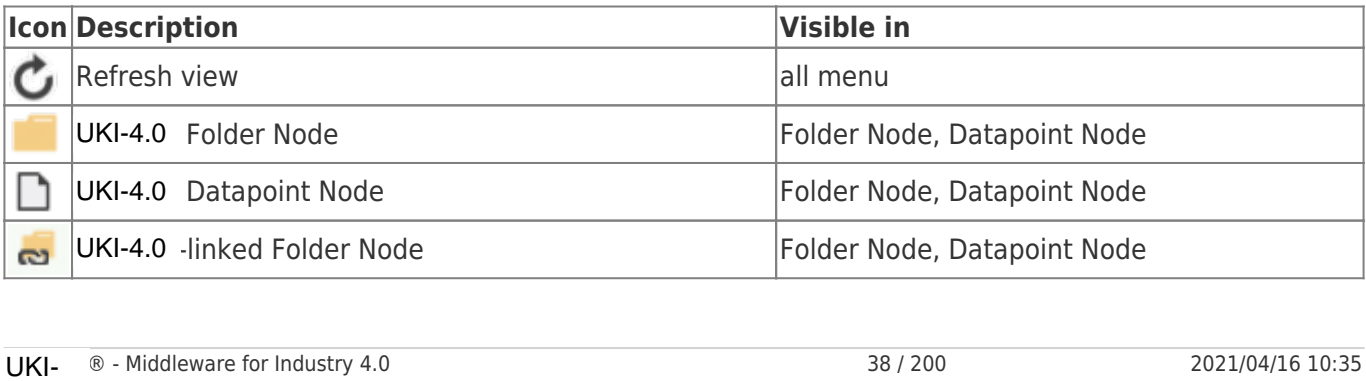

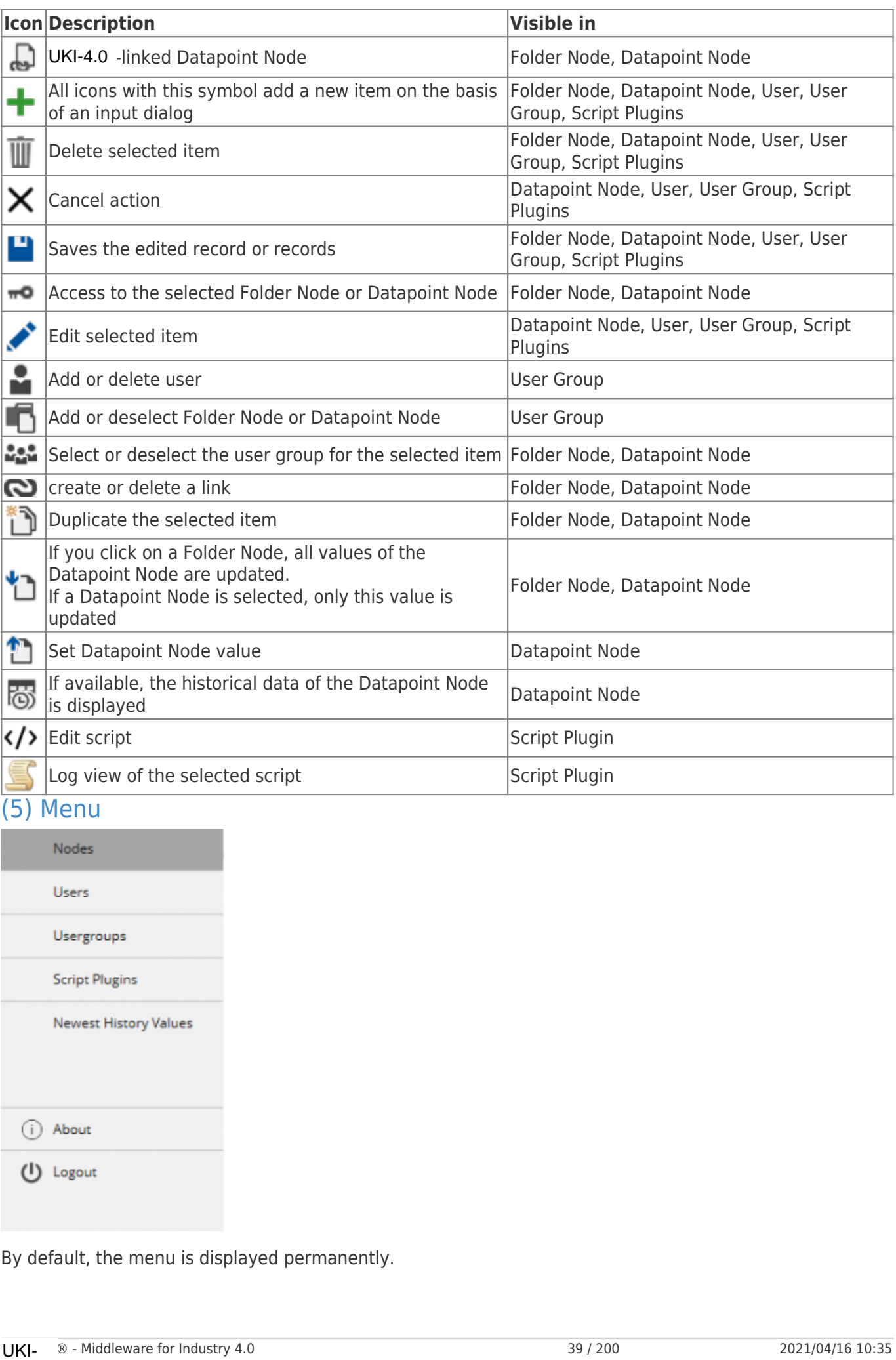

#### (5) Menu

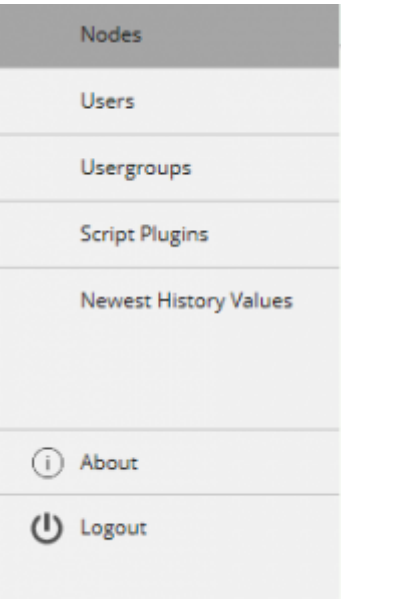

By default, the menu is displayed permanently.

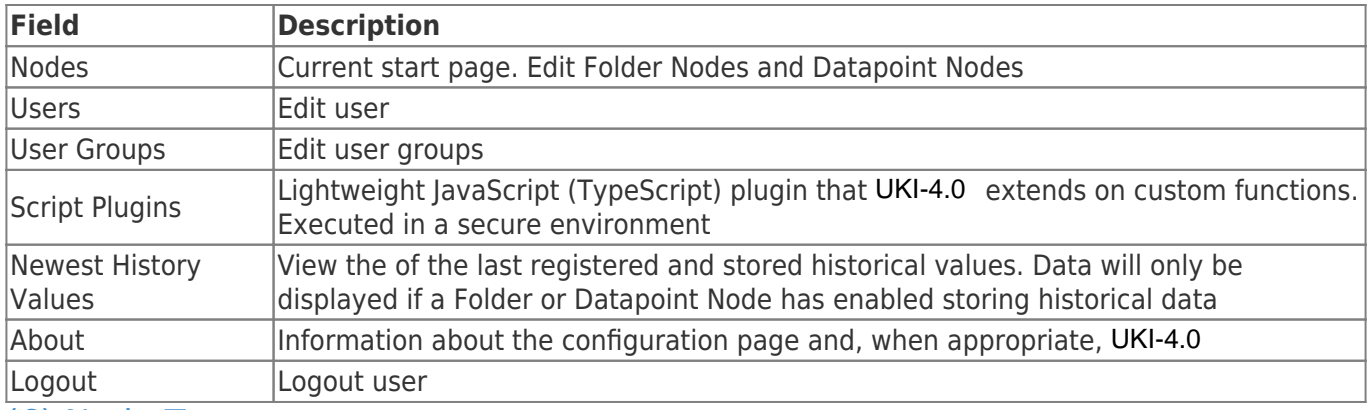

### (6) Node Tree

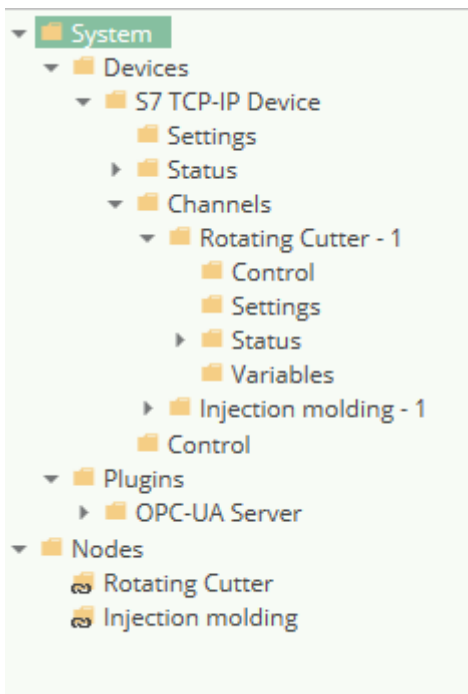

The available Folder Nodes are displayed in a tree structure.

Structure of the Node tree:

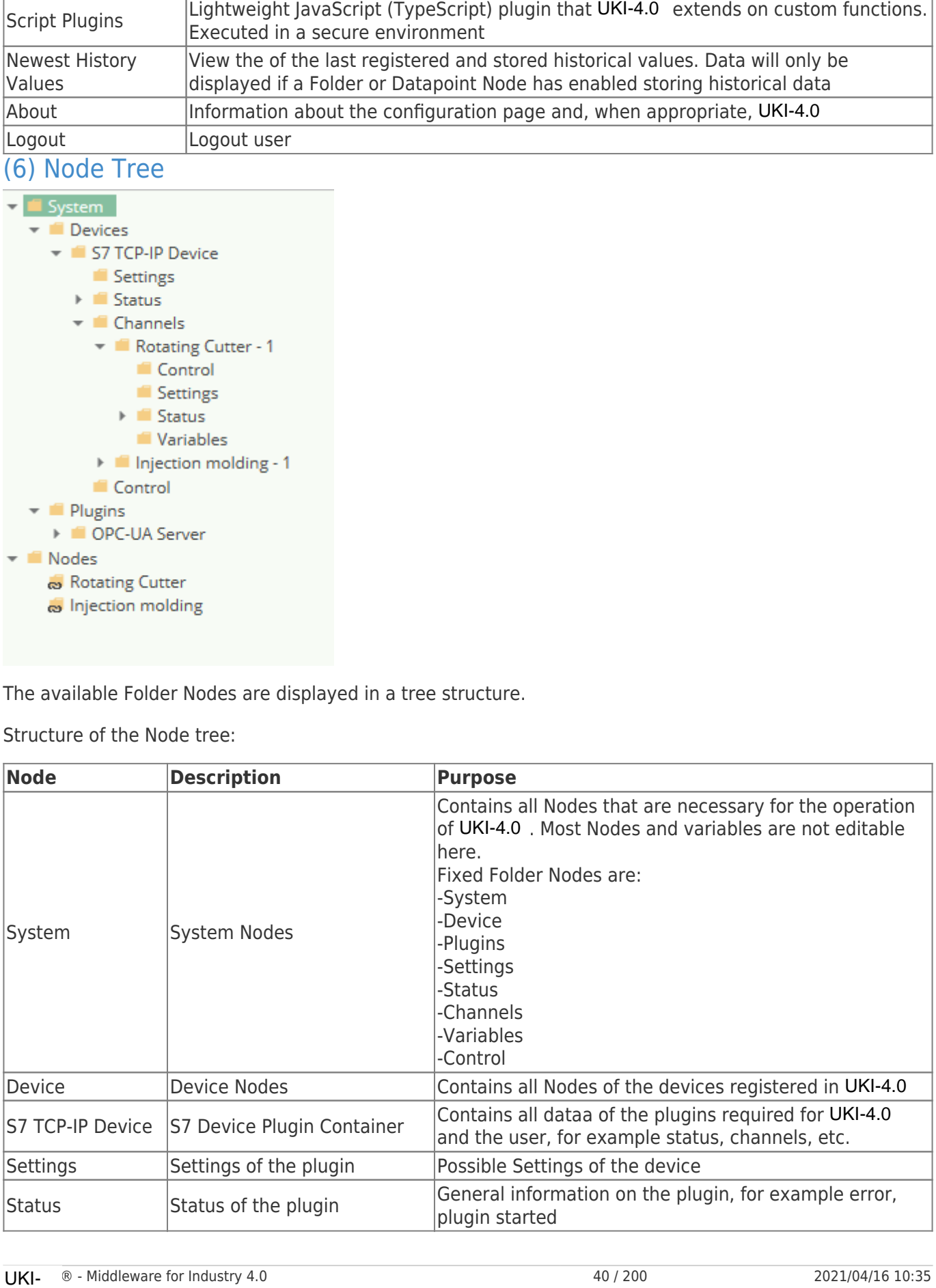

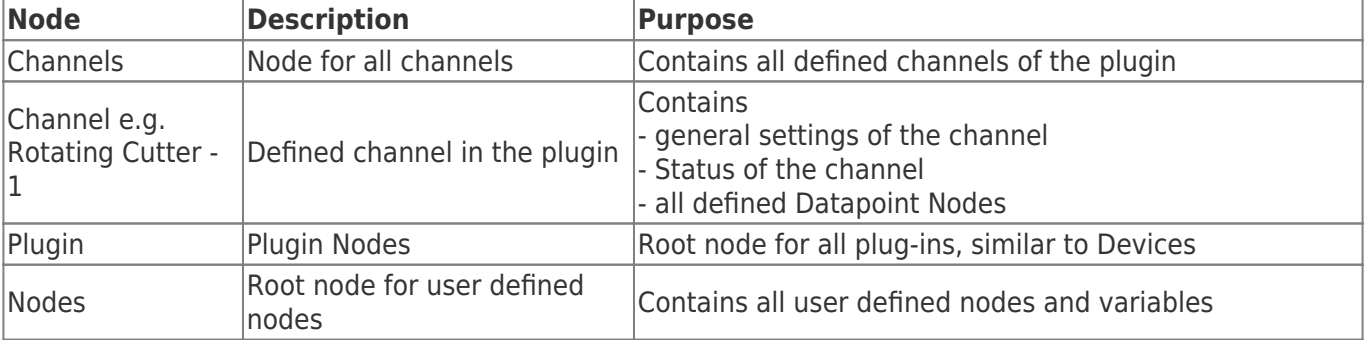

### (7) Data Area

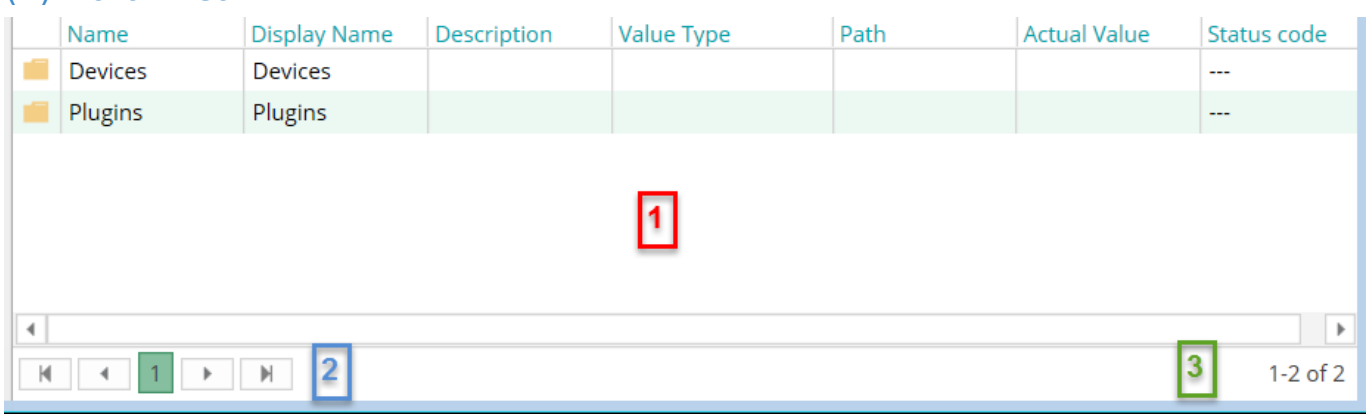

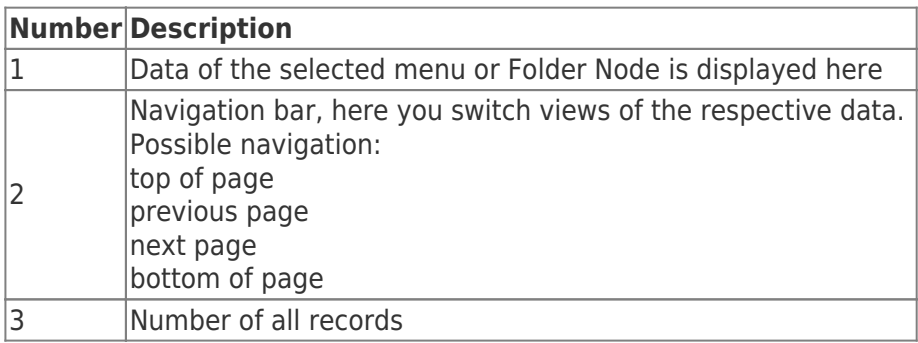

# Nodes

## What are Nodes?

"The OPC information model is a so-called Full Mesh Network based on nodes. These Nodes can include any kind of meta information, and are similar to the objects of object-oriented programming (OOP). A Node can have attributes for read access (DA, HDA) […]. Nodes hold process data as well all other types of metadata. The OPC namespace contains the type model."

Source: wikipedia.org

UKI-4.0 is similarly structured as specified in the OPC UA. Depending on the Node type, a Node has different functions and properties. UKI-4.0<br>differer<br>A distir<br>• F<br>• L<br>• L<br>Folde<br>A Folde<br>UKI-

A distinction is made between:

- Folder Node
- Datapoint Node
- Link Node
- Directory Node

## Folder Nodes

A Folder Node can also be referred to as a root node, since it may provide additional Folder or Datapoint

Nodes but it itself may may not provide any value. Set properties are automatically applied to the Child Nodes, except when they define a separate condition.

## Datapoint Nodes

A Datapoint Node in UKI-4.0 is like a variable with additional attributes (properties). A Datapoint Node must not contain Child Nodes.

### Link Nodes

Link Nodes have only the properties they have in common.

A Link Node points to another Node that has already been created. This way it is possible to be assemble an individual record from several devices, Folder and Datapoint Nodes.

## Directory Nodes

The Directory Node is a Folder Node that directly points to a physical directory and automatically represents the substructure.

# Node Properties

### Common Properties

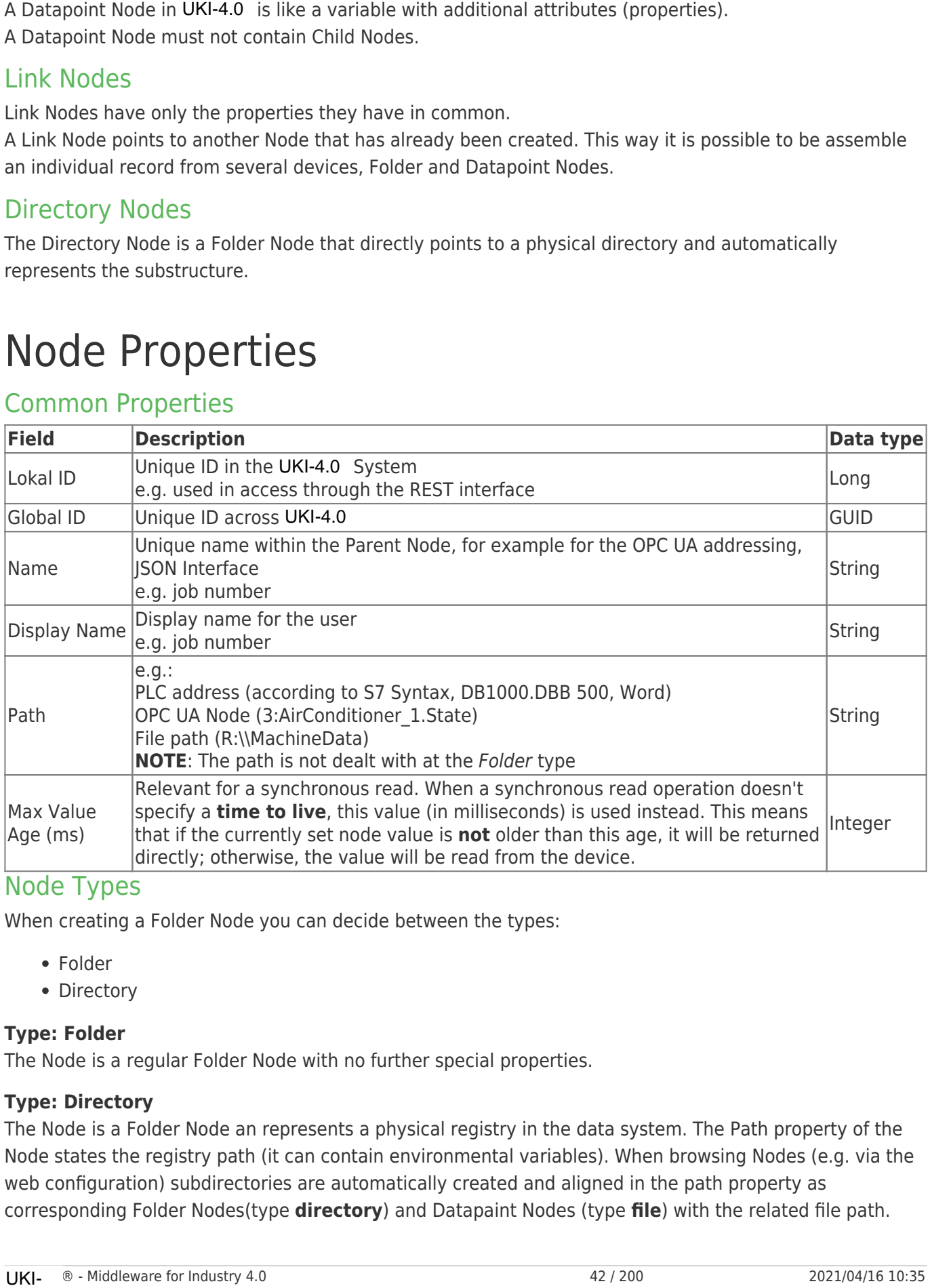

#### Node Types

When creating a Folder Node you can decide between the types:

- Folder
- Directory

#### **Type: Folder**

The Node is a regular Folder Node with no further special properties.

#### **Type: Directory**

The Node is a Folder Node an represents a physical registry in the data system. The Path property of the Node states the registry path (it can contain environmental variables). When browsing Nodes (e.g. via the web configuration) subdirectories are automatically created and aligned in the path property as corresponding Folder Nodes(type **directory**) and Datapaint Nodes (type **file**) with the related file path.

**Note:** The specified path is subject to the **Access Security** restrictions that have been defined in the UKI-4.0 Project Settings.

**Note:** On Windows 10 Version 1511 and older (and Windows Server 2012 R2 and older), e.g. on Windows 7, the maximum file path length is limited to 260 characters (MAX\_PATH). On Windows 10 Version 1607 and higher (as well as Windows Server 2016 and higher) longer path names can be used. However, for this you will need to enable the setting "Enable Win32 long paths" in the Windows Group Policy, see Enabling Win32 Long Path Support.

### Datapoint Nodes

Additionally to the previously mentioned properties the Datapoint Node has the following properties:

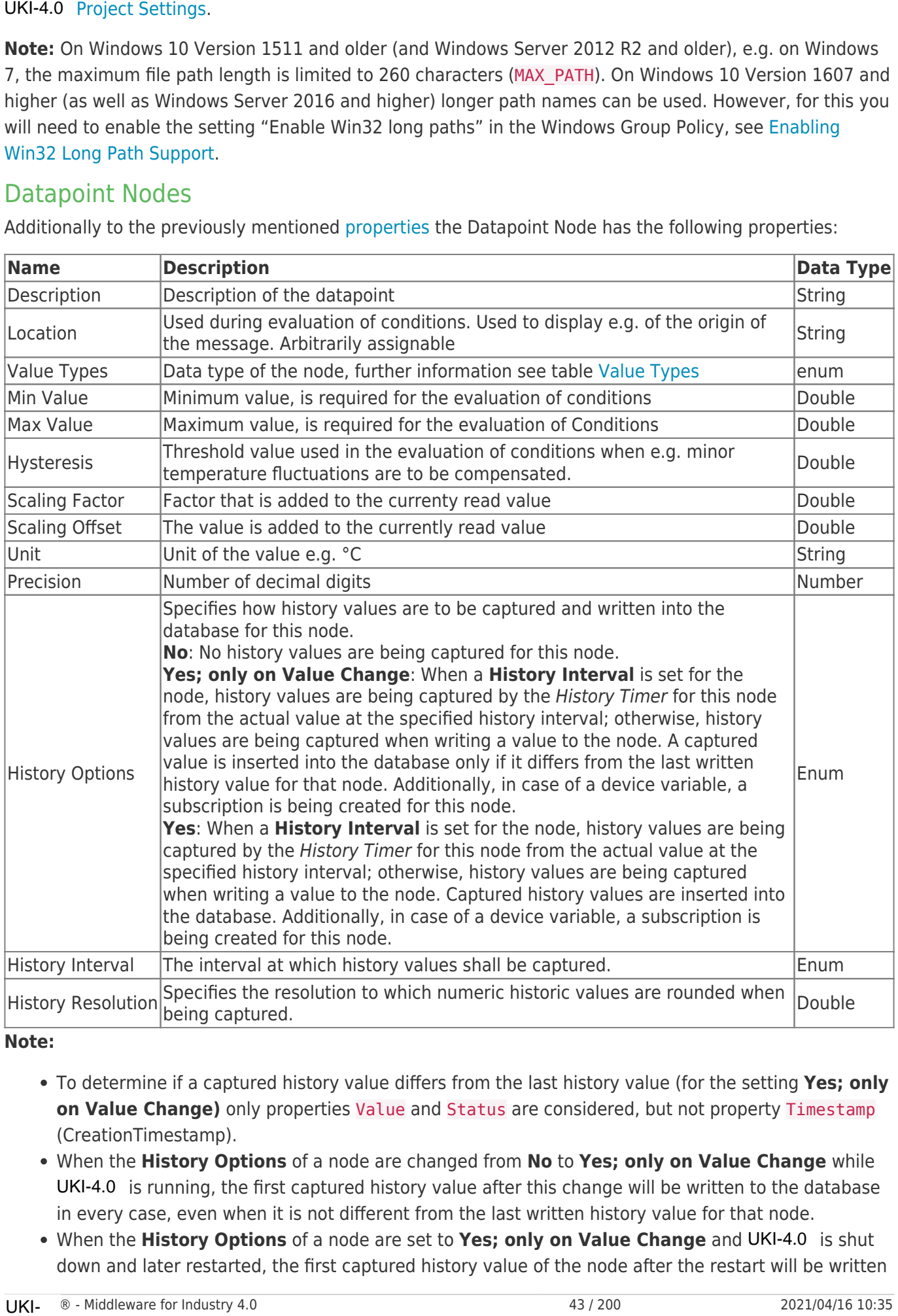

#### **Note:**

- To determine if a captured history value differs from the last history value (for the setting **Yes; only on Value Change)** only properties Value and Status are considered, but not property Timestamp (CreationTimestamp).
- When the **History Options** of a node are changed from **No** to **Yes; only on Value Change** while UKI-4.0 is running, the first captured history value after this change will be written to the database in every case, even when it is not different from the last written history value for that node.
- When the History Options of a node are set to Yes; only on Value Change and UKI-4.0 is shut down and later restarted, the first captured history value of the node after the restart will be written

into the database in every case, even when it is not different from the last written history value for that node.

- When the **History Options** of a node are set to **Yes; only on Value Change** (or no **History Interval** is specified), the *Creation Timestamp* of the actual value will be kept when capturing the history value; otherwise, the Creation Timestamp will be set to the current time.
- In a **Script**, the setting **Yes; only on Value Change** corresponds to the value UKI-4.0 .NodeHistoryOptions.Subscription | UKI-4.0 .NodeHistoryOptions.ValueChange (contains UKI-4.0 . NodeHistoryOptions. Active), and the setting **Yes** corresponds to the value UKI-4.0 .NodeHistoryOptions.Subscription (contains UKI-4.0 .NodeHistoryOptions.Active)
- History Values are inserted into the database **asynchronously** in the background. This means that when you write a value to a node (where no History Interval is set), even though the write operation finished, the captured history value might not yet be in the database. This is especially true if you set the DB Update Mode to Restricted in the UKI-4.0 Settings, because captured history values are then inserted into the database only every 5 seconds.

## Value Types

UKI-4.0 provides the following value types:

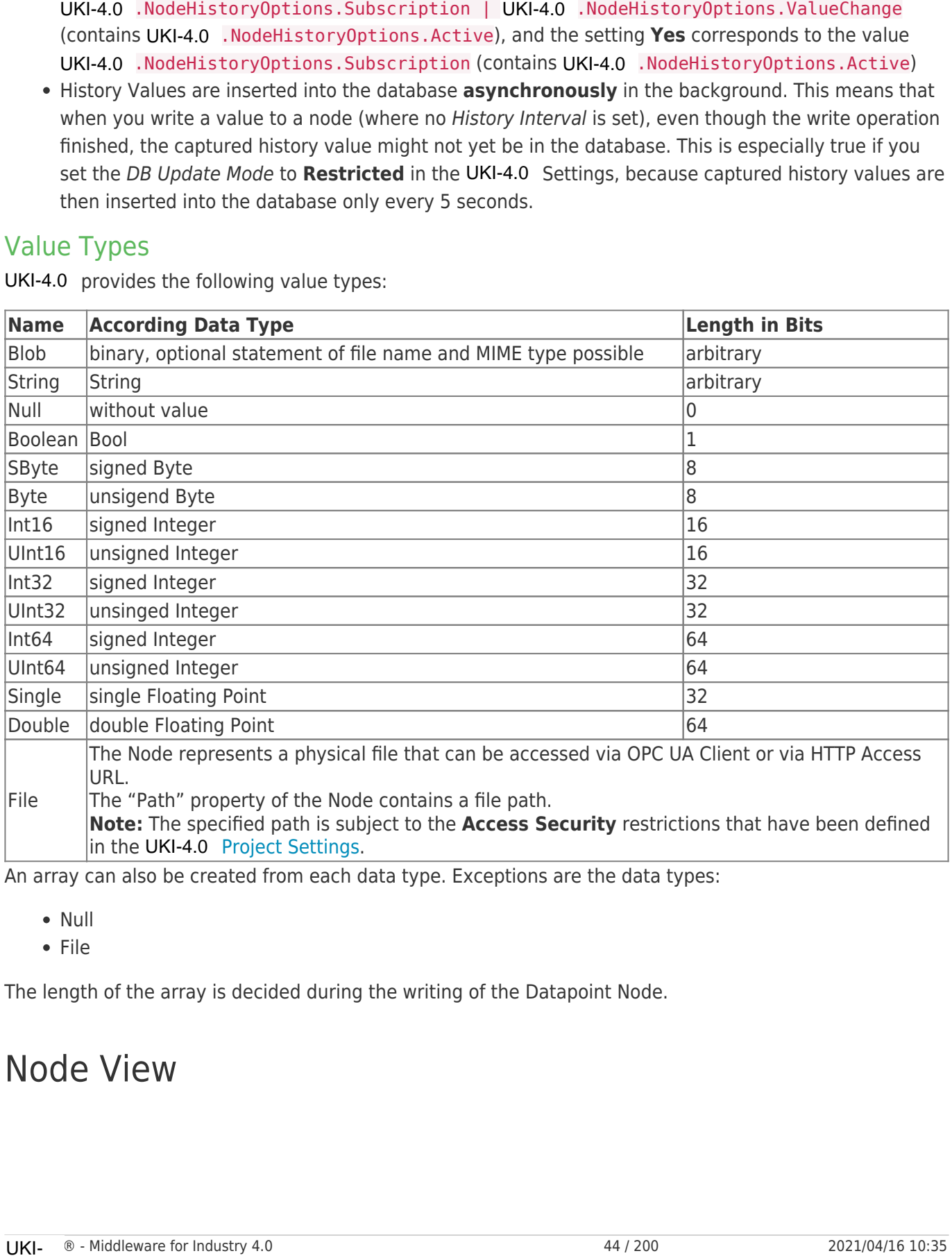

An array can also be created from each data type. Exceptions are the data types:

- Null
- $\bullet$  File

The length of the array is decided during the writing of the Datapoint Node.

# Node View

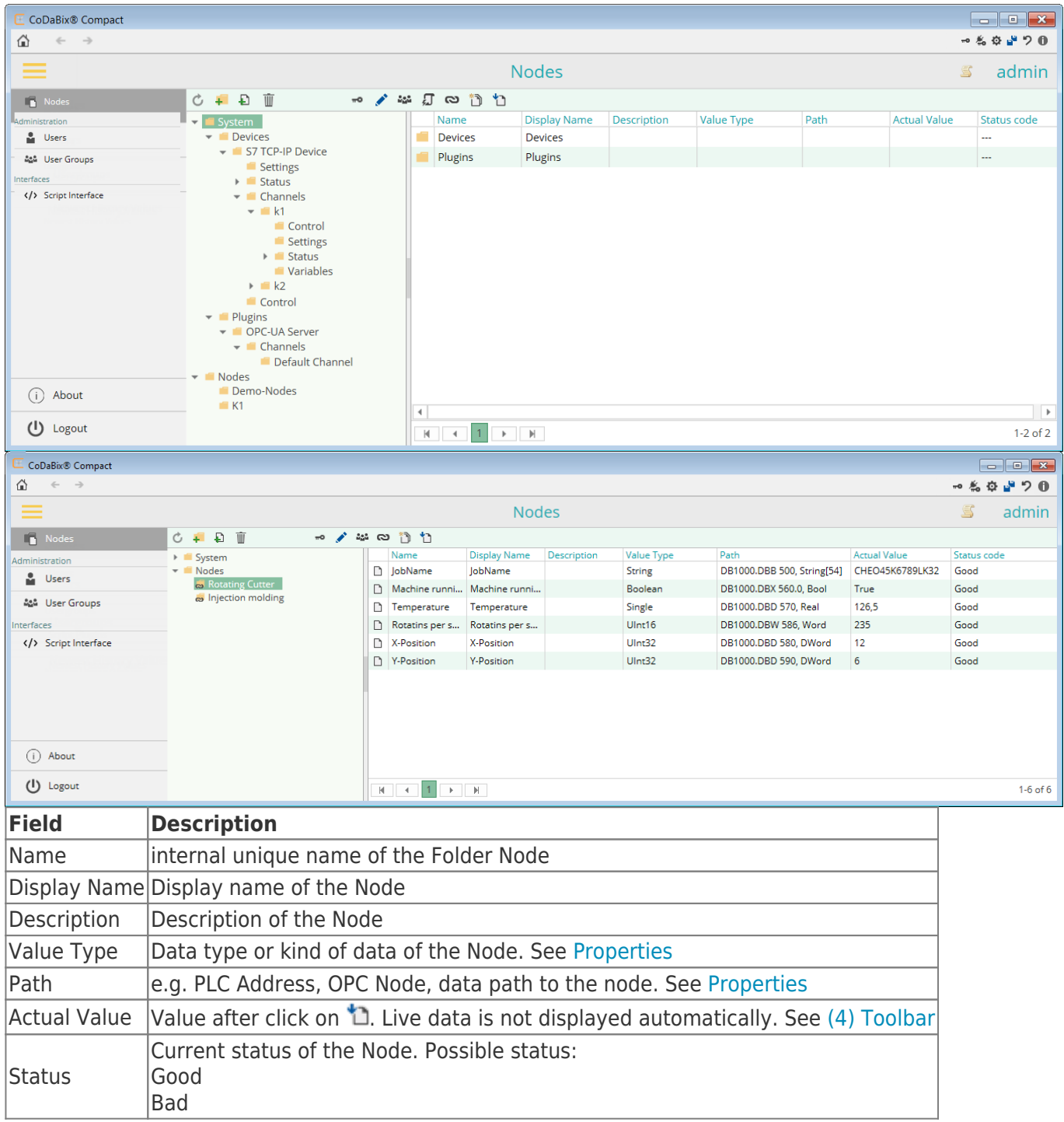

Status at the device:

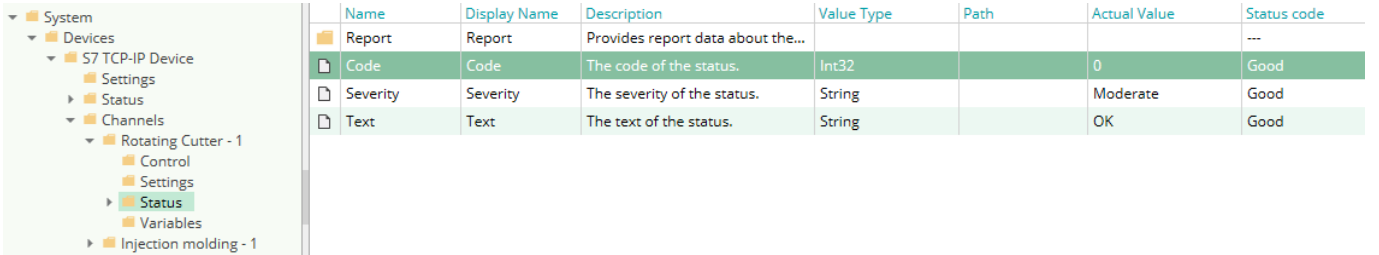

At System / Devices / Device Plugin / Channels / Channel / Status you will find the status for the selected channel with the associated message.

When the code is  $>= 0$  the channel is running ok.

# Node Structure

There are System Nodes and User Nodes.

System Nodes are fixed, predetermined structures that are necessary for the operation of UKI-4.0 and its plugins. System Nodes are fixed and managed by the user a find are necessary for the operation of UK14.0<br>
UKI-4.0<br>
UKI-4.0<br>
USI-0<br>
USI-1.0<br>
System Cources<br>
System Cources<br>
System Cources<br>
Cources<br>
Cources<br>
Cources<br>
Cources<br>
Cources

User Nodes are created and managed by the user according to his needs.

Structure of System Nodes:

- System
	- Devices
		- **Device Plugin** 
			- Settings (settings of plugin)
			- Status (status of plugin)
			- Channels (defined channels)
				- Channel 1 (defined channel)
					- Control (Datapoint Nodes to control the channel)
					- Settings (settings of the channel)
					- Status (status informations of the channel)
					- Variables (defined variables)
					- Channel 2
						- Control …
			- Control (Datapoint Nodes to control the plugin)
		- o Plugins
			- **Plugin** 
				- Settings
				- Status
				- Channels
					- Channel 1
						- Control
						- **Settings**
						- **Status**
						- Variables
					- Channel 2
						- Control …
				- Control

Structure of User Nodes:

- Nodes
	- User Folder Node
		- User Datapoint Node
		- User Folder Node
		- User Datapoint Node
		- User Linked Node
	- User Folder Node…

See also (6) Node Tree.

# Create a Node

You can create your own Nodes in the Nodes view under Nodes.

In order to be able to create a Node, you always have to select the superior Node first. You can find the following items for adding Nodes in the toolbar:

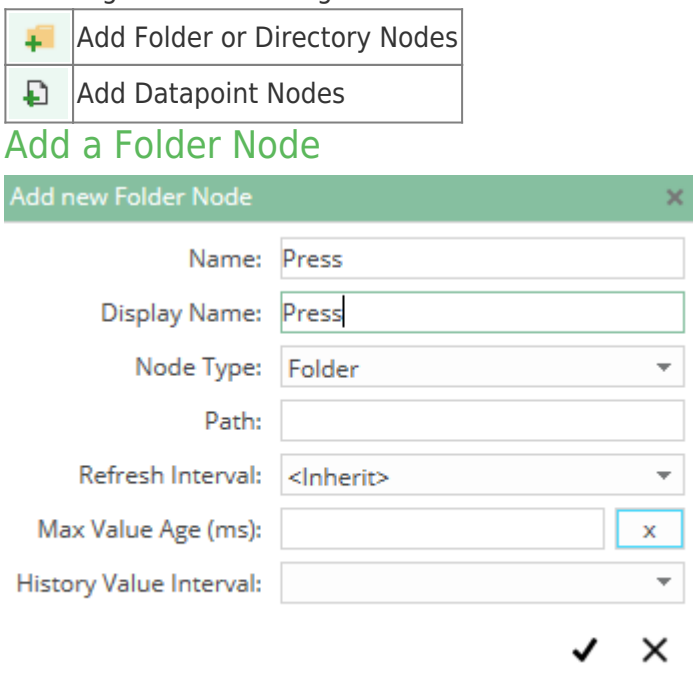

- Enter name e.g. Press
- Enter display name e.g. Press
- Node type: select "Folder"
- when appropriate set intervals
- $\bullet$  create a Node with  $\blacktriangledown$

## Add a Directory Node

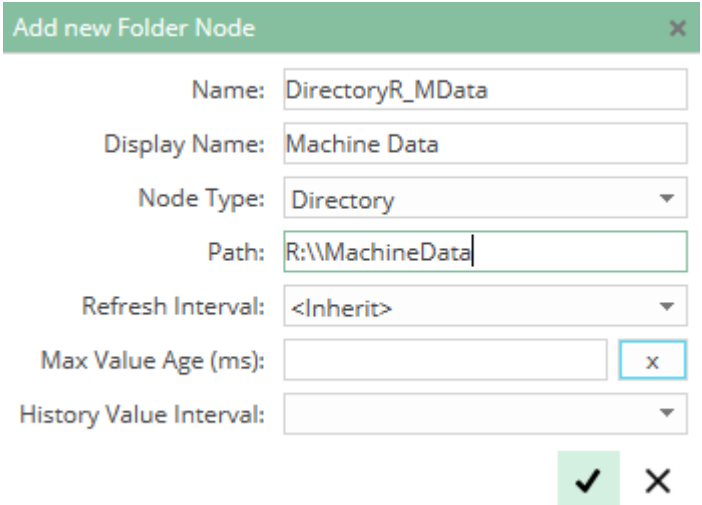

- enter name e.g. DirectoryR\_MData
- enter display name e.g. machine data
- path: enter directory path e.g. R:\\MachineData
- when appropriate set intervals
- $\bullet$  create a Node with  $\blacktriangledown$

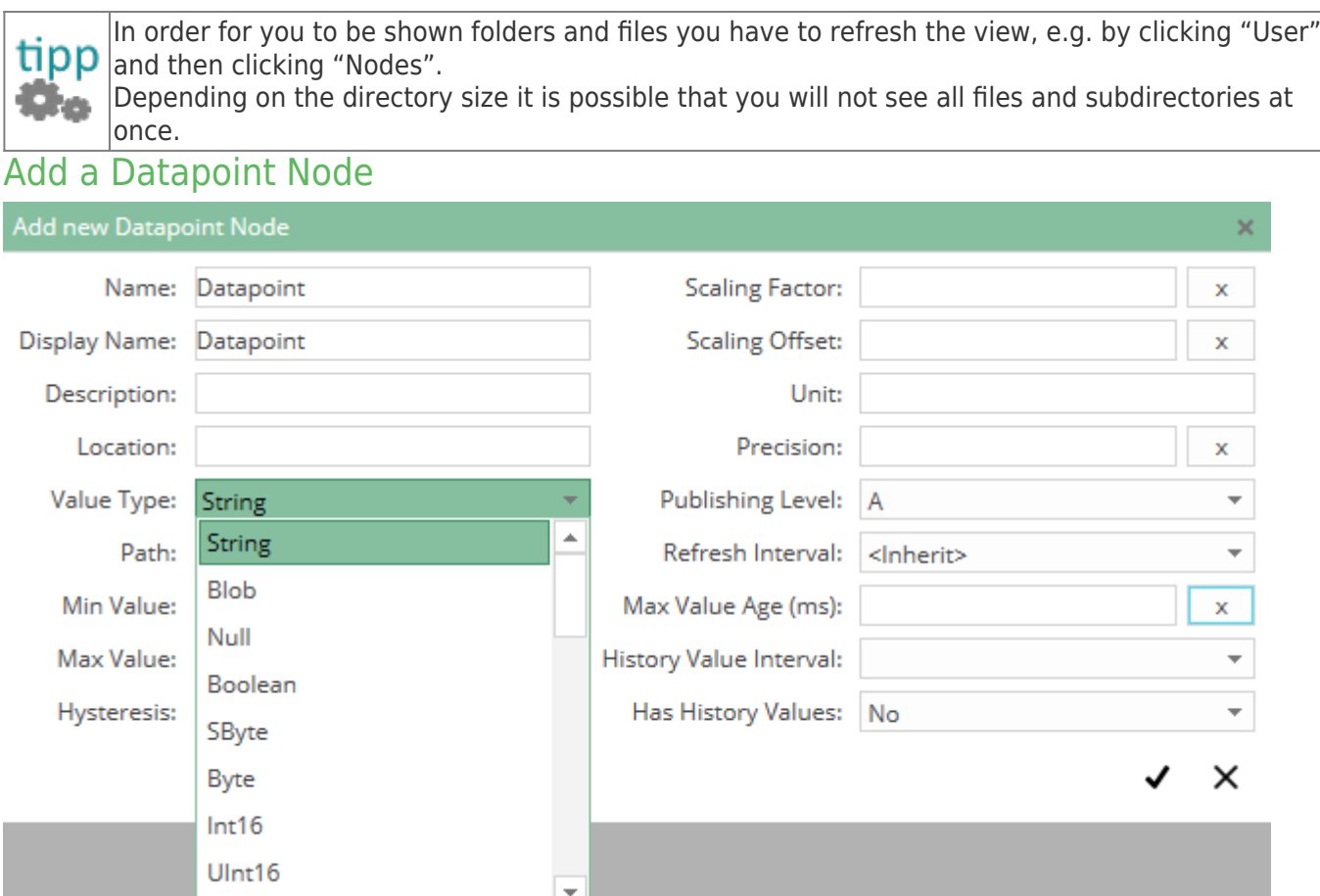

- enter name e.g. Pressure (bar)
- enter display name e.g. Pressure (bar)
- select value type e.g. Single
- when appropriate enter boundaries, scales, historical data (as e.g. Min Value = 20,5, Scaling Factor  $= 2,398 ...$
- $\bullet$  create a Node with  $\blacktriangledown$

#### The Node could look like this:

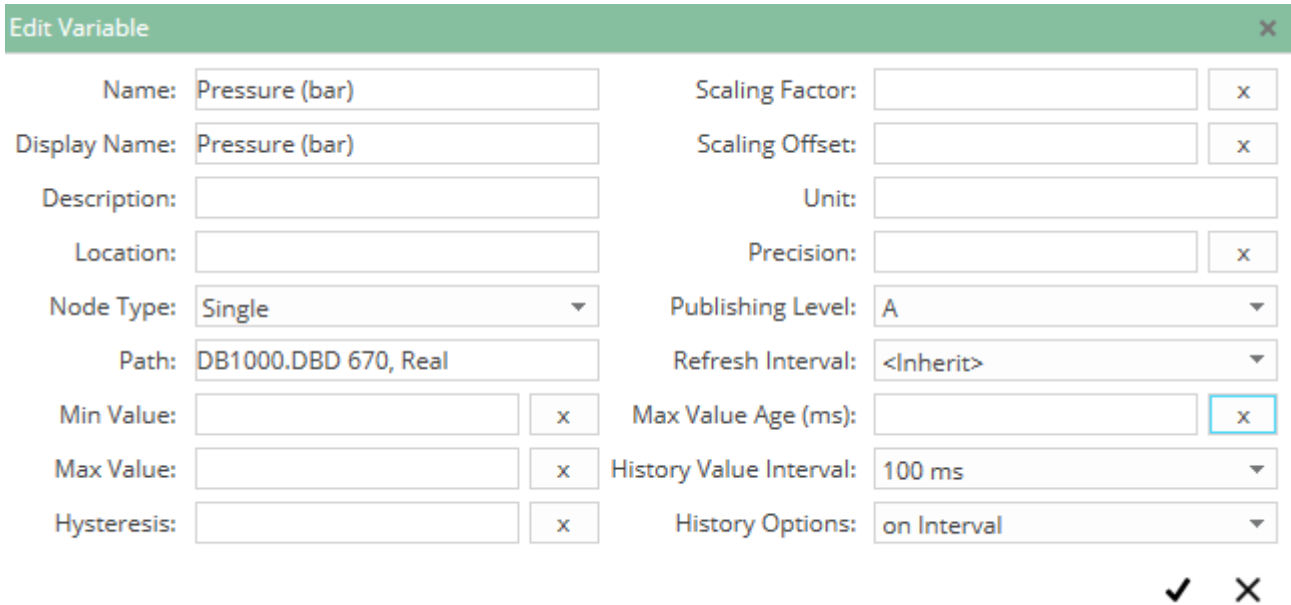

# Link Nodes

For the selected item, the following dialog will be displayed:

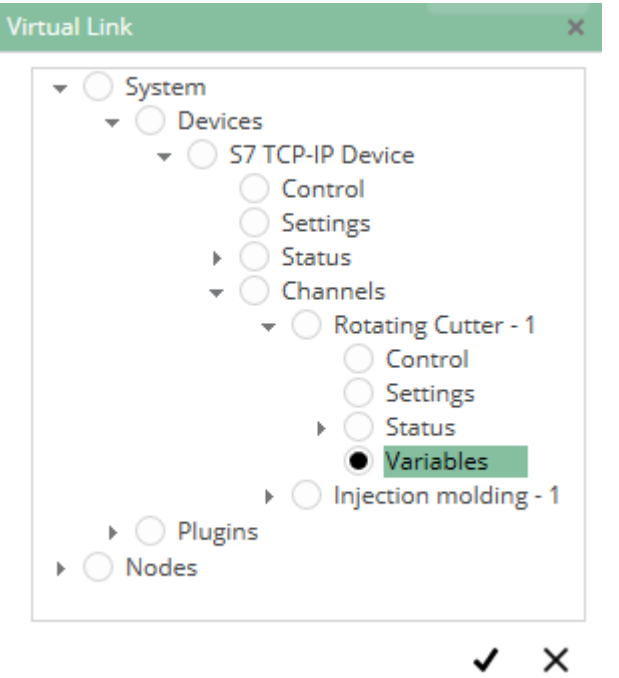

The selected item will be linked to the selected Node in the Node tree. The following icons are possible:

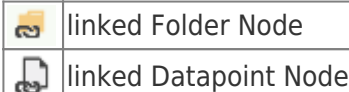

If a Folder Node is linked onto a Datapoint Node, it is automatically converted to a Folder node.

# Node Access

For the selected item the following dialog will be displayed:

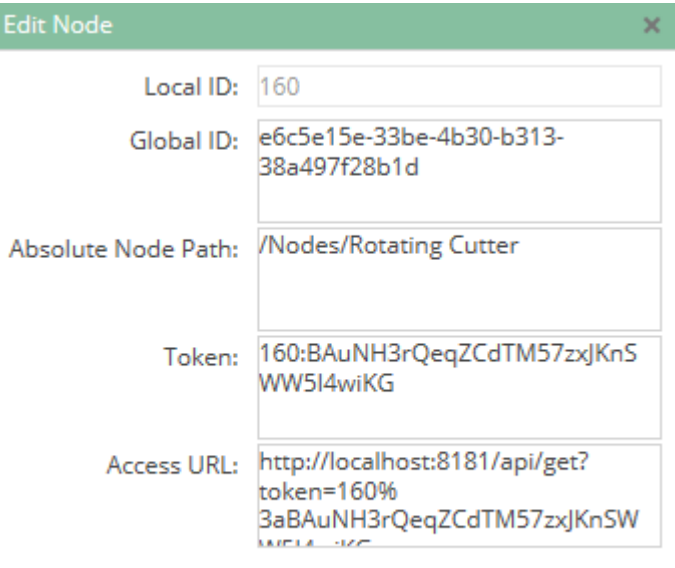

×

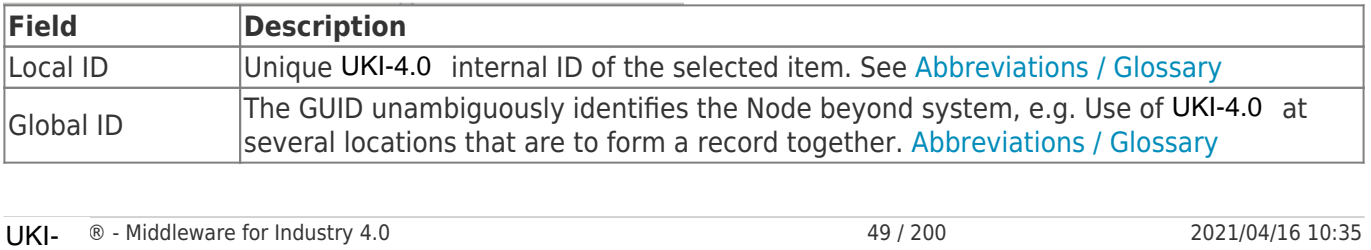

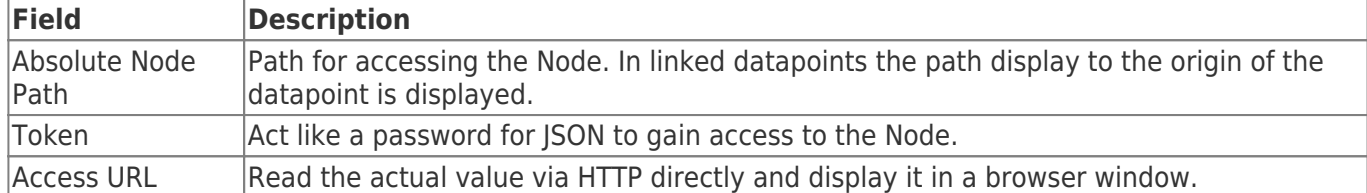

# Add / Delete Node Access to a User

#### **A node access can only be added or removed to / from a user group.**

There are two ways to add a Node to the user via the user group:

- via the Node view
- via the user group directly

#### Add / Remove via the Node View

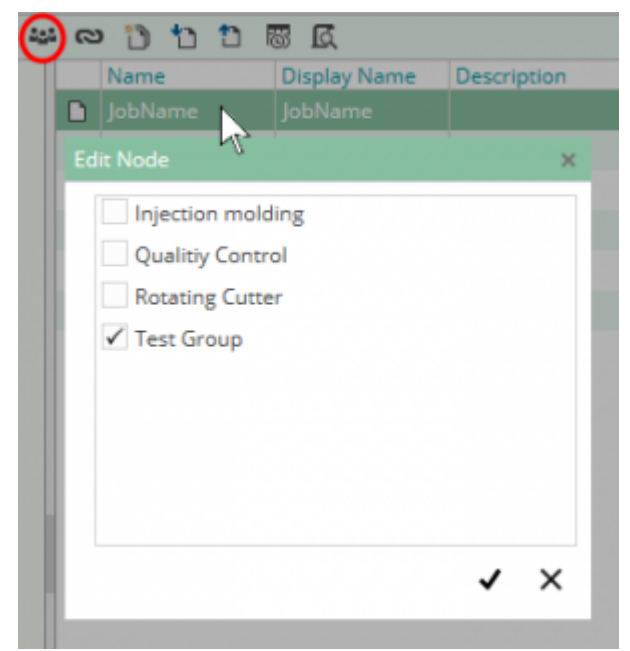

If a Folder Node is selected, automatically all the Nodes lying underneath inherit the selected user group.

The user group is not displayed in the underlying nodes, if you click ...

Thus, you have the option to explicitly set the user group to a specific Folder or Datapoint Node, if for example, the Parent Node looses access.

### Add / Remove via the User Group

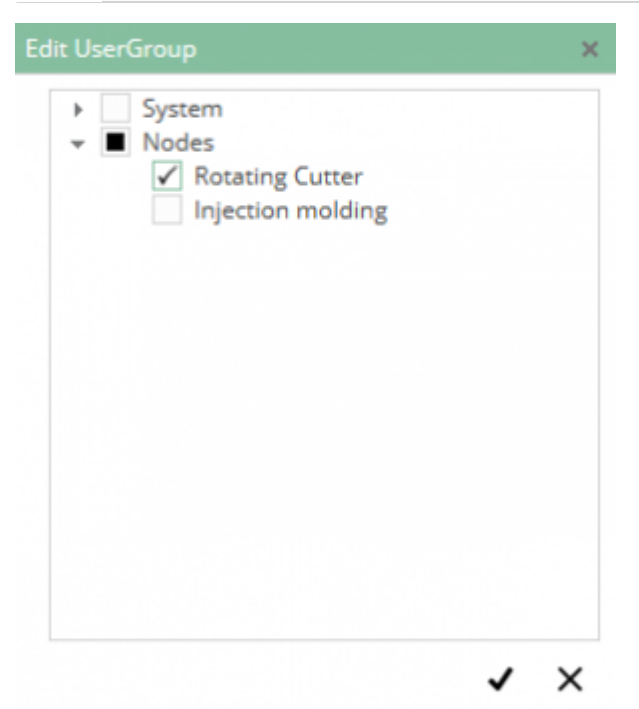

All previously selected Folder and Datapoint Nodes are displayed by hooks. When you select a Folder Node, all nodes below will be automatically selected or deselected.

# User

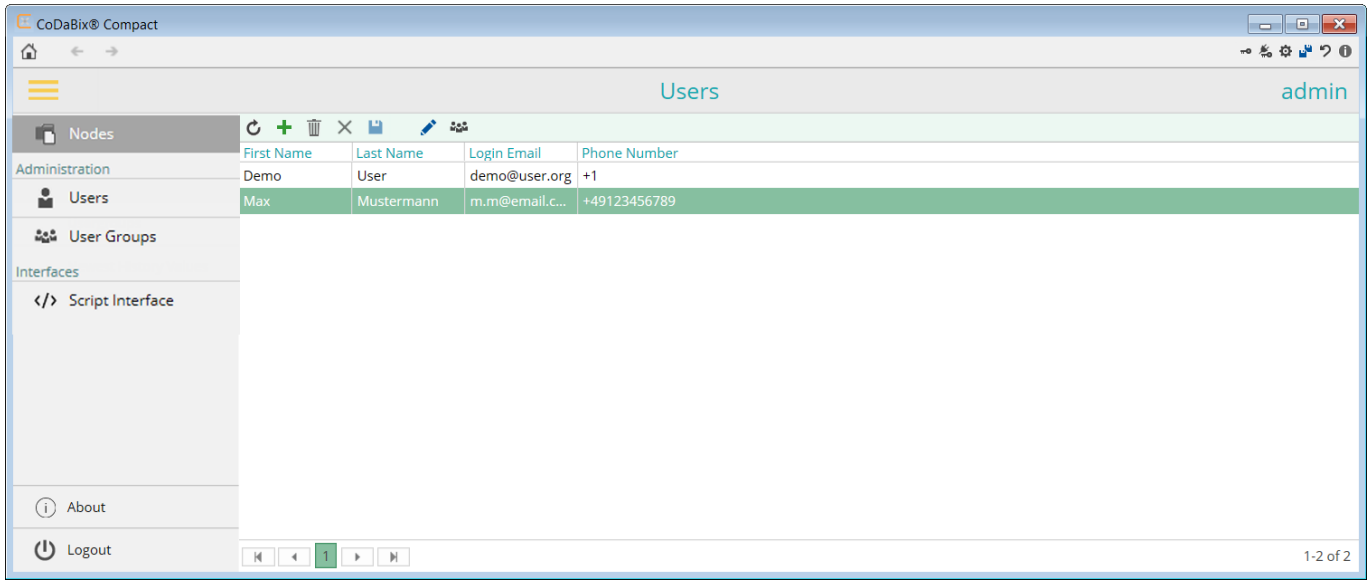

Here you create the users who shall have access to the dataa provided by UKI-4.0. Only the administrator has the right to access the configuration page. Functions: Here you create the users who shall have access to the dataa provided by UKI-4.0<br>Only the administrator has the right to access the configuration page.<br>Functions:<br>• add / edit / delete users<br>• asign user group(s)<br>Add Users

- add / edit / delete users
- asign user group(s)

## Add Users

#### UKI- ® − Middleware for Industry 4.0 Copyright © by TIS

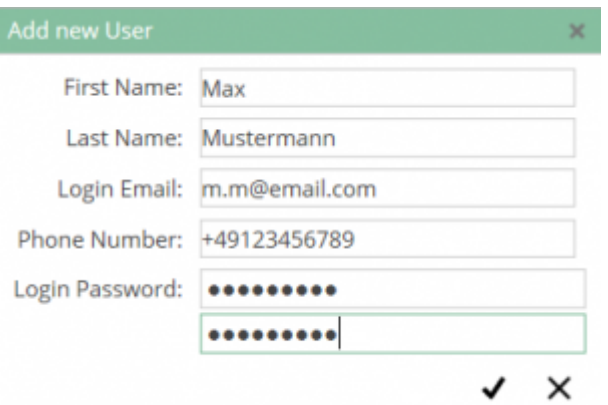

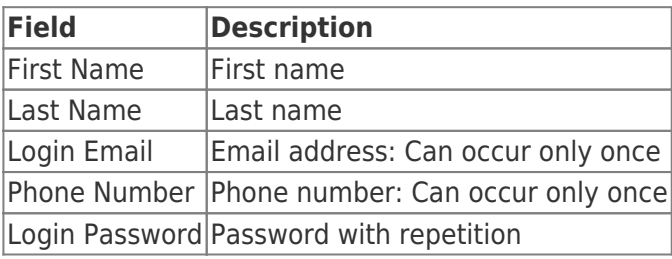

### Edit Users

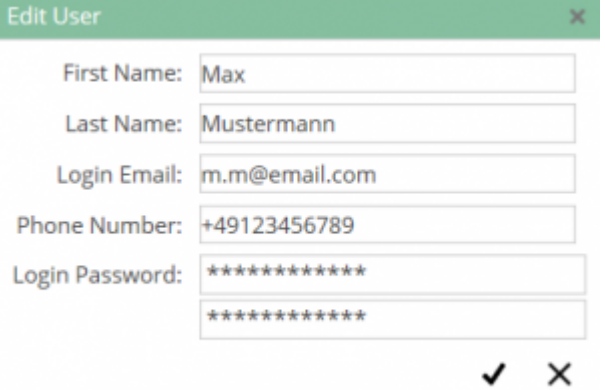

The same settings as in Add Users apply.

# User Group

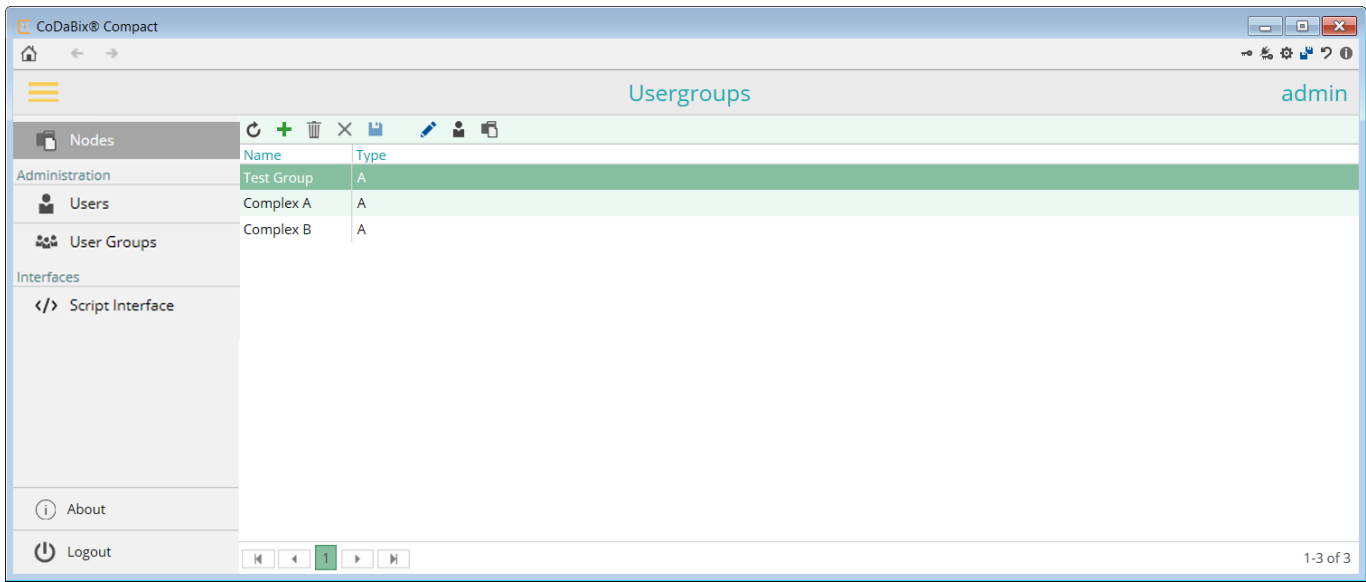

A Node cannot be directly assigned to a user. You always need a user group. This simplifies the

- Add / edit/ delete user group
- Add user to user group
- Add / delete Node

## Add User Group

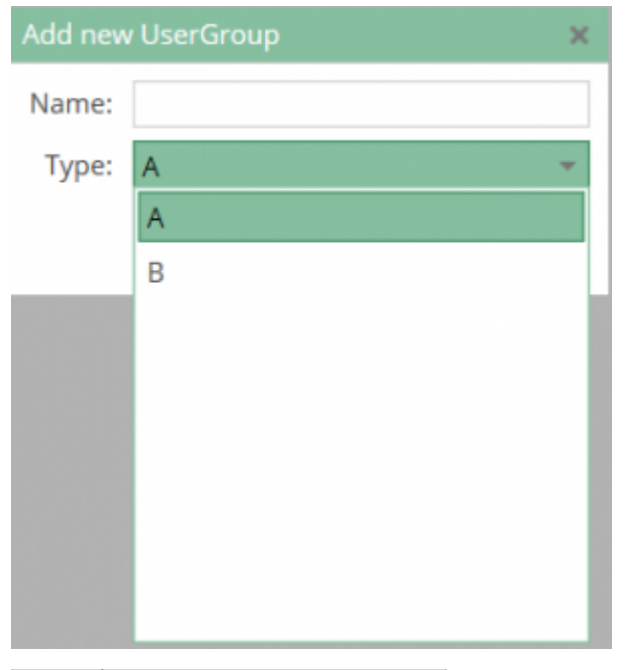

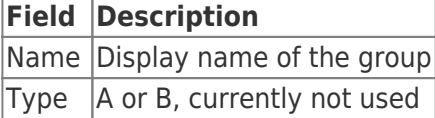

At the moment the usertype is not used.

### Edit User Group

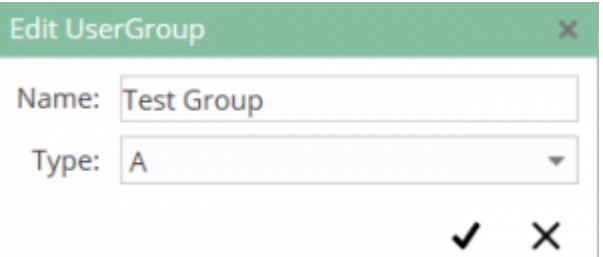

The same settings as in Add User Group apply.

## Add User to User Group

There are two ways to add a user to user group:

#### **Via the user menu:**

For the selected item the following dialog will be displayed:

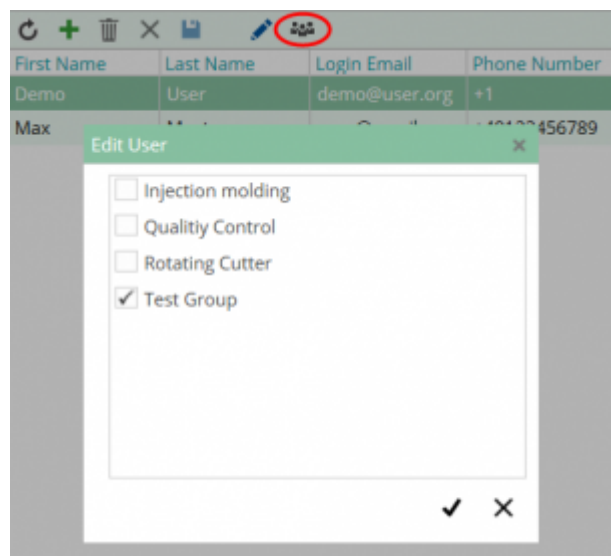

Here you can add or deselect the user groups for the selected item.

#### **Via the user group:**

By clicking the user icon the following dialog is displayed for the selected user group:

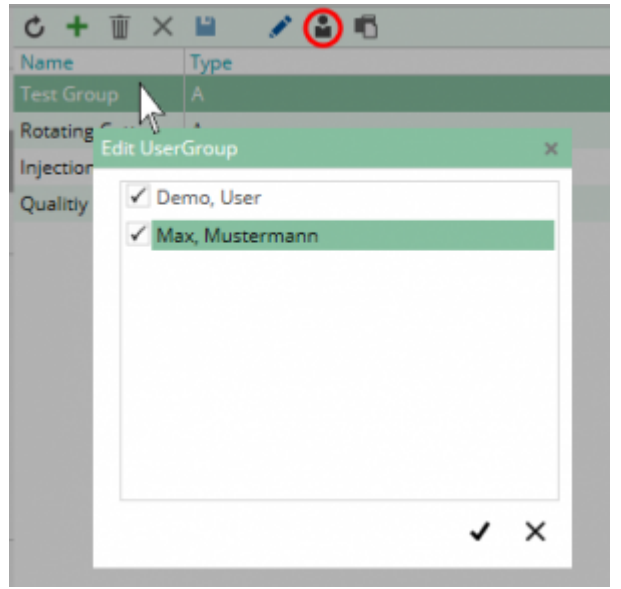

All available users can be selected or deselected here.

# **Plugins**

UKI-4.0 can be extended to add new functions by plugins. These plugins are grouped by their classification. Depending on the category, the plugin offers a special range of services, organizations and Nodes. Some plugins can provide configuration files and additionally, as required by the circumstances, include a configuration application. UKI-4.0 can be extended to add new func<br>classification. Depending on the category,<br>Nodes. Some plugins can provide configur<br>include a configuration application.<br>Device Plugins<br>All device plugins are using the UKI-4.0 D<br>man

#### Device Plugins

All device plugins are using the UKI-4.0 Device Model. Each device that is provided is registered and managed by the UKI-4.0 Device Manager. See Device Plugins.

#### **S7Device**

Connection to Siemens SIMATIC S7. See S7 Device Plugin.

### Exchange Plugins

All Exchange Plugins are using the UKI-4.0 Storage Model. Each Exchange Plugin that is provided is

registered and managed by the UKI-4.0 Device Manager. See Exchange Plugins.

#### **Database**

UKI-4.0 supports connections to databases. More information can be found at Database Plugin.

#### **CSV**

For further information about the handling with CSV files see CSV Exchange Plugin.

#### Interface Plugins

UKI-4.0 contains an API interface. For more informations see Interface Plugins.

#### **REST**

The REST interface allows access to the Node UKI-4.0 via HTTP request formatted as a JSON object. For more informations see REST Interface Plugin

#### **Scipt Plugins**

Script plugins extend UKI-4.0 with additional functionalities via JavaScript editor. They are executed in a secure environment. registered and managed by the UKI-4.0 Device Managed Managed by the UKI-4.0 Device Management<br>Database<br>UKI-4.0 supports connections to databases. More info<br>For further information about the handling with CSV f<br>Interface Pl

See Script Interface Plugin.

#### **OPC UA Server Interface**

UKI-4.0 contains an OPC UA Server for the exchange of data. More information under OPC UA Server Interface Plugin.

# Plugins

Different Plugins are available for UKI-4.0  $\textcircled{e}$  which are grouped by their classification. Depending on its classification the plugin provides a specialized set of services, entities and Nodes. Some plugins can provide configuration files and additionally, as the circumstances require, a configuration application.

# Activation

During the startup progress of UKI-4.0  $\circledR$  all plugins located in the plugins directory

(< UKI-4.0 PluginsDir>) are recursively run through, loaded, instantiated and started in alphabetical order. Each plugin which is not in the plugin directory or in any sub directory is neither loaded nor started by the UKI-4.0 ® Plugin Manager.

While the UKI-4.0  $\circledR$  Engine is started, it is possible to restart a plugin. This is done by sending a request to the UKI-4.0 ® Plugin Manager using the plugin's proxy instance (note that this function makes modifications without preannouncement).

# State Machine

During the startup progress and during the runtime of UKI-4.0  $\circledR$  the plugin can run through different states. Each state does restrict the possible transition from one state to the other while some of them occur consecutively. The plugin instance itself stays in the state Created after the UKI-4.0  $\circledR$  Plugin Manager has loaded and instantiated the plugin. Different Plugins are available for UKI-4.0 S with an are propose by their classification. Depending on the<br>desistication the plugin provides a goodsilezd set of services, entities and Notes. Some plugins can<br>movide config

After the Plugin Manager has loaded and instantiated all plugins the start sequence calls the startup sequence of the plugins. During the startup the state is changed to Starting. After a successful start of the plugin the state is changed to Started. If the plugin cannot be strted,the state is set back to the value it held before Starting. Only plugins with the state Started can be stopped.

A plugin is stopped during the restart sequence or during the shutdown process of the UKI-4.0  $\circledR$  Plugin Manager. The plugin then processes its stop sequence (only if its state is Started). During this sequence the plugin state changes to Stopping. If the shutdown of the plugin fails, the state is set to Stopped. If the plugin cannot be stopped, it goes back to the state it had before being changed to Stopping.

# **Diagnostics**

The provided diagnostic information of a plugin depends on the classification of the plugin and whether the plugin provides the specific diagnostic information itself. The S7 Device Plugin e.g. is a Device Plugin and does provide status information and other diagnostic information through its UKI-4.0  $\circledR$  Device, UKI-4.0  $\circledR$ Device Channel and S7 Device Variables.

# Location

All plugin specific files are stored in a plugin directory in the plugins directory, which is located in the UKI-4.0  $\circledR$  installation directory (selected during the installation). The following list illustrates the hierarchy:

```
• < UKI-4.0 InstallDir>
```

```
plugins\
    <PluginName>
```
<PluginAssembly>

…

This can look like as follows:

```
\bullet C:\Program\Files\TIS\UKI-4.0 \
```
- plugins\
	- S7Device\
		- . UKI-4.0 S7DevicePlugin.dll
		- …

# Classification

## Device Plugins

All plugins classified as Device Plugin integrate physical or logical devices in UKI-4.0  $\circledR$ . A device itself can be any kind of resource made accessible for UKI-4.0  $\otimes$  by the channel model defined by the UKI-4.0  $\otimes$ Device Model.

In general a device plugin defines a specified type of UKI-4.0  $\circledR$  Device using the UKI-4.0  $\circledR$  Device Model (for more information see Device Plugins) and therefore provides the necessary accessibility layer for such a device.

### Exchange Plugins

All plugins classified as Exchange Plugin link storage engines with UKI-4.0  $\&$ . A storage engine itself can be any kind of database management system (DBMS) of which the instances are accessible by the relational model using the UKI-4.0 Storage Model. The storage engine itself has to provide at least one primitive relational model like e.g. a table (= entity in DBMS). Control in the state of the state of the state of the UKI-4.0 UKI-4.0 UKI-4.0 UKI-4.0 UKI-4.0 UKI-4.0 UKI-4.0 UKI-4.0 UKI-4.0 UKI-4.0 UKI-4.0 UKI-4.0 UKI-4.0 UKI-4.0 UKI-4.0 UKI-4.0 UKI-4.0 UKI-4.0 UKI-4.0 UKI-4.0 UKI-4.0

In general an Exchange Plugin defines a specified type of UKI-4.0  $\circledR$  Storage using the UKI-4.0 Storage Model (for more information see Exchange Plugins) and therefore provides the necessary accessibility layer for such a storage engine.

#### Interface Plugins

All plugins classified as Interface Plugin link UKI-4.0 ® with other platforms or technologies. The interface itself can be any kind of language, service, protocol, etc. The API model only has to depict the special environment onto the API defined by UKI-4.0  $\circledR$ .

In general an Interface Plugin defines the a speciialized type of platform or technology API (for more information see Interface Plugins) and therefore provides the necessary accessibility layer for such a platform or technology to the UKI-4.0  $\otimes$  API.

# Configuration

## Using an Application

#### **Location:**

In case the plugin provides an application for configuration it can be located in the <UKI-4.0 InstallDir> directory). The following list illustrates the hierarchy:

• < UKI-4.0 InstallDir> <PluginConfigurationAppName>  $\circ$  …

For example:

```
\bullet C:\Program Files\TIS\UKI-4.0 \
      o UKI-4.0 .S7DevicePlugin.Configurator.exe
     \circ …
```
## Using a Configuration File Location

In case the plugin uses a configuration file it can be located in the plugin directory within the UKI-4.0 project directory (configured in UKI-4.0). The following list illustrates the hierarchy:

```
\bullet <UKI-4.0 ProjectDir>
```
- plugins\
	- <PluginConfigurationFileName>

 $\blacksquare$ 

For example:

- $\bullet$  D:\Data\TIS\UKI-4.0 .Data\
	- UKI-4.0 .S7DevicePlugin.Settings.xml
	- o [UKI-4.0 .S7DevicePlugin.Settings.xsd]

 $\circ$  …

### Structure

An XML based plugin configuration file defines at least the PluginSettings element, while the further defined elements depend on the classification of the plugin and their own custom elements and attributes.

```
<?xml version="1.0" encoding="utf-8" ?>
<PluginSettings xmlns:xsi="http://www.w3.org/2001/XMLSchema-instance">
   <!-- Plugin specific child elements -->
</PluginSettings>
```
### Entity Attributes

Some elements in the configuration file create or represent an entity in UKI-4.0  $\circledR$ . For such elements some attributes are eserved in order to service those entities easier.

#### The Entitiy Identifier Attribute

This attribute is of the type GUID. This ID is produced while producing the entity of UKI-4.0  $\circledR$ . Through this identifier (= in UKI-4.0  $\otimes$  the Global Node Identifier) it is possible to uniquely identify the entity and assign it uniquely to the configuration element.

In case a configuration element is missing or the element / attribute to be identified cannot be found, it is assumed that a new entity shall be created. If a new configuration element shall be created, it is not necessary to define the Identifier attribute. If an existing element shall be modified, the Identifier attribute must be defined. • C:NTropram Elisabetta (i.e., contingurator, associated in the plugin directory solition (i.e., continguration Field Contain (i.e., continguration Field Contain (i.e., contained in the plugin directory station field can b

#### The Entity ChangeType Attribute

The following values are valid for attributes of that type:

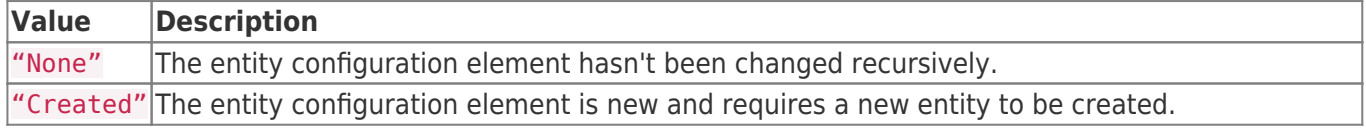

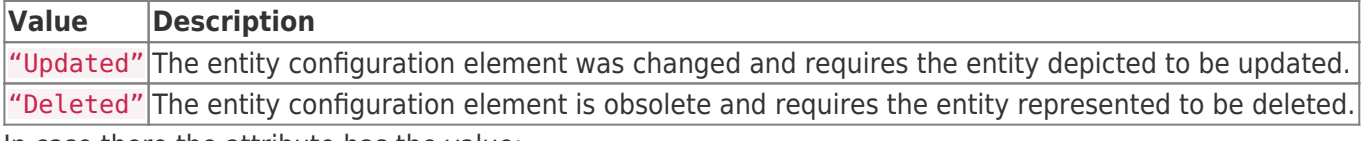

In case there the attribute has the value:

- "None": Nothing special is to be done and the value itself is ignored. Then the plugin evaluates the attribute.
- "Created": The Identifier attribute is used (if set) to find the entity. If the entity is not found, a new entity is created. The Global Node Identifier of the entity is added to the Identifier attribute. Then the plugin evaluates the attribute.
- "Updated": The Identifier attribute is used to find the entity. If the entity is not found, a new entity is created. The transferred value is updated. Then the plugin evaluates the attribute.
- "Deleted": The Identifier attribute is used to find the entity. If the entity exists it is deleted. Then the pluginchecks if the attribute was removed.

### **Synchronization**

As soon as a plugin is loaded and started by the UKI-4.0  $\circledR$  Plugin Manager its configuration file (if available) is read and synced by the plugin with the appropriate UKI-4.0  $\circledR$  entities.

In case the configuration file changes the plugin manager notifies the according plugin. The plugin decides, if a restart or a synchronisation of the according configuration entities happens. As soon as a plugin is loaded and started by the UKI-4.0 ® Plugin Manavaliable) is read and synced by the plugin with the appropriate UKI-4.0<br>In case the configuration file changes the plugin manager notifies the a<br>if a re

f at least one of configuration entitiy changes, the plugin has to handle the entity change event and synchronize the entity / entities with the configuration file.

# Device Plugins

All device plugins use the UKI-4.0  $\circledR$  Device Model. Each device provided is registered and managed by the UKI-4.0  $\odot$  Device Manager. Such devices can be:

- Physical devices like:
	- o SIMATIC S7 PLCs (see S7 Device Plugin)
	- Allen Bradley PLCs
	- o Mitsubishi PLCs
	- Raspberry Pi's accessible via TCP/IP
	- $\circ$  Arduino / Netduino projects accessible e.g. via USB
- Logical devices like:
	- Files in the local or remote file system, e.g. a connection to a remote drive which could be a file in a cloud drive or a file accessible via (S)FTP - needs to be established and maintained as long as the data is accessing the file and is administrated by the system.
	- Services like local services accessible via Shared Memory or Remote Services, accessible via RPC, REST, DCOM or any other kinds of protocols such as SOAP. Such a local / remote service can be also a OPC Server (see OPC UA Client Device Plugin).

# Device Model

The UKI-4.0  $\circledR$  Device Model extends the basic UKI-4.0  $\circledR$  Entity Model with entities typical for devices. Hereby a device entity defines the subordinated entities for control, settings, the status of the plugin and the various channels via which the plugin connects the supported devices to UKI-4.0  $\circledR$ . All device plugins use the UKI-4.0 6 Device Rode is engine to the UKI-4.0 UKI-4.0 UKI-4.0 UKI-4.0 UKI-4.0 UKI-4.0 UKI-4.0 UKI-4.0 UKI-4.0 UKI-4.0 UKI-4.0 UKI-4.0 UKI-4.0 UKI-4.0 UKI-4.0 UKI-4.0 UKI-4.0 UKI-4.0 UKI-4.0 UKI-

# Configuration

Each device plugin delivered with UKI-4.0  $\circledR$  can be configured in the UKI-4.0  $\circledR$  Host application. If a plugin has configuration parameters, those can be modified in the according device entity.

#### Using  $UKL4.0UK1-4.0$  ® UKI-4.0UKI-4.0

The entire configuration of all device plugins can be found under the Node path /System/Devices. This root Node of the device plugins allows the complete configuration of the device plugins, provided that one of the actively used device plugins supplies its own device entities for the configuration.

# Using an Application

#### Location

In case a plugin provides an application for configuration it can be located in the UKI-4.0  $\circledR$  installation directory (selected during installation). The following list illustrates the hierarchy:

```
<UKI-4.0 InstallDir>
   <PluginConfigurationAppName>
   \circ …
```
For example:

 $\bullet$  C:\Program Files\TIS\UKI-4.0 \ o UKI-4.0 .S7DevicePlugin.Configurator.exe  $\circ$  …

# Using a Configuration File

#### Location

In case a plugin provides a configuration file it can be located in a plugin specific directory in the "plugins" directory in the UKI-4.0  $\circledR$  data directory (configured in UKI-4.0  $\circledR$ ). The following list illustrates the hierarchy:

- $\bullet$  < UKI-4.0 DataDir>
	- plugins\
		- <PluginConfigurationFileName>
		- …

For example:

- $\bullet$  D:\Data\TIS\UKI-4.0 .Data\
	- o UKI-4.0 .S7DevicePlugin.Settings.xml
	- o [UKI-4.0 .S7DevicePlugin.Settings.xsd]
	- $\circ$  …

#### **Structure**

Each UKI-4.0 ® plugin defines the root of its element tree by the PluginSettings element as described in Plugin Configuration - Using a File. A device plugin expands its XML tree using the Device element, while the further defined child elements depend on the implementation of the plugin and its own custom elements and attributes. • C:\Program Filtes\ITIS\UKI-4.0<br>
• UKI-4.0 USTOR-vicePlugin.Configurator.exe<br>
•  $\equiv$ <br>
USING a Configuration File<br>
Location<br>
In case a plugin provides a configuration fle it can be located in<br>
interactive<br>
• EUCI-4.0 Data

#### **Device Element**

The Device element serves as the container for the Channels element. This element configures the whole type of device represented by the device plugin, while the further child elements depend on the implementation of the plugin and its own custom elements and attributes.

The Device element can look like the following:

```
<Device>
   <Channels />
</Device>
```
#### **Channels Element**

The Channels element serves as the container for one or more Channel elements. This element maintains all channels associated with the type and provided by the device plugin, while the further child elements depend on the implementation of the plugin and its own custom elements and attributes.

The Channels element can look like the following:

```
<Channels>
   <!-- 0-n Channel elements -->
</Channels>
```
#### **Channel Element**

The Channel element serves as the container for the Settings element, while the further child elements

depend on the implementation of the plugin and its own custom elements and attributes.

Each Channel element provides the following list of attributes:

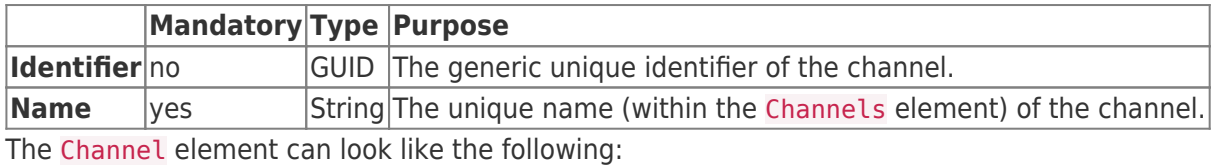

```
<Channel Name="Channel No. 1">
   <Settings />
</Channel>
```
#### **Settings Element**

The Settings element defines the attributes to set up the channel. This attribute configures the channel connection parameters, while the further child elements depend on the implementation of the plugin and its own custom elements and attributes.

The Settings element can look like the following:

<Settings />

## Example Configuration File

DevicePlugin.Settings.xml

```
<?xml version="1.0" encoding="utf-8" ?>
<PluginSettings xmlns:xsi="http://www.w3.org/2001/XMLSchema-instance">
   <Device>
     <Channels>
       <Channel>
         <Settings />
         <!-- Plugin specific child elements -->
       </Channel>
     </Channels>
   </Device>
   <!-- Plugin specific child elements -->
</PluginSettings>
```
# Allen-Bradley Device Plugin

The Allen-Bradley Device Plugin allows reading and writing values from Allen-Bradley PLC devices over EtherNet/IP.

The following device types are supported:

- ControlLogix/CompactLogix
- Micro800
- MicroLogix
- $\bullet$  PLC-5
- SLC 500

## Configuration

The whole Allen-Bradley Device Plugin configuration is located in the node path /System/Devices/Allen-Bradley Device.

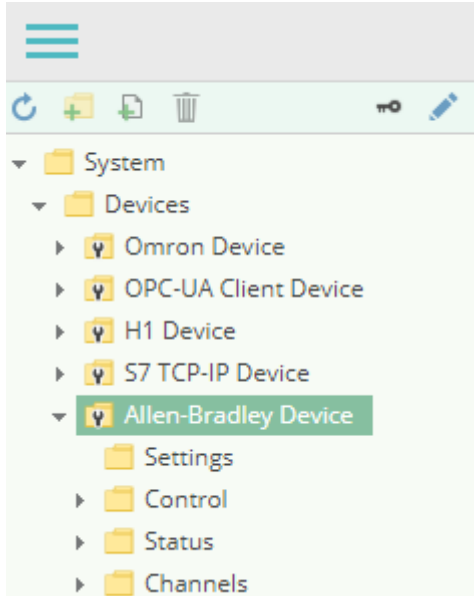

### Channel

An Allen-Bradley Device Channel represents the connection to a Allen-Bradley PLC.

### **Settings**

### Address

IP address of the Allen-Bradley PLC.

### Device Type

The device type of the Allen-Bradley PLC. The following device types are supported:

- ControlLogix/CompactLogix
- Micro800
- MicroLogix
- $\n•$  PLC-5
- SLC 500

### CIP Path

The CIP path to the PLC. This field must be specified for ControlLogix/CompactLogix as well as for a DH+ protocol bridge (i.e. a DHRIO module).

This field can have the format  $A$ , B where A specifies the port type (1=Backplane) and B specifies the slot in which the CPU is plugged.

Example: 1,0

Operation Timeout

The timeout which shall be applied for read and write operations.

### Adding a Channel

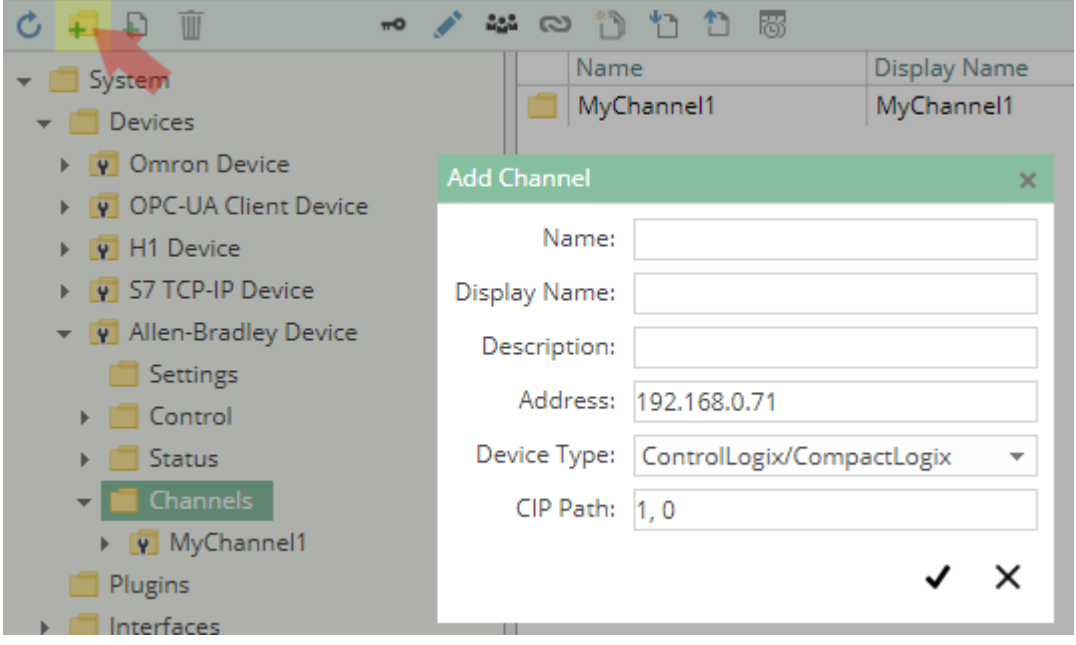

To add a new Allen-Bradley Channel, please follow these steps:

- 1. Add a Folder Node within the node Allen-Bradley Device/Channels, or right-click on the Allen-Bradley Device/Channels node and select Add Channel.
- 2. In the Add Channel dialog, specify the settings for the Allen-Bradley connection.
- 3. After clicking on "Save", the channel node is created.
- 4. You can start the channel by selecting the channel node and clicking the start button.

### Variables

Within the node Variables you can create datapoint nodes which can be read and written from/to the Allen-Bradley PLC as **tags**.

The Value Type property must be set to the corresponding tag type. Currently the following tag types are supported:

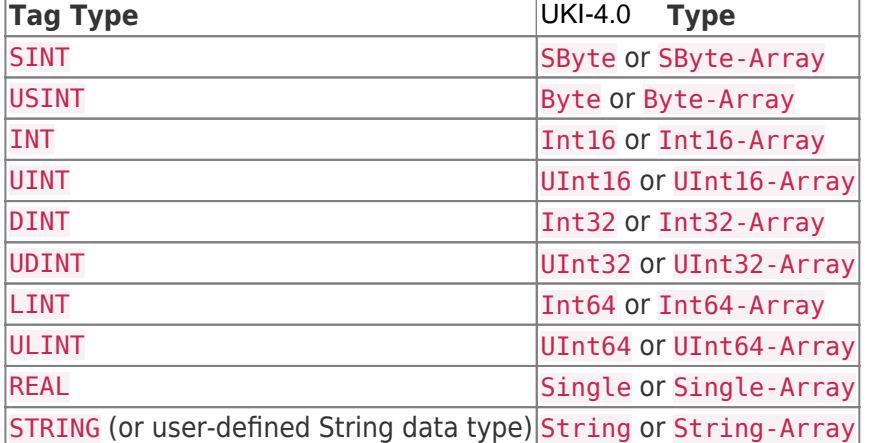

For **String** data types, an ASCII/ISO-8859-1-like encoding is assumed (the high byte of the 16-bit char will be cut off). While this can mean that surrogate pairs (for characters outside of the Unicode BMP) are not correctly handled, it will mean that the number of bytes is the same as the string length.

Note: Each signed/unsigned pendant of a datatype can also be used in place of the datatype. For example, SINT can also be used as Byte instead of SByte, but the MSB (most significant bit) will have a different interpretation, as is interpreted as sign bit for signed data types.

### Path

The Path property of the node is used to specify the tag name, optionally a type specification, and (for arrays) optionally the offset and the length of the data:

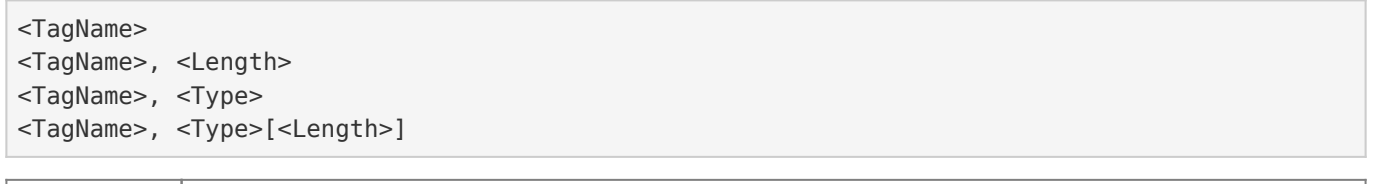

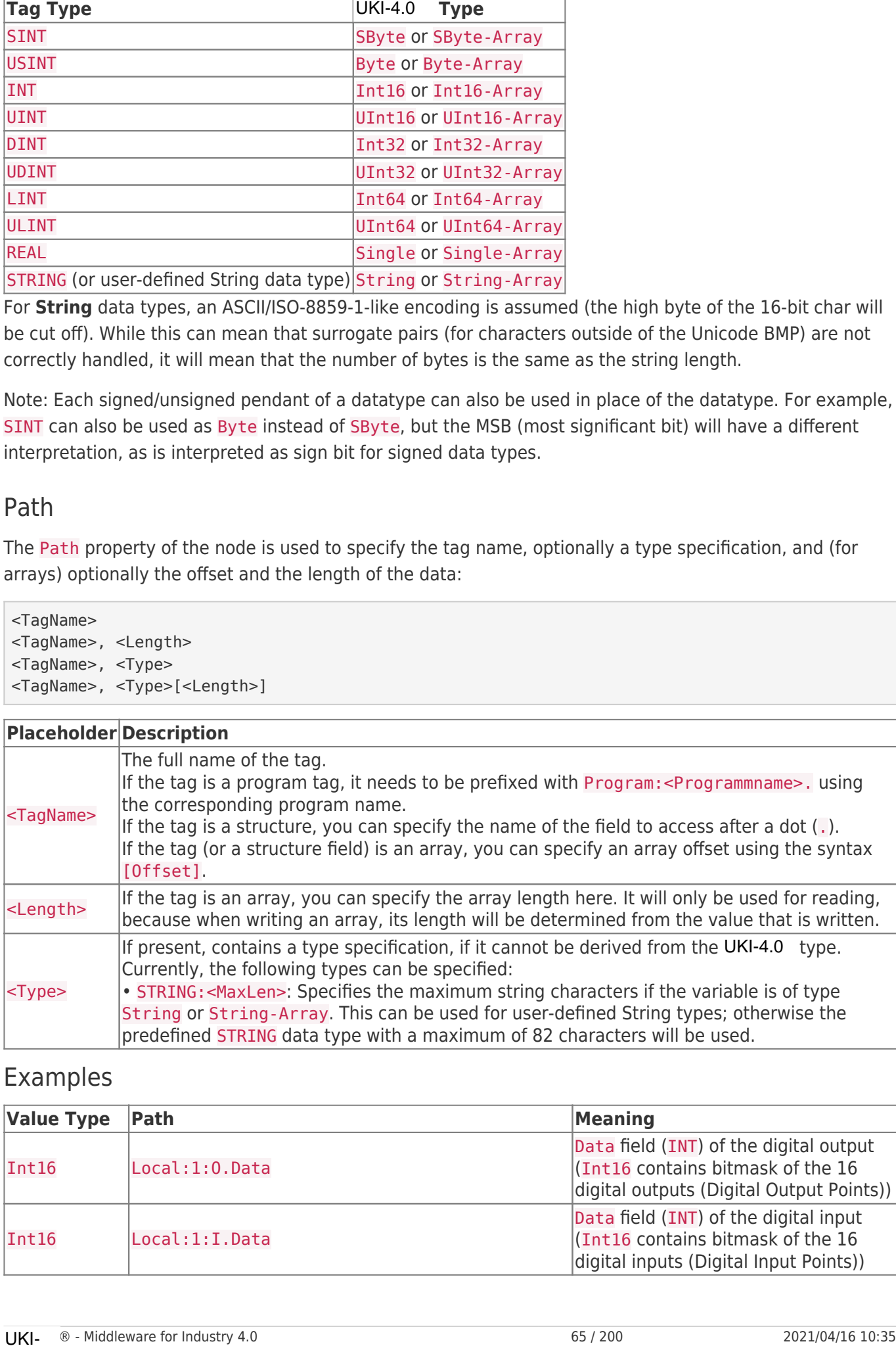

### Examples

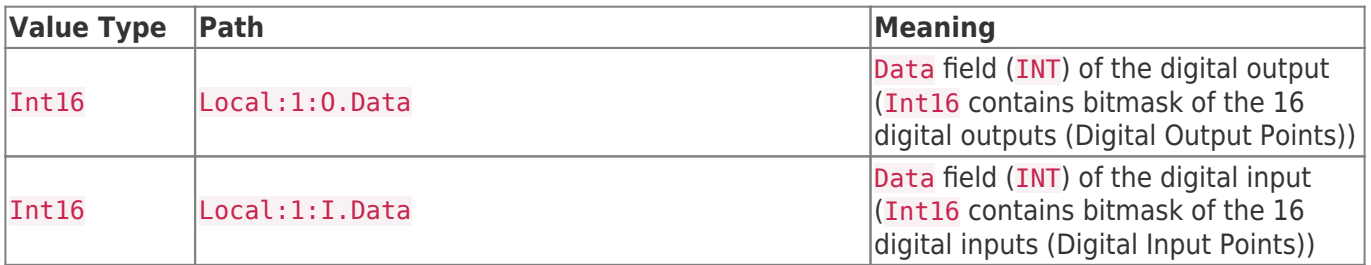

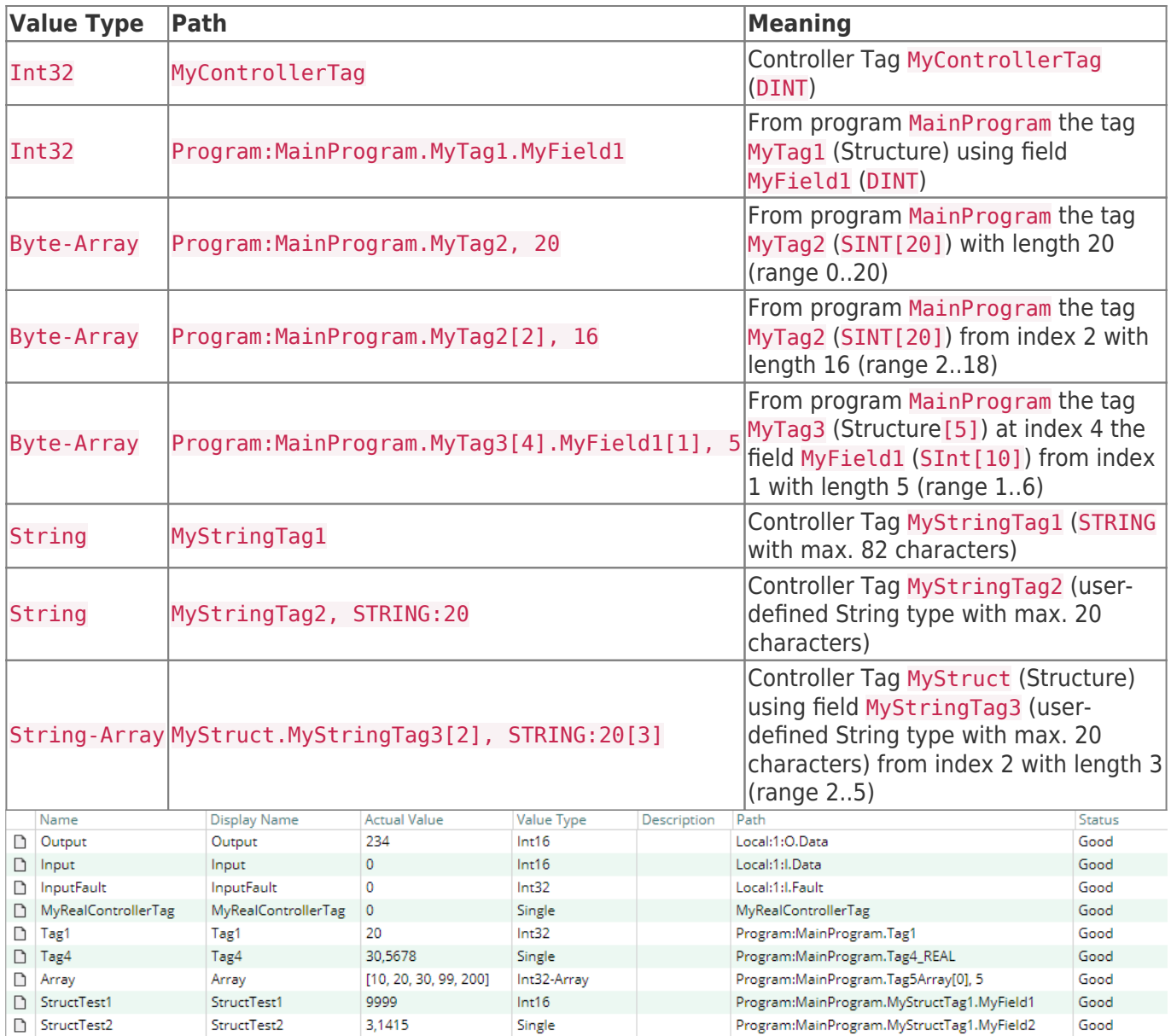

## **Diagnostics**

The Allen-Bradley Device Plugin provides different status information depending on the layer to inspect. In general the channel-based diagnostic information is produced by the connection status of the channel to the PLC. The variable-based diagnostic information is produced during the read/write access of the different variables.

### Channel

To monitor and diagnose the status of a Allen-Bradley Channel, take a look at the following image:

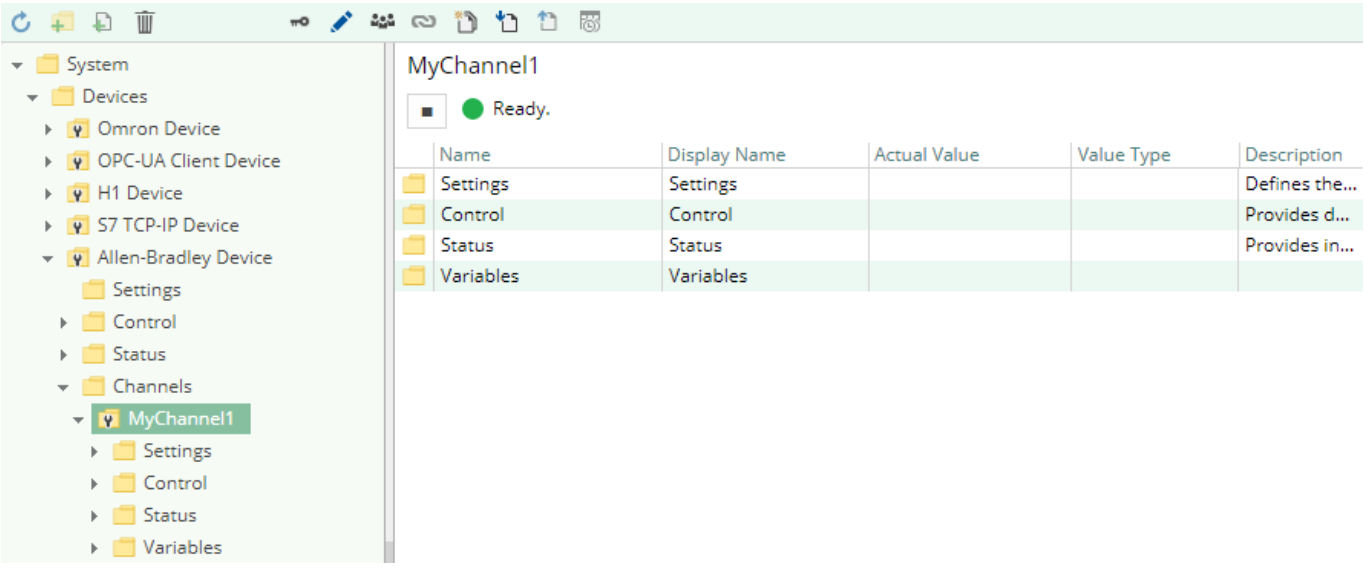

The image above depicts the Allen-Bradley Channel's Control Panel which displays all status relevant information. The control panel will automatically update its status information when a new status is available.

#### **Status Circle**

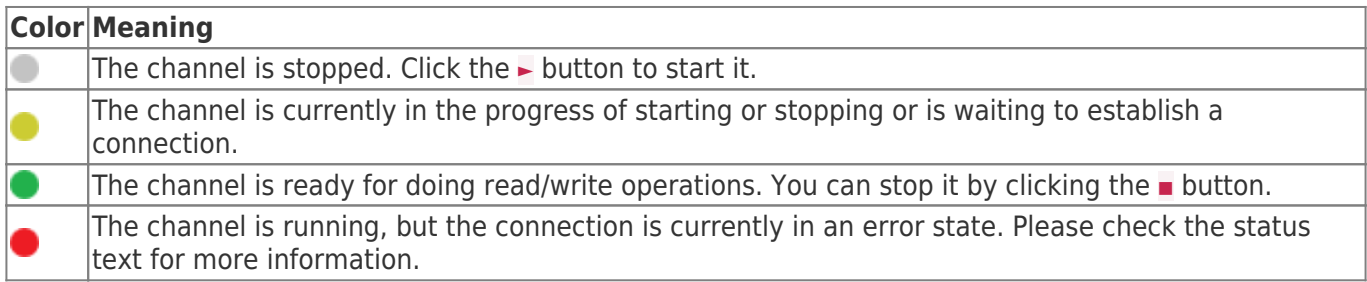

### Variables

To monitor and diagnose the status of the different variables, take a look at the variable's Status property displayed in UKI-4.0 . Use the button "Read actual Value" to read the values from the PLC and store the result into the variables.

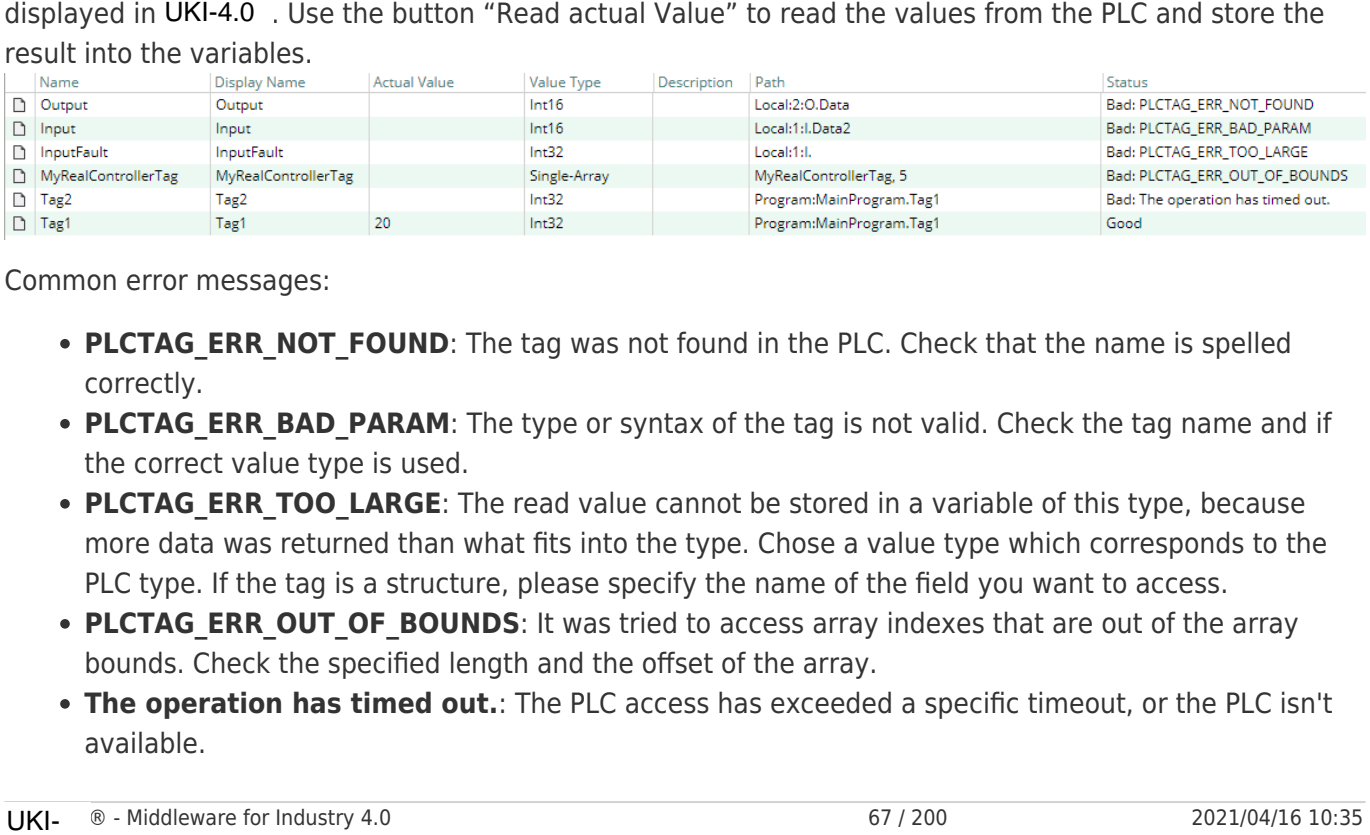

Common error messages:

- PLCTAG ERR NOT FOUND: The tag was not found in the PLC. Check that the name is spelled correctly.
- PLCTAG ERR BAD PARAM: The type or syntax of the tag is not valid. Check the tag name and if the correct value type is used.
- **PLCTAG ERR TOO LARGE**: The read value cannot be stored in a variable of this type, because more data was returned than what fits into the type. Chose a value type which corresponds to the PLC type. If the tag is a structure, please specify the name of the field you want to access.
- PLCTAG ERR OUT OF BOUNDS: It was tried to access array indexes that are out of the array bounds. Check the specified length and the offset of the array.
- **The operation has timed out.**: The PLC access has exceeded a specific timeout, or the PLC isn't available.

### Log file

...

All channel related status information is also logged into the channel-specific log file stored in the [LoggingFolder]. Each log file is named in the naming scheme Allen-Bradley Device.<ChannelName>.log.

The content of such a log file can look as follows:

```
2018-04-11 11:32:37.0 +2: [Error] Error (Severity=High): Code=[-1], Text=[The operation has
timed-out.], Details=[]
...
```
## **Entities**

Like every device plugin the Allen-Bradley Device Plugin extends the basic UKI-4.0 Device Model.

### Device

The plugin's device type AllenBradleyDevice also defines the AllenBradleyDeviceChannel and therefore extends the basic UKI-4.0 Device and UKI-4.0 DeviceChannel entities. While the AllenBradleyDevice just represents a concretization of the UKI-4.0 Device, the AllenBradleyDeviceChannel extends the UKI-4.0 DeviceChannel with the Allen-Bradley Variable Entities.

### Channel

Each channel is handled by a channel worker which establishes a TCP socket connection to the PLC.

By default, the worker does not read any values. When a client or plugin requests a synchronous read of the channel's variables in UKI-4.0 (e.g. using the UKI-4.0 Web Configuration's function "Read actual value"), the channel worker reads them from the underlying PLC and then writes them into the corresponding UKI-4.0 Nodes.

Similarly, when a client or plugin writes values into the channel's variables, the channel worker will write those values to the underlying PLC.

To have an Allen-Bradley variable being read steadily, you can edit the Node in the Web Configuration and set "History Options" to Yes (which will create an internal subscription), or you can use e.g. a OPC UA Client connected to the OPC UA Server plugin and create a subscription for the Allen-Bradley variable Nodes. In these cases, the channel worker reads the variables from the PLC at a regular interval and, if the value of one of the variables has changed, writes the new value into the corresponding UKI-4.0 Node. Like every device plugin the Allen-Bradley Device Plugin extends the basic UKI-4.0 Device Model.<br>
DeVice Cettos at the basic UKI-4.0 Device and UKI-4.0 Device The plugins and all the correction of the state and the correc

## Folders & Files

Folders

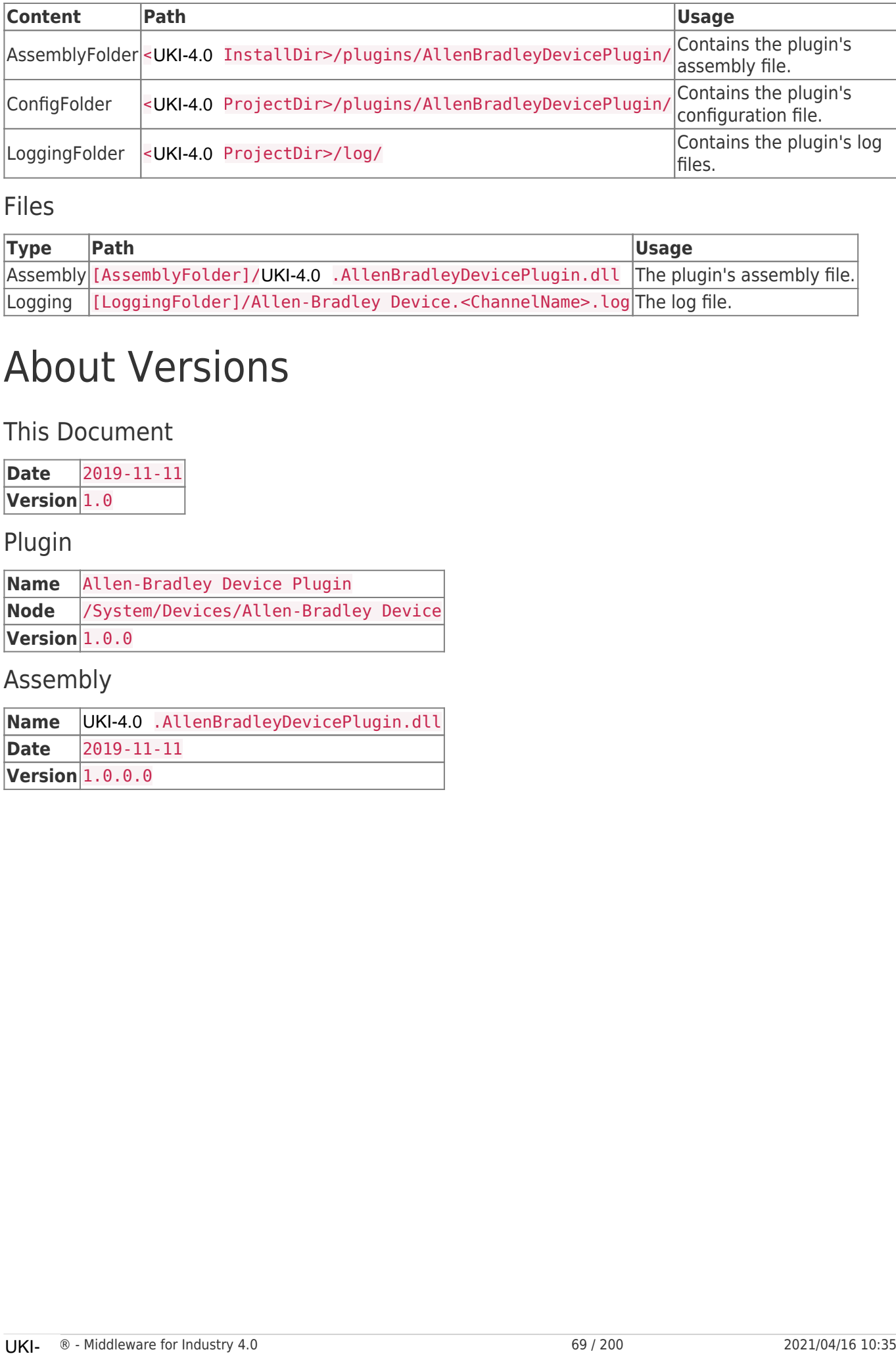

### Files

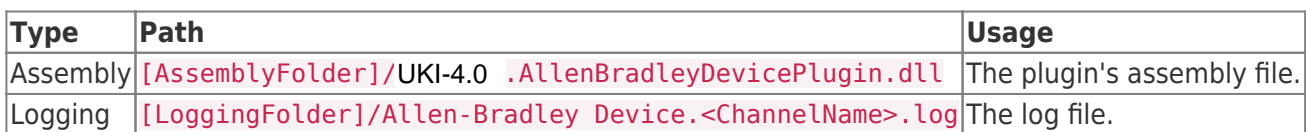

## About Versions

### This Document

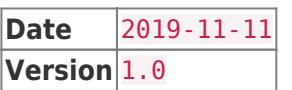

### Plugin

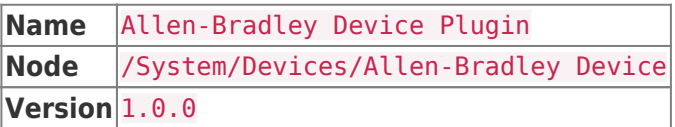

### Assembly

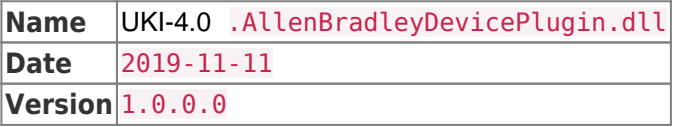

# EUROMAP Device Plugin

The EUROMAP Device Plugin allows reading and writing values from devices implementing the **EUROMAP 63** specification (file-based access):

- Reading values using REPORT commands
- Writing values using **SET** commands
- Browsing the machine using GETID commands

**Note:** The EUROMAP 63 specification uses file-based access, so the **session directory** of the machine must be accessible to UKI-4.0 for the plugin to work. You will need to add a permission to access this path in the **Access Security** section of the UKI-4.0 Project Settings.

## Configuration

The whole EUROMAP Device Plugin configuration is located in the node path /System/Devices/EUROMAP Device.

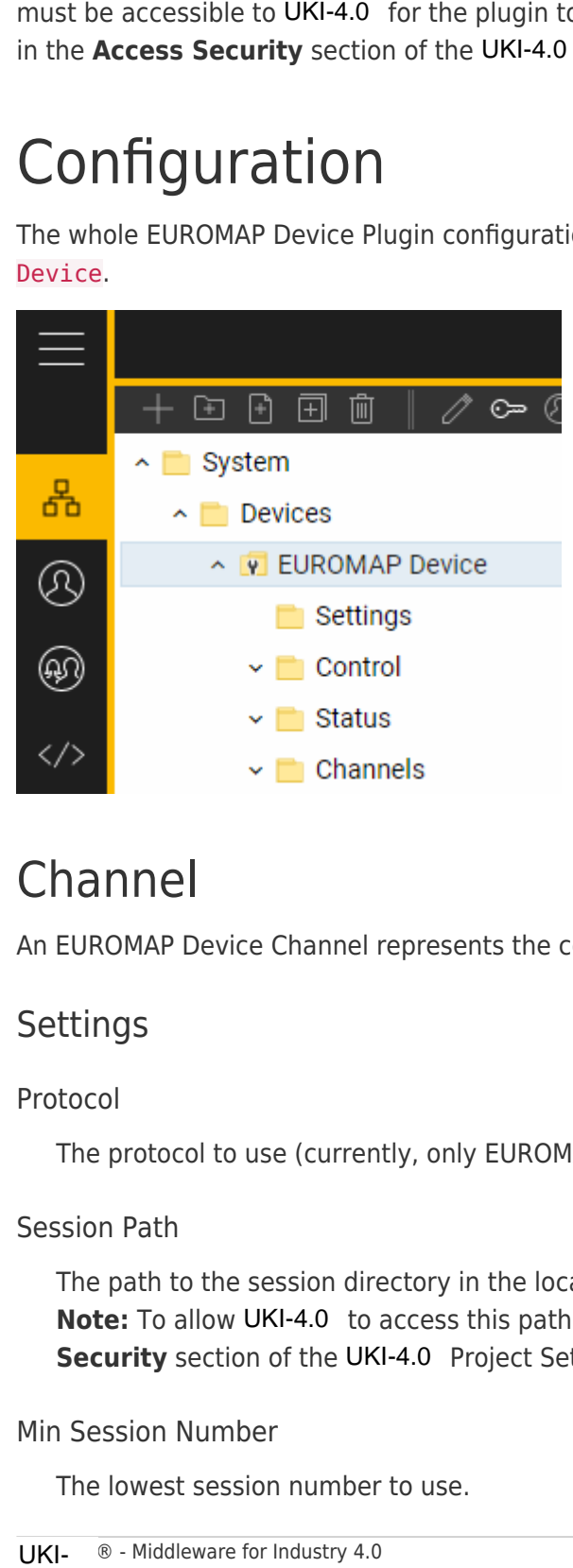

### Channel

An EUROMAP Device Channel represents the connection to an EUROMAP machine.

### **Settings**

### Protocol

The protocol to use (currently, only EUROMAP 63 is supported).

### Session Path

The path to the session directory in the local file system. **Note:** To allow UKI-4.0 to access this path, you must add a read+write permission in the **Access Security** section of the UKI-4.0 Project Settings.

#### Min Session Number

The lowest session number to use.

#### Max Session Number

The highest (exclusive) session number to use.

#### Encoding

Specifies the encoding to use when reading response file from the machine, in order to support characters outside of the ASCII range.

#### Line Ending

The line ending to be used. (This setting is currently ignored; CR+LF is always used.)

#### List Delimiter

The list delimiter to be used. (This setting is currently ignored; "," is always used.)

#### Command Ending

The command ending to be used. (This setting is currently ignored; ";" is always used.)

#### Max Jobs

The maximum number of jobs that can be active at the same time. (This setting is currently not used.)

### Adding a Channel

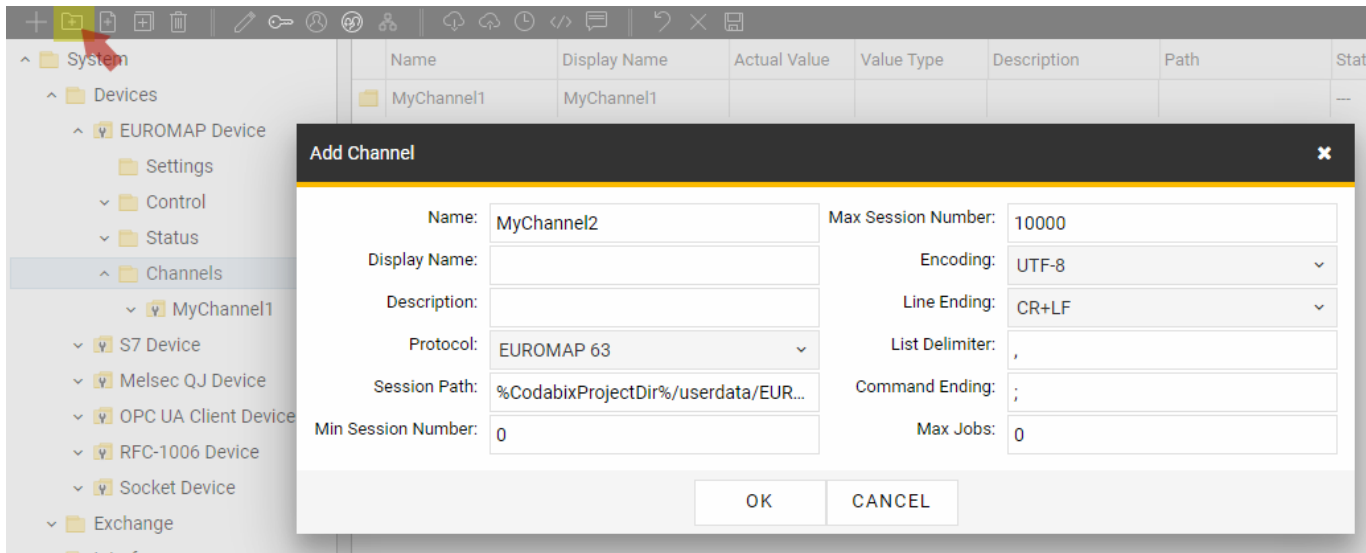

To add a new EUROMAP Channel, please follow these steps:

- 1. Add a Folder Node within the node EUROMAP Device/Channels, or right-click on the EUROMAP Device/Channels node and select Add Channel.
- 2. In the Add Channel dialog, specify the settings for the EUROMAP connection.
- 3. After clicking on "OK", the channel node is created.
- 4. You can start the channel by selecting the channel node and clicking the start button.

### Parameters

Within the node Parameters you can create datapoint nodes which can be read and written from/to the EUROMAP machine as **parameters**.

Supported Node Value Types:

- String
- Numeric types like Int32, Double
- Boolean

You can also create folder nodes to group datapoint nodes.

### Path

The Path property of the node is used to specify the parameter name in the machine.

### Browse

You can call the Browse method in order to browse the machine and automatically create the resulting parameters in the Parameters node. Browsing is done by executing a GETID command. **CRIPTING MAIN BALLAS** 

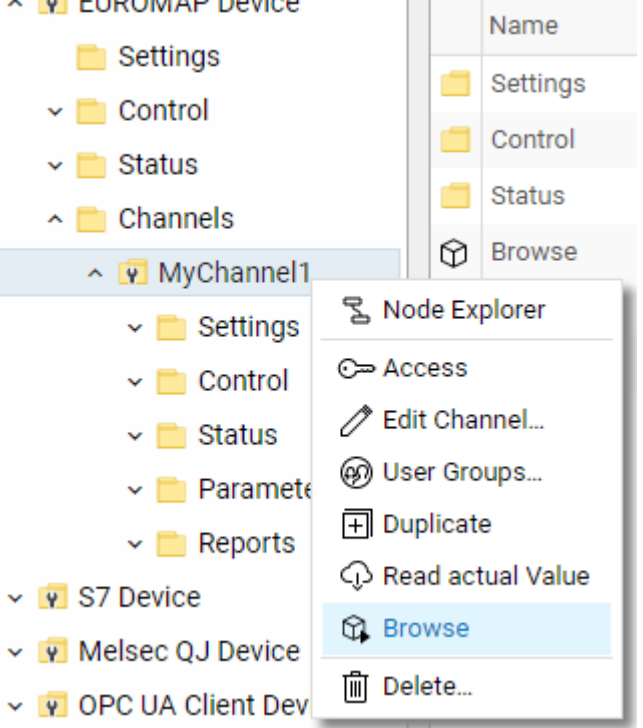

### Read/Write

When parameter nodes are read (through a synchronous read or through a subscription), the plugin executes a REPORT command that records a single sample of the parameters and then reads the resulting report file back. The report job file that is executed looks like this:

JOB CbxJ-VCT11NK7SJ7 RESPONSE "CBXJQSQI.RSP"; REPORT CbxR-5A2NH4ETRCA "RP3VK4QQ.log" START IMMEDIATE STOP NEVER PARAMETERS @P1, @P2;

When parameter nodes are written, the plugin executes a SET command that sets the parameters to the specified values. The set command that is executed looks like this:

```
JOB CbxJ-LRC9LR6NF9A RESPONSE "CBXJ6RR7.RSP";
SET @P1 "Abcd";
SET @P2 123.45;
```
### **Diagnostics**

The EUROMAP Device Plugin provides different status information depending on the layer to inspect. In general the channel-based diagnostic information is produced by verifying whether access to the specified session directory is allowed. The parameter-based diagnostic information is produced during the read/write access of the different parameters.

### Channel

To monitor and diagnose the status of a EUROMAP Channel, take a look at the following image:

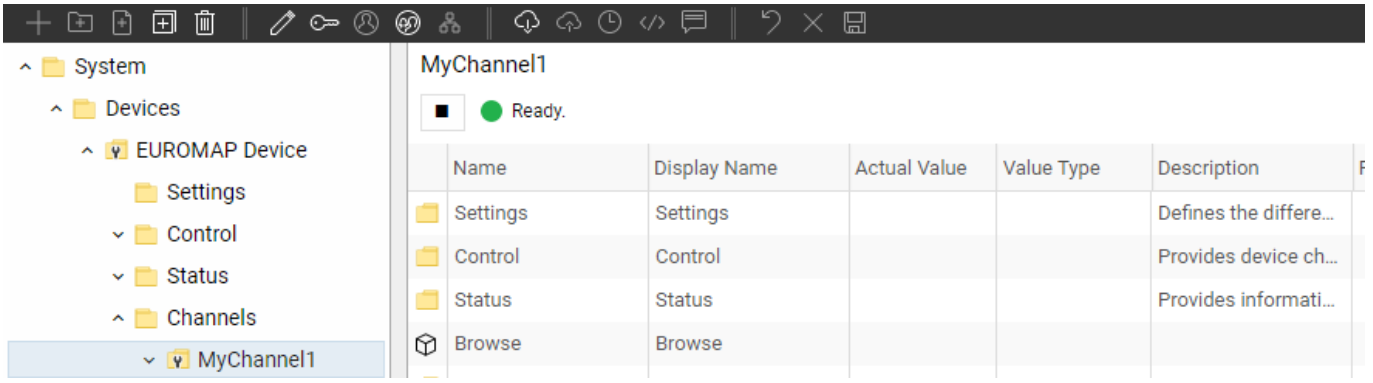

The image above depicts the EUROMAP Channel's Control Panel which displays all status relevant information. The control panel will automatically update its status information when a new status is available.

### **Status Circle**

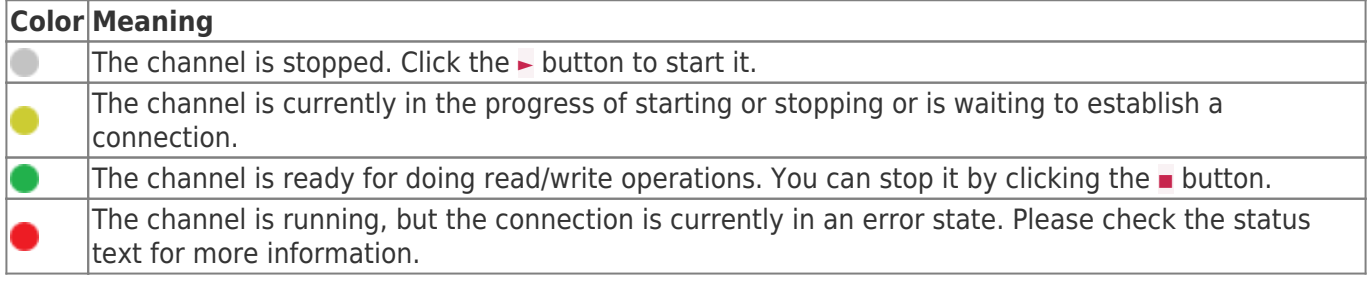

### Parameters

To monitor and diagnose the status of the different parameters, take a look at the parameter's Status property displayed in UKI-4.0. Use the button "Read actual Value" to read the values from the machine and store the result into the parameters.

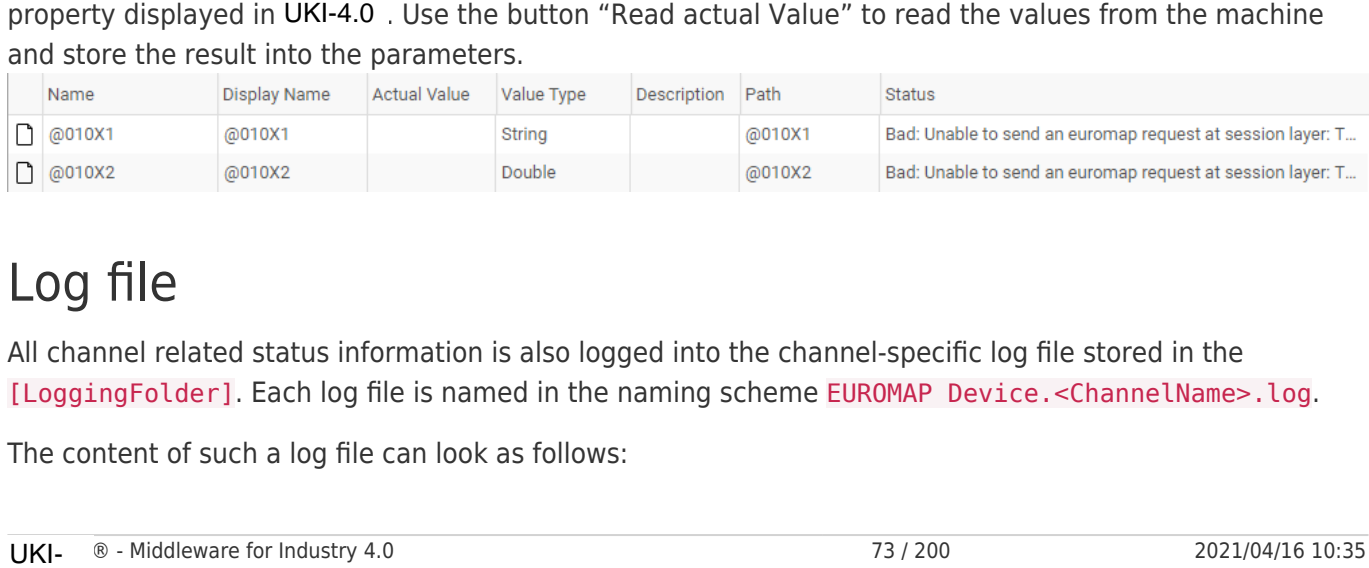

### Log file

All channel related status information is also logged into the channel-specific log file stored in the [LoggingFolder]. Each log file is named in the naming scheme EUROMAP Device.<ChannelName>.log.

The content of such a log file can look as follows:

```
2018-04-11 11:32:37.0 +2: [Error] Error (Severity=High): Code=[-1], Text=[The operation has
timed-out.], Details=[]
...
```
## **Entities**

...

Like every device plugin the EUROMAP Device Plugin extends the basic UKI-4.0 Device Model.

### Device

The plugin's device type EuromapDevice also defines the EuromapDeviceChannel and therefore extends the basic UKI-4.0 Device and UKI-4.0 DeviceChannel entities. While the EuromapDevice just represents a concretization of the UKI-4.0 Device, the EuromapDeviceChannel extends the UKI-4.0 DeviceChannel with the EUROMAP Parameter Entities.

### Channel

Each channel is handled by a channel worker which exchanges files with the machine in the session directory, in order to start jobs and read the response files.

By default, the worker does not read any values. When a client or plugin requests a synchronous read of the channel's parameters in UKI-4.0 (e.g. using the UKI-4.0 Web Configuration's function "Read actual value"), the channel worker reads them from the underlying machine and then writes them into the corresponding UKI-4.0 Nodes.

Similarly, when a client or plugin writes values into the channel's parameters, the channel worker will write those values to the underlying machine.

To have an EUROMAP parameter being read steadily, you can edit the Node in the Web Configuration and set "History Options" to Yes (which will create an internal subscription), or you can use e.g. a OPC UA Client connected to the OPC UA Server plugin and create a subscription for the EUROMAP parameter nodes. In these cases, the channel worker reads the parameters from the machine at a regular interval and, if the value of one of the parameters has changed, writes the new value into the corresponding UKI-4.0 Node.

## Folders & Files

Folders

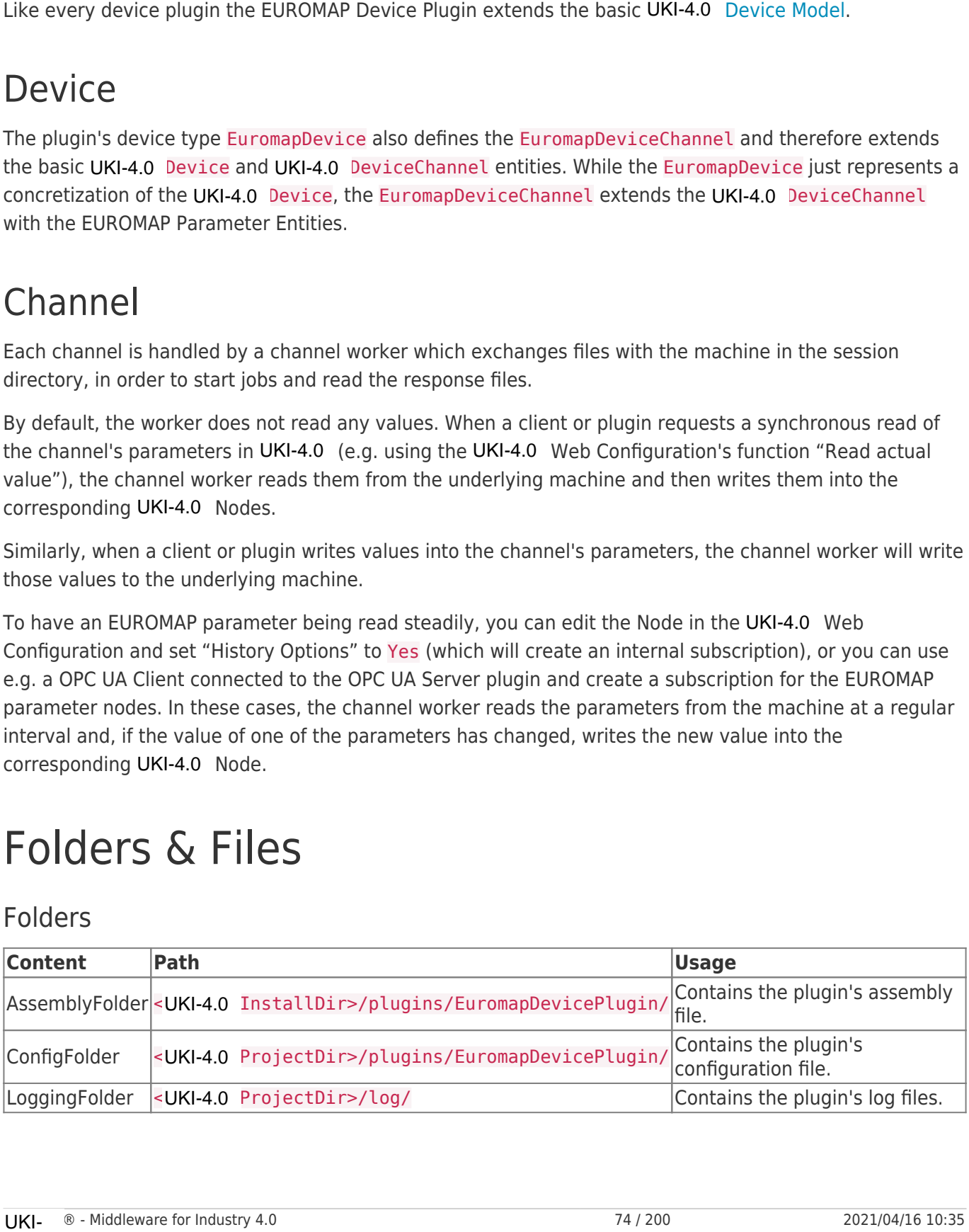

### Files

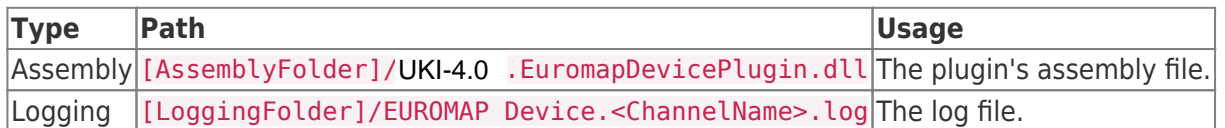

### About Versions

### This Document

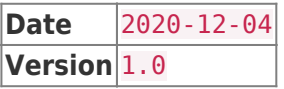

### Plugin

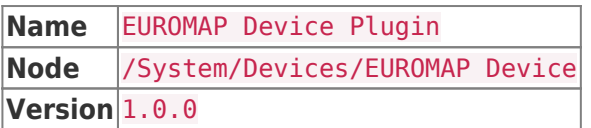

### Assembly

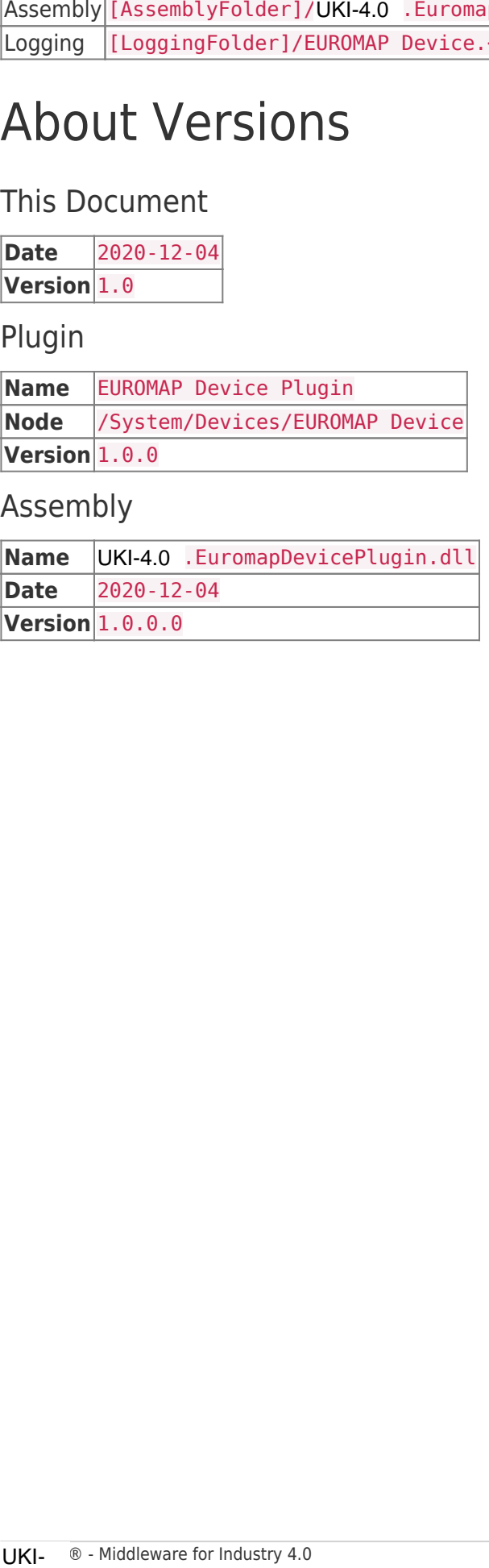

# H1 Device Plugin

The H1 Device Plugin allows reading and writing values from SIMATIC S5 PLC devices using the SINEC H1 protocol based on ISO/MAC (Industrial Ethernet).

### **Prerequisites**

- This plugin only works on **Windows**.
- To use this plugin, WinPcap 4.1.3 must be installed.

## Configuration

The whole H1 Device Plugin configuration is located in the node path /System/Devices/H1 Device.

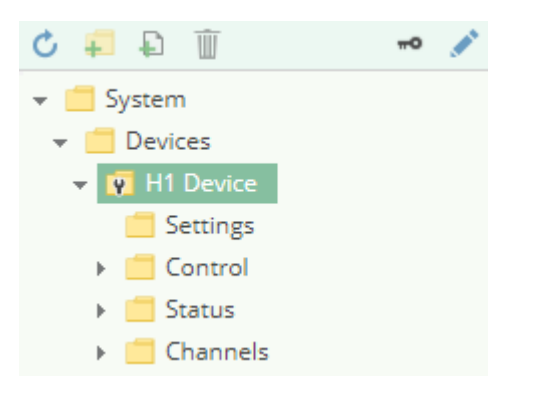

### Channel

An H1 Device Channel represents the connection to a H1 PLC.

### Settings

### Network Adapter

The NIC that should be used for the network communication.

### MAC Address

The MAC address of the remote device.

### Read SSAP/DSAP

The SSAP (Source SAP) and DSAP (Destination SAP) values that should be used when reading data. A maximum of 8 characters will be used.

### Write SSAP/DSAP

The SSAP (Source SAP) and DSAP (Destination SAP) values that should be used when writing data. A maximum of 8 characters will be used.

### Passive Mode

Specifies which party initiates the connection:

- No: The local machine initiates the connection.
- Yes: The remote device initiates the connection.

### Adding a Channel

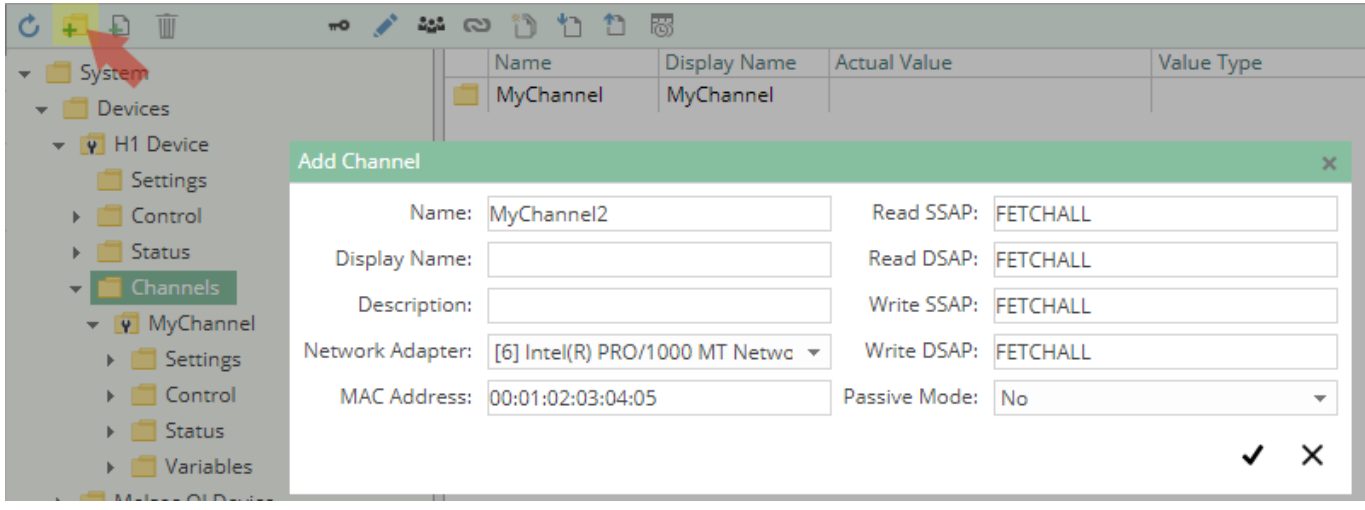

To add a new H1 Channel, please follow these steps:

- 1. Add a Folder Node within the node H1 Device/Channels, or right-click on the H1 Device/Channels node and select Add Channel.
- 2. In the Add Channel dialog, specify the settings for the H1 connection.
- 3. After clicking on "Save", the channel node is created.
- 4. You can start the channel by selecting the channel node and clicking the start button.

### Variables

Within the node Variables you can create datapoint nodes which can be read and written from/to the PLC. The Value Type property must be set to the corresponding operand type. Currently the following types are supported:

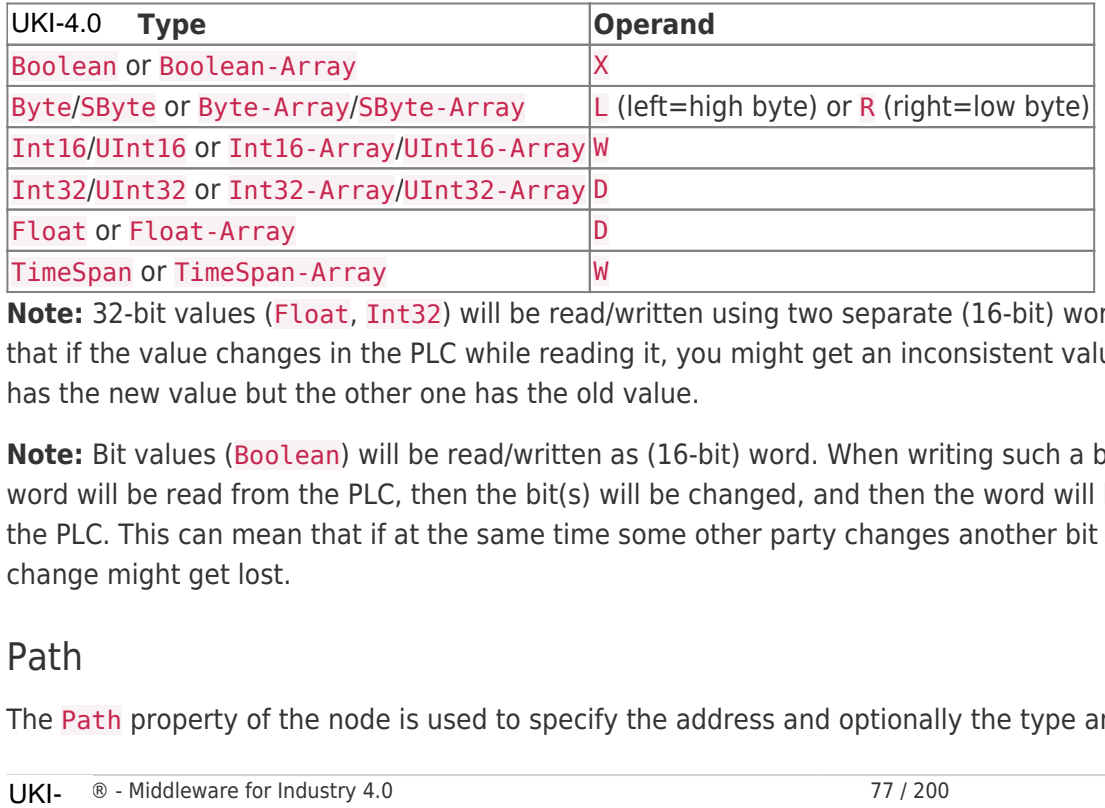

**Note:** 32-bit values (Float, Int32) will be read/written using two separate (16-bit) words. This can mean that if the value changes in the PLC while reading it, you might get an inconsistent value when one word has the new value but the other one has the old value.

**Note:** Bit values (Boolean) will be read/written as (16-bit) word. When writing such a boolean value, the word will be read from the PLC, then the bit(s) will be changed, and then the word will be written back to the PLC. This can mean that if at the same time some other party changes another bit in that word, that change might get lost.

### Path

The Path property of the node is used to specify the address and optionally the type and/or (for arrays) the

length of the data. Currently, only Data Block (DB) is supported as data area.

```
DB<DB number>.D<Operand> <Offset>
DB<DB number>.D<Operand> <Offset>, <Length>
DB<DB number>.D<Operand> <Offset>, <Type>[<Length>]
DB<DB number>.DX <Offset>.<Bit>, <Length>
```
#### **Placeholder Description**

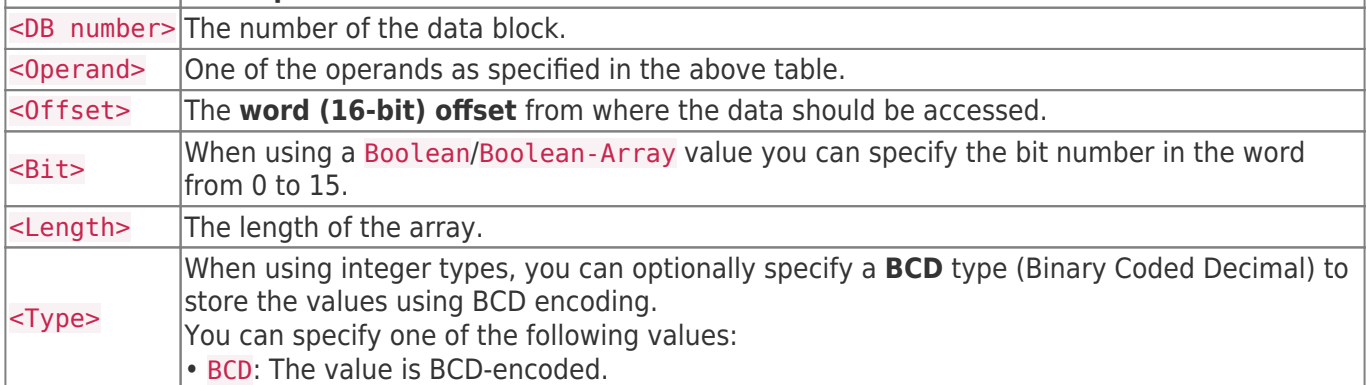

### Examples

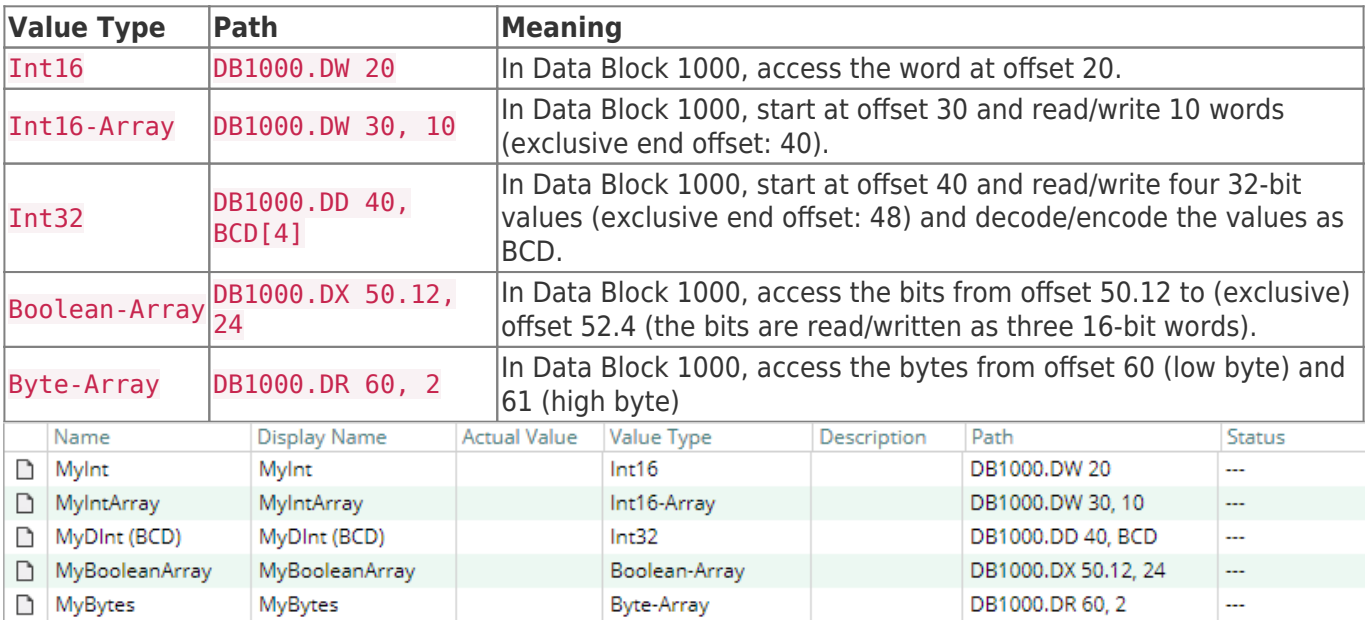

## **Diagnostics**

The H1 Device Plugin provides different status information depending on the layer to inspect. In general the channel-based diagnostic information is produced by the connection status of the channel to the PLC. The variable-based diagnostic information is produced during the read/write access of the different variables.

### Channel

To monitor and diagnose the status of a H1 Channel, take a look at the following image:

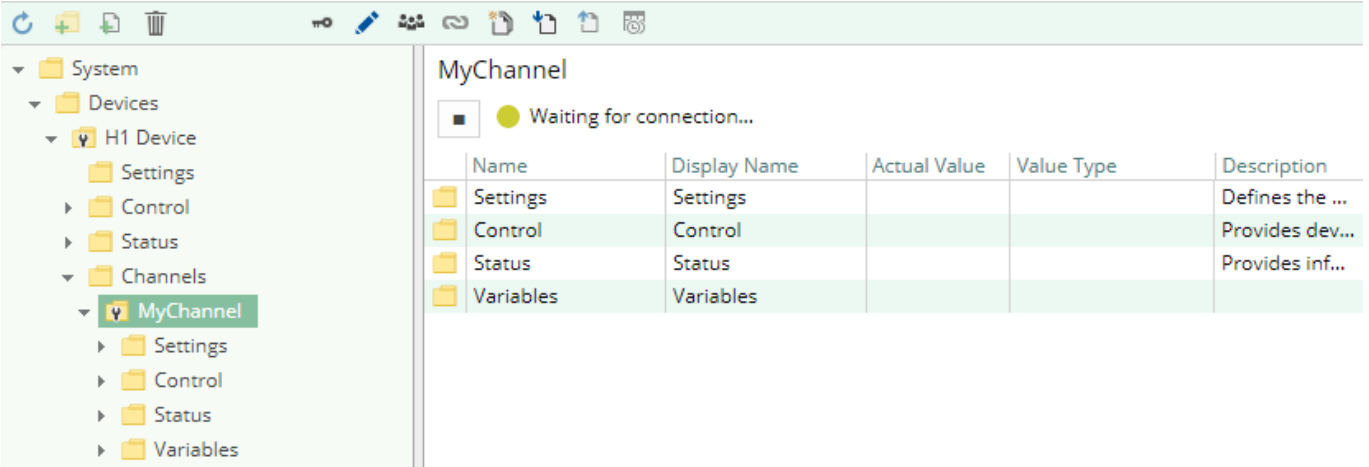

The image above depicts the H1 Channel's Control Panel which displays all status relevant information. The control panel will automatically update its status information when a new status is available.

#### **Status Circle**

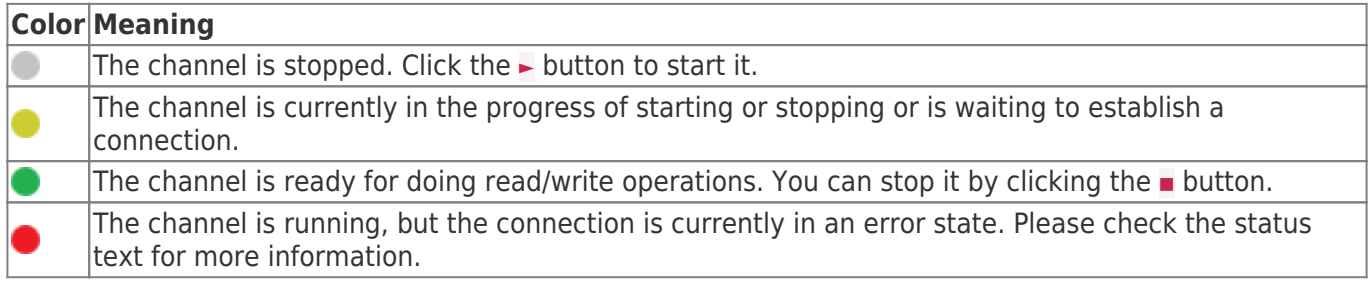

### Variables

To monitor and diagnose the status of the different variables, take a look at the variable's Status property displayed in UKI-4.0 . Use the button "Read actual Value" to read the values from the PLC and store the

result into the variables.

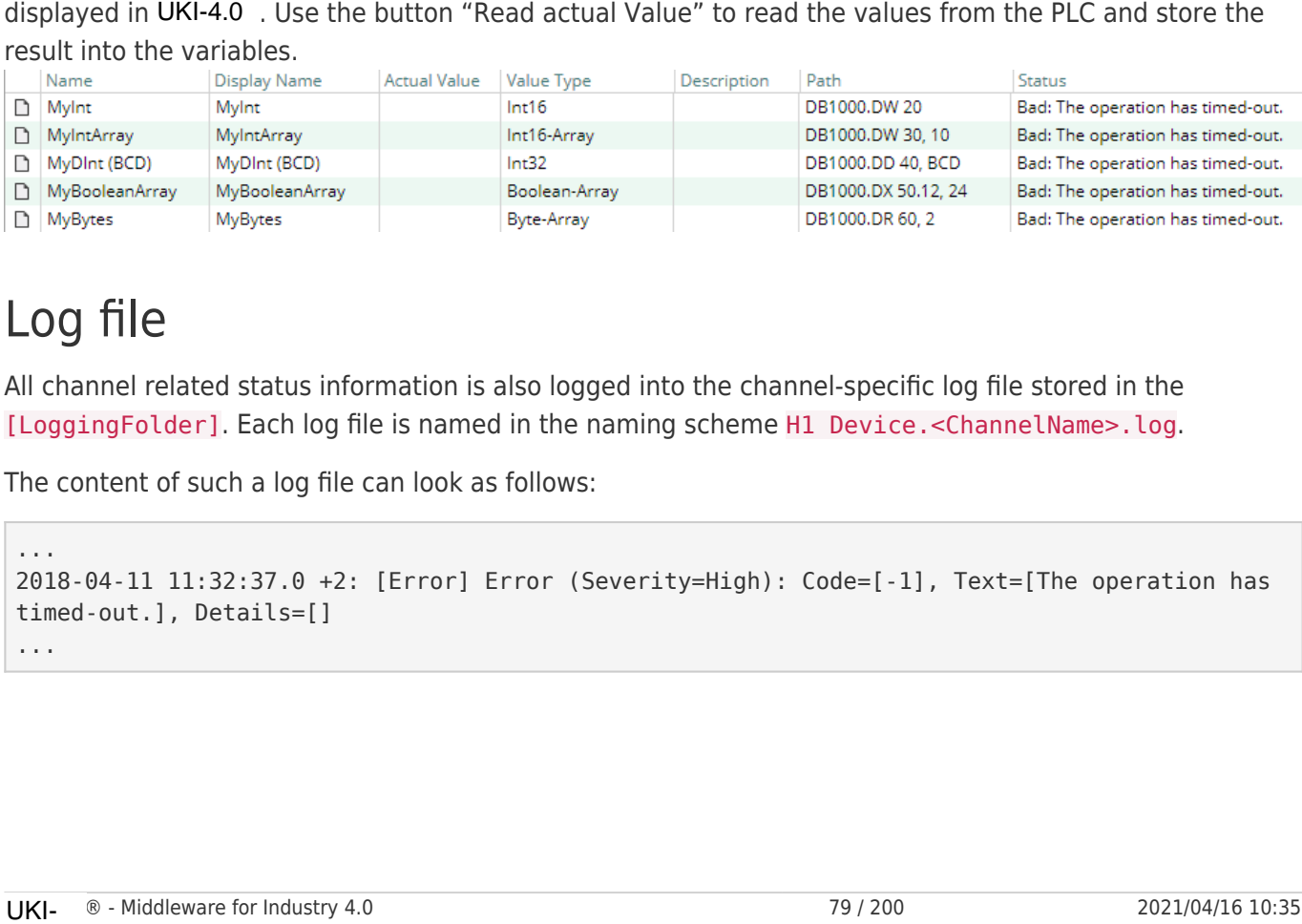

### Log file

All channel related status information is also logged into the channel-specific log file stored in the [LoggingFolder]. Each log file is named in the naming scheme H1 Device.<ChannelName>.log.

The content of such a log file can look as follows:

```
...
2018-04-11 11:32:37.0 +2: [Error] Error (Severity=High): Code=[-1], Text=[The operation has
timed-out.], Details=[]
...
```
## Entities

Like every device plugin the H1 Device Plugin extends the basic UKI-4.0 Device Model.

### Device

The plugin's device type H1Device also defines the H1DeviceChannel and therefore extends the basic UKI-4.0 Device and UKI-4.0 DeviceChannel entities. While the H1Device just represents a concretization of the Device, the H1DeviceChannel extends the DeviceChannel with the H1 Variable Entities.

### Channel

Each channel is handled by a channel worker which establishes a network connection to the PLC.

By default, the worker does not read any values. When a client or plugin requests a synchronous read of the channel's variables in UKI-4.0 (e.g. using the UKI-4.0 Web Configuration's function "Read actual value"), the channel worker reads them from the underlying PLC and then writes them into the corresponding UKI-4.0 Nodes.

Similarly, when a client or plugin writes values into the channel's variables, the channel worker will write those values to the underlying PLC.

To have an H1 variable being read steadily, you can edit the Node in the Web Configuration and set "History Options" to Yes (which will create an internal subscription), or you can use e.g. a OPC UA Client connected to the OPC UA Server plugin and create a subscription for the H1 variable Nodes. In these cases, the channel worker reads the variables from the PLC at a regular interval and, if the value of one of the variables has changed, writes the new value into the corresponding UKI-4.0 Node.

## Folders & Files

Folders

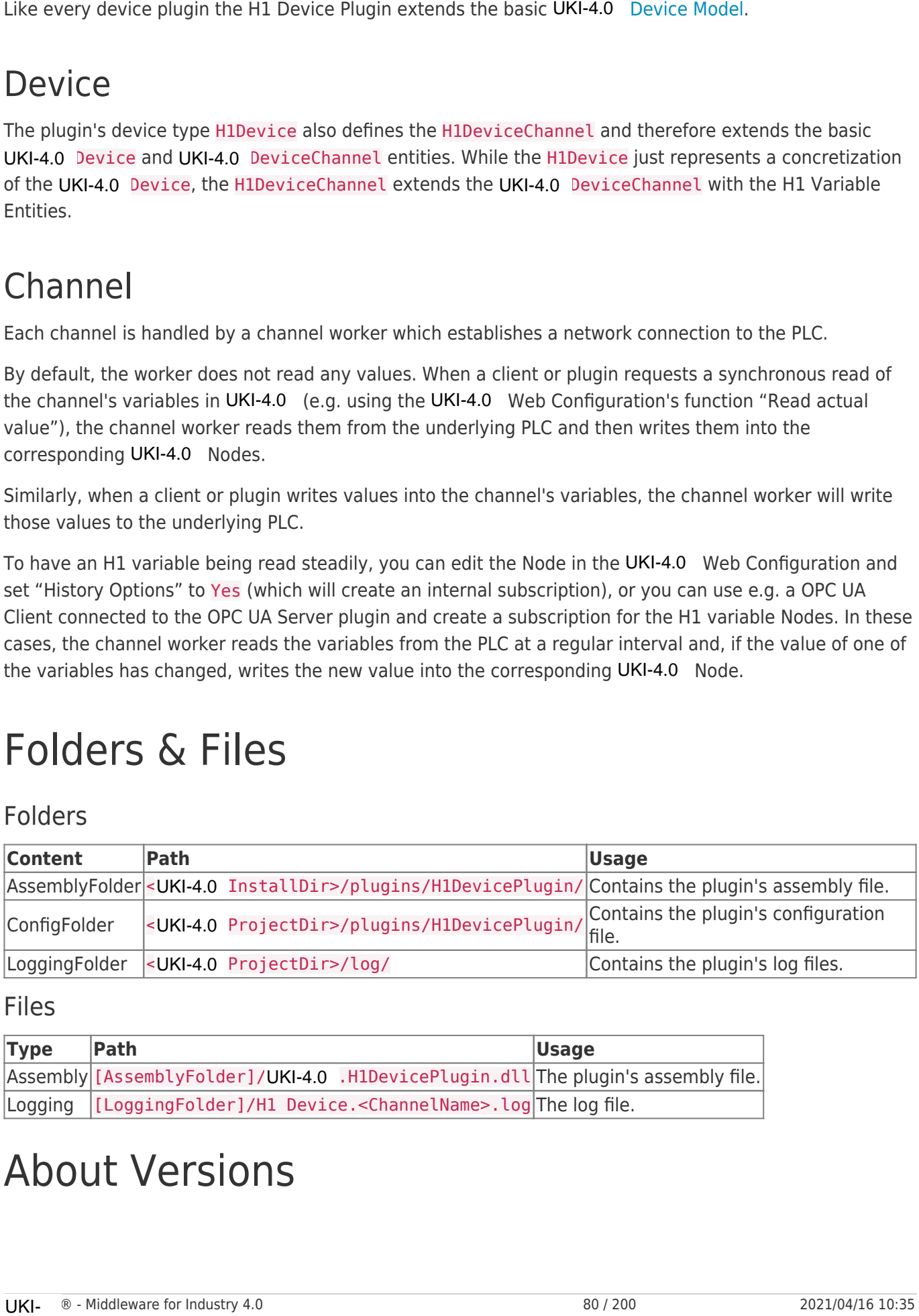

Files

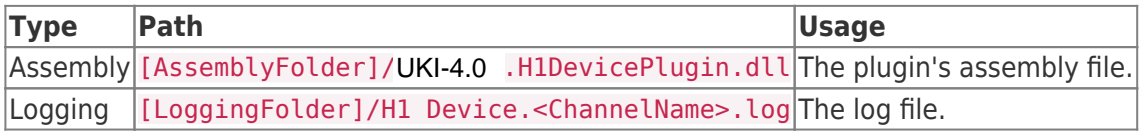

## About Versions

### This Document

**Date** 2020-01-07 **Version** 1.0

### Plugin

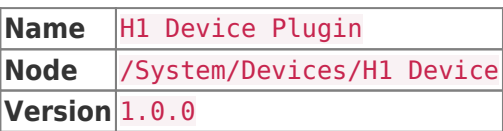

### Assembly

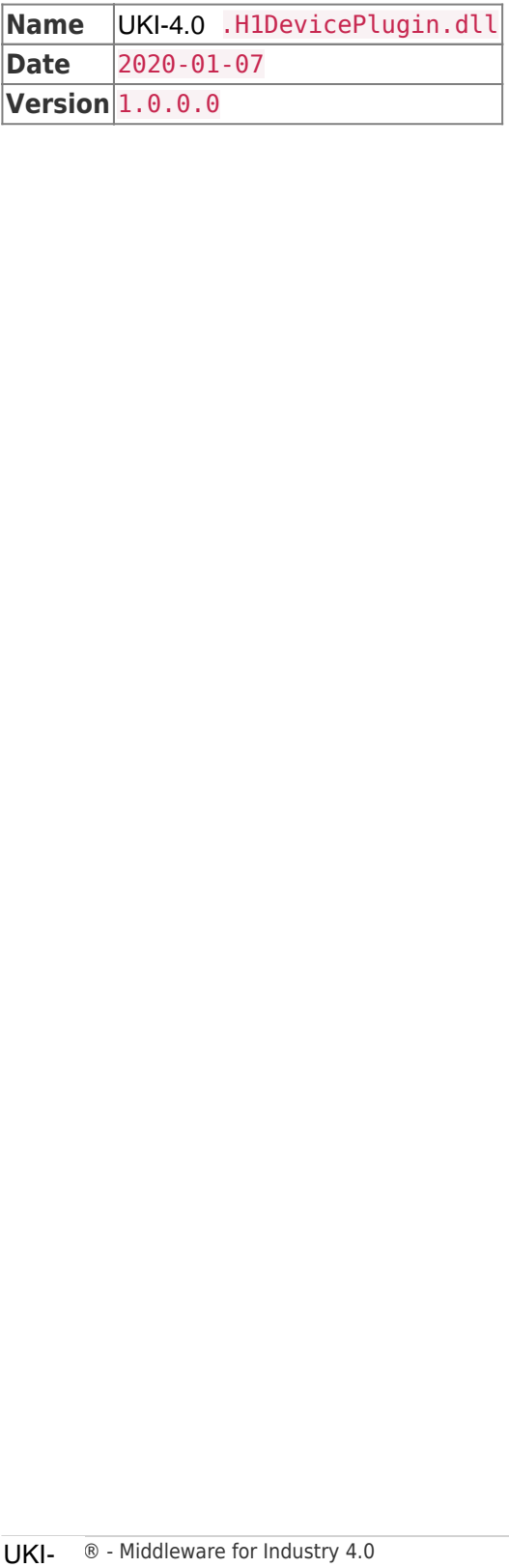

# OPC UA Client Device Plugin

## General

The OPC UA Client Device Plugin provides linkage between UKI-4.0 and an OPC UA Server.

## What Does the Plugin Do?

The OPC UA Client Device Plugin establishes and maintains connections to one or more OPC Servers. Every OPC UA Client can be connected through a separate channel.

## Features

- Browse OPC UA Servers (or OPC Classic Servers) to automatically create available variables in
- Read and write OPC UA/OPC Classic Data Variables
- Subscribe OPC UA/OPC Classic Data Variables when the corresponding Variable Nodes are subscribed in UKI-4.0

## Supported Servers

- OPC-UA Server using the opc.tcp or http protocol
- OPC Classic (COM) Servers (specified by the ProgID and ClassID) (only on Windows x86 and x64)

## Purpose & Use Cases

The linked OPC UA Servers can simply be controlled by using UKI-4.0 . By linking the Nodes of the OPC UA Server to the Nodes defined in UKI-4.0 the OPC Node can directly interact with many other Nodes, devices, services, etc. maintained in UKI-4.0. The OPC UA Client Device Plugin provides linkage between UKI-4.0<br>
What Does the Plugin establishes and maintains connective<br>
OPC UA Client can be connected through a separate channel.<br>
Features opc UA Servers (or OPC Class

Also, other UKI-4.0 participants can interact with the OPC UA Server linked through the OPC UA Client Device Plugin.

## Installation

This plugin is part of the UKI-4.0 Setup. Please consult UKI-4.0 Setup and First Start for more information on how to install and uninstall this plugin.

### Requirements

- Basic requirements of UKI-4.0
- Enabled outgoing TCP/IP connection via the specified port

### Configuration

### **Overview**

The entire OPC UA Client Device Plugin configuration is located under the Node path /System/Devices/OPC UA Client Device. Using this root Node of the device plugin allows the full configuration of the OPC UA Client Device Plugin.

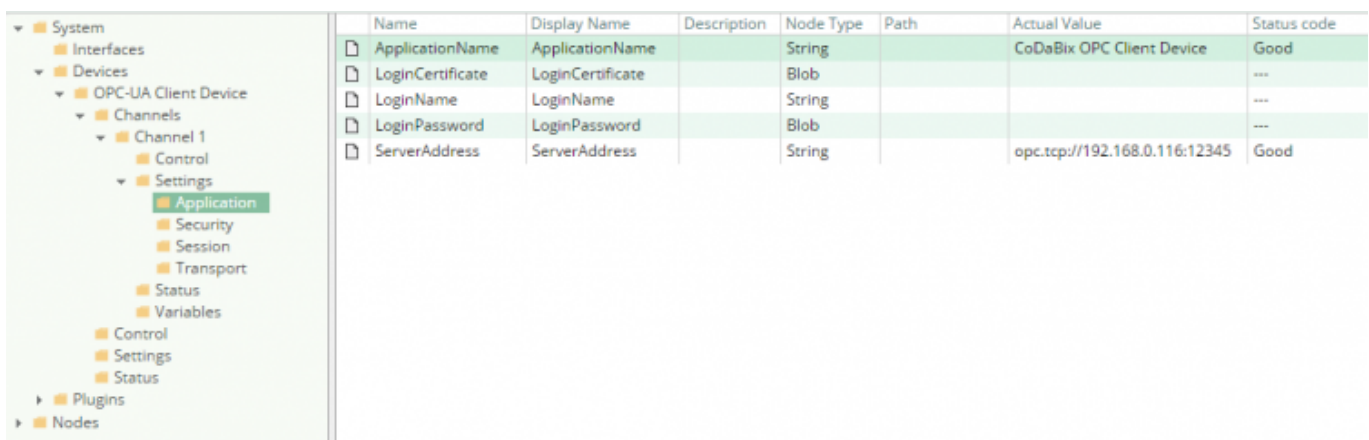

### Usage

The Node tree in the image above depicts the OPC UA Client Device Plugin's default Node tree. To set up one or more OPC UA Client Device Channels, add a Folder Node beneath the Node OPC UA Client Device/Channels (left picture). Afterward the default Node tree for a channel will apperar (right picture).

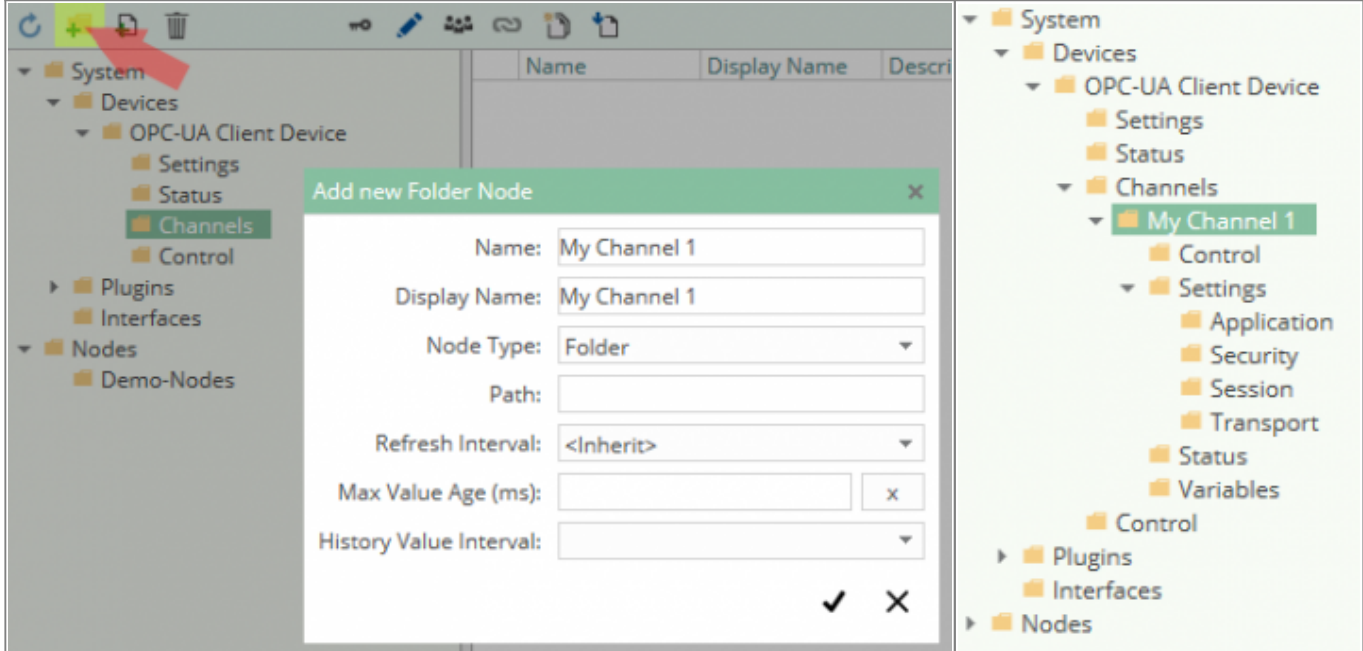

Now the settings for the specified channel can be changed. Also new variables can be created below the OPC UA Client Device/Channels/<Channel>/Variables folder. The link to the OPC Node will be granted using the Path property of the new variable Node.

The Path property has to be a validly formatted OPC Nodeld, for example 2: Main-PLC/Office 1 -Lights/Front.

Every change in the Settings folder will apply as soon as the channel is restarted.

Every change in the Variables folder will automatically perform a reconfiguration of the OPC Client in the specified channel.

### **Settings** Change Settings

- Select the Settings property which shall be changed. (e.g. "Application/ServerAddress")
- Click "Write a new Value". (See example screenshot below)
- Enter the new value in the input field and save the changes.

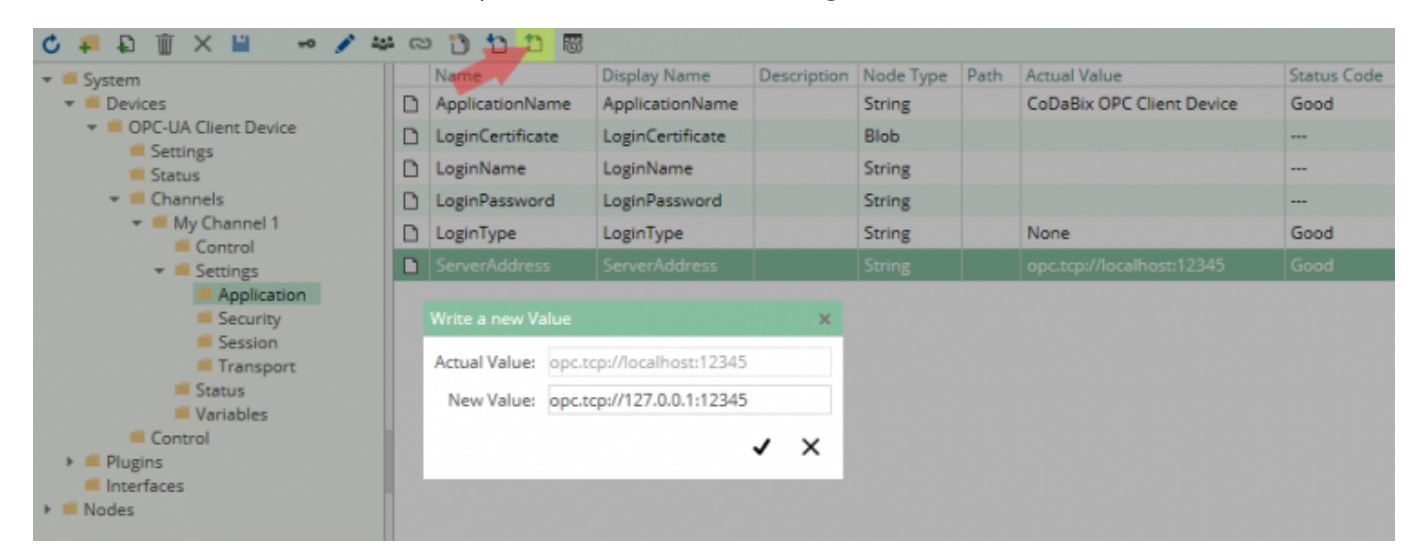

### **Overview**

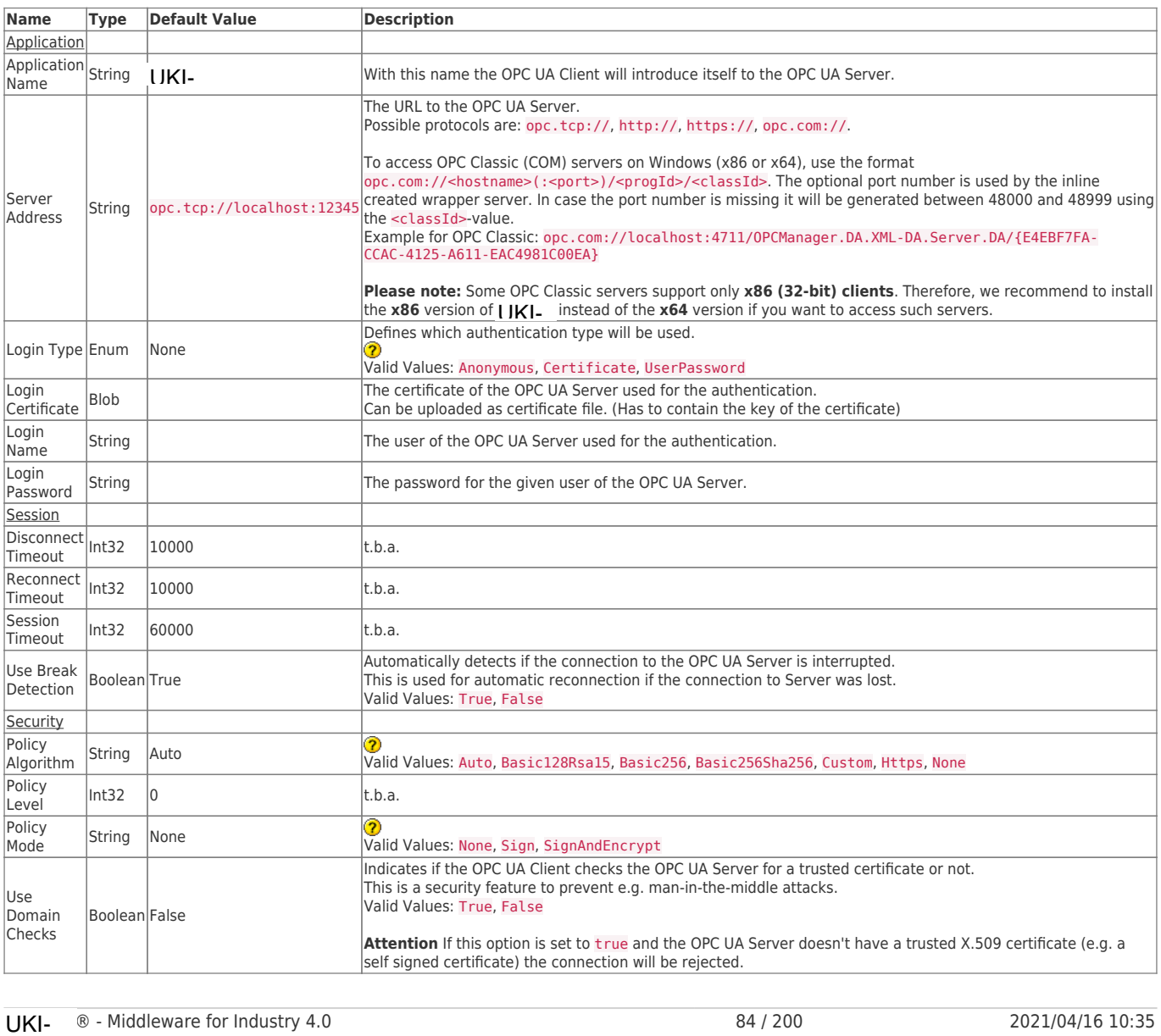

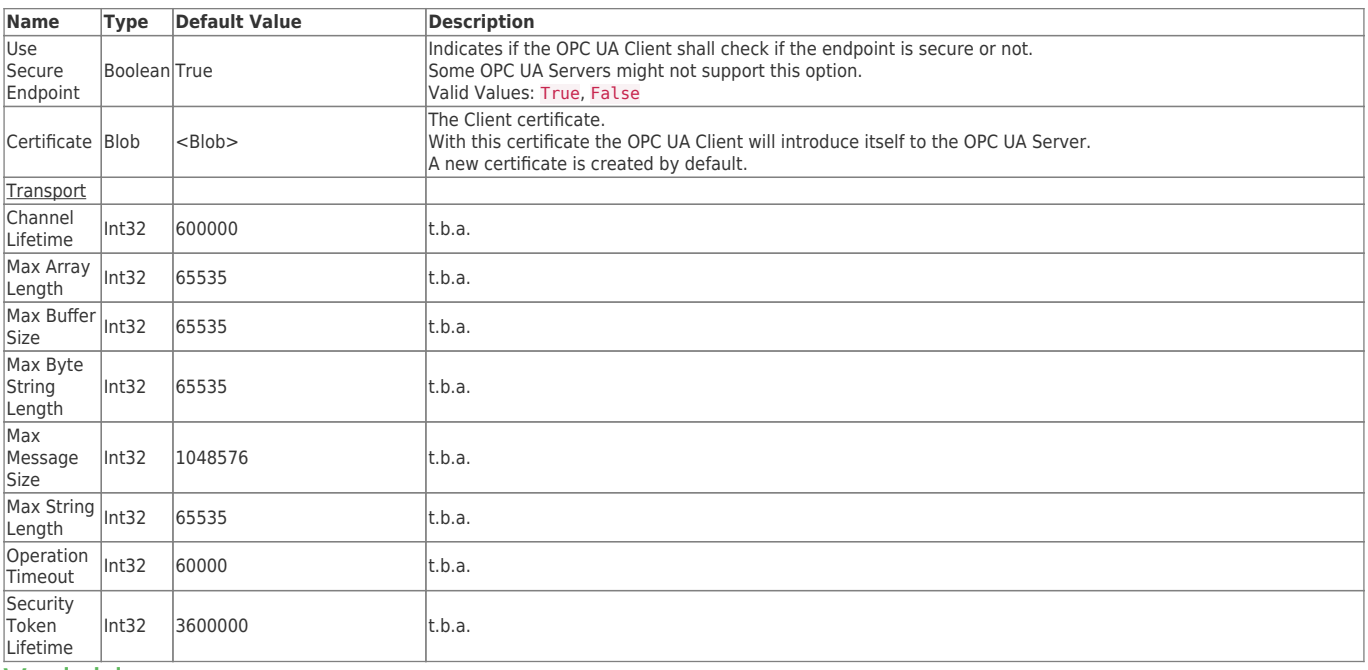

### Variables

Every Node beneath System/Devices/OPC UA Client Device/Channels/My Channel 1/Variables can be linked to an OPC Node from the OPC Server of the specified Channel using the Path property.

To connect a UKI-4.0 Node to an OPC UA Node the Path property has to be formatted as an OPC UA NodeId.

### OPC NodeId

• Example Nodeld: ns=2; s=Machine 1/IsActive

The specified NodeId is splitted in two parts: the Namespace Index and the Identifier of the OPC UA Node. The schema of a string identifier depends on the used OPC UA server.

- Namespace Index: ns=<Number> e.g. ns=2
- Separator: ;
- Identifier (String): s=<ParentNode1>/<ParentNode2>/…/<ParentNodeX>/<NodeName>

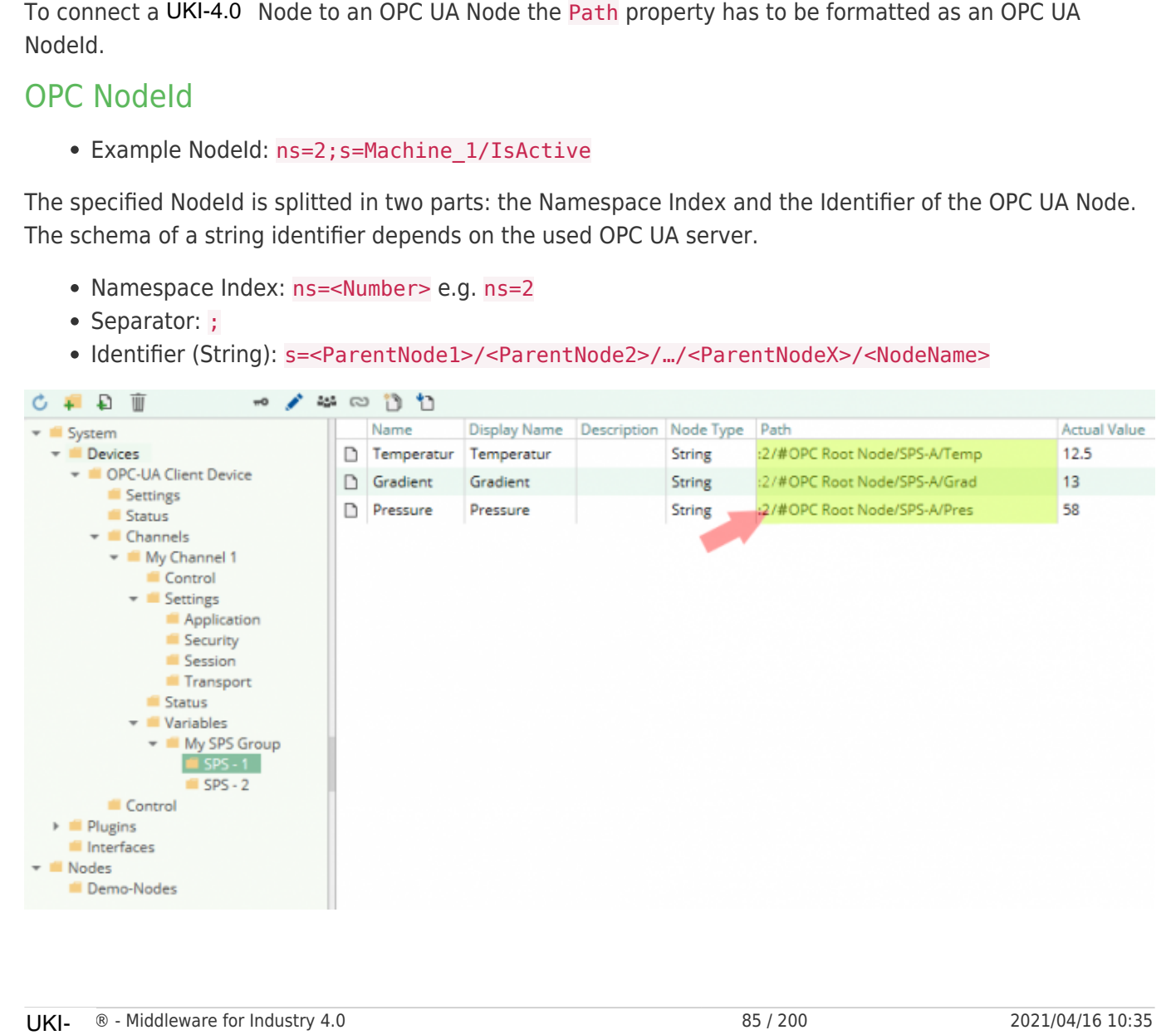

## **Diagnostics**

The OPC UA Client Device Plugin provides different status information, depending on the layer to inspect. In general the channel-based diagnostic information is produced by the connection status of the channel to the OPC UA Server. The variable-based diagnostic information is produced during the read/write access of the different variables or directly from the OPC UA Server.

### Channel

To monitor and diagnose the status of the different device channels take a look at the following image:

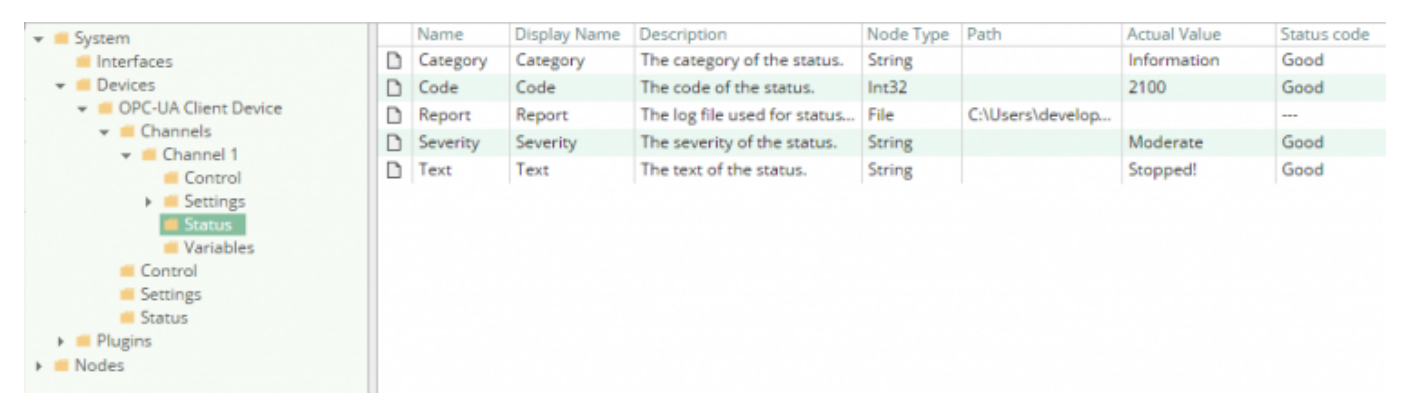

The image above depicts the channel's Status Node which displays all status relevant information. The following datapoint Nodes are used to persist the communication status between UKI-4.0 and the OPC UA Server.

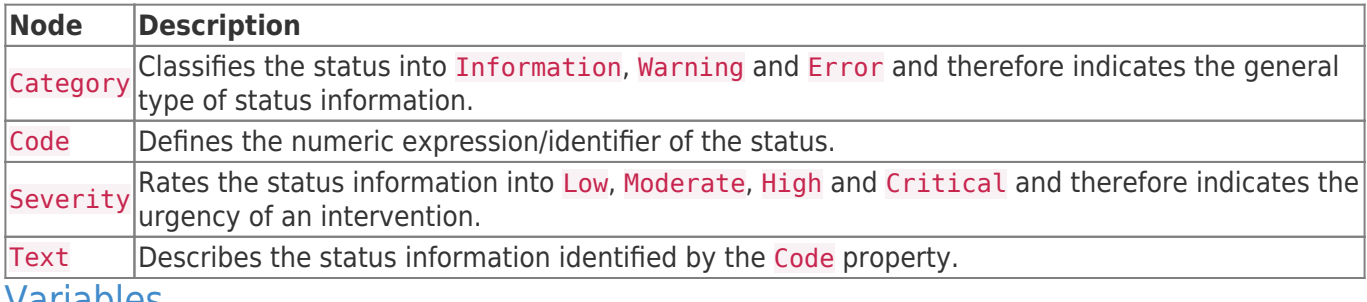

### Variables

To monitor and diagnose the status of the different OPC UA Client variables take a look at the variables' Status property displayed in UKI-4.0.

In case that the Status column displays the value Bad the addressed data area is in most cases not accessible.

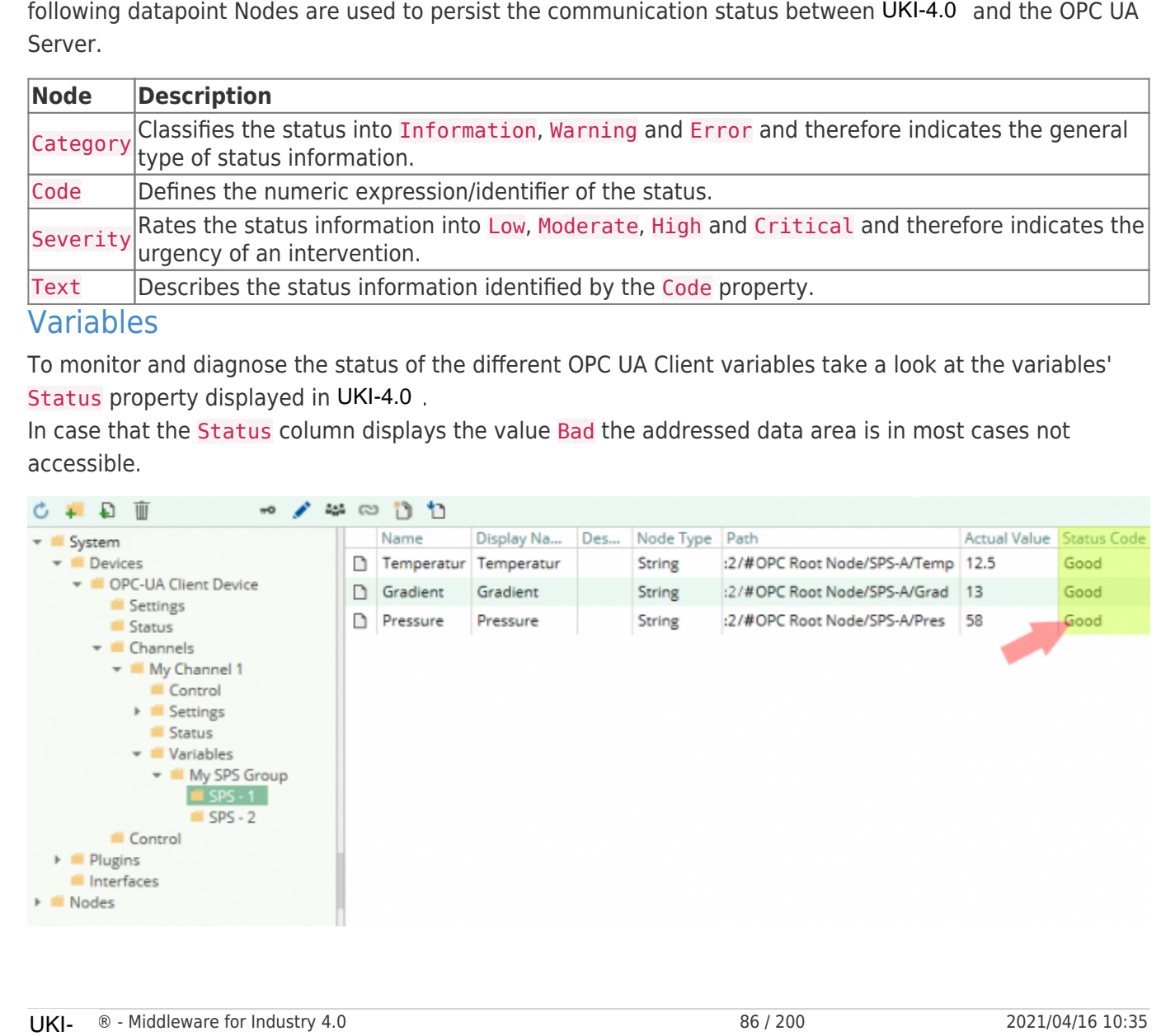

### Log File

All device channel related status information is also logged into the channel-specific log file stored in the [LoggingFolder]. Each log file is named following the naming scheme OPC UA Client Device.<ChannelName>.log. The content of such a log file can look as follows:

```
...
[15:31:46 05.09.2016] - Information (Severity=Moderate): Code=[10012], Text=[Creating Client
| opc.tcp://192.168.0.116:12345/]
...
```
Using the sample channel the name of the log file would be: OPC UA Client Device.Channel 1.log

### Status Codes

The following table displays the different status information possible.

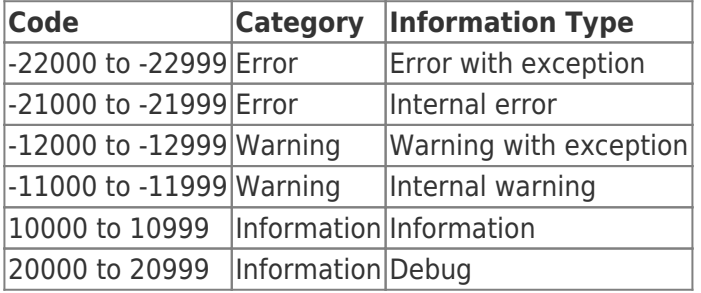

## Entities

Like every device plugin the OPC UA Client Device Plugin extends the basic UKI-4.0 Device Model. Device

The plugin's device type OpcClientDevice also defines the OpcClientDeviceChannel and therefore extends the basic UKI-4.0 Device and UKI-4.0 DeviceChannel entities. While the OpcClientDevice just represents a concretization of the UKI-4.0 Device, the OpcClientDeviceChannel extends the UKI-4.0 DeviceChannel with the OPC UA Client Variable Entities.

### Channel

Each channel is handled by a channel worker which establishes a physical connection to the OPC UA Server.

By default, the worker does not read any values. When a Client or plugin requests a synchronous read of the channel's variables in UKI-4.0 (e.g. using the UKI-4.0 Web Configuration's function "Read actual value"), the channel worker reads them from the underlying OPC UA Server and then writes them into the corresponding UKI-4.0 Nodes.

Similarly, when a Client or plugin writes values into the channel's variables, the channel worker will write those values to the underlying OPC UA Server.

To have an OPC UA Client variable being read steadily, you can edit the Node in the Configuration Web GUI and set "History Options" to Yes (which will create a subscription internally). In this case, the channel worker subscribes to the variables from the OPC Server (the OPC Client will get the new value from the OPC Server automatically if the value has been changed), and if the value of one of the variables has changed, writes the new value into the corresponding UKI-4.0 Node. Like every device plugin the OPC UA Client Device Plugin extends the basic UKI-4.0<br>The plugin's device type 0pcClientDevice also defines the 0pcClientDeviceChane<br>XEMI-4.0 UKI-4.0 Device and UKI-4.0 DeviceChannel entities.

## Folders & Files

### Folders

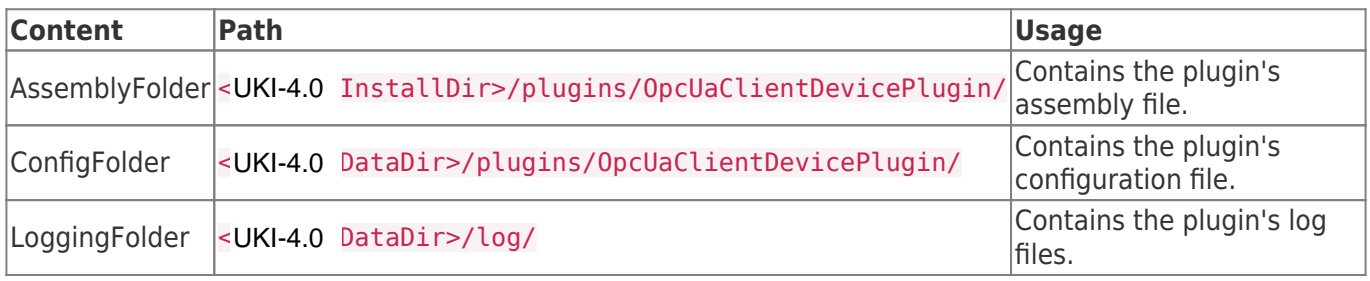

### **Files**

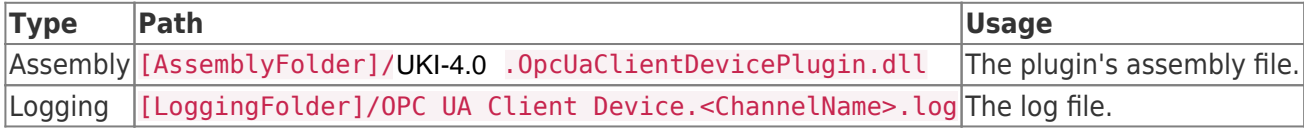

### About Versions

### This Document

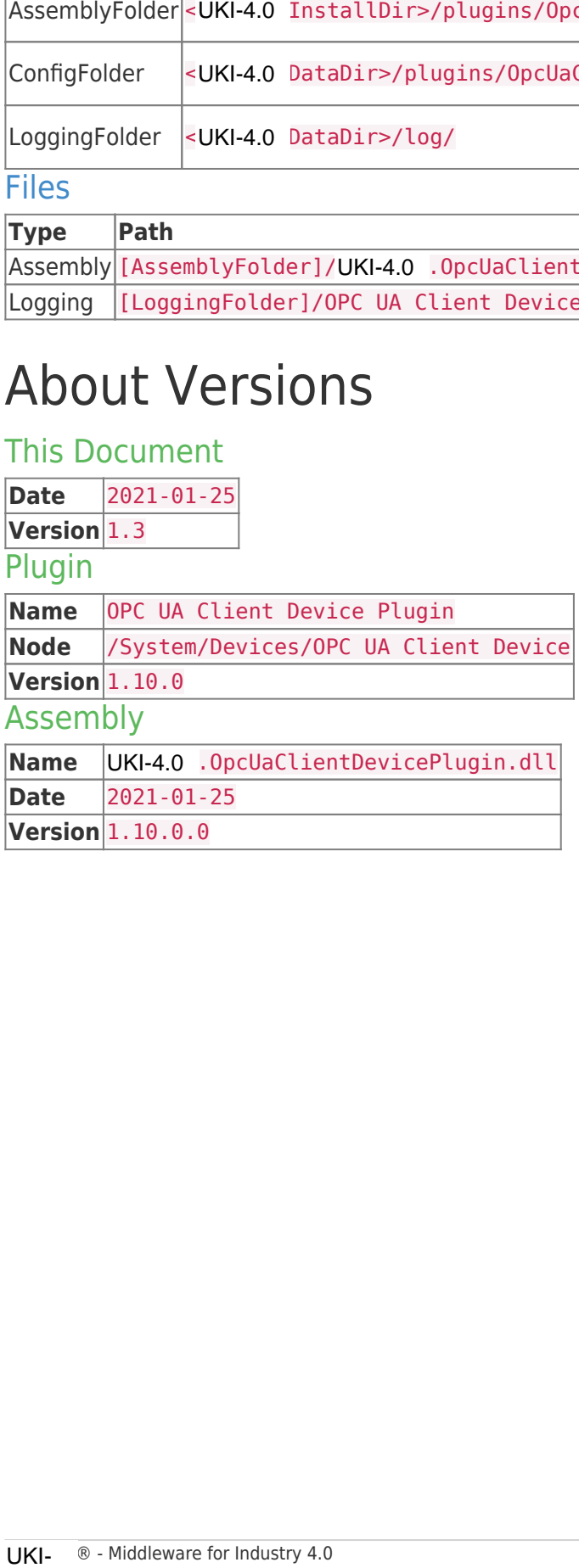

# S7 Device Plugin

The S7 Device Plugin allows reading and writing values from physical SIMATIC S7 PLC devices via TCP/IP.

The following device types are supported:

- S7-1500 (see PLC Settings)
- S7-1200 (see PLC Settings)
- $\cdot$  S7-300
- $\bullet$  S7-400
- WinAC
- S7-SoftPLC
- LOGO! (see PLC Settings)
- S7-200
- SIMATIC S5 over S5-LAN
- S7-LAN
- VIPA-S7 and any other S7-TCP/IP compatible PLC

## Features

- Optimized read and write requests by using the best utilization regarding the package size.
- Automated connection handling including auto-reconnect.
- Accessing PLC memory using user defined types.
- Use of existing PLC projects to set up channels and variables. The following project formats are supported:
	- STEP7 Project Files (\*.s7p)
	- IP-S7 Project Files (\*.ips7)
	- S7 Watch Project Files (\*.wproj)
	- CSV-to-S7 Project Files (\*.ini)

## Purpose & Use Cases

### Purpose

The linked devices can simply be controlled using UKI-4.0  $\circledR$ . By linking the PLC memory to the Nodes defined in UKI-4.0 ® the PLC can directly interact with many other Nodes, devices, services, etc. maintained in UKI-4.0  $\circledR$ . Also other UKI-4.0  $\circledR$  participants can interact with the PLC devices linked through the S7 Device Plugin. The linked devices can simply be controlled using UKI-4.0<br>
defined in UKI-4.0 ® the PLC can directly interact with m<br>
maintained in UKI-4.0 ®. Also other UKI-4.0 ® participar<br>
through the S7 Device Plugin.<br>
USe Cases<br>
• Dy

### Use Cases

- Dynamic generation of manufacturing jobs based on different conditions and data produced by machines, users, orders, condition, services, etc.
- Additional reliability by monitoring the whole plant including inter-plant interaction
- Centralized controller and flow surveillance for early diagnosis of possible failures
- Possibilities to improve the Shop Floor Management by monitoring and recording production data produced by the devices

## Installation

This plugin is part of the UKI-4.0  $\circledR$  Setup. Please consult UKI-4.0  $\circledR$  Setup and First Start for more information on how to install and uninstall this plugin. **Requirements** 

- Basic requirements of UKI-4.0
- Enabled outgoing TCP/IP connection via port 102

### PLC Settings

Please note that in order to access the S7-1200, S7-1500 and the LOGO!, the **optimized data block access** has to be **deactivated** at the data block attributes.

To do that, you can find instructions at: Deactivate optimized data block access.

## Configuration

#### Using UKI-4.0UKI-4.0 UKI-4.0UKI-4.0

The whole S7 Device Plugin configuration is located in the node path /System/Devices/S7 Device.

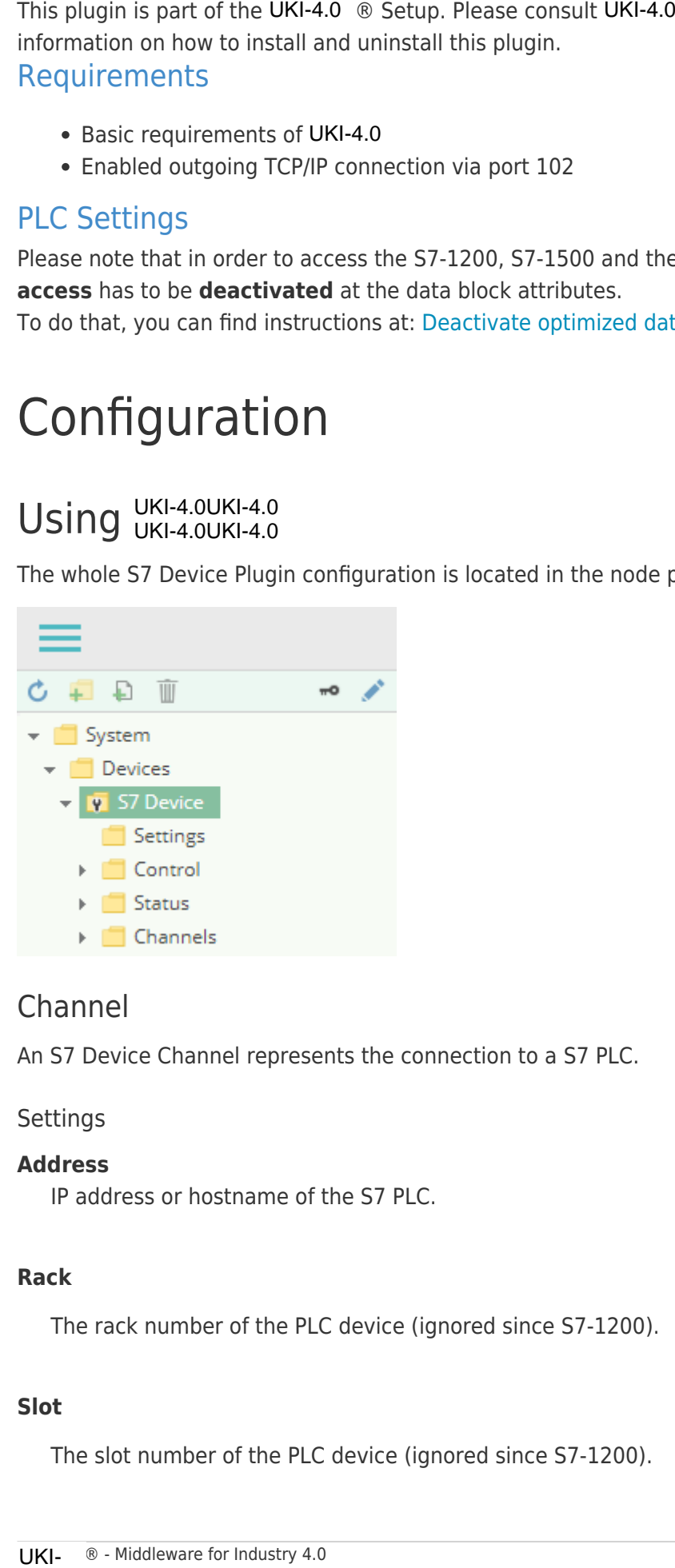

### Channel

An S7 Device Channel represents the connection to a S7 PLC.

### **Settings**

### **Address**

IP address or hostname of the S7 PLC.

### **Rack**

The rack number of the PLC device (ignored since S7-1200).

### **Slot**

The slot number of the PLC device (ignored since S7-1200).

#### **Device Type**

The device type of the SIMATIC S7 PLC. The following device types are supported:

- LOGO!
- S7-200
- $\cdot$  S7-300
- S7-400
- S7-1200
- S7-1500

#### **Channel Type**

The type of device channel to use to communicate with the PLC.

#### **DateTime Interpretation**

Specifies how the timezone of read and written DateTime values should be interpreted (are the date/time values in the PLC stored as UTC time or as local time).

#### **Solve Siemens PDU Bug**

Specifies if a reduced PDU size should be used to work-around an issue in some S7-400 devices which would otherwise randomly truncate a large data packet, resulting in an error like "specified data area doesn't exist".

#### **Is Simulation**

Specifies whether this device runs in simulation mode, which means no connection to a physical device is established.

Adding a Channel

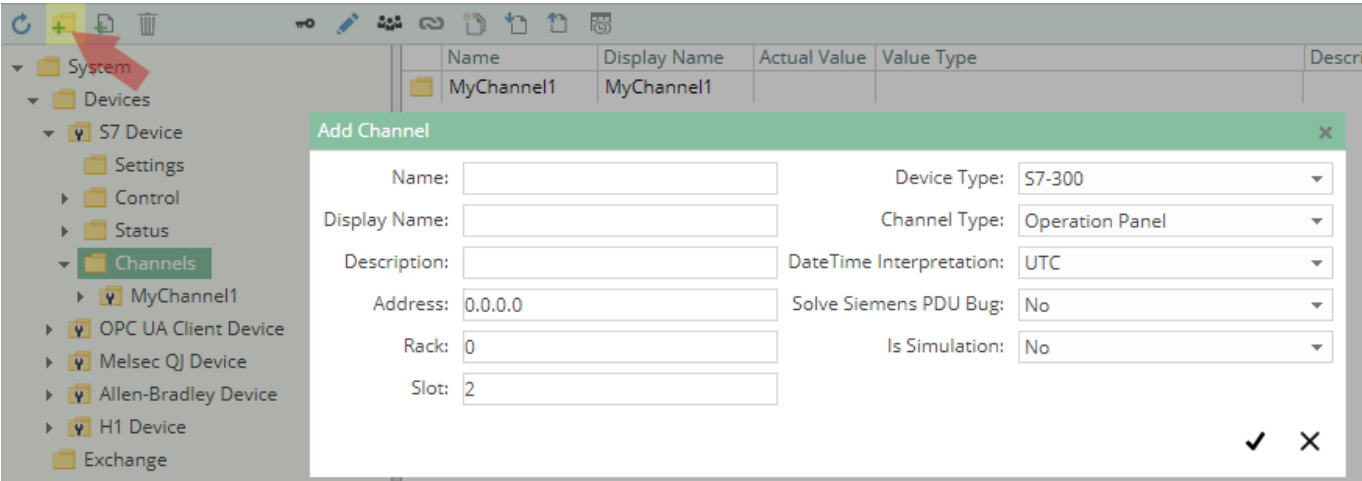

To add a new S7 Channel, please follow these steps:

- 1. Add a Folder Node within the node S7 Device/Channels, or right-click on the S7 Device/Channels node and select Add Channel.
- 2. In the Add Channel dialog, specify the settings for the S7 connection.
- 3. After clicking on "Save", the channel node is created.

4. You can start the channel by selecting the channel node and clicking the start button.

### Variables

Within the node Variables you can create datapoint nodes which can be read and written from/to the S7. Additionally, you can import variables e.g. from a **STEP7** project.

The Value Type property must be set to the corresponding S7 Device type. Currently the following types are supported in the S7 Device Plugin:

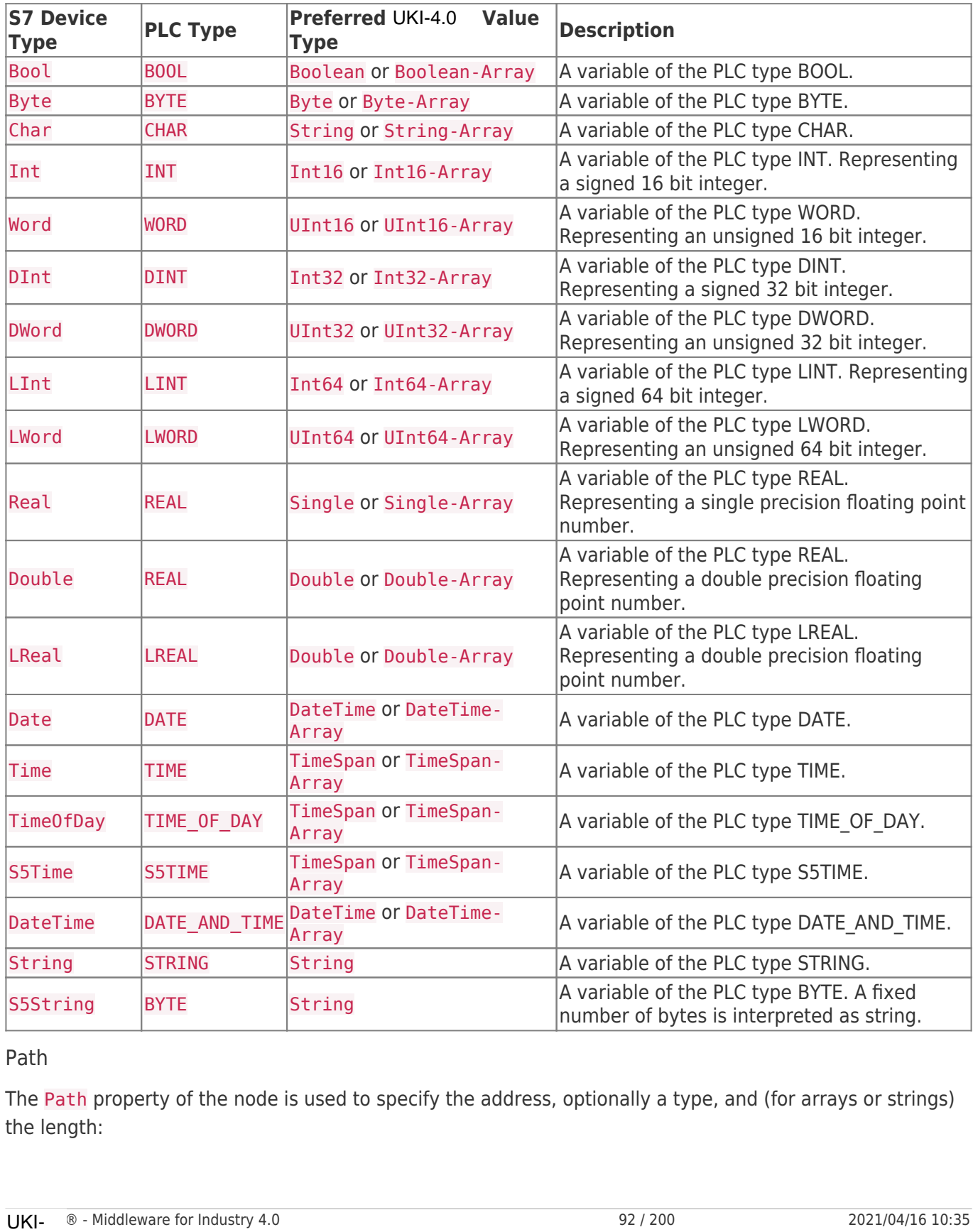

Path

The Path property of the node is used to specify the address, optionally a type, and (for arrays or strings) the length:

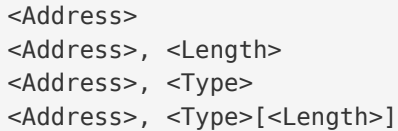

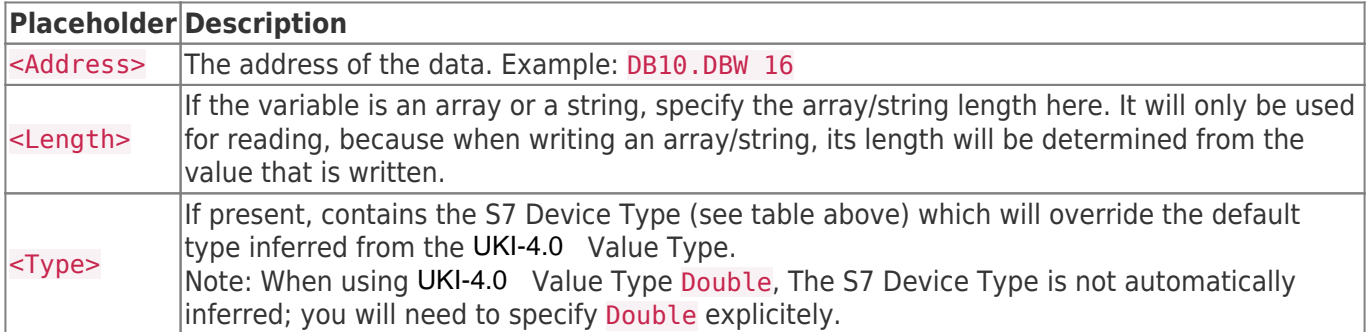

#### Examples

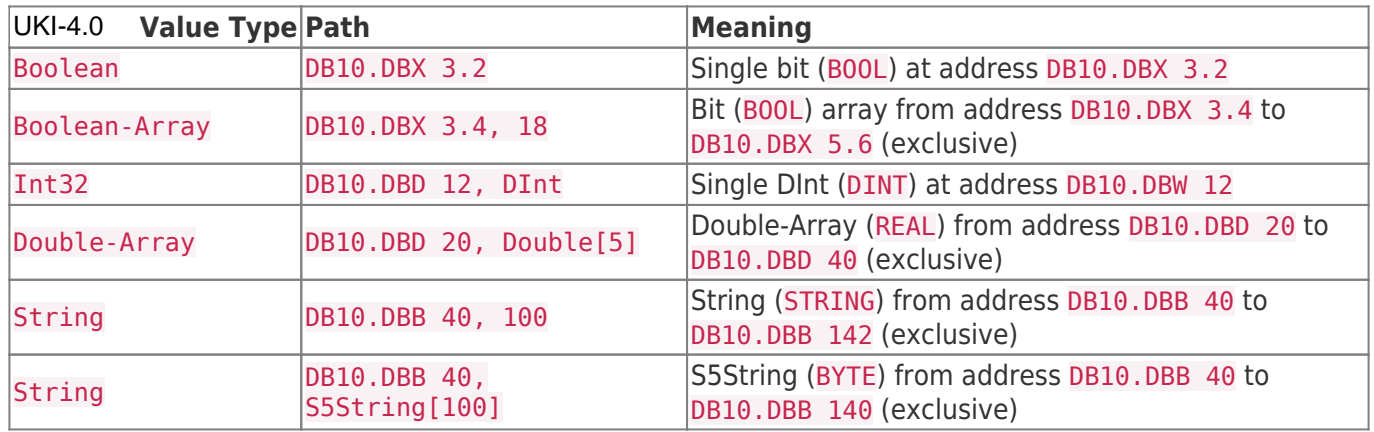

### Import/Export

The S7 Device Plugins supports importing and exporting individual channels as S7 XML Configuration file (see next section). Additionally, you can import a **STEP7** project (.s7p) that has been packed into a ZIP file into a channel. The import and export options are shown when right-clicking on a specific channel:

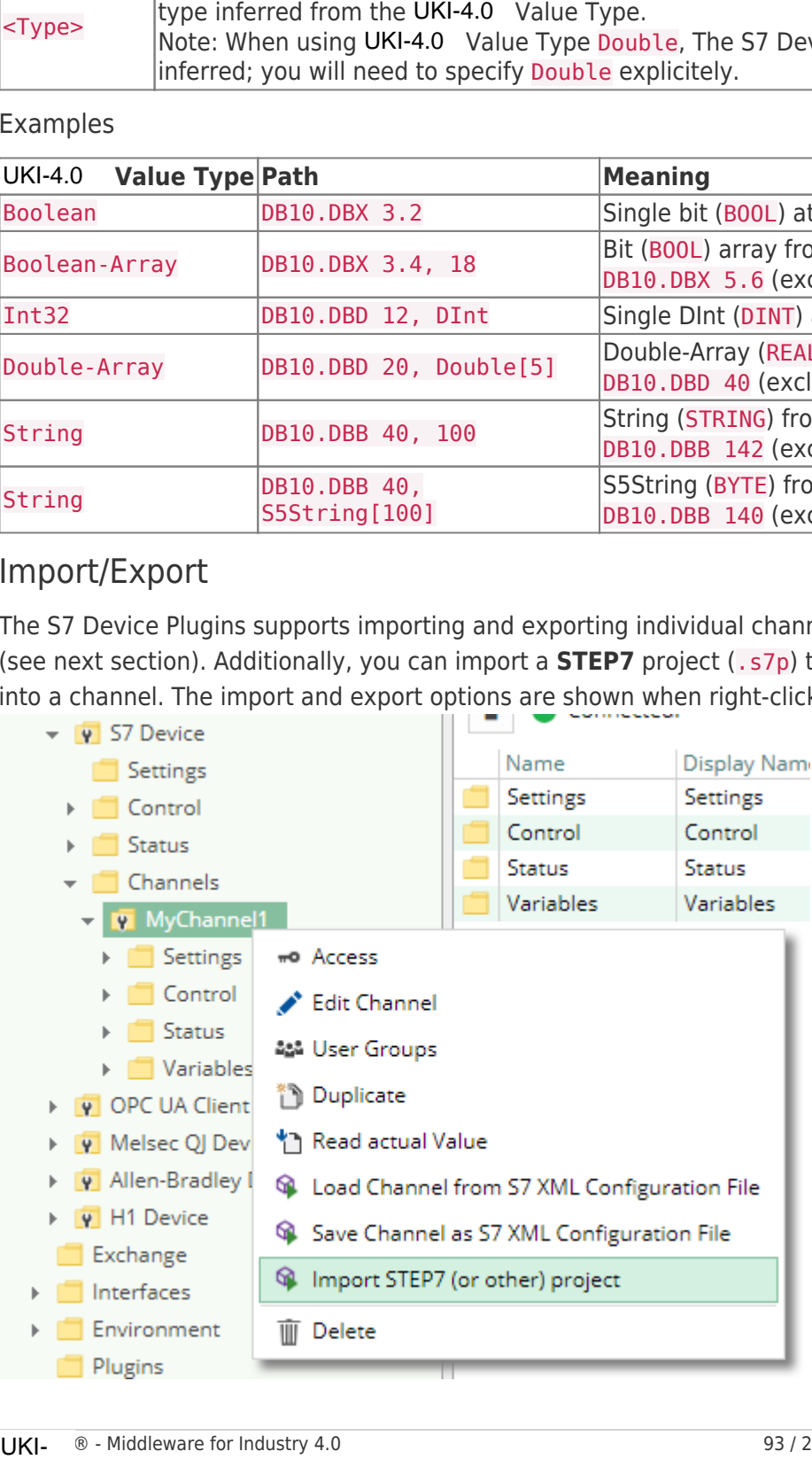

To import a configuration file or STEP7 project as a new channel, create a new channel first (with default settings), then right-click on the channel to open the import dialog.

### Using the S7 XML Configuration File

### **Structure**

The S7 Device Plugin defines the root of its element tree by the PluginSettings element as described in Plugin Configuration - Using a Configuration File and continues its XML tree using the Channel element.

### **Channel Element**

The Channel element serves as the container for the elements Settings and Variables. One channel identifies one PLC connection to which the channel configuration belongs. This information is therefore used by the S7 Device Plugin to link the PLC to UKI-4.0  $\circledR$ .

The Channel element can look as follows:

```
<Channel>
   <Settings />
   <Variables />
</Channel>
```
#### **Settings Element**

The Settings element defines the attributes to setup the channel. These attributes configure the channels connection parameters.

The Settings element can look as follows:

```
<Settings Address="192.168.0.80"
           Rack="0"
           Slot="2"
           ChannelType="OperationPanel"
           DeviceType="S7400" />
```
The Settings element provides the following list of attributes:

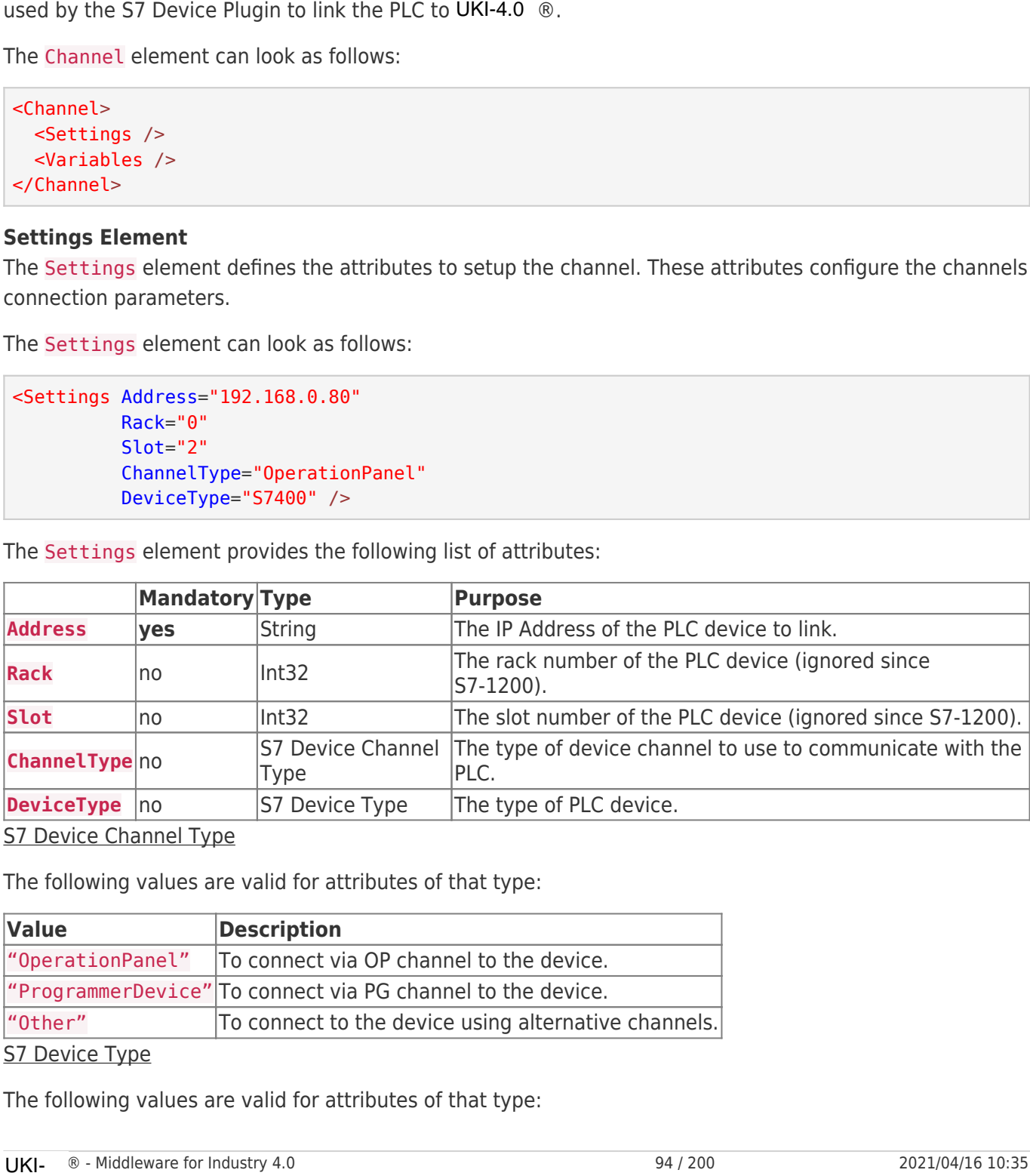

S7 Device Channel Type

The following values are valid for attributes of that type:

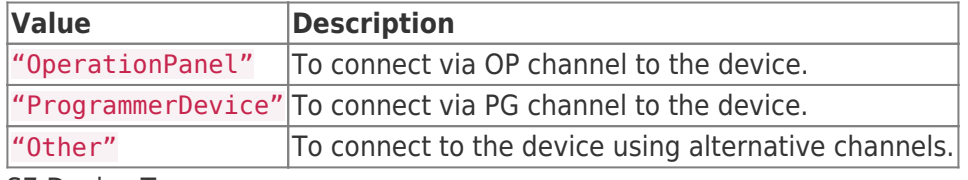

S7 Device Type

The following values are valid for attributes of that type:

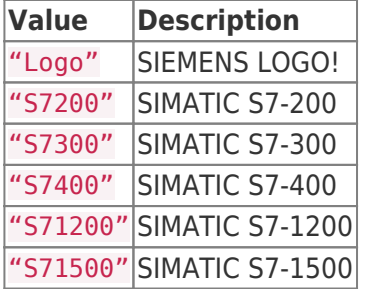

#### **Variables Element**

The Variables element serves as the container for one or more Variable elements. This element maintains all variables associated with the channel.

The Variables element can look as follows:

```
<Variables>
   <!-- 0-n Variable elements -->
</Variables>
```
#### **Variable Element**

The Variable element serves as the container for the element Variables. One variable identifies one addressable area in the memory of the PLC or a set of subsequent variables identify multiple addressable areas in the memory of the PLC. This information is therefore used by the S7 Device Plugin to link the PLC memory to UKI-4.0 ® Nodes.

Each Variable element provides the following list of attributes:

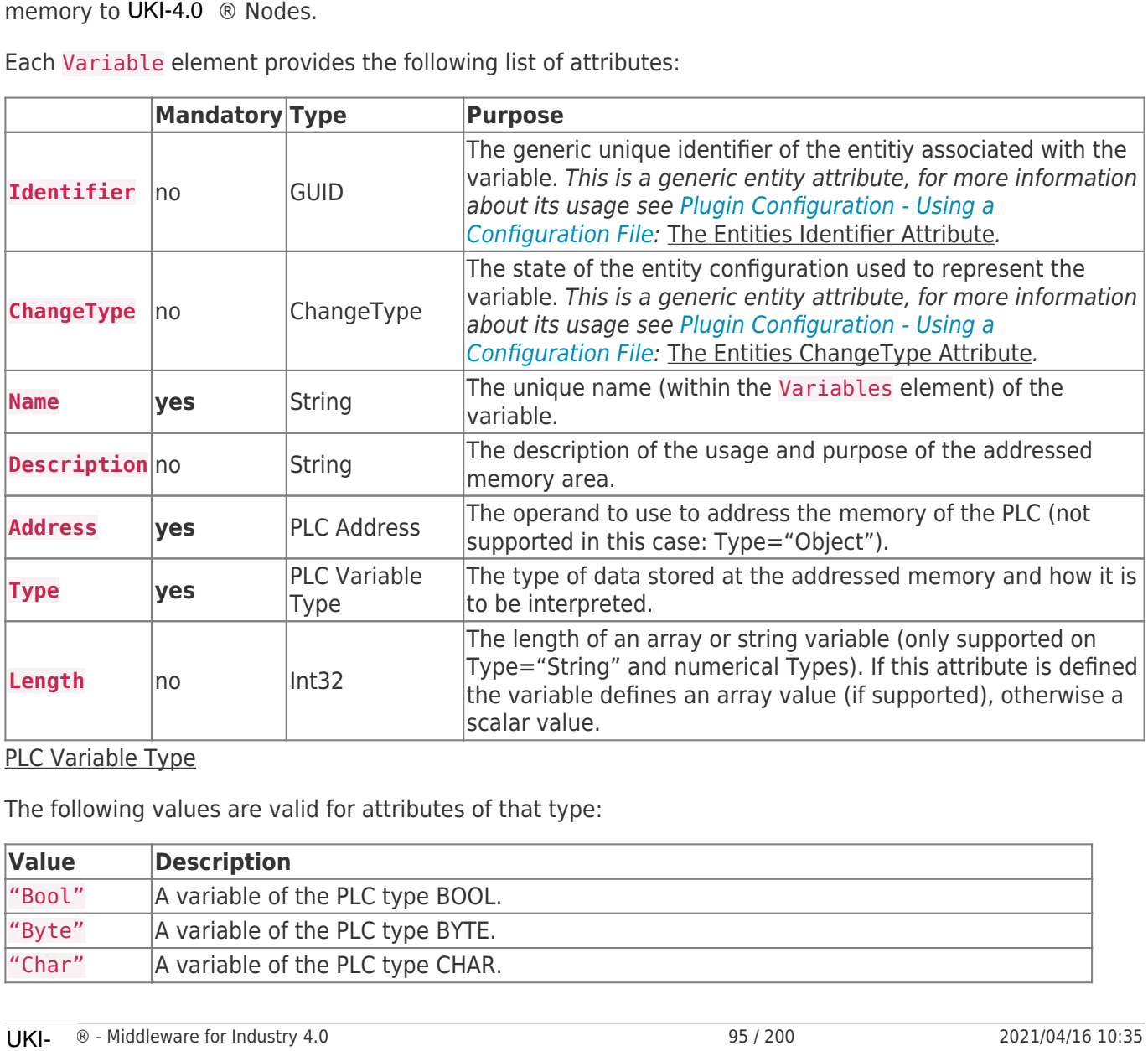

#### PLC Variable Type

The following values are valid for attributes of that type:

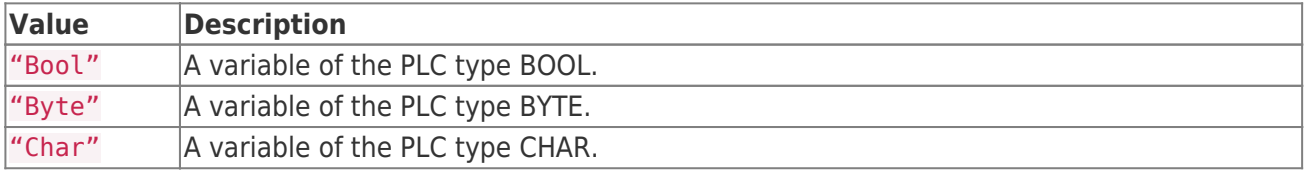

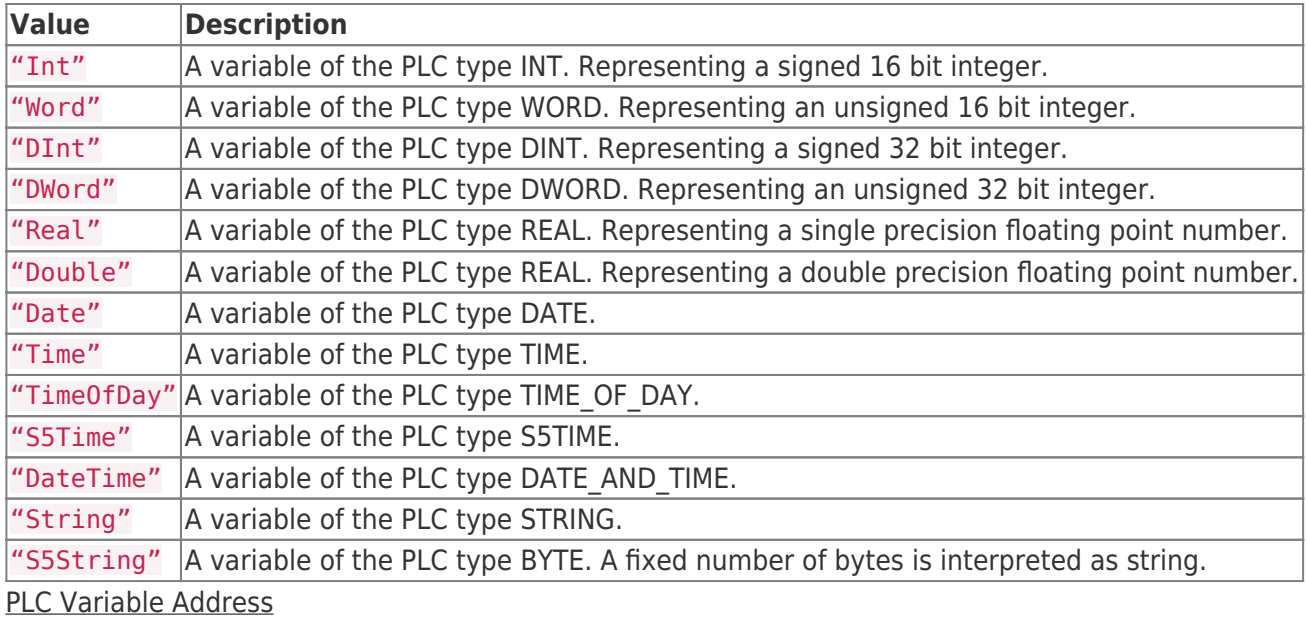

### The following Operand and Data Type combinations are valid to construct a valid PLC variable address:

#### **Operands**

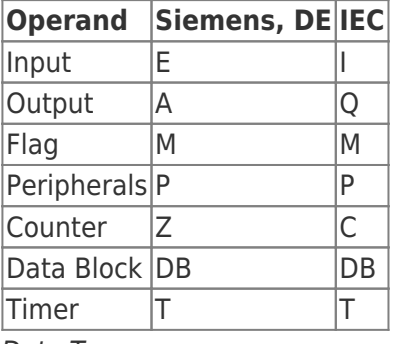

#### Data Types

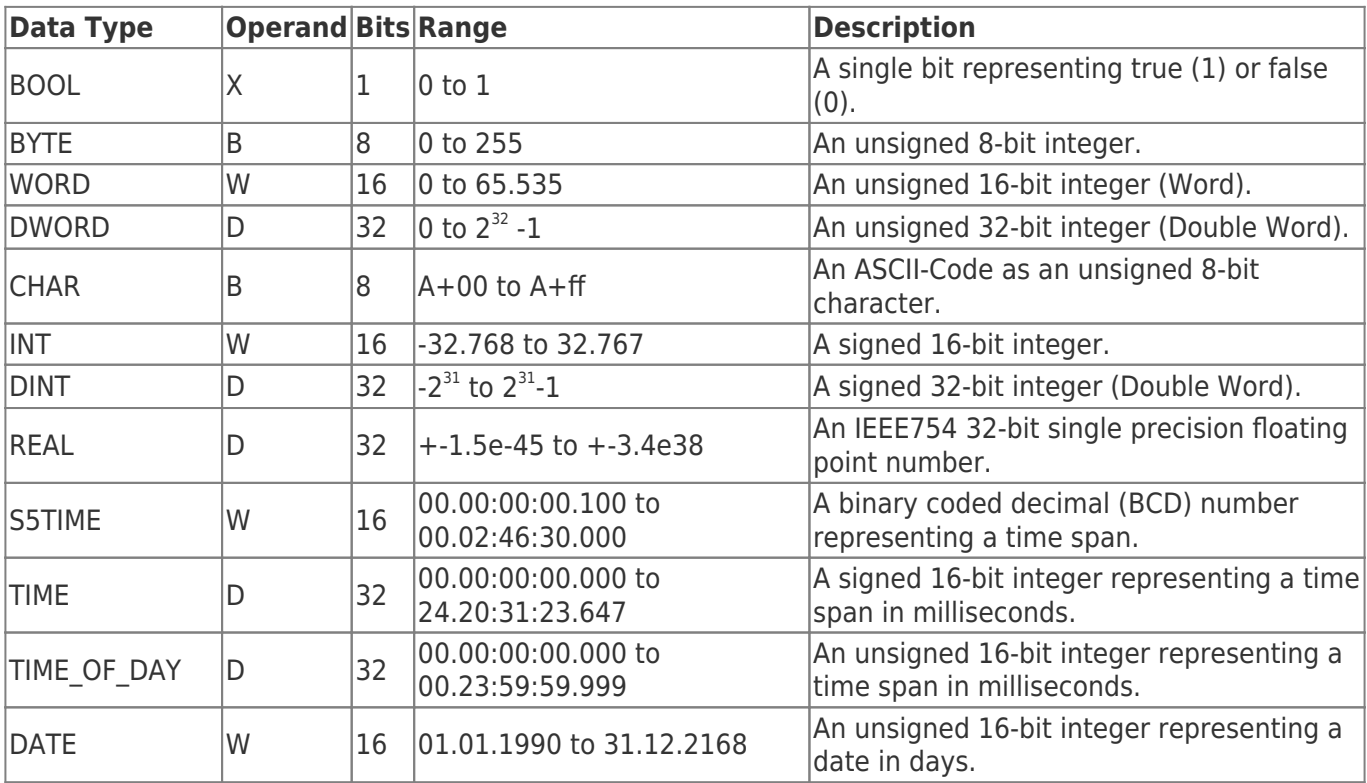

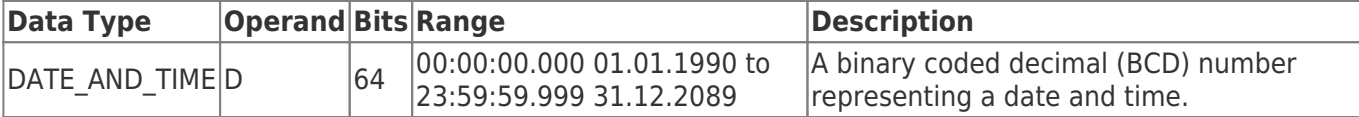

Examples

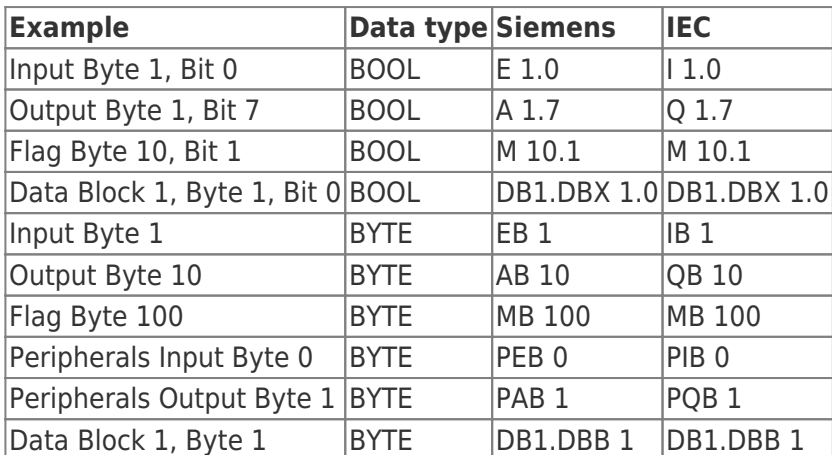

The Variable element can look as follows:

<Variable Name="Active Rotations" Type="DInt" Address="DB101.DBD 0" />

The Variable element with the Type attribute and the attibute value "Object" can look as follows:

```
<Variable Name="Mill Job No. 1" Description="Identifies the mill job no. 1" Type="Object">
   <Variables>
     <Variable Name="Rotations" Type="DInt" Address="DB200.DBD 0" />
     <Variable Name="Use Colling" Type="Bool" Address="DB200.DBX 4.0" />
     <Variable Name="Use Fan" Type="Bool" Address="DB200.DBX 4.1" />
     <Variable Name="Point 1" Type="Object">
       <Variables>
         <Variable Name="X" Description="The x portion of the drill." Type="Int"
Address="DB200.DBW 5" />
         <Variable Name="Y" Description="The y portion of the drill." Type="Int"
Address="DB200.DBW 7" />
       </Variables>
     </Variable>
     <Variable Name="Point 2" Type="Object">
       <Variables>
         <Variable Name="X" Description="The x portion of the drill." Type="Int"
Address="DB200.DBW 9" />
         <Variable Name="Y" Description="The y portion of the drill." Type="Int"
Address="DB200.DBW 11" />
       </Variables>
     </Variable>
     <Variable Name="Point 3" Type="Object">
       <Variables>
         <Variable Name="X" Description="The x portion of the drill." Type="Int"
Address="DB200.DBW 13" />
         <Variable Name="Y" Description="The y portion of the drill." Type="Int"
Address="DB200.DBW 15" />
       </Variables>
     </Variable>
   </Variables>
</Variable>
```
### Usage

It is recommended to use a professional XML editor when editing the configuration file manually. To also benefit from the XML scheme definition mentioned at the end of this article you have to refer to the scheme definition by using the xsi:noNamespaceSchemaLocation attribute in the document root element PluginSettings as follows (the XSD file needs to be placed next to the XML file):

```
<?xml version="1.0" encoding="utf-8" ?>
<PluginSettings xmlns:xsi="http://www.w3.org/2001/XMLSchema-instance"
                xsi:noNamespaceSchemaLocation="UKI-4.0 .S7DevicePlugin.Settings.xsd">
  <!-- child elements -->
</PluginSettings>
```
Independent from editing / creating the configuration file manually or automated, the element tree above documented must be fulfilled to produce a valid, well-formed and usable configuration file.

### **Synchronization**

An S7 XML Configuration file is assigned to a S7 Device Channel in UKI-4.0 for **automatic synchronization**, if the following condition is true:

• A file with the name UKI-4.0 . S7DevicePlugin.<ChannelName>. Settings.xml exists in the ConfigFolder (<UKI-4.0 ProjectDir>/plugins/S7DevicePlugin) when starting the S7 Plugin (i.e. when starting UKI-4.0  $\prime$  or when creating a new channel in UKI-4.0  $\prime$ .

In that case, once the configuration file changes, it is automatically synchronized into UKI-4.0 . Also, when the variables in UKI-4.0 (or the channel settings) are changed, the changes are synchronized into the configuration file. version of the configuration of the configuration of the configuration of the configuration of the configuration of the configuration file manually or automated, the elementarion of the configuration file manually or auto

Regardless of the automatic synchronization, you can also use manual synchronization by right-clicking on a S7 Device Channel in UKI-4.0 and selecting the corresponding Import/Export menu item.

### Example Configuration File

UKI-4.0 .S7DevicePlugin.Settings.xml
```
<?xml version="1.0" encoding="utf-8"?>
<PluginSettings>
   <Channel>
     <Settings Address="192.168.0.80" ChannelType="OperationPanel" DeviceType="S7400"
/ <Variables>
       <Variable Name="Active Job Name" Type="String" Address="DB100.DBB 0" Length="64"
/ <Variable Name="Active Job Number" Type="String" Address="DB100.DBB 80"
Length="8" />
       <Variable Name="Active Rotations" Type="DInt" Address="DB101.DBD 0" />
       <Variable Name="Mill Job No. 1" Description="Identifies the mill job no. 1"
Type="Object">
         <Variables>
           <Variable Name="Rotations" Type="DInt" Address="DB200.DBD 0" />
           <Variable Name="Use Colling" Type="Bool" Address="DB200.DBX 4.0" />
           <Variable Name="Use Fan" Type="Bool" Address="DB200.DBX 4.1" />
           <Variable Name="Point 1" Type="Object">
             <Variables>
               <Variable Name="X" Description="The x portion of the drill." Type="Int"
Address="DB200.DBW 5" />
               <Variable Name="Y" Description="The y portion of the drill." Type="Int"
Address="DB200.DBW 7" />
             </Variables>
           </Variable>
           <Variable Name="Point 2" Type="Object">
             <Variables>
               <Variable Name="X" Description="The x portion of the drill." Type="Int"
Address="DB200.DBW 9" />
               <Variable Name="Y" Description="The y portion of the drill." Type="Int"
Address="DB200.DBW 11" />
             </Variables>
           </Variable>
           <Variable Name="Point 3" Type="Object">
             <Variables>
               <Variable Name="X" Description="The x portion of the drill." Type="Int"
Address="DB200.DBW 13" />
               <Variable Name="Y" Description="The y portion of the drill." Type="Int"
Address="DB200.DBW 15" />
             </Variables>
           </Variable>
         </Variables>
       </Variable>
     </Variables>
   </Channel>
</PluginSettings>
```
### Example Configuration Scheme File

```
UKI-4.0 .S7DevicePlugin.Settings.xsd
```

```
<?xml version="1.0" encoding="utf-8"?>
          <xs:schema id="UKI-4.0 .S7DevicePlugin.Settings"
                              elementFormDefault="qualified"
                              xmlns:xs="http://www.w3.org/2001/XMLSchema">
              <xs:simpleType name="Guid">
                  <xs:restriction base="xs:string">
UKI-4.0 .S7DevicePlugin.Setting<br>
</rand version="1.0" exs:schema id="UKI-4.0<br>
elementForm<br>
xmlns:xs="|<br>
<xs:simpleType name:<br>
<xs:restriction bi<br>
UKI- ®-Middleware for Industry 4.0
```

```
 <xs:pattern value="([0-9a-fA-F]{8}-[0-9a-fA-F]{4}-[0-9a-fA-F]{4}-[0-9a-fA-F]{4}-
[0-9a-fA-F]{12})|(\{[0-9a-fA-F]{8}-[0-9a-fA-F]{4}-[0-9a-fA-F]{4}-[0-9a-fA-F]{4}-[0-9a-
fA-F]{12}\})"/>
     </xs:restriction>
   </xs:simpleType>
  <xs:simpleType name="PlcAddress">
     <xs:restriction base="xs:string">
      \langle x s :pattern value="^[ \t]*((DB[ \t]*([\d]+)[ \t]*\.[
\t]*(DB))|(((Z|C)|DB|M|(E|I)|L|(A|Q)|(PE|PI)|(PA|PQ)|T)))[ \t]*((X|B|W|D))?[
\nt<sup>*</sup>([\d]+)(\.([\d]+))?\b" />
     </xs:restriction>
   </xs:simpleType>
   <xs:simpleType name="VariableEnumType">
     <xs:restriction base="xs:string">
       <xs:enumeration value="Bool" />
       <xs:enumeration value="Byte" />
       <xs:enumeration value="Char" />
       <xs:enumeration value="Int" />
       <xs:enumeration value="Word" />
       <xs:enumeration value="DInt" />
       <xs:enumeration value="DWord" />
       <xs:enumeration value="Real" />
       <xs:enumeration value="Double" />
       <xs:enumeration value="Date" />
       <xs:enumeration value="Time" />
       <xs:enumeration value="TimeOfDay" />
       <xs:enumeration value="S5Time" />
       <xs:enumeration value="DateTime" />
       <xs:enumeration value="String" />
       <xs:enumeration value="S5String" />
     </xs:restriction>
   </xs:simpleType>
   <xs:complexType name="VariableType">
     <xs:sequence>
       <xs:element name="Variables" type="VariablesType" minOccurs="0" maxOccurs="1" />
     </xs:sequence>
     <xs:attribute name="Identifier" type="Guid" use="required" />
     <xs:attribute name="Name" type="xs:string" use="required" />
     <xs:attribute name="Description" type="xs:string" use="optional" />
     <xs:attribute name="Address" type="PlcAddress" use="optional" />
     <xs:attribute name="Type" type="VariableEnumType" use="required" />
     <xs:attribute name="Length" type="xs:integer" use="optional" default="-1" />
   </xs:complexType>
   <xs:complexType name="VariablesType">
     <xs:sequence>
       <xs:element name="Variable" type="VariableType" minOccurs="0"
maxOccurs="unbounded" />
     </xs:sequence>
   </xs:complexType>
   <xs:simpleType name="ChannelDeviceEnumType">
     <xs:restriction base="xs:string">
       <xs:enumeration value="Logo" />
       <xs:enumeration value="S7200" />
```

```
 <xs:enumeration value="S7300" />
       <xs:enumeration value="S7400" />
       <xs:enumeration value="S71200" />
       <xs:enumeration value="S71500" />
     </xs:restriction>
   </xs:simpleType>
   <xs:simpleType name="ChannelEnumType">
     <xs:restriction base="xs:string">
       <xs:enumeration value="OperationPanel" />
       <xs:enumeration value="ProgrammerDevice" />
       <xs:enumeration value="Other" />
     </xs:restriction>
   </xs:simpleType>
   <xs:complexType name="ChannelSettingsType">
     <xs:attribute name="Address" type="xs:string" use="required" />
     <xs:attribute name="Rack" type="xs:integer" use="optional" default="0" />
     <xs:attribute name="Slot" type="xs:integer" use="optional" default="2" />
     <xs:attribute name="ChannelType" type="ChannelEnumType" use="optional"
default="OperationPanel" />
     <xs:attribute name="DeviceType" type="ChannelDeviceEnumType" use="optional"
default="S7300" />
   </xs:complexType>
   <xs:complexType name="ChannelType">
     <xs:sequence>
       <xs:element name="Settings" type="ChannelSettingsType" minOccurs="0"
maxOccurs="1" />
       <xs:element name="Variables" type="VariablesType" minOccurs="0" maxOccurs="1" />
     </xs:sequence>
   </xs:complexType>
   <xs:complexType name="PluginSettingsType">
    <xs:sequence>
       <xs:element name="Channel" type="ChannelType" minOccurs="0" maxOccurs="1" />
     </xs:sequence>
   </xs:complexType>
   <xs:element name="PluginSettings" type="PluginSettingsType" />
</xs:schema>
```
### Using the Application (Windows only)

**Note:** The configuration application allows you to load and save S7 XML Configuration Files (.xml) that can be imported and exported on a S7 Device Channel in UKI-4.0 (using the context menu), or that are assigned to an UKI-4.0 S7 Device Channel for automatic synchronization (see section Using the S7 XML **Configuration File**). be imported and exported on a S7 Device Channel in UKI-4.0<br>assigned to an UKI-4.0 S7 Device Channel for automatic syr<br>**Configuration File**).<br>The configuration application resides in the folder <UKI-4.0 I<br>the file with the

The configuration application resides in the folder <UKI-4.0 InstallDir> and is started by double-clicking the file with the name UKI-4.0 . S7DevicePlugin. Configurator. exe.

#### **Overview**

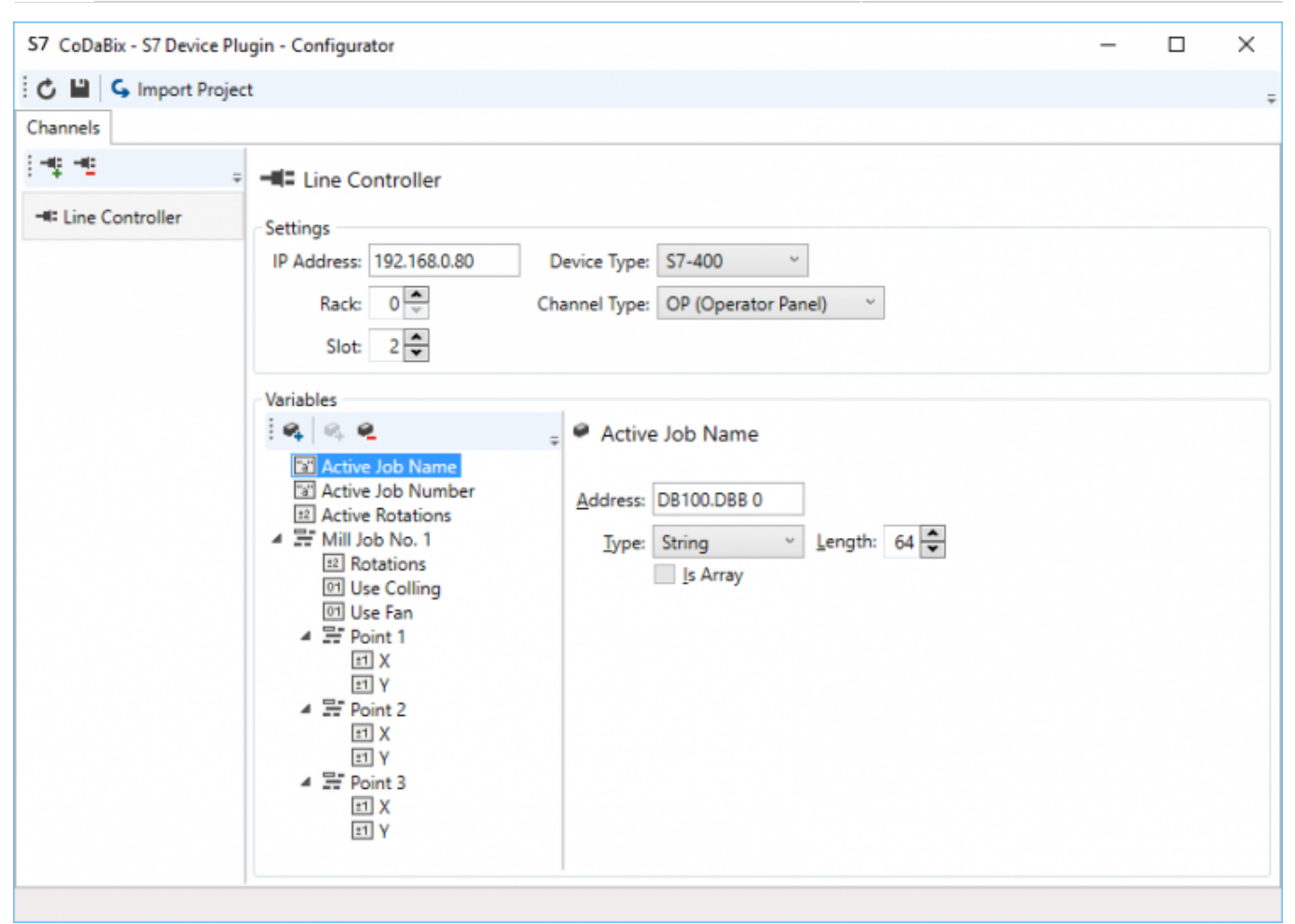

#### Usage

- Add a new Channel in the left list by clicking the upper plus button.
	- $\circ$  Set the name of the channel by clicking its name in the right pane.
	- Set up the Channel Settings like the IP Address (at least required).
	- $\circ$  Optionally set the appropriate Device Type and select the Channel Type to be used.
	- o Optionally set the Rack and Slot (in case it differs from the defaults).
- Add a new Variable to the Channel in the second from the left list by clicking the upper first button with the plus sign.
	- $\circ$  Set up the name of the variable by clicking its name in the right pane.
	- $\circ$  Optionally set the description of the variable by clicking in the free area beneath the variable name.
	- $\circ$  Set up the PLC address operand to be used to access the PLC memory for that variable.
	- $\circ$  Set up the PLC variable type in the combo and enter, in case of a string or an array (check the option Is Array) variable, the appropriate length of the variable.
	- $\circ$  Optionally add additional variables in case the previously added variable is of the type "Object". Do that by selecting the object variable in the left tree and then click the second add button with the plus sign above.
- To remove a variable, select it in the tree and click on the button with the minus sign above.
- To remove a channel, select it in the left list and click on the button with the minus sign above.
- Using the Import Project button it is possible to import the following project formats:
	- STEP7 Project Files (\*.s7p)
	- IP-S7 Project Files (\*.ips7)
	- S7 Watch Project Files (\*.wproj)
	- CSV-to-S7 Project Files (\*.ini)

# **Diagnostics**

The S7 Device Plugin provides different status information depending on the layer to inspect. In general the channel based diagnostic information is produced by the connection status of the channel to the S7 PLC. The variable based diagnostic information is produced during the read/write access of the different variables.

### Channel

To monitor and diagnose the status of a S7 Channel, take a look at the following image:

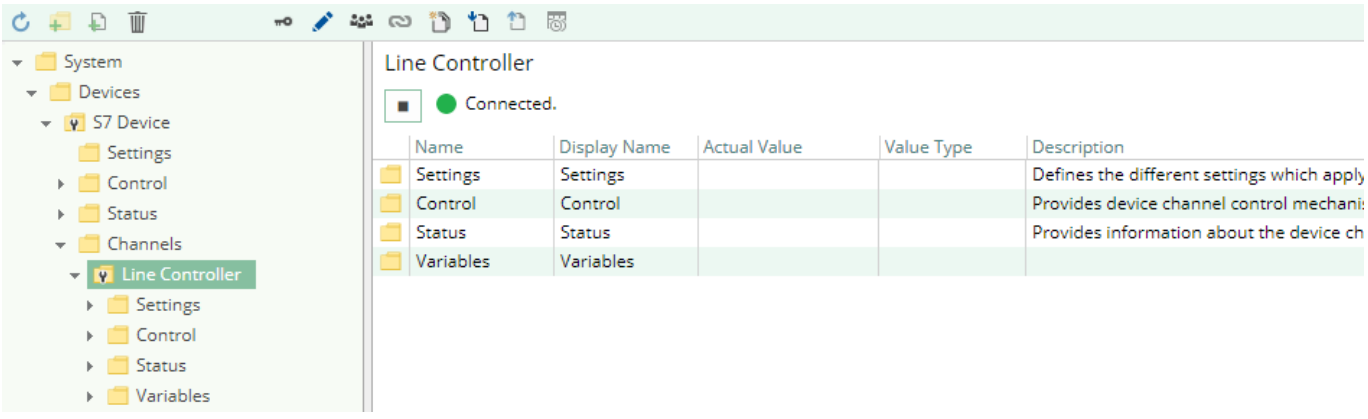

The image above depicts the S Channel's Control Panel which displays all status relevant information. The control panel will automatically update its status information when a new status is available.

#### **Status Circle**

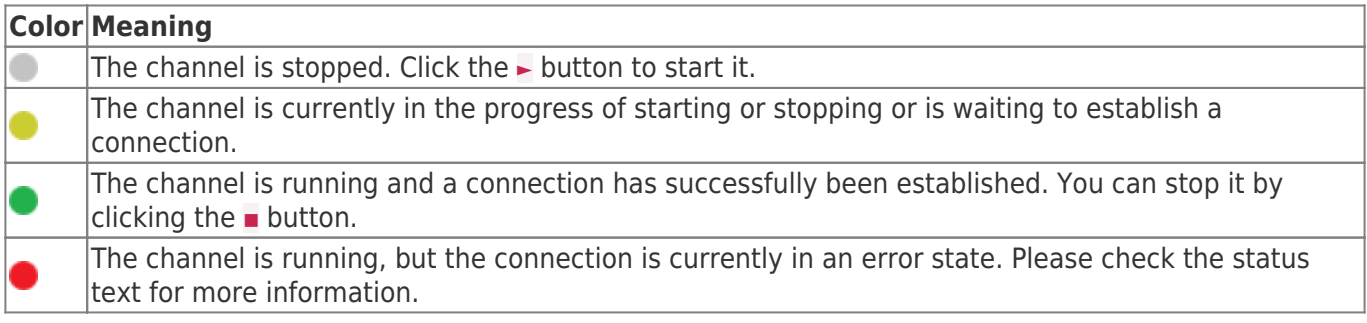

### Variables

To monitor and diagnose the status of the different S7 variables take a look at the variable's Status Code property displayed in UKI-4.0  $\circledR$ .

In case the Status Code column displays the value Bad in most cases the addressed data area is not accessible.

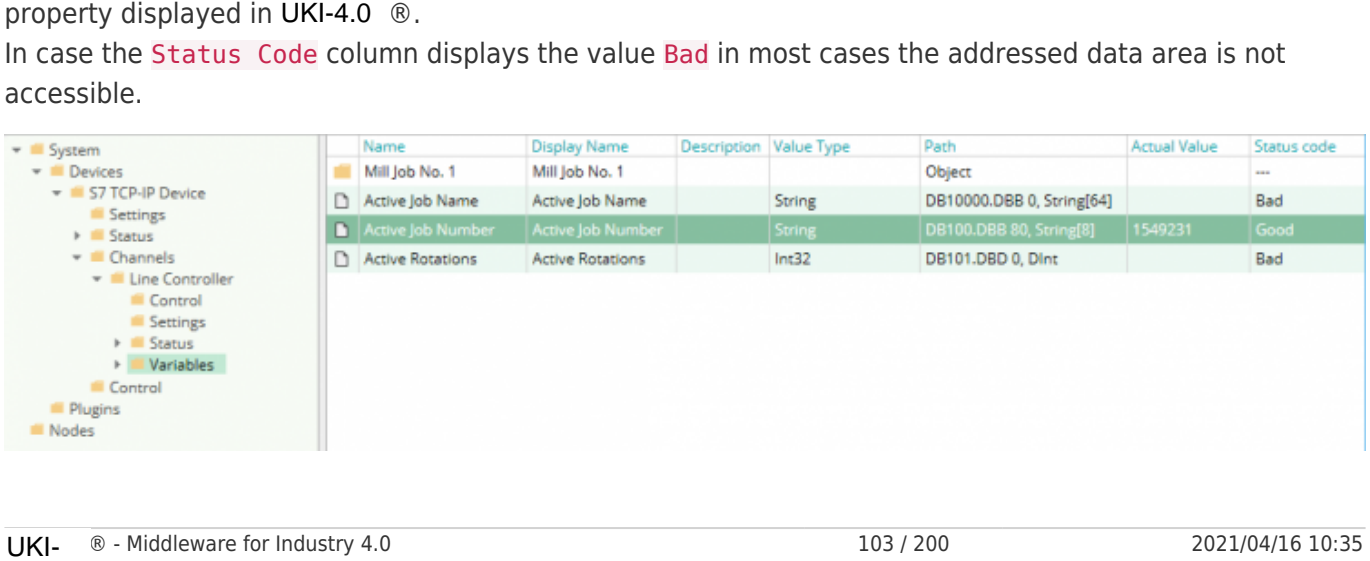

### Log File

...

 $\overline{ }$ 

All device channel related status information is also logged into the channel-specific log file stored in the [LoggingFolder]. Each log file is named in the naming scheme S7 Device.<ChannelName>.log. The content of such a log file can look as follows:

```
[15:31:46 05.09.2016] - Error (Severity=High): Code=[-6], Text=[The specified CPU could not
be found.]
...
```
Using the sample channel the name of the log file would be: S7 Device.Line Controller.log

### Status Codes

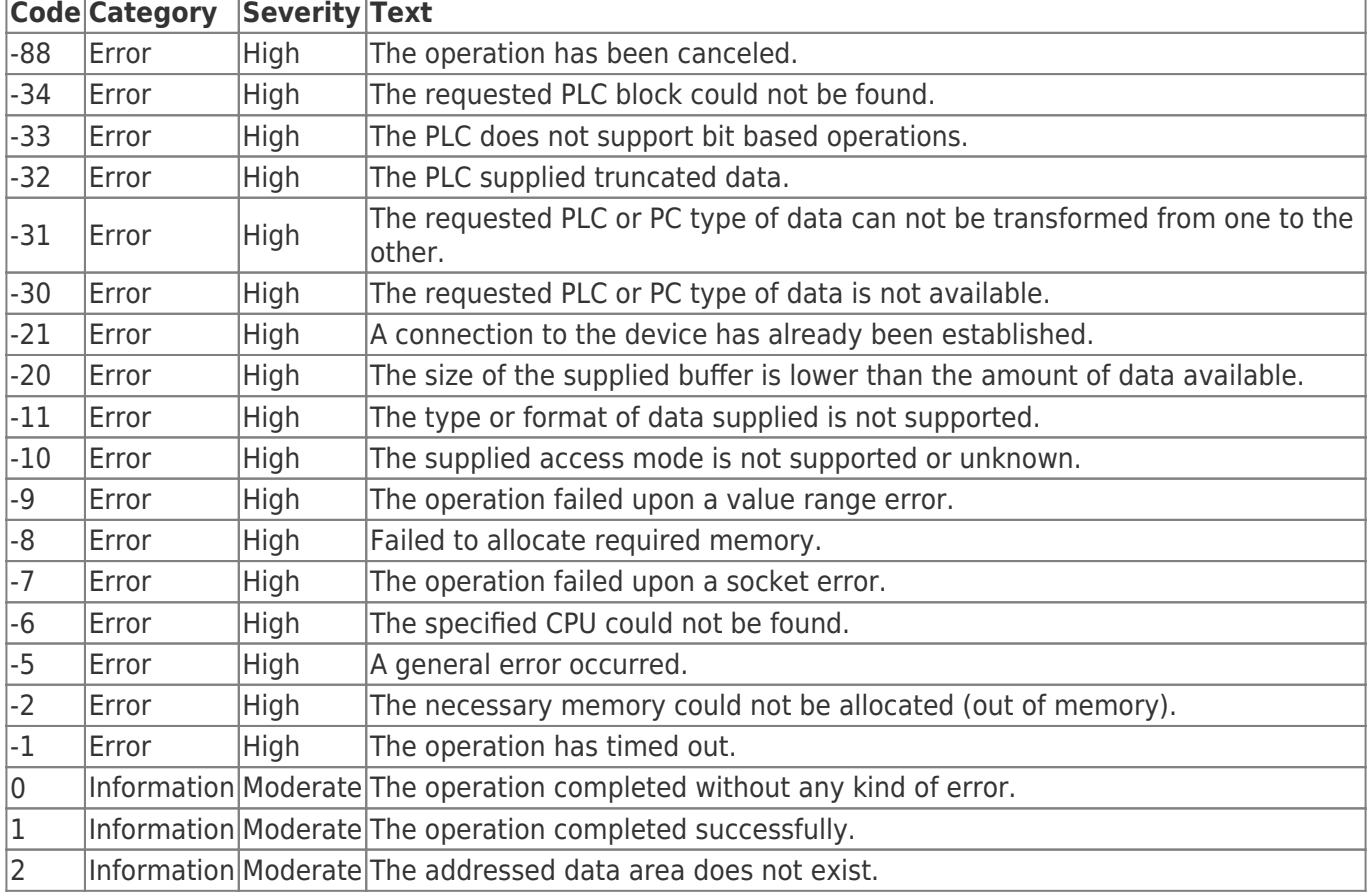

The following table displays the different status information possible:

# Entities

As each device plugin the S7 device plugin extends the basic UKI-4.0 Device Model. Device

The plugin's device type S7Device also defines the S7DeviceChannel and therefore extends the basic UKI-4.0 Device and UKI-4.0 DeviceChannel entities. While the S7Device just represents a concretization of the UKI-4.0 Device, the S7DeviceChannel extends the UKI-4.0 DeviceChannel with the S7 Variable Entities. As each device plugin the S7 device plugin extends the basic UKI-4.0<br>
Device<br>
The plugin's device type S7Device also defines the S7DeviceChanne<br>
UKI-4.0 Device and UKI-4.0 DeviceChannel entities. While the S7De<br>
of the UKI

### Channel

Each channel is handled by a Channel Worker which establishes a physical connection to the S7 device.

For diagnostic purposes, the worker automatically reads the PLC address "MB 0" every 10 seconds to update the status code of the Channel and description to detect connection failures.

By default, the worker does not read any values. When a client or plugin requests a synchronous read of the Channel variables in UKI-4.0 (e.g. using the UKI-4.0 Web Configuration's function "Read actual value"), the channel worker reads them from the underlying S7 device and then writes them into the corresponding UKI-4.0 Nodes.

Similarly, when a Client or plugin writes values into the channel's variables, the channel worker will write those values to the underlying S7 device.

To have an S7 variable being read steadily, you can edit the Node in the UKI-4.0 Web Configuration and set "History Options" to Yes (which will create an internal subscription), or you can use e.g. a OPC UA Client connected to the OPC UA Server plugin and create a subscription for the S7 variable Nodes. In these cases, the channel worker reads the variables from the S7 at a regular interval and, if the value of one of the variables has changed, writes the new value into the corresponding UKI-4.0 Node.

### Variable

Each S7 variable can access the same PLC memory using the same PLC address operand. However, its interpretation depends on the PLC Data Type selection. Supported variable formats are scalar, array and object variables. Variables of the type Object can own further variables and are defined as UserDefinedTypes (UDT in STEP7).

# Folders & Files

#### Folders

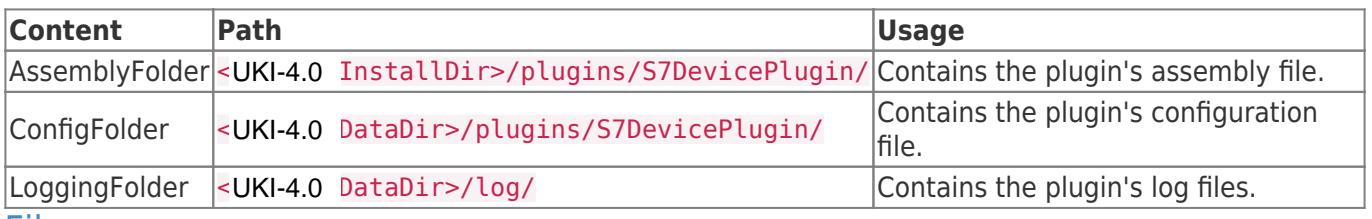

#### Files

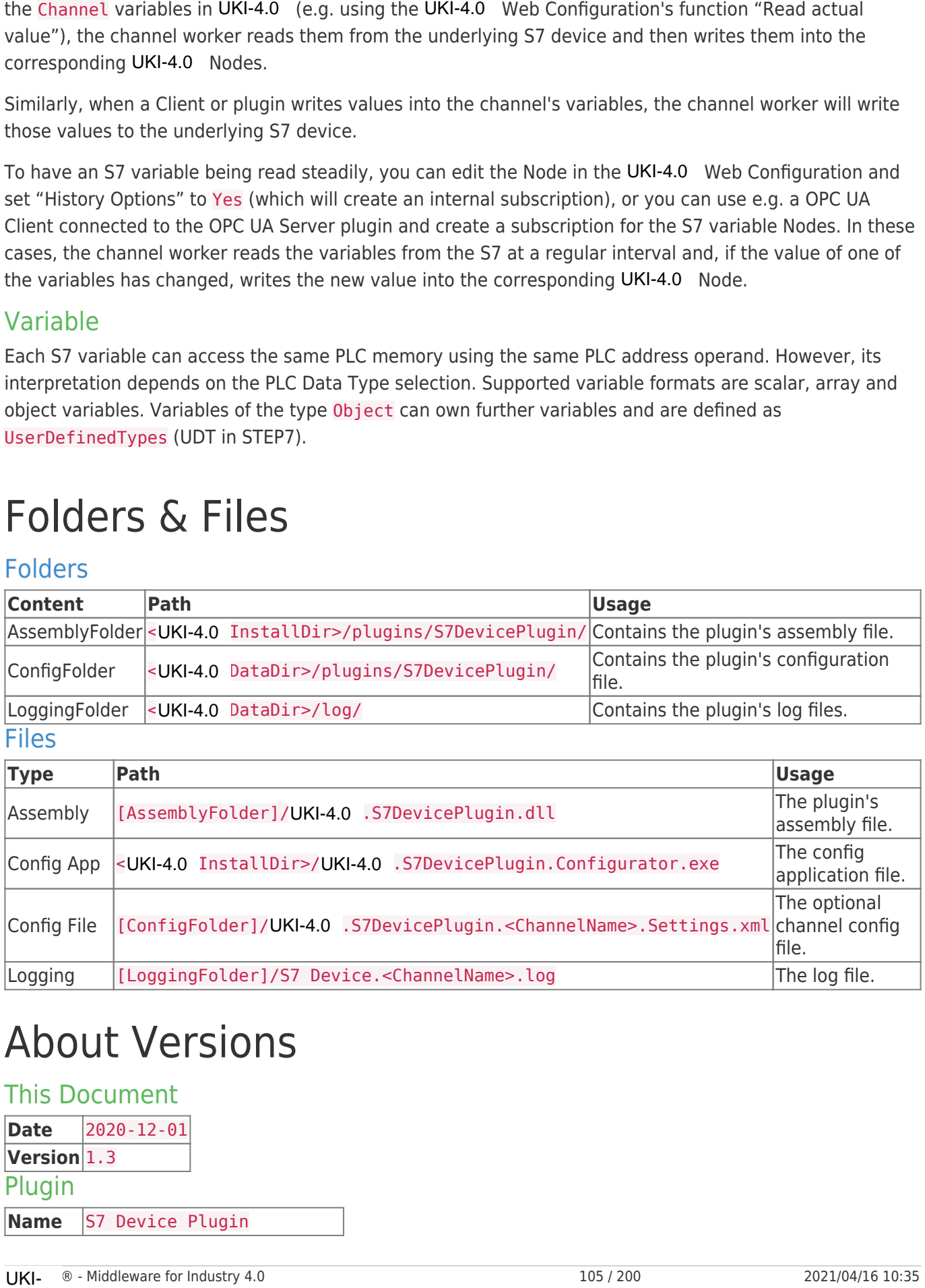

# About Versions

### This Document

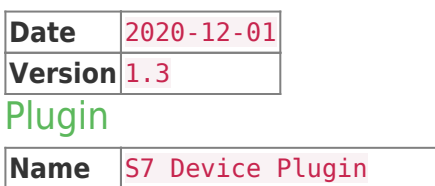

# Exchange Plugins

All exchange plugins make use of the UKI-4.0  $\circledR$  Exchange Model. Each storage engine provided is registered and administrated by the UKI-4.0 ® Exchange Manager. Such storage engines can be:

- Database management systems like
	- Microsoft SQL Server
	- o MvSOL
	- Oracle
- Database files like
	- Excel
	- CSV (see CSV Exchange Plugin)

# Exchange Model

The UKI-4.0  $\circledR$  Exchange Model extends the basic UKI-4.0  $\circledR$  Entity Model with entities typical for the exchange. Hereby an exchange entity defines the subordinated entities for control, settings, the status of the plugin and the various channels via which the plugin connects the supported storage engines to  $UKI-4.0$   $R$ . All exchange playin make use of the UKI-4.0 8 Exchange Model Csch storage engine provided is<br>
Sugalized and administrated by the UKI-4.0 8 Exchange Manager.<br>
Constanting complex can be:<br>
Can be there are a strategy to the

# Configuration

Each exchange plugin delivered with UKI-4.0  $\otimes$  is directly and exclusively configurable in the UKI-4.0  $\otimes$ Host application. If a plugin has configuration parameters, those can be modified in the according exchange entity.

#### Using UKI-4.0UKI-4.0  $\circledR$ UKI-4.0UKI-4.0

The entire configuration of all exchange plugins can be found under the Node path /System/Interfaces. This root Node of the exchange plugins allows the complete configuration of the exchange plugins, provided that one of the actively used exchange plugins supplies its own exchange entities for the configuration.

# CSV Exchange Plugin

# General

The CSV Exchange Plugin provides a data exchange mechanism between UKI-4.0  $\circledR$  and CSV (commaseparated values) based file formats.

# What Does the Plugin Do?

The CSV Exchange Plugin defines a storage structure for CSV files. Within this structure one or more data sets can be defined. Each data set represents a binding between the columns in the CSV storage and the Nodes in UKI-4.0  $\circledR$ . Through that binding the plugin reads and writes the UKI-4.0  $\circledR$  Node values as a data set to the CSV file and vice versa. The CSV Exchange Plugin provides a data exchange mechanism between UKI-4.0 © at<br>separated values) based file formats.<br>
What Does the Plugin Do?<br>
The CSV Exchange Plugin defines a storage structure for CSV files. Within thi

## Features

- File change monitoring
- File truncation on completion
- File deletion on completion
- Custom CSV separator configuration
- Relative Node binding in DataSet
- Access files in the local file system or use an SSH-based transfer protocol (SCP or SFTP)

# Supported Contents

- Microsoft Excel CSV Separator (default)
- Custom CSV separators

# Purpose & Use Cases

### Purpose

The configured CSV files can be used simply to read and write data from and to UKI-4.0  $\degree$ . This allows simple data import/export scenarios using comma-separated values. Also other UKI-4.0  $\circledR$  participants can deliver and receive information stored in a CSV file through the CSV Exchange Plugin.

### Use Cases

- Automatic data synchronization between UKI-4.0  $\circledR$  and third party (sub)systems to transfer data
- Data import to archive process protocols
- Data export to post-process UKI-4.0 ®-produced and -stored information

# Installation

This plugin is part of the UKI-4.0  $\circledR$  Setup. Please consult UKI-4.0 Setup and First Start for more information on how to install and uninstall this plugin.

### Requirements

- Basic requirements of UKI-4.0 ®
- Read/write access to the CSV files configured

# Configuration

### Using the Configuration File

### **Structure**

The CSV Exchange Plugin defines the root of its element tree by the PluginSettings element as described in Plugin Configuration - Using a Configuration File and continues its XML tree using the Servers element.

### Servers Element

The Servers element serves as the container for one or more Server elements. This element maintains all file Servers associated with the exchange plugin.

The Servers element can look as follows:

```
<Servers>
   <!-- 0-n Server elements -->
</Servers>
```
### Server Element

The Server element serves as the container for the element File. One server identifies one CSV file to which the Server configuration belongs. The configuration also includes the actions to perform before, during and after the synchronization progress. This information is therefore used by the CSV Exchange Plugin to exchange CSV data with UKI-4.0  $\odot$ .

Each Server element provides the following list of attributes:

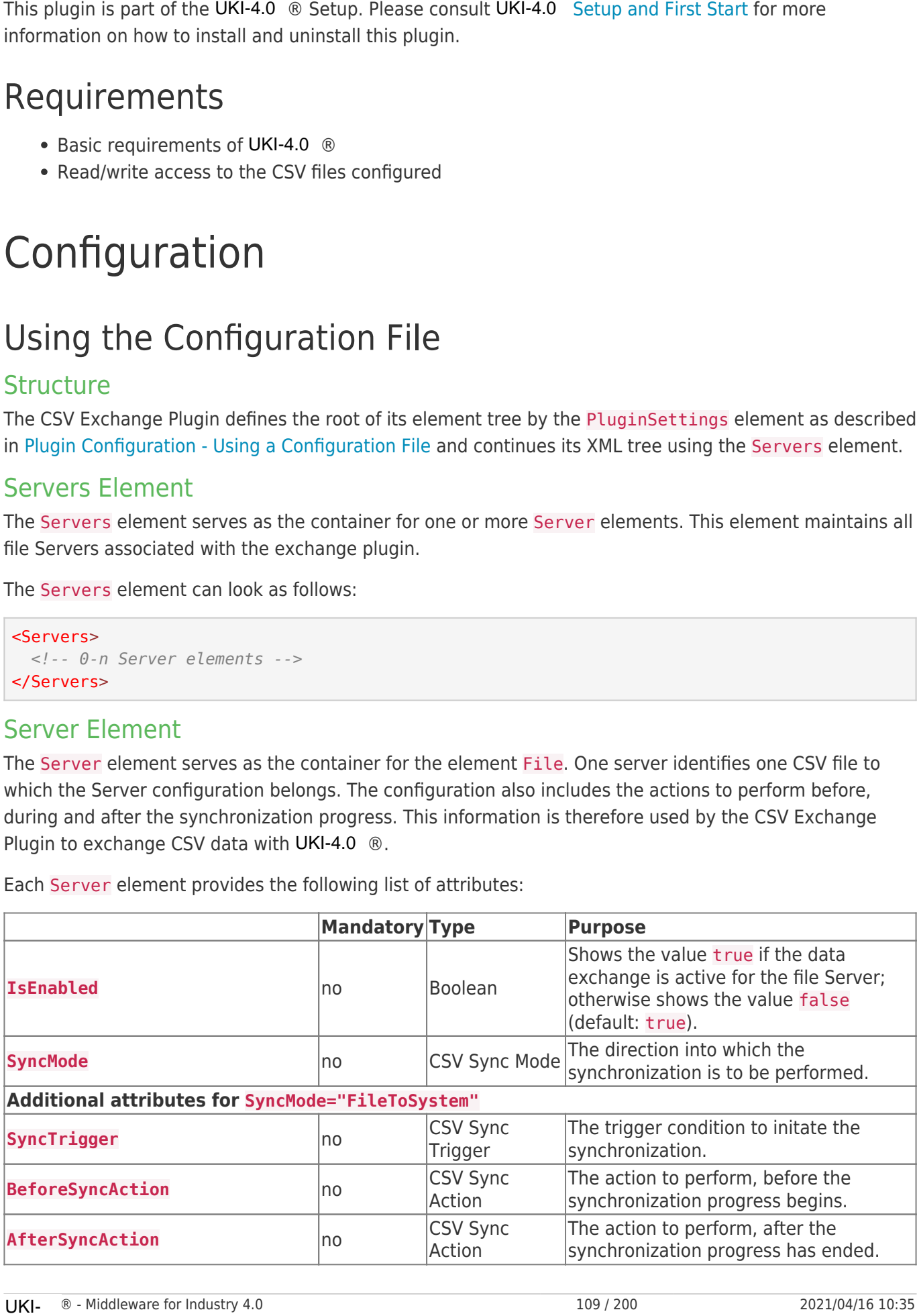

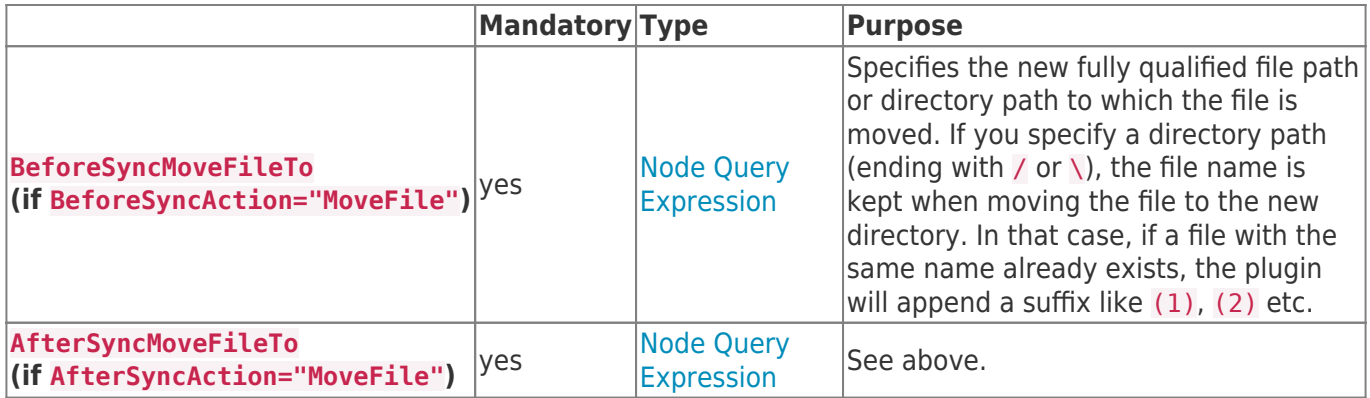

#### CSV Sync Mode

The following values are valid for attributes of that type:

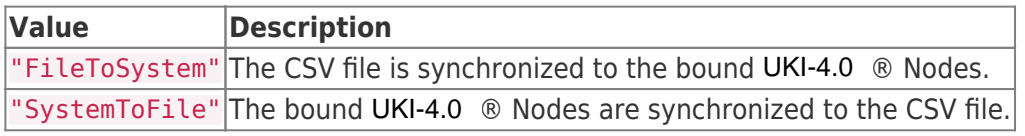

#### CSV Sync Trigger

The following values are valid for attributes of that type:

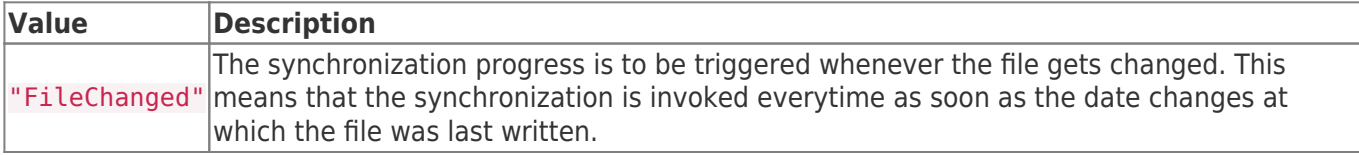

#### CSV Sync Action

The following values are valid for attributes of that type:

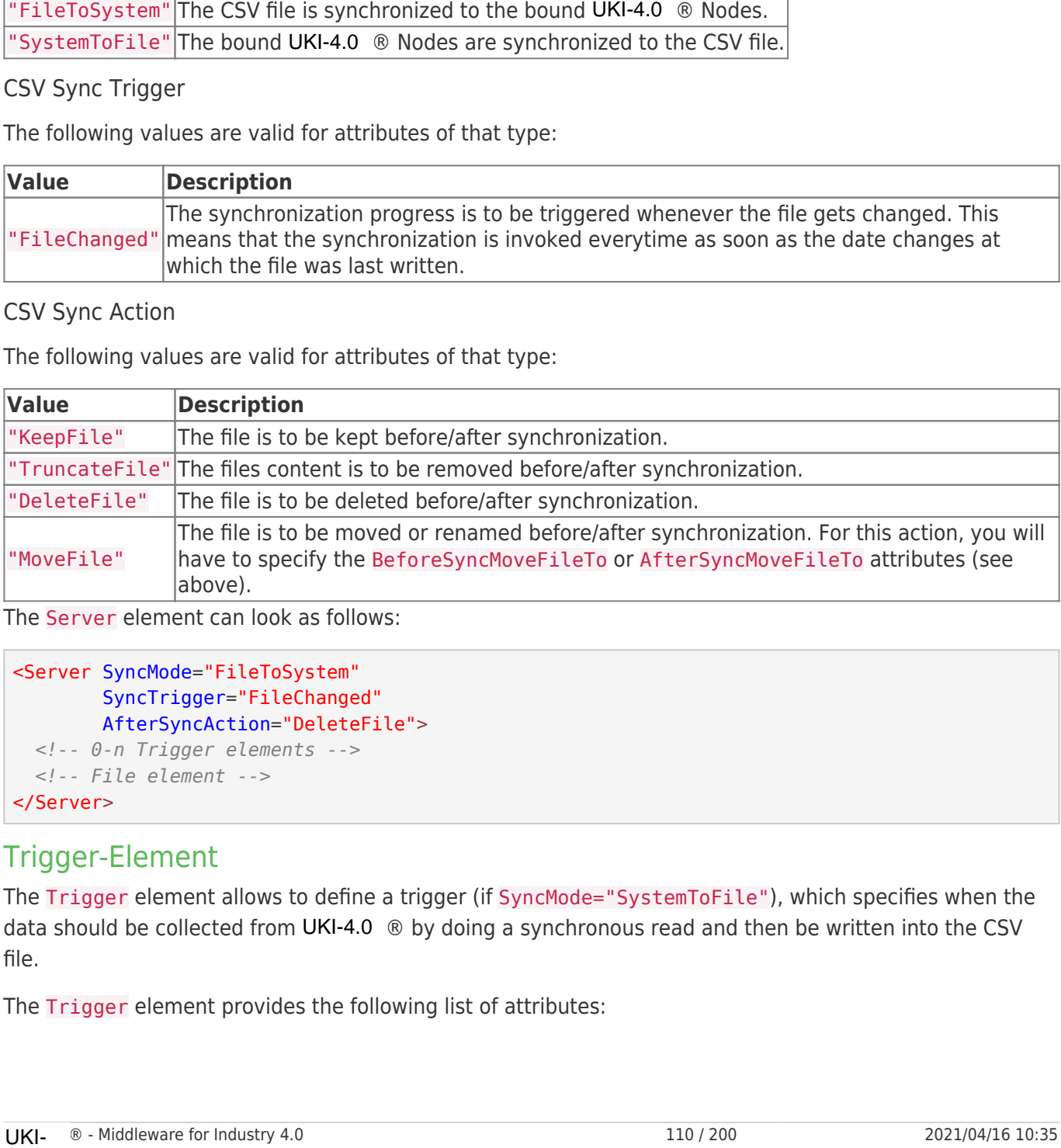

The Server element can look as follows:

```
<Server SyncMode="FileToSystem"
         SyncTrigger="FileChanged"
         AfterSyncAction="DeleteFile">
   <!-- 0-n Trigger elements -->
   <!-- File element -->
</Server>
```
#### Trigger-Element

The Trigger element allows to define a trigger (if SyncMode="SystemToFile"), which specifies when the data should be collected from UKI-4.0  $\circledR$  by doing a synchronous read and then be written into the CSV file.

The Trigger element provides the following list of attributes:

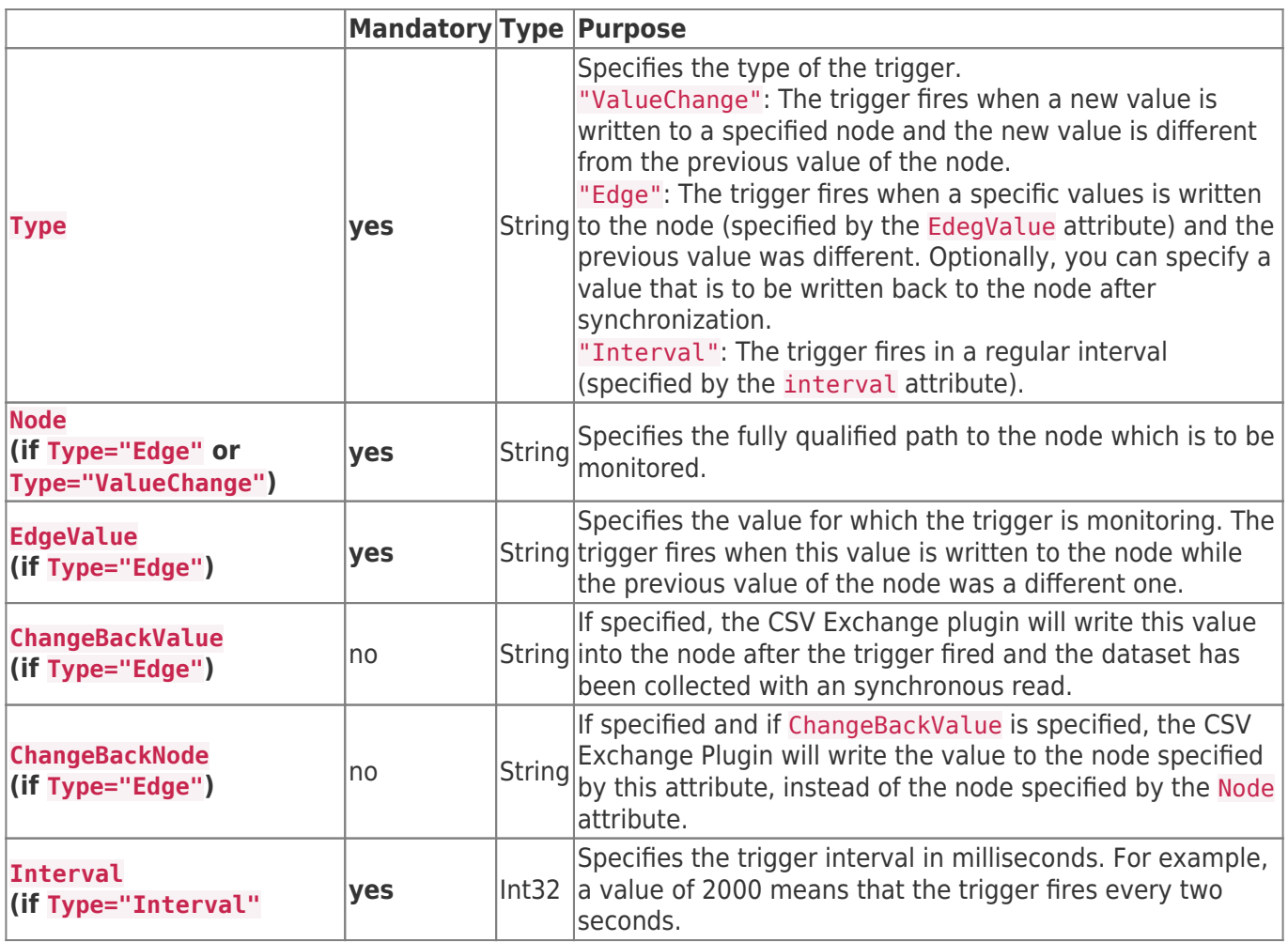

The Trigger element can look as follows:

<Trigger Type="Edge" Node="/Nodes/Line1/TriggerNode" EdgeValue="1" ChangeBackValue="0" />

### File Element

The File element serves as the container for the element Bindings and defines the attributes to set up the file used for the exchange. These attributes configure the file and its format used to synchronize.

The File element provides the following list of attributes:

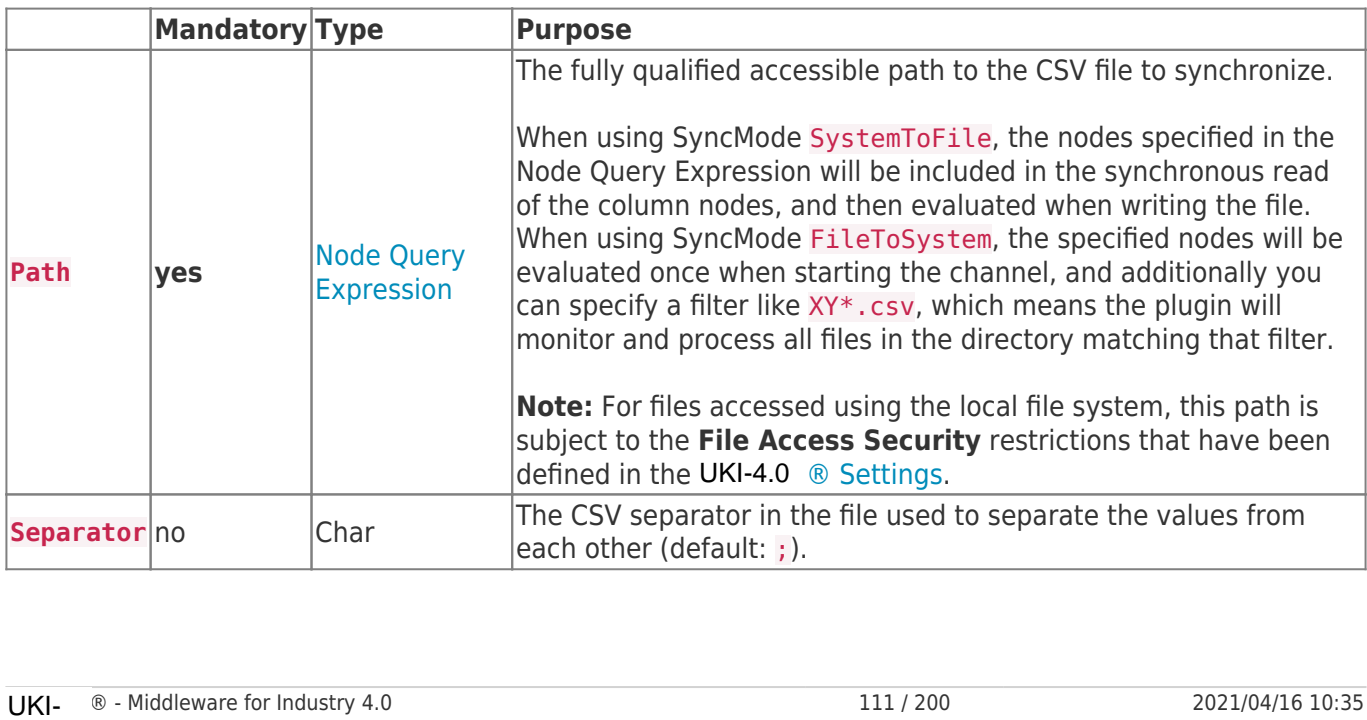

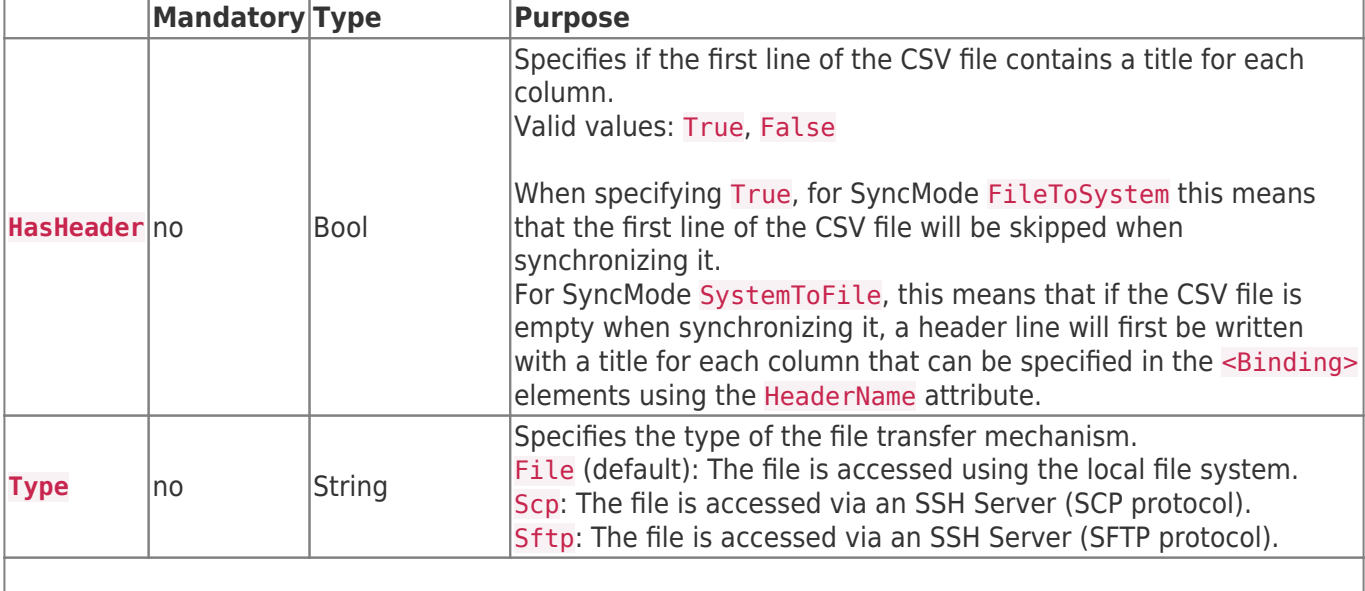

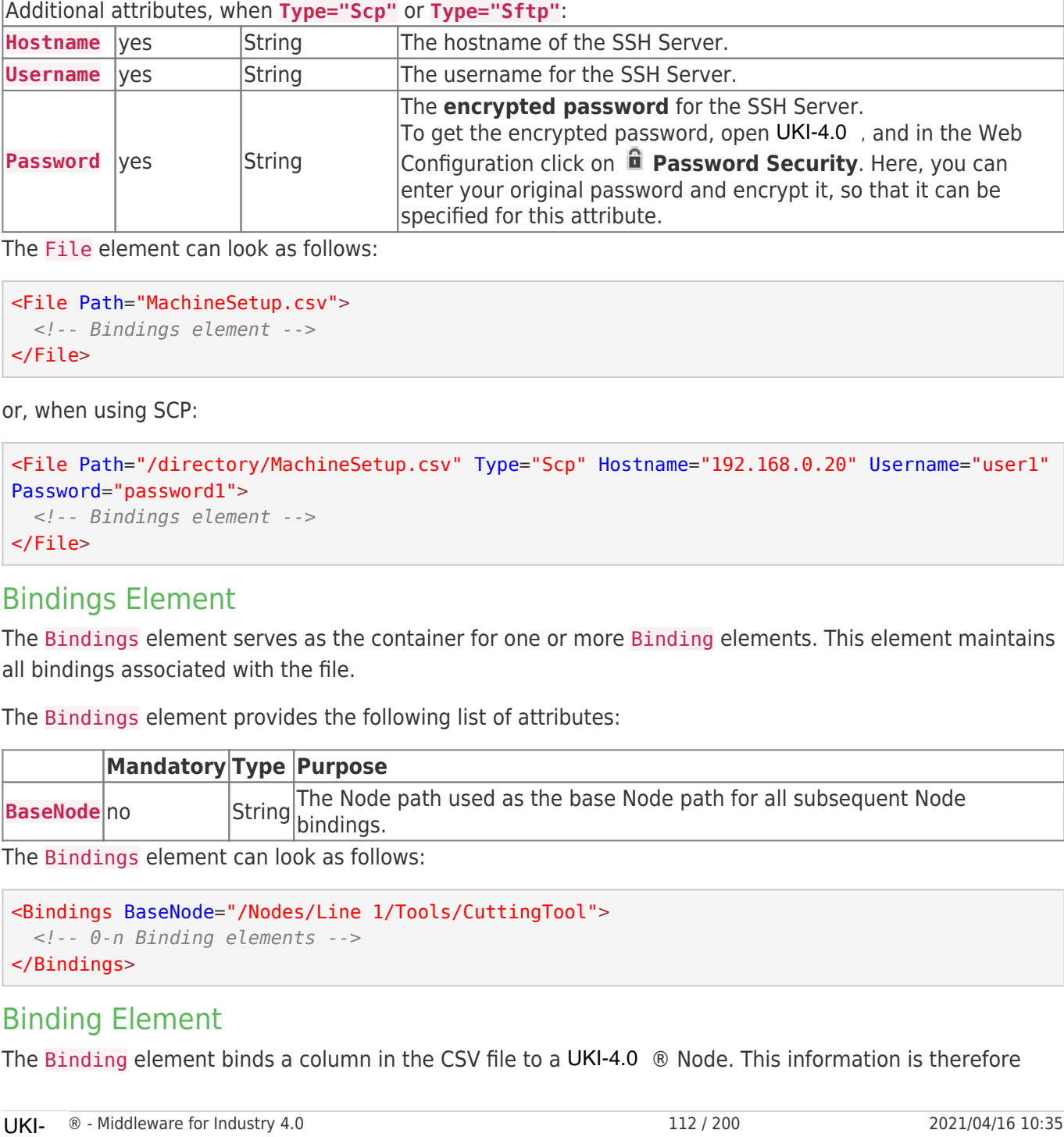

The File element can look as follows:

```
<File Path="MachineSetup.csv">
  <!-- Bindings element -->
</File>
```
or, when using SCP:

```
<File Path="/directory/MachineSetup.csv" Type="Scp" Hostname="192.168.0.20" Username="user1"
Password="password1">
   <!-- Bindings element -->
</File>
```
#### Bindings Element

The Bindings element serves as the container for one or more Binding elements. This element maintains all bindings associated with the file.

The Bindings element provides the following list of attributes:

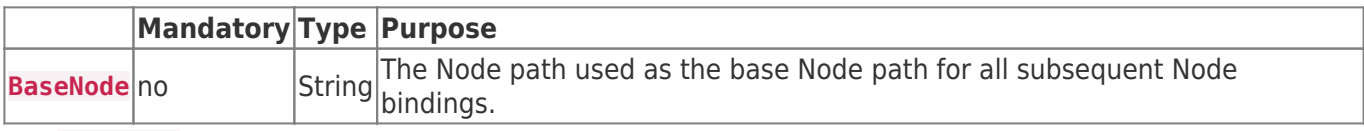

The Bindings element can look as follows:

```
<Bindings BaseNode="/Nodes/Line 1/Tools/CuttingTool">
  <!-- 0-n Binding elements -->
</Bindings>
```
#### Binding Element

The Binding element binds a column in the CSV file to a UKI-4.0  $\circledR$  Node. This information is therefore

used by the CSV Exchange Plugin to link the CSV comma-separated values to UKI-4.0  $\circledR$  Nodes.

Each Binding element provides the following list of attributes:

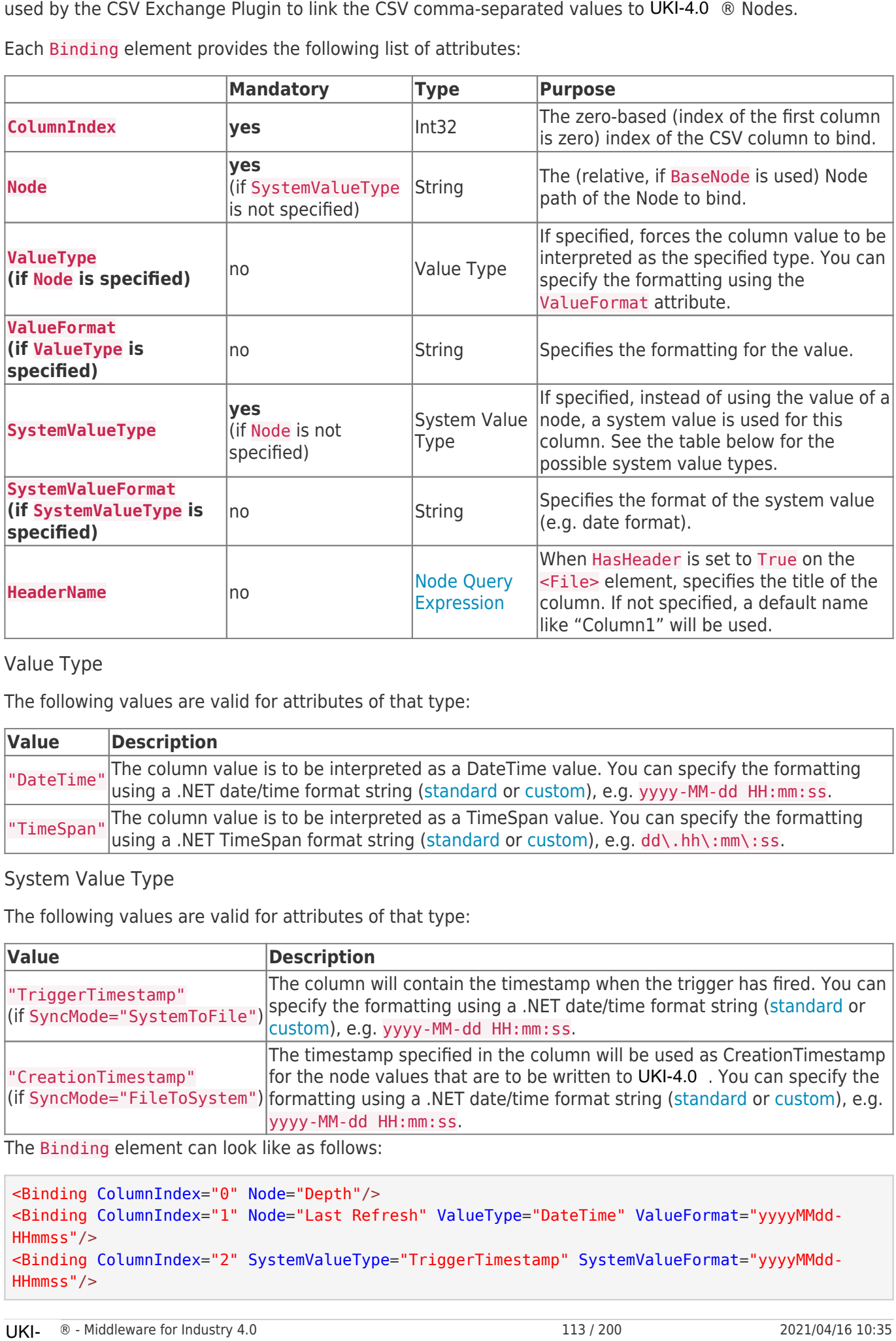

Value Type

The following values are valid for attributes of that type:

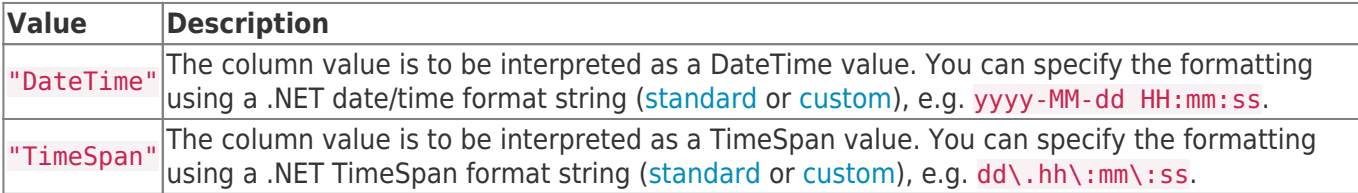

#### System Value Type

The following values are valid for attributes of that type:

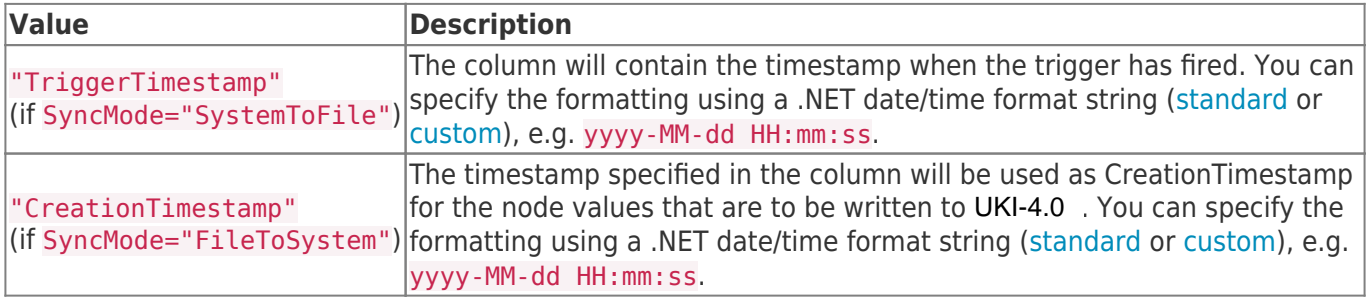

The Binding element can look like as follows:

```
<Binding ColumnIndex="0" Node="Depth"/>
<Binding ColumnIndex="1" Node="Last Refresh" ValueType="DateTime" ValueFormat="yyyyMMdd-
HHmmss"/>
<Binding ColumnIndex="2" SystemValueType="TriggerTimestamp" SystemValueFormat="yyyyMMdd-
HHmmss"/>
```
#### Node Query Expression

Certain attributes (e.g. file path or column header) allow to specify a node path, which means that part will be replaced with the value of the node. A Query Expression has the form \${<Node-Path>|<ID>|<Guid>} (the node path itself must not contain a  $\frac{1}{2}$  character). If you want to use a dollar sign (\$) directly, you have to escape it as two dollar signs  $(s<sub>5</sub>)$ .

When evaluating an expression, a synchronous read is initiated. This allows you to provide the value with a script that registers a UKI-4.0 . NodeReader for the specified node.

Examples (assuming node /Nodes/A has value "First", node /Nodes/B has value "Second"):

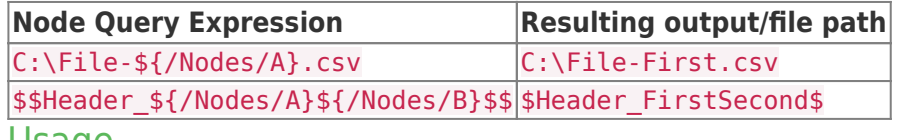

#### Usage

It is recommended to use a professional XML editor when editing the configuration file manually. To also benefit of the XML scheme definition mentioned at the end of this article you have to refer to the schema definition by using the xsi:noNamespaceSchemaLocation attribute in the document root PluginSettings as follows (the XSD file needs to be placed besides the XML file):

```
<?xml version="1.0" encoding="utf-8" ?>
 <PluginSettings xmlns:xsi="http://www.w3.org/2001/XMLSchema-instance"
                               xsi:noNamespaceSchemaLocation="UKI-4.0 .CsvExchangePlugin.Settings.xsd">
      <!-- child elements -->
 </PluginSettings>
script that registers a UKI-4.0 . NodeReader for the specified<br>
Examples (assuming node /Nodes/A has value "First", node /<br>
Node Query Expression<br>
\frac{|\text{result}|}{|\text{C}:}\sqrt{F(1e - \frac{4}{3}(N0des/A), \text{Csv}}|. \frac{|\text{result}|}{|\text{C}:}\sqrt{F(1e - \frac{4}{3}(
```
Independent from the technique of editing/creating the configuration file manually or automated the element tree documented above is to be fulfilled to produce a valid, well-formed and usable configuration file.

#### **Synchronization**

As soon as the plugin is loaded and started by the UKI-4.0  $\circledR$  Plugin Manager its configuration file is read and synchronized by the plugin with the appropriate UKI-4.0  $\circledR$  entities.

In case the configuration file changes the plugin manager notifies the plugin. Through that notification the plugin restarts and uses the latest configuration changes on startup.

#### Example Configuration File

UKI-4.0 .CsvExchangePlugin.Settings.xml

```
<PluginSettings xmlns:xsi="http://www.w3.org/2001/XMLSchema-instance"
       xsi:noNamespaceSchemaLocation="UKI-4.0 .CsvExchangePlugin.Settings.xsd">
          <Servers>
             <Server SyncMode="FileToSystem"
                      SyncTrigger="FileChanged"
                      AfterSyncAction="MoveFile"
                      AfterSyncMoveFileTo="ProcessedFiles\">
               <File Path="SampleFile*.csv">
                  <Bindings BaseNode="/Nodes/Line 1/Tools/CuttingTool">
                    <Binding ColumnIndex="0" Node="Depth"/>
                    <Binding ColumnIndex="1" Node="Speed"/>
                    <Binding ColumnIndex="2" Node="Direction/X"/>
                    <Binding ColumnIndex="3" Node="Direction/Y"/>
                    <Binding ColumnIndex="4" Node="Date" ValueType="DateTime"
       ValueFormat="yyyyMMdd-HHmmss"/>
                 </Bindings>
               </File>
             </Server>
             <Server SyncMode="SystemToFile">
               <Trigger Type="Edge" Node="/Nodes/Line 2/Feedback/TriggerNode" EdgeValue="1"
       ChangeBackValue="0" />
               <File Path="/home/user/${/Nodes/Line2/CsvFileName}"
                      Type="Sftp"
                      Hostname="192.168.0.20"
                      Username="user1"
                      Password="encrypted-password"
                      HasHeader="True">
                 <Bindings BaseNode="/Nodes/Line 2/Feedback">
                    <Binding ColumnIndex="0" Node="CurrentDepth" HeaderName="My Column 1"/>
                    <Binding ColumnIndex="1" Node="CurrentSpeed" HeaderName="My Column 2"/>
                    <Binding ColumnIndex="2" SystemValueType="TriggerTimestamp"
       SystemValueFormat="yyyyMMdd-HHmmss" HeaderName="My Column 3"/>
                 </Bindings>
               </File>
             </Server>
          </Servers>
       </PluginSettings>
xsimal/amespecticlematics"-"<br>
servers><br>
servers><br>
servers><br>
servers><br>
servers><br>
servers><br>
servers="FilteChaystem"<br>
AfterSyncAction="MoetFilte"-Properties<br>
Filte Path="SampleFilte".csv"><br>
dianding Columnindex="Pr No<br>
diandi
```
### Example Configuration Scheme File

```
UKI-4.0 .CsvExchangePlugin.Settings.xsd
```

```
<?xml version="1.0" encoding="utf-8"?>
<xs:schema id="UKI-4.0 .CsvExchangePlugin.Settings"
            elementFormDefault="qualified"
            xmlns:xs="http://www.w3.org/2001/XMLSchema">
  <xs:simpleType name="SystemValueTypeType">
    <xs:restriction base="xs:string">
       <xs:enumeration value="CreationTimestamp" />
       <xs:enumeration value="TriggerTimestamp" />
    </xs:restriction>
  </xs:simpleType>
  <xs:simpleType name="ValueTypeType">
    <xs:restriction base="xs:string">
       <xs:enumeration value="Integer" />
```

```
 <xs:enumeration value="FloatingPoint" />
       <xs:enumeration value="DateTime" />
       <xs:enumeration value="TimeSpan" />
     </xs:restriction>
   </xs:simpleType>
   <xs:complexType name="BindingType">
     <xs:attribute name="ColumnIndex" use="required">
       <xs:simpleType>
         <xs:restriction base="xs:integer">
           <xs:minInclusive value="0" />
         </xs:restriction>
       </xs:simpleType>
     </xs:attribute>
     <xs:attribute name="HeaderName" use="optional">
       <xs:simpleType>
         <xs:restriction base="xs:string" />
       </xs:simpleType>
     </xs:attribute>
     <xs:attribute name="Node" use="optional">
       <xs:simpleType>
         <xs:restriction base="xs:string">
           <xs:minLength value="1" />
         </xs:restriction>
       </xs:simpleType>
     </xs:attribute>
     <xs:attribute name="SystemValueType" type="SystemValueTypeType" use="optional" />
     <xs:attribute name="SystemValueFormat" type="xs:string" use="optional" />
     <xs:attribute name="ValueType" type="ValueTypeType" use="optional"/>
     <xs:attribute name="ValueFormat" type="xs:string" use="optional" />
   </xs:complexType>
  <xs:complexType name="BindingsType">
     <xs:sequence>
       <xs:element name="Binding" type="BindingType" minOccurs="1"
maxOccurs="unbounded" />
     </xs:sequence>
     <xs:attribute name="BaseNode" type="xs:string" use="optional" />
  </xs:complexType>
  <xs:simpleType name="FileTypeType">
     <xs:restriction base="xs:string">
       <xs:enumeration value="File" />
       <xs:enumeration value="Scp" />
       <xs:enumeration value="Sftp" />
       <xs:enumeration value="file" />
       <xs:enumeration value="scp" />
       <xs:enumeration value="sftp" />
     </xs:restriction>
   </xs:simpleType>
   <xs:simpleType name="HasHeaderType">
    <xs:restriction base="xs:string">
       <xs:enumeration value="True" />
       <xs:enumeration value="False" />
     </xs:restriction>
   </xs:simpleType>
```

```
 <xs:complexType name="FileType">
   <xs:sequence>
     <xs:element name="Bindings" type="BindingsType" minOccurs="1" maxOccurs="1" />
   </xs:sequence>
   <xs:attribute name="Path" type="xs:string" use="required" />
   <xs:attribute name="Type" type="FileTypeType" use="optional" />
   <xs:attribute name="Hostname" type="xs:string" use="optional" />
   <xs:attribute name="Username" type="xs:string" use="optional" />
   <xs:attribute name="Password" type="xs:string" use="optional" />
   <xs:attribute name="MonitoringInterval" type="xs:integer" use="optional" />
   <xs:attribute name="HasHeader" type="HasHeaderType" use="optional" />
   <xs:attribute name="Separator" use="optional" default=";">
     <xs:simpleType>
       <xs:restriction base="xs:string">
         <xs:length value="1" />
       </xs:restriction>
     </xs:simpleType>
   </xs:attribute>
 </xs:complexType>
 <xs:simpleType name="TriggerTypeType">
   <xs:restriction base="xs:string">
     <xs:enumeration value="Edge" />
     <xs:enumeration value="ValueChange" />
   </xs:restriction>
 </xs:simpleType>
 <xs:complexType name="TriggerType">
   <xs:attribute name="Type" type="TriggerTypeType" use="required" />
   <xs:attribute name="Node" type="xs:string" use="optional" />
  <xs:attribute name="EdgeValue" type="xs:string" use="optional" />
   <xs:attribute name="ChangeBackValue" type="xs:string" use="optional" />
   <xs:attribute name="ChangeBackNode" type="xs:string" use="optional" />
 </xs:complexType>
 <xs:simpleType name="SyncModeType">
   <xs:restriction base="xs:string">
     <xs:enumeration value="FileToSystem" />
     <xs:enumeration value="SystemToFile" />
   </xs:restriction>
 </xs:simpleType>
 <xs:simpleType name="SyncTriggerType">
  <xs:restriction base="xs:string">
     <xs:enumeration value="FileChanged" />
   </xs:restriction>
 </xs:simpleType>
 <xs:simpleType name="SyncActionType">
   <xs:restriction base="xs:string">
     <xs:enumeration value="KeepFile" />
     <xs:enumeration value="TruncateFile" />
     <xs:enumeration value="DeleteFile" />
     <xs:enumeration value="MoveFile" />
   </xs:restriction>
 </xs:simpleType>
```

```
 <xs:complexType name="ServerType" mixed="true">
    <xs:sequence>
       <xs:element name="Trigger" type="TriggerType" minOccurs="0"
maxOccurs="unbounded" />
       <xs:element name="File" type="FileType" minOccurs="1" maxOccurs="1" />
    </xs:sequence>
    <xs:attribute name="IsEnabled" type="xs:boolean" use="optional" />
    <xs:attribute name="SyncMode" type="SyncModeType" use="optional" />
    <xs:attribute name="SyncTrigger" type="SyncTriggerType" use="optional" />
    <xs:attribute name="BeforeSyncAction" type="SyncActionType" use="optional" />
    <xs:attribute name="AfterSyncAction" type="SyncActionType" use="optional" />
    <xs:attribute name="BeforeSyncMoveFileTo" type="xs:string" use="optional" />
    <xs:attribute name="AfterSyncMoveFileTo" type="xs:string" use="optional" />
  </xs:complexType>
  <xs:complexType name="ServersType">
    <xs:sequence>
       <xs:element name="Server" type="ServerType" minOccurs="0" maxOccurs="unbounded"
/ </xs:sequence>
  </xs:complexType>
  <xs:complexType name="PluginSettingsType">
    <xs:sequence>
       <xs:element name="Servers" type="ServersType" minOccurs="1" maxOccurs="1" />
    </xs:sequence>
  </xs:complexType>
  <xs:element name="PluginSettings" type="PluginSettingsType" />
</xs:schema>
```
# **Diagnostics**

The CSV Exchange Plugin will log events that start with [CsvFileServerPlugin] or [CsvFileServer] into the UKI-4.0  $\circledR$  runtime log. You can open the runtime log in the Web Configuration to view the last log entries:

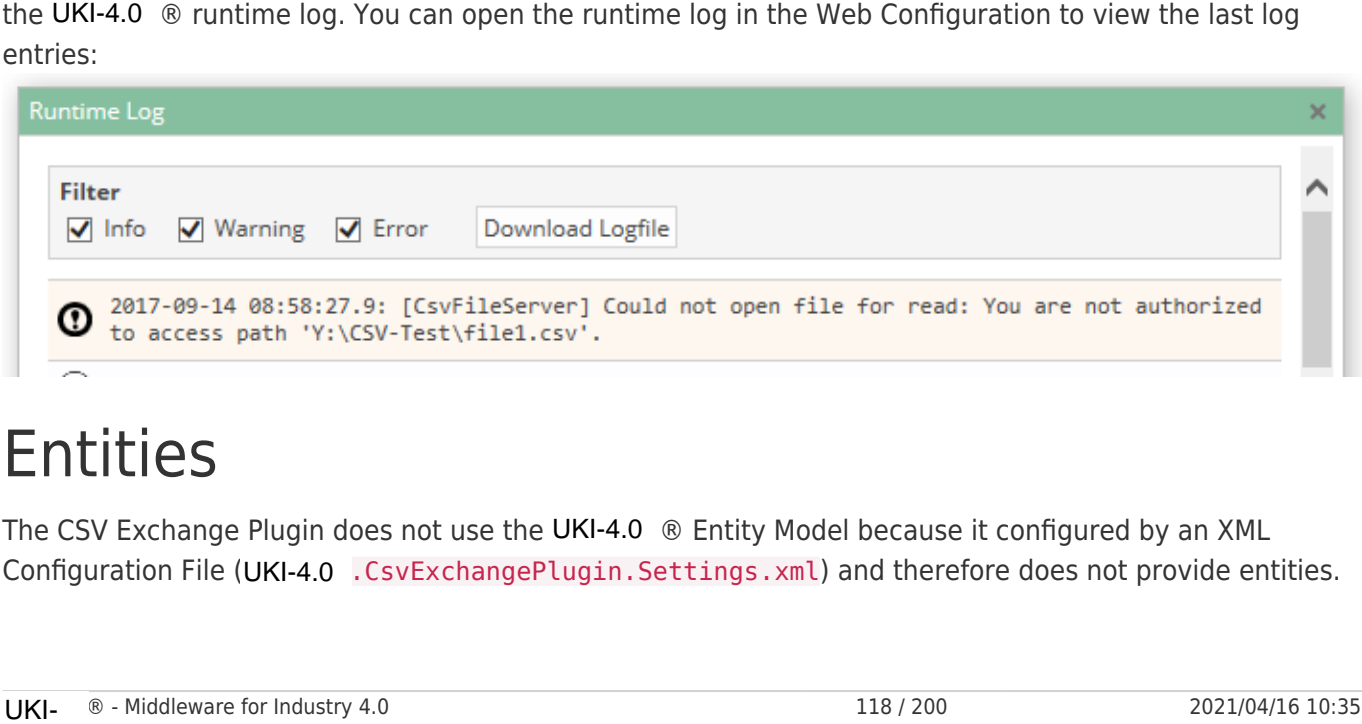

# **Entities**

The CSV Exchange Plugin does not use the UKI-4.0  $\circledR$  Entity Model because it configured by an XML Configuration File (UKI-4.0 .CsvExchangePlugin.Settings.xml) and therefore does not provide entities.

# Folders & Files

### Folders

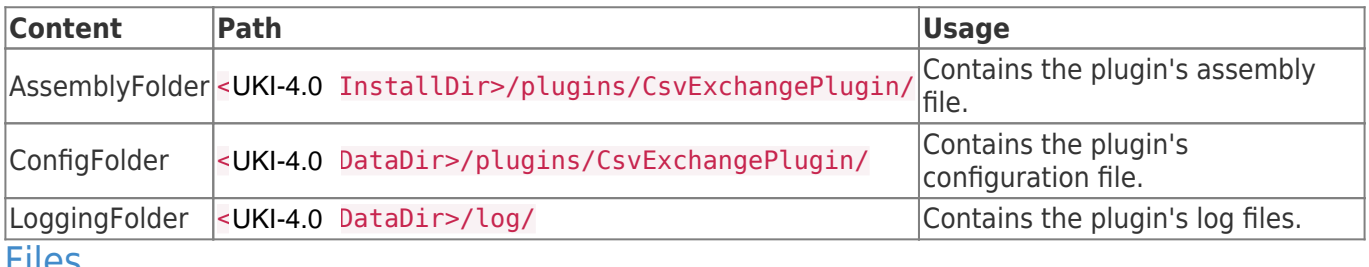

#### Files

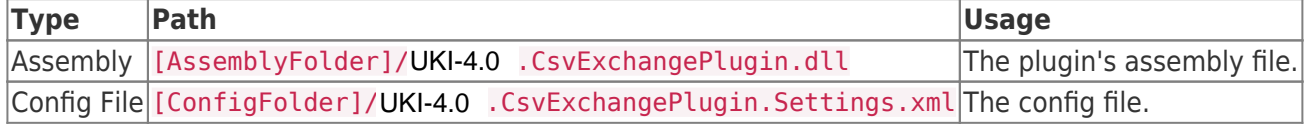

# About Versions

### This Document

**Version** 1.1.0.0

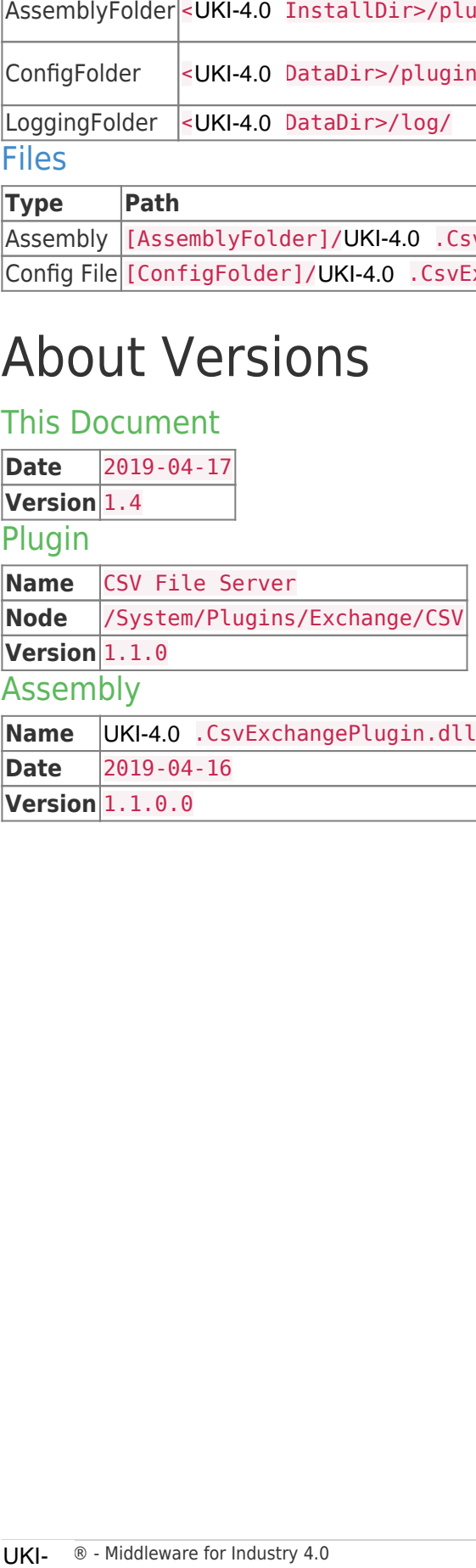

# Database Plugin

# General

The Database Plugin allows you to write UKI-4.0  $\circledR$  Datapoint Node values to external databases, like MySQL or Microsoft SQL Server.

# What Does the Plugin Do?

The plugin allows you to:

- define database connections
- define triggers (e.g. interval trigger)
- define DataSets, consisting of
	- datapoint Nodes
	- system values

When a trigger fires, the plugin collects values for a "record set" by doing a Synchronous Read of specified UKI-4.0  $\circledR$  datapoint Nodes (which means UKI-4.0  $\circledR$  requests the underlying device to actually read its variables) and then writes the values of the record set to a database table. The Database Plugin allows you to write UKI-4.0<br>
MySQL or Microsoft SQL Server.<br>
What Does the Plugin<br>
The plugin allows you to:<br>
• define database connections<br>
• define database connections<br>
• define DataSets, consisting

To use the plugin, you need to create an XML configuration file.

## Features

- Collect node values and write them into a database when a trigger fires
- Supports multiple trigger types:
	- o Interval trigger
	- $\circ$  Edge value trigger (fires when the value of a node changes to a specified value)
	- $\circ$  Value change trigger (fires when the value of a node changes)

## Supported Database Engines

- MySQL 5.5 or higher
- Microsoft SQL Server 2008 or higher

# Purpose & Use Cases

- $\bullet$  mirror data from UKI-4.0  $\circledR$  to an external database
- collect data from devices once a trigger fires

# Installation

This plugin is part of the UKI-4.0  $\circledR$  Setup. Please consult UKI-4.0  $\circledR$  Setup and First Start for more information on how to install and uninstall this plugin.

### Requirements

• The machine which runs UKI-4.0  $\circledR$  must have access to one of the supported database engines.

# Configuration

This plugin can be only configured by using the **XML Configuration File** as described below. You will need to create the XML Configuration File ("UKI-4.0 .DatabasePlugin.Settings.xml") in the project directory (see Folders & Files). When the file is changed while UKI-4.0 is running, the Database Plugin will automatically restart and use the new configuration file.

#### **Structure**

#### **PluginSettings Element**

Each UKI-4.0  $\circledR$  plugin defines the root of its element tree by the "PluginSettings" element as follows:

```
<?xml version="1.0" encoding="utf-8" ?>
<PluginSettings xmlns:xsi="http://www.w3.org/2001/XMLSchema-instance">
  <!-- Channels element -->
</PluginSettings>
```
#### **Channels Element**

The Channels element serves as a container for one or more Channel elements. The Channel element defines a group of database connections, triggers and datasets. For each channel there is a worker thread that handles a trigger by collecting Node values and then writing them to the specified database connections.

```
<Channels>
   <Channel id="ch1" active="true">
    <!-- DbConnections element -->
    <!-- Triggers element -->
    <!-- DataSets element -->
  </Channel>
   <!-- More <Channel> elements... -->
</Channels>
```
Each Channel element provides the following list of attributes:

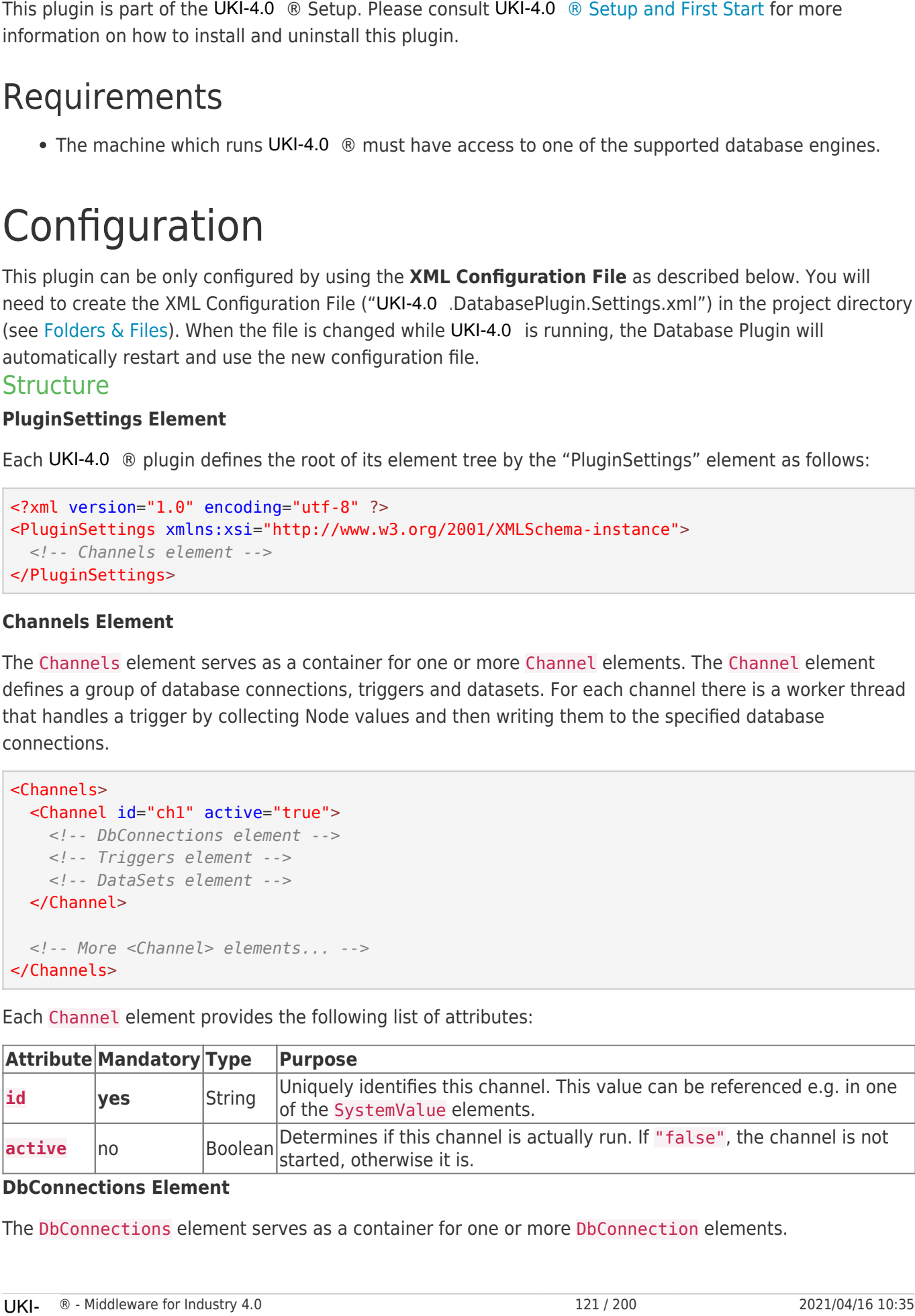

#### **DbConnections Element**

The DbConnections element serves as a container for one or more DbConnection elements.

The **DbConnection** element defines a physical connection to a database, including the table name. This determines to which database table is written.

```
<DbConnections>
   <DbConnection id="con1" type="MSSQL"
                 hostname="192.168.0.1" port="1234"
                 username="myuser" password="pw"
                 database="MyDB" table="MyLogTable" />
  <!-- More <DbConnection> elements... -->
</DbConnections>
```
Each DbConnection element provides the following list of attributes:

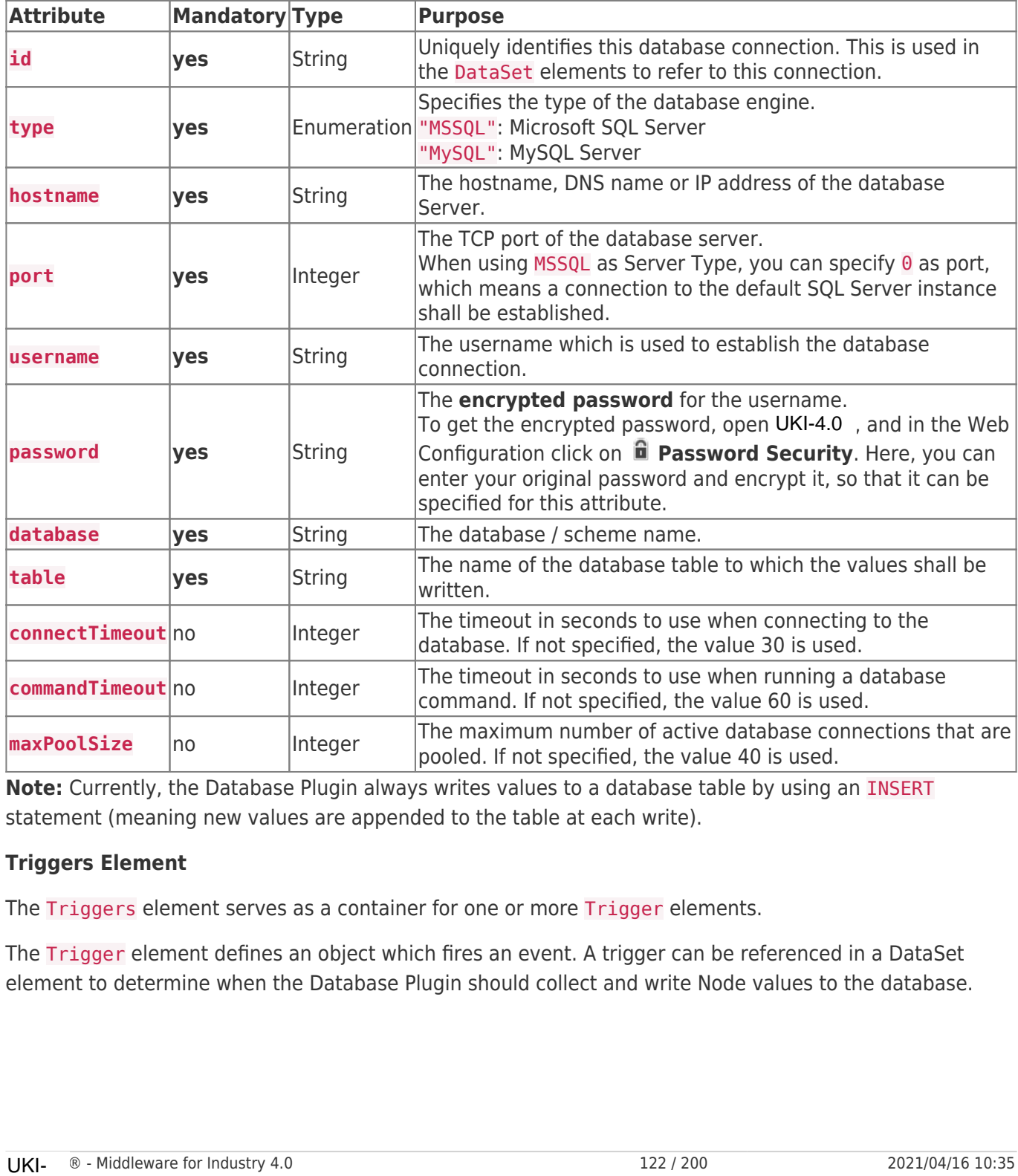

**Note:** Currently, the Database Plugin always writes values to a database table by using an INSERT statement (meaning new values are appended to the table at each write).

#### **Triggers Element**

The Triggers element serves as a container for one or more Trigger elements.

The Trigger element defines an object which fires an event. A trigger can be referenced in a DataSet element to determine when the Database Plugin should collect and write Node values to the database.

```
<Triggers>
  <Trigger id="t1" type="interval" interval="5000" />
  <Trigger id="t2" type="edge" node="/Path/to/TriggerNode" edgeValue="1" changeBackValue="0"
/ <Trigger id="t3" type="valueChange" node="/Path/to/TriggerNode" />
  <!-- More Trigger elements... -->
</Triggers>
```
Each Trigger element provides the following list of attributes:

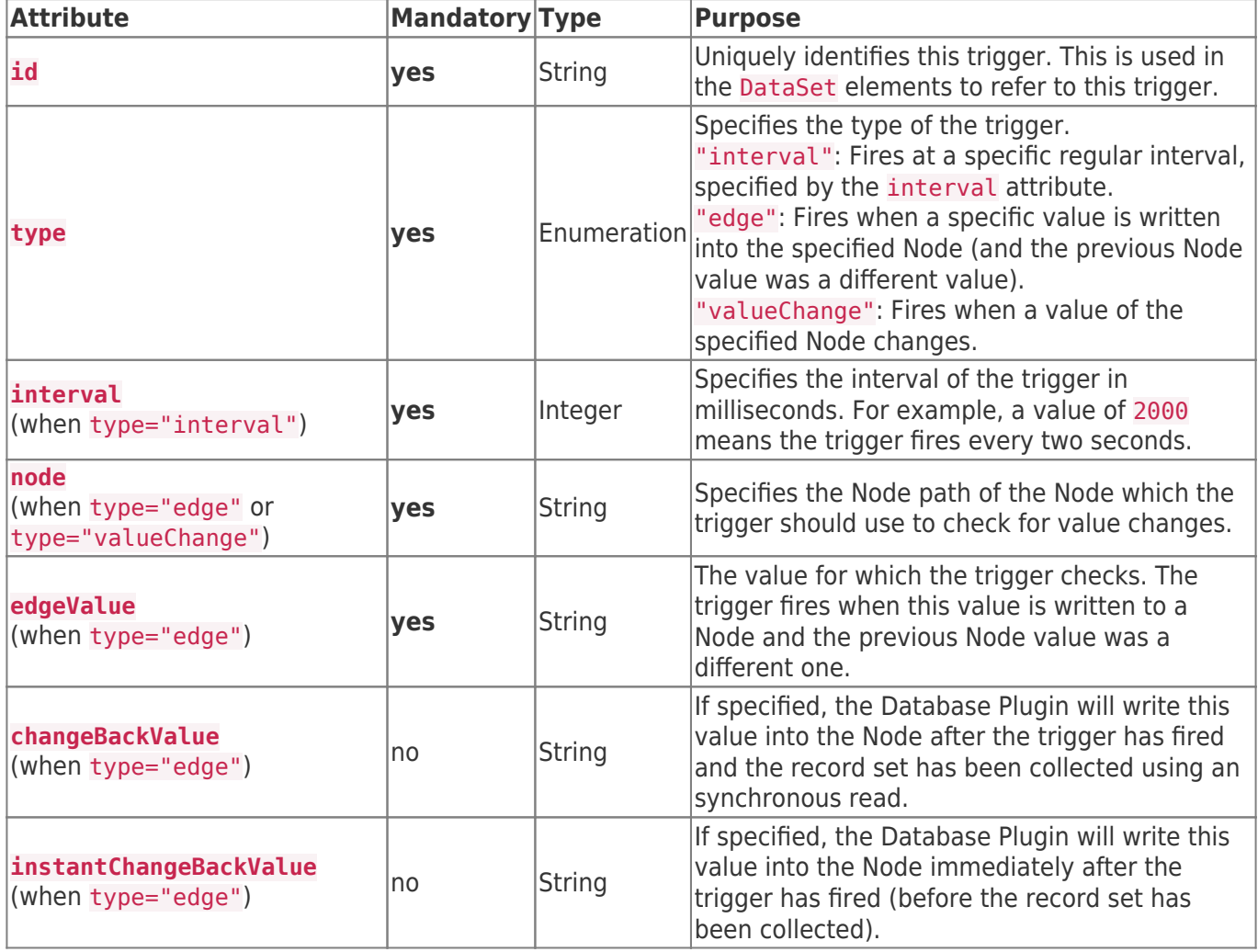

#### **DataSets Element**

The DataSets element serves as a container for one or more DataSet elements.

The DataSet element defines a group of datapoint Nodes and SystemValues which will be collected into a record set and then written to one or more database connections. In a DataSet, you can reference one or more DbConnection elements (meaning that a DataSet is written to all these database connections) and one or more triggers (meaning the Node values are collected and written when one of these triggers fires).

```
<DataSets>
   <DataSet id="ds1" writeDelay="2000" writeBufSize="10">
    <!-- One or more DbConnection elements referencing a database connection... -->
    <DbConnection id="con1" />
    <!-- One or more Trigger elements referencing a trigger... -->
    <Trigger id="t1" />
    <!-- Nodes element -->
    <!-- SystemValues element--->
    <!-- AfterSyncActions element -->
   </DataSet>
  <!-- More <DataSet> elements... -->
</DataSets>
```
Each DataSet element provides the following list of attributes:

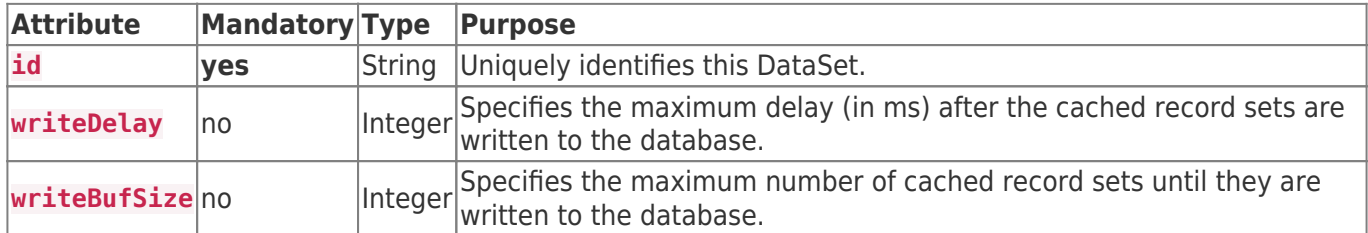

For each DataSet, after a set of values has been collected (a record set), the record set is buffered to efficiently handle a number of record sets to write them in one go. If either the writeDelay or writeBufSize is specified (or both), the buffered record sets are not written to the database until the writeDelay time has passed since the last write, or the number of cached record sets specified by writeBufSize has been exceeded. If none of these attributes are specified, the record sets are written immediately.

EachDbConnection element and Trigger element provides the following list of attributes (in the DataSet element):

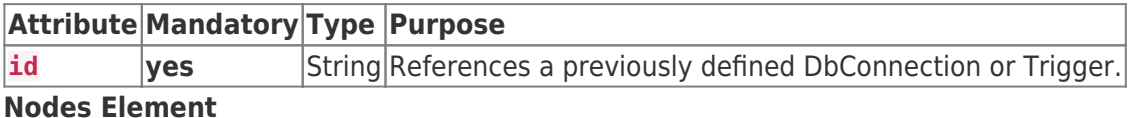

The Nodes element serves as a container for one or more Node elements.

The Node element references a UKI-4.0 ® datapoint Node using either an absolute or relative Node path. If the Nodes element specifies a path in its root attribute, the path of the Node elements is relative to the Nodes's root path.

Example with root path:

```
<Nodes root="/Nodes/Demo-Nodes/">
     <Node path="Temperature" column="ColTemp" />
     <Node path="Pressure" column="ColPressure" />
     <Node path="Pressure" property="timestamp" column="ColPressureTimestamp" />
     <!-- More Node elements... -->
 </Nodes>
The Node element references a UKI-4.0<br>
the Nodes element specifies a path in i<br>
Nodes's root path.<br>
Example with root path:<br>
<br>
<Nodes root="/Nodes/Demo-Nodes/"><br>
<Node path="Temperature" column="C<br>
<Node path="Pressure" pr
```
Example without root path:

```
<Nodes>
  <Node path="/Nodes/Demo-Nodes/Temperature" column="ColTemp" />
  <Node path="/Nodes/Demo-Nodes/Pressure" column="ColPressure" />
  <Node path="/Nodes/Demo-Nodes/Pressure" property="timestamp" column="ColPressureTimestamp"
/ <!-- More Node elements... -->
</Nodes>
```
Each Nodes element provides the following list of attributes:

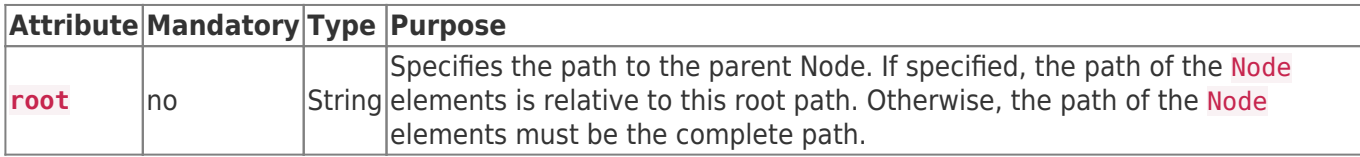

Each Node element provides the following list of attributes:

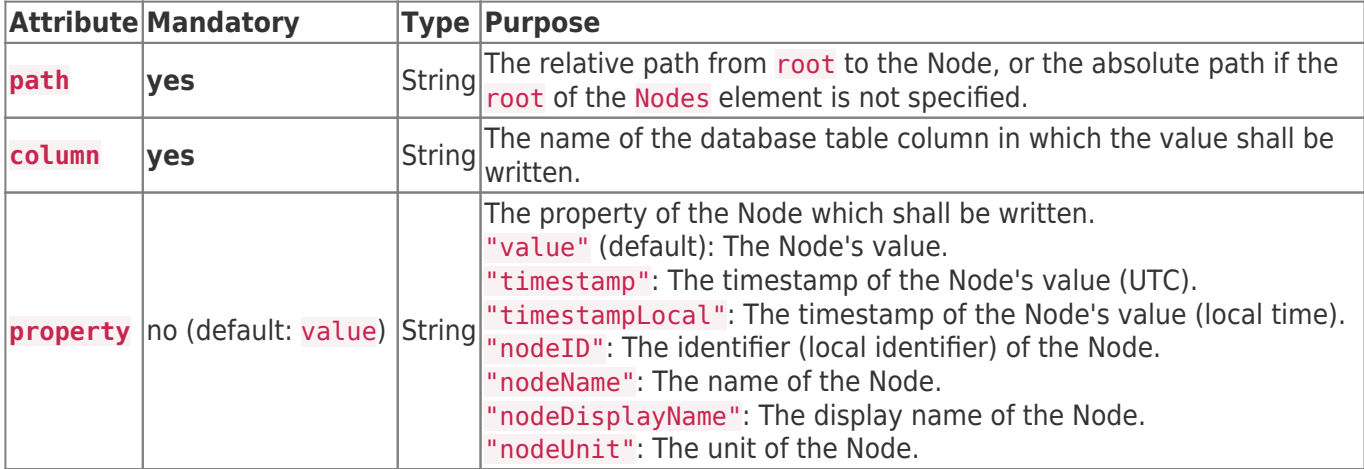

#### **SystemValues**

The SystemValues element serves as a container for one or more SystemValue elements.

The SystemValue element either contains a literal value or references a predefined system value, which should be written to the database.

```
<SystemValues>
  <!-- Example 1: Log the time when the trigger fired to DB column "colTriggerTime" -->
  <SystemValue type="triggerTimestamp" column="colTriggerTime" />
  <!-- Example 2: Log the value "12345" to the column "colLiteralValue": -->
  <SystemValue value="12345" column="colLiteralValue" />
</SystemValues>
```
Each SystemValue element provides the following list of attributes:

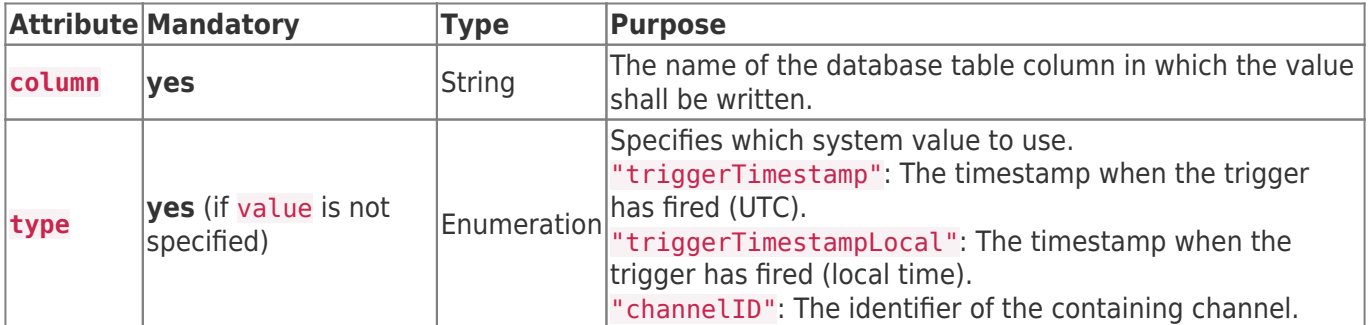

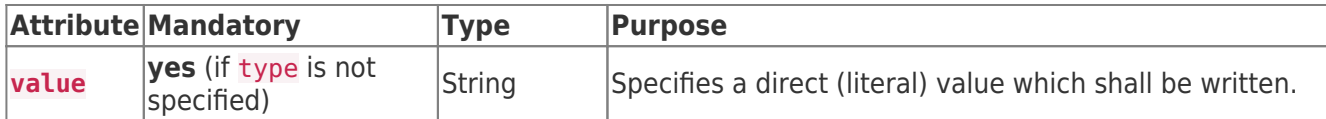

**Note:** Either the type or the value attribute must be specified, but not both.

#### **AfterSyncActions Element**

The AfterSyncActions element serves as a container for one or more AfterSyncAction elements.

The AfterSyncAction element allows to write a value to a Node after the record set has been collected.

### <AfterSyncActions> <AfterSyncAction type="writeNodeValue" node="/Path/to/Node" value="MyValue" />

#### </AfterSyncActions>

Each AfterSyncAction element provides the following list of attributes:

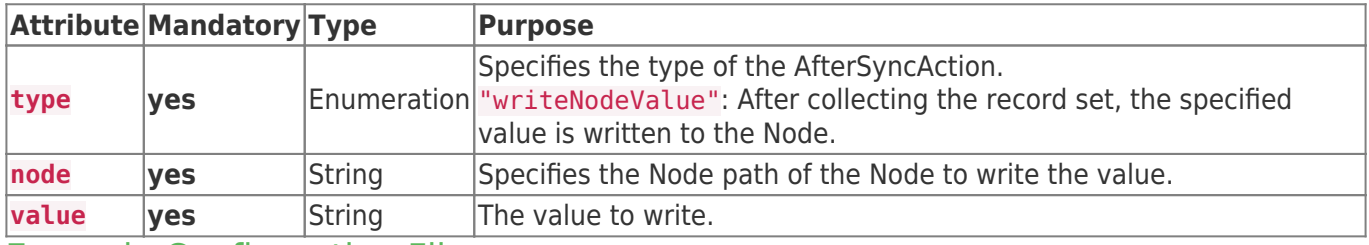

#### Example Configuration File

The following is an example configuration file, using the elements as shown above:

UKI-4.0 .DatabasePlugin.Settings.xml UKI-4.0<br>UKI-

```
<?xml version="1.0" encoding="utf-8" ?>
<PluginSettings xmlns:xsi="http://www.w3.org/2001/XMLSchema-instance">
   <Channels>
     <Channel id="ch1" active="true">
       <DbConnections>
         <DbConnection id="con1" type="MSSQL"
                        hostname="192.168.0.1" port="1234"
                        username="myuser" password="pw"
                        database="MyDB" table="MyLogTable" />
       </DbConnections>
       <Triggers>
         <Trigger id="t1" type="interval" interval="5000" />
       </Triggers>
       <DataSets>
         <DataSet id="ds1" writeDelay="2000" writeBufSize="10">
           <DbConnection id="con1" />
           <Trigger id="t1" />
           <Nodes root="/Nodes/Demo-Nodes/">
             <Node path="Temperature" column="ColTemp" />
             <Node path="Pressure" column="ColPressure" />
           </Nodes>
           <AfterSyncActions>
             <AfterSyncAction type="writeNodeValue" node="/Path/to/Node"
value="MyValue" />
           </AfterSyncActions>
         </DataSet>
       </DataSets>
     </Channel>
   </Channels>
</PluginSettings>
```
# **Diagnostics**

The Database Plugin writes the following events into the log file [LoggingFolder]\logfile.txt (see Folders & Files path of the log file):

- Channels are started or stopped (because UKI-4.0 ® is starting or stopping, or the configuration file has changed and the plugin restarts).
- A set of values has been successfully written to the database (after doing a synchronous read).
- An error occured when trying to write a set of values to the database.

# **Entities**

The Database Plugin does not use the UKI-4.0  $\circledR$  Entity Model because it is configured by an XML Configuration File (UKI-4.0 .DatabasePlugin.Settings.xml) and therefore does not provide entities. • Channels are started or stopped (because UKI-4.0<br>has changed and the plugin restarts).<br>
• A set of values has been successfully written to th<br>
• An error occured when trying to write a set of values<br> **E NUIUS**<br>
The Data

# Folders & Files

### Folders

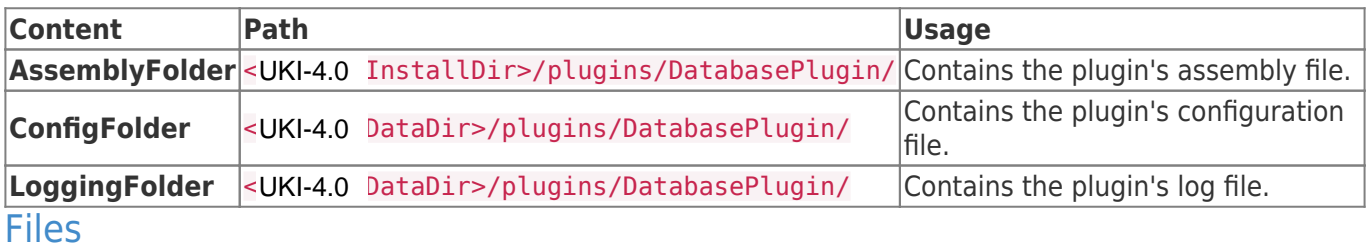

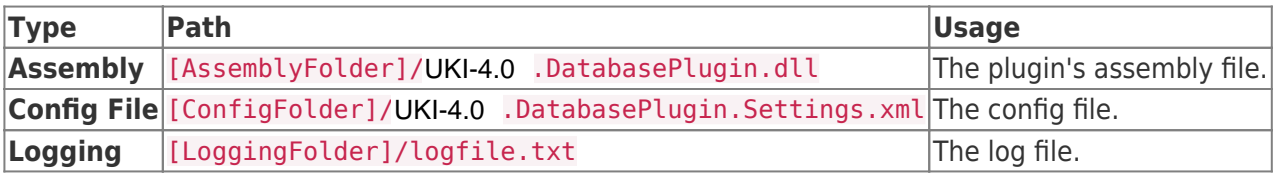

# About Versions

### This Document

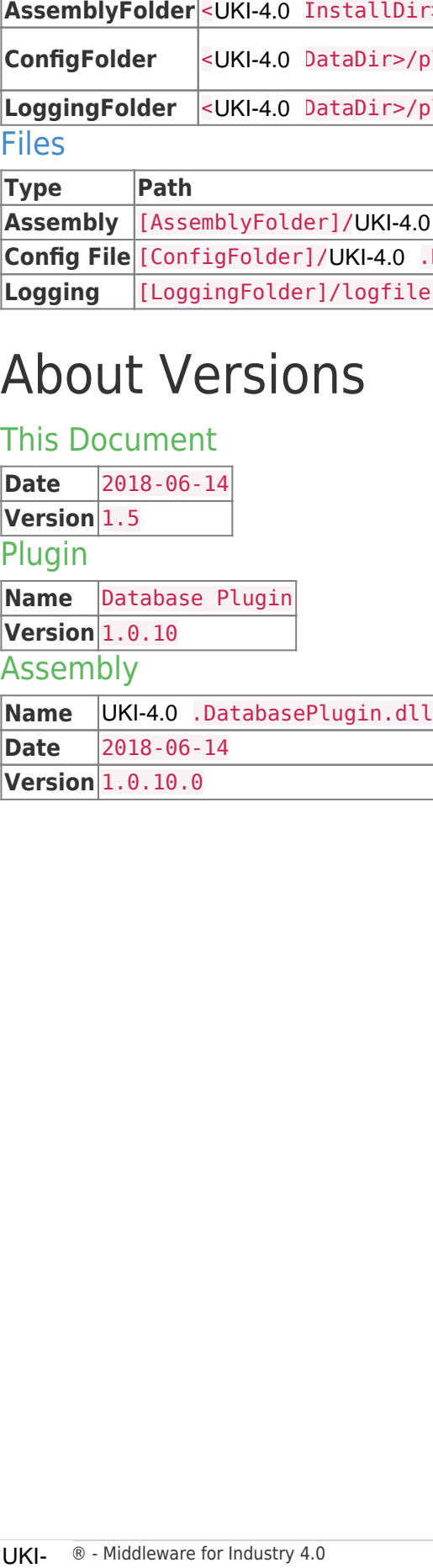

# SQL Exchange Plugin

# General

The SQL Exchange Plugin allows you to bidirectionally exchange UKI-4.0  $\circledR$  datapoint Node values with external databases, such as MySQL, Oracle or Microsoft SQL Server.

# What Does the Plugin Do?

The plugin allows you to:

- define databases (connections)
- browse or define tables
- browse or define table columns
- read and write columns, specifying a Read or Write SQL Expression

# Features

- Read columns of a database row (selected by the Read SQL Expression)
- Write columns of a database row by either inserting a new row or updating an existing row (selected by the Write SQL Expression) The SQL Exchange Plugin allows you to bidirectionally exchange UKI-4.0 ® date<br>veteral databases, such as MySQL, Oracle or Microsoft SQL Server.<br>
What Does the Plugin Do?<br>
The plugin allows you to:<br>
• define database (conne
	- Subscribe to columns of a database row when the corresponding UKI-4.0  $\circledR$  variable Nodes are subscribed to

# Supported Database Engines

- MySQL 5.5 or higher
- Microsoft SQL Server 2008 or higher
- Oracle
- SQLite

## Purpose & Use Cases

- Append a table row or update an existing row
- Read data from a table from the latest row or from a specific row
- Create subscriptions to get notified when data in the database is changed
- Call stored procedures using method nodes in UKI-4.0 (currently only supported for Oracle databases)

# Installation

This plugin is part of the UKI-4.0  $\circledR$  Setup. Please consult UKI-4.0  $\circledR$  Setup and First Start for more information on how to install and uninstall this plugin.

### Requirements

• The machine which runs UKI-4.0 ® must have access to one of the supported database engines.

# Configuration

### **Overview**

The entire SQL Exchange Plugin configuration is located under the Node path /System/Exchange/SQL Exchange.

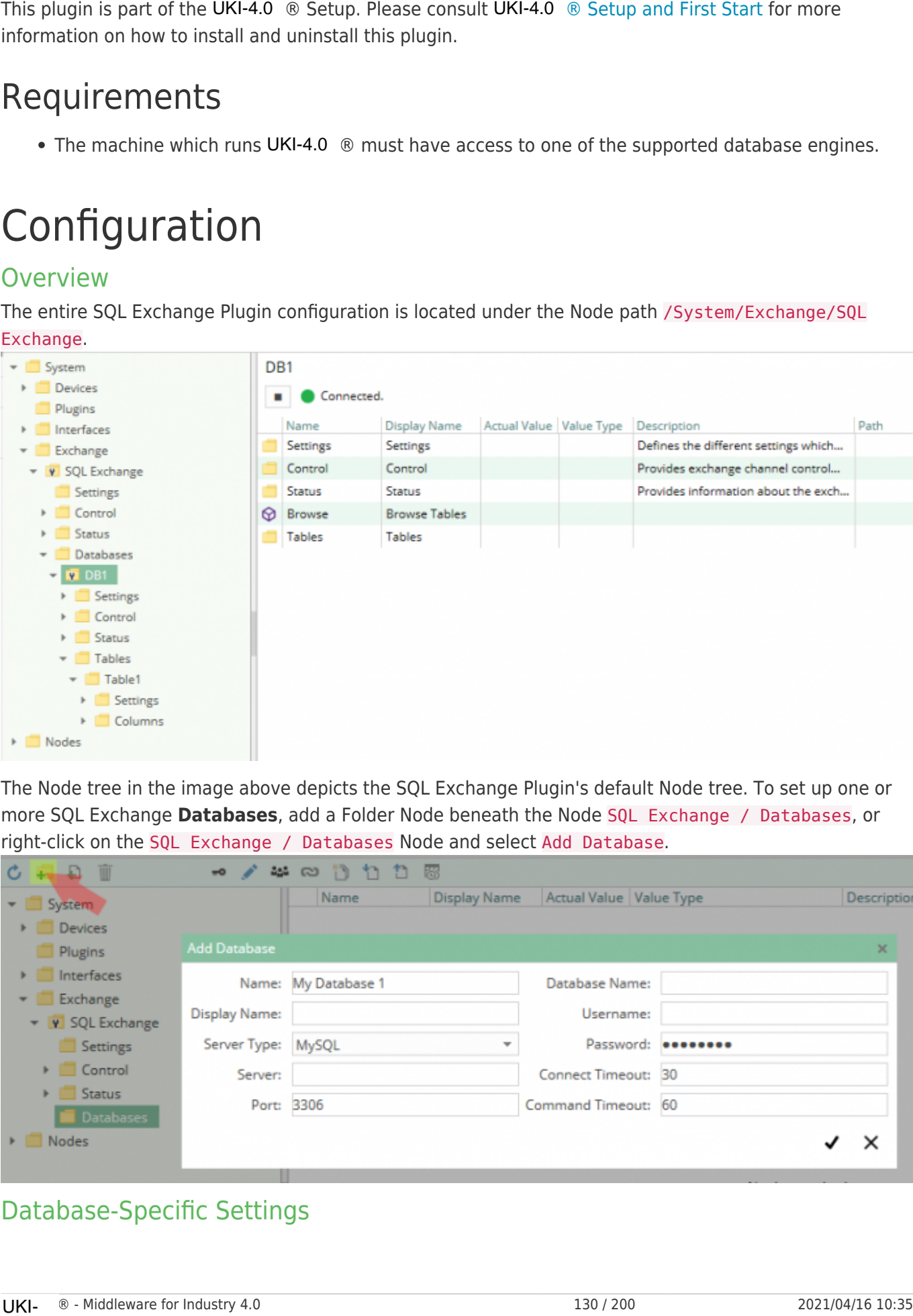

The Node tree in the image above depicts the SQL Exchange Plugin's default Node tree. To set up one or more SQL Exchange **Databases**, add a Folder Node beneath the Node SQL Exchange / Databases, or right-click on the SQL Exchange / Databases Node and select Add Database.

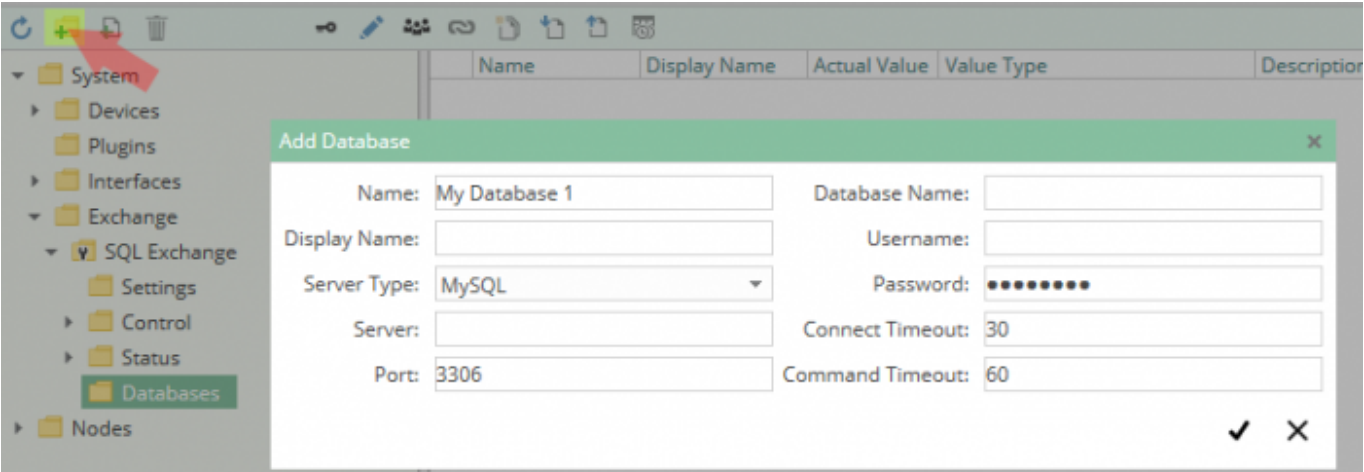

### Database-Specific Settings

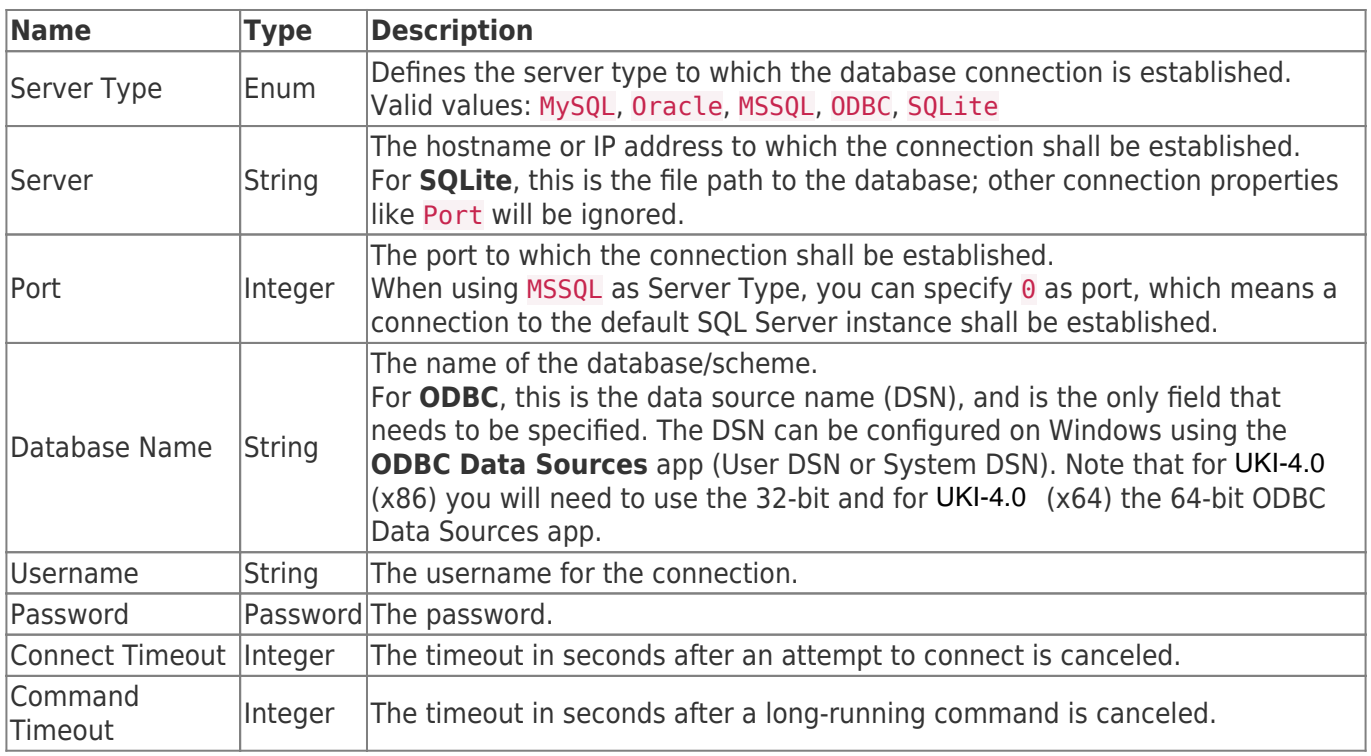

After clicking "Save", the database Node will be created. You can start it by selecting the database Node and then clicking the Start button:

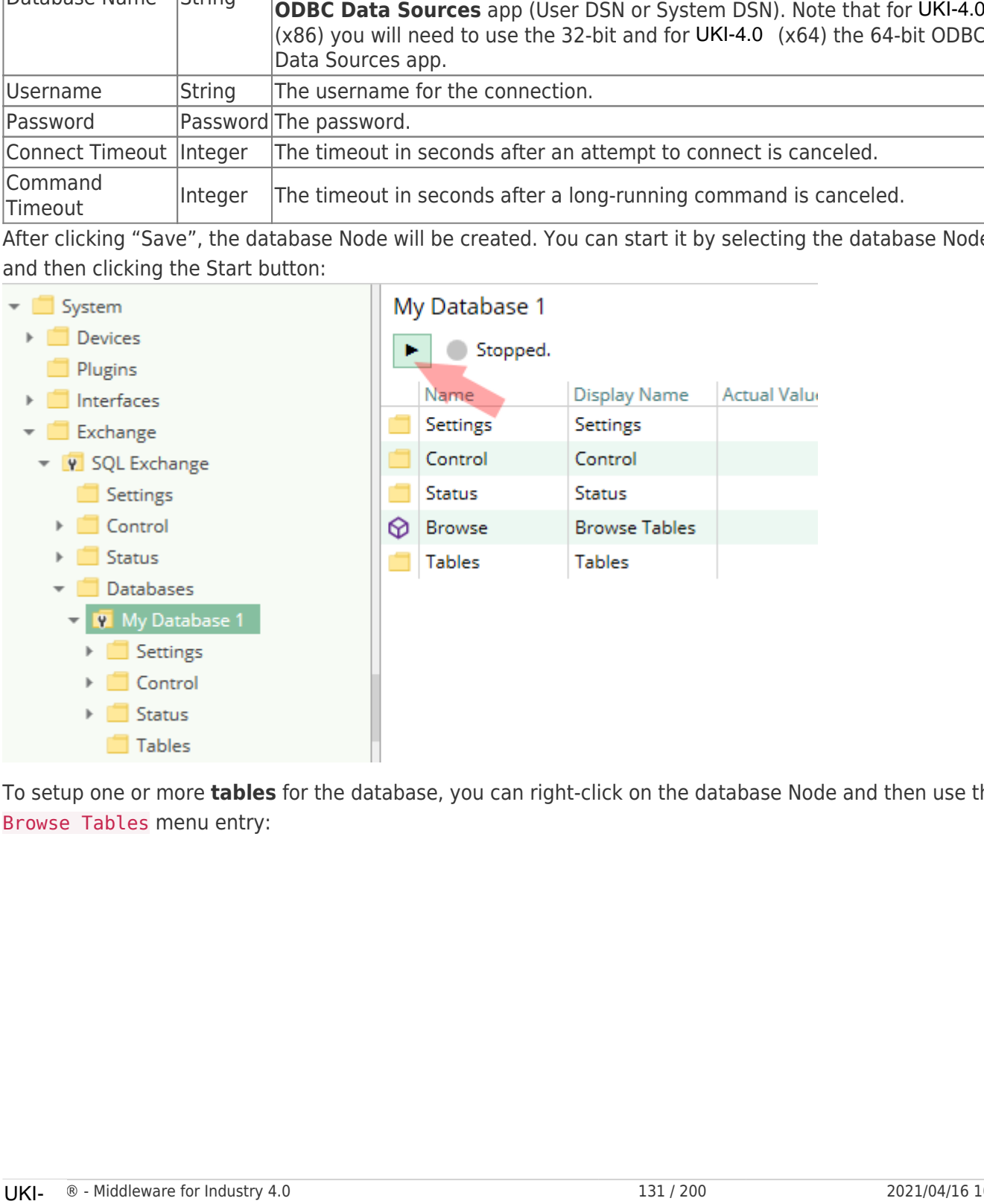

To setup one or more **tables** for the database, you can right-click on the database Node and then use the Browse Tables menu entry:

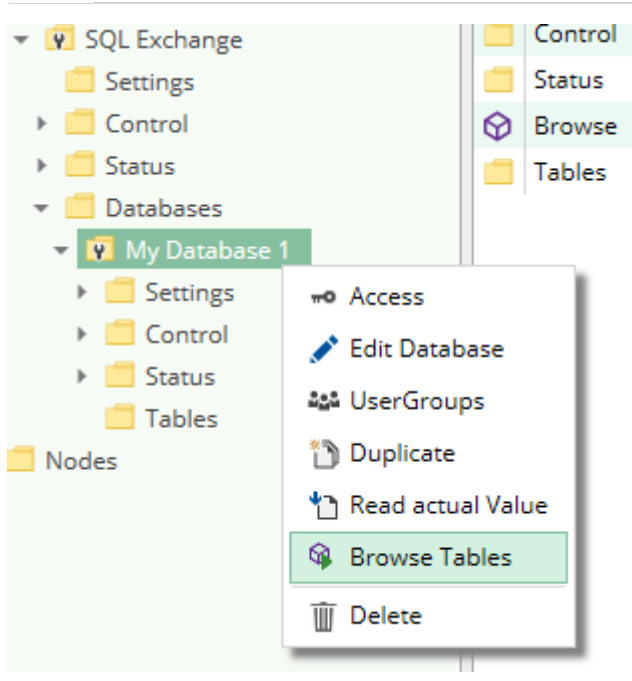

Alternatively, you can right-click on the Tables Node and select Add Table (to edit an existing table, rightclick on the Table Node and select Edit Table):

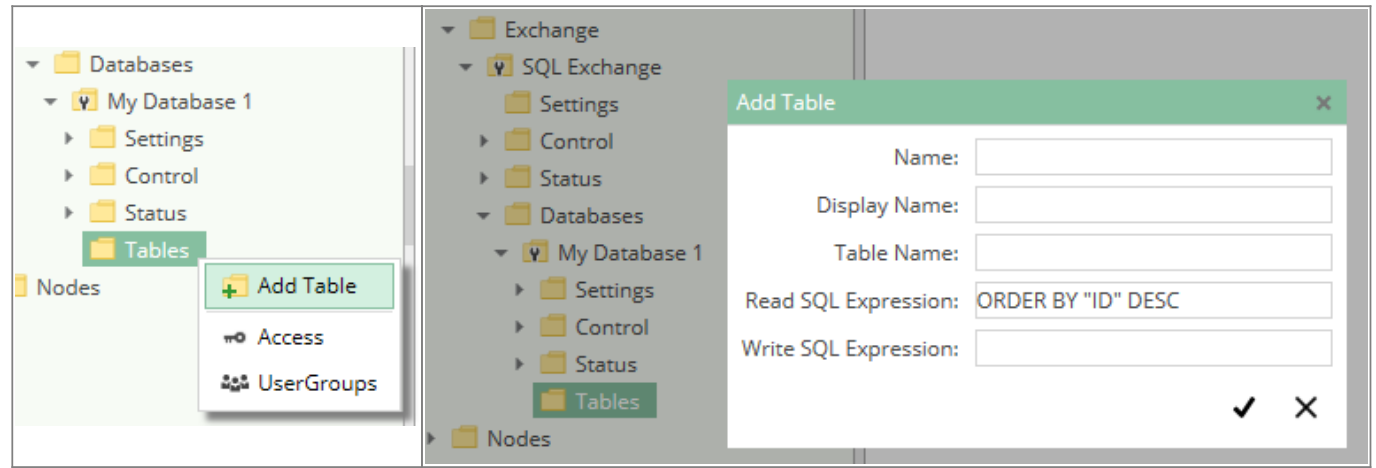

### Table-Specific Settings

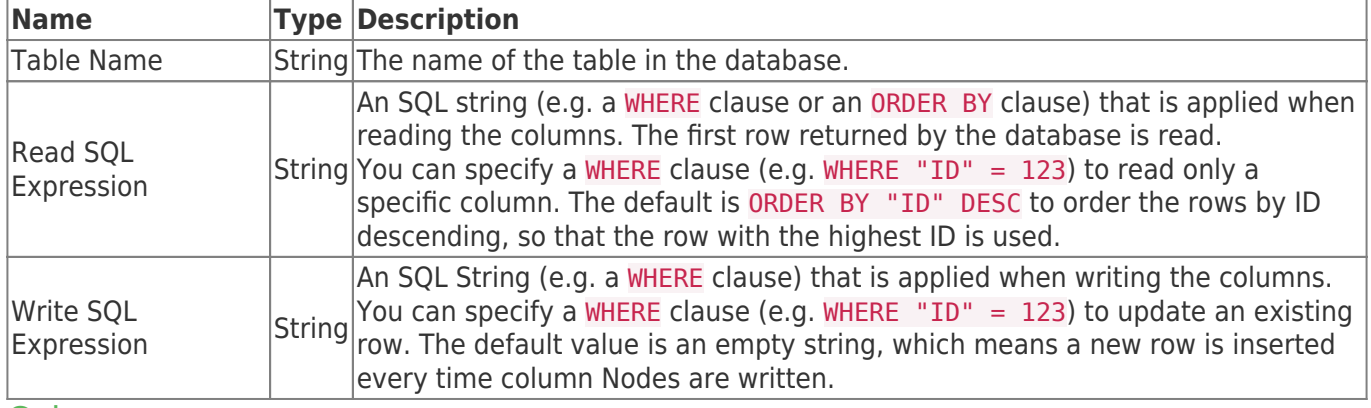

#### Columns

Every Node within the Columns Node of a table Node can be assigned to a column of the table, using the Path property.

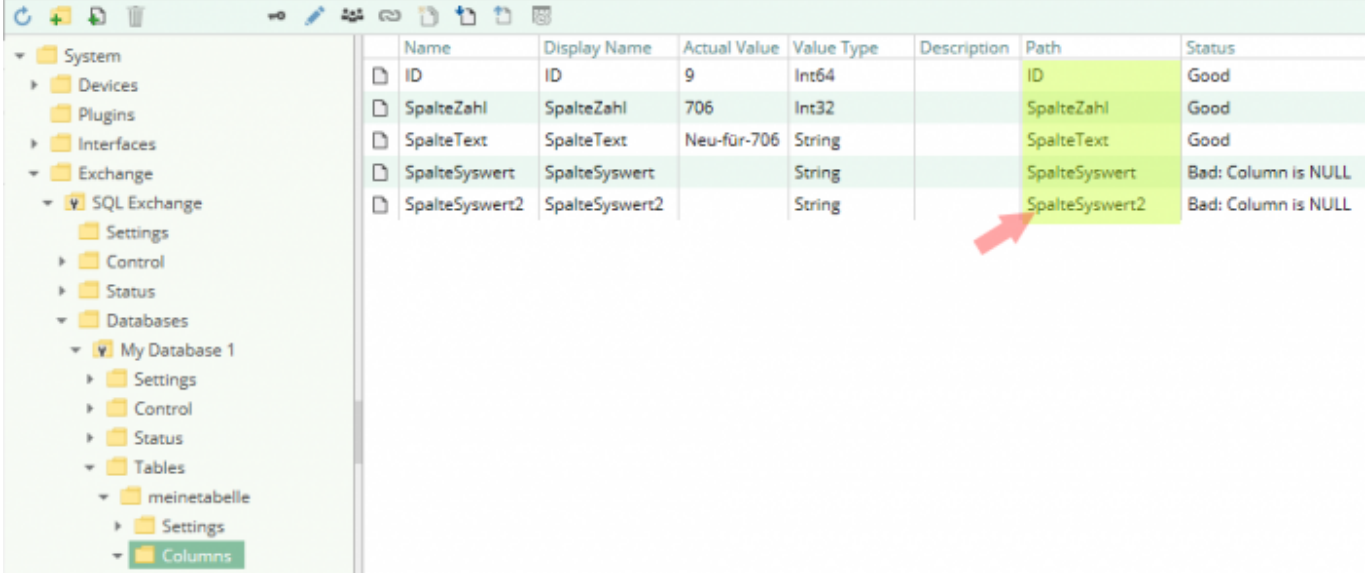

#### **Syntax:**

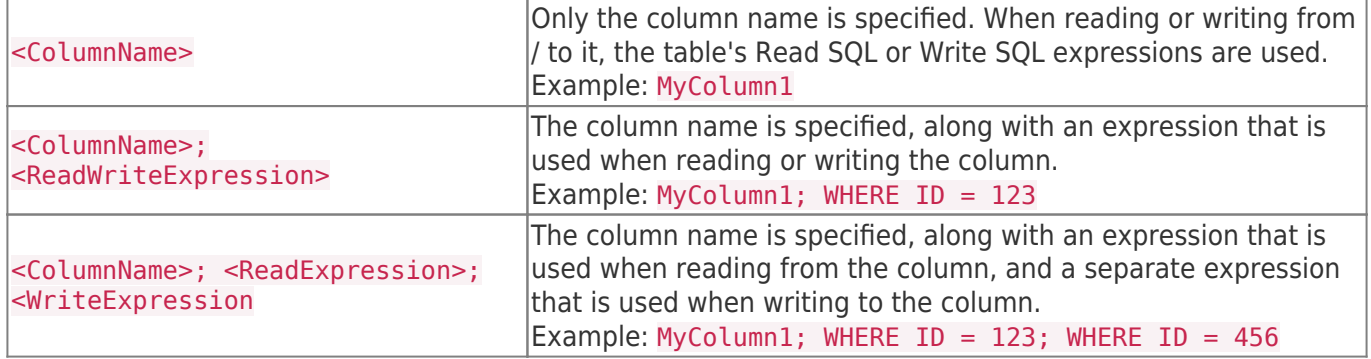

## **Diagnostics**

The SQL Exchange Plugin provides different status information depending on the layer to inspect. In general the channel-based diagnostic information is produced by the connection status of the channel to the database Server. The variable-based diagnostic information is produced during the read/write access of the different columns.

#### Database

To monitor and diagnose the status of the different databases channels, take a look at the following image:

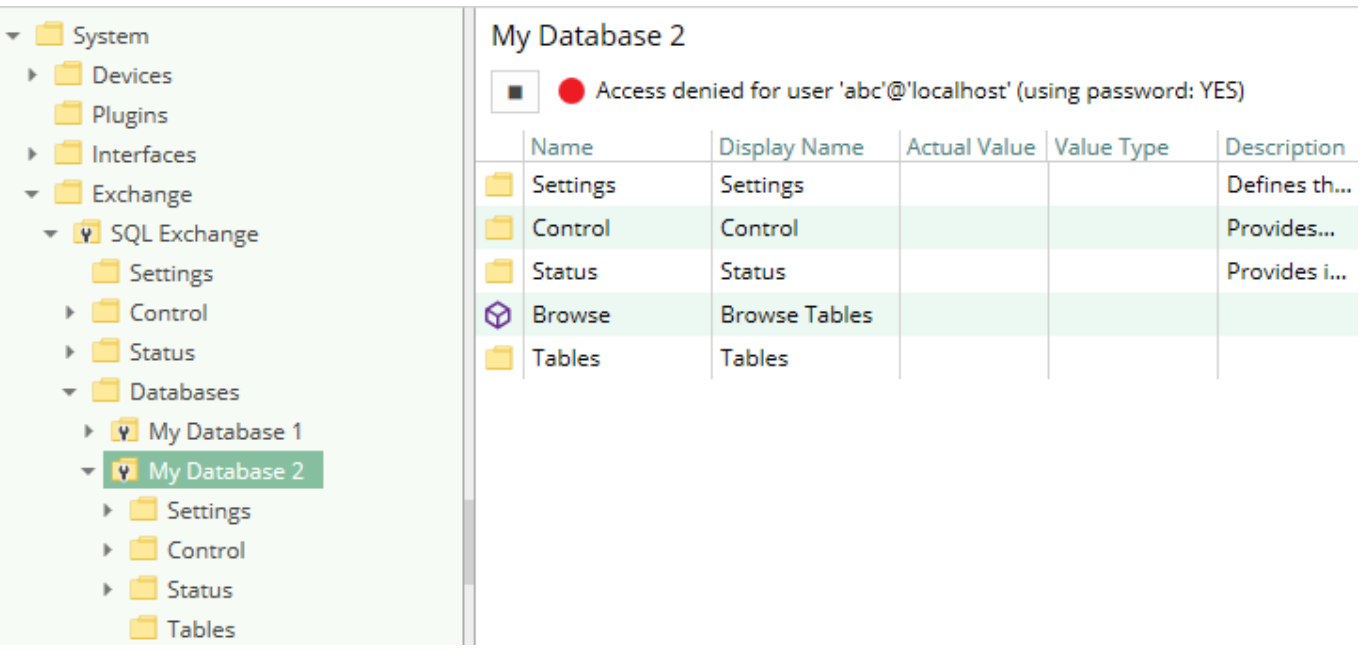

The image above depicts the database channel's Control Panel which displays all status relevant information. The control panel will automatically update its status information when a new status is available.

#### **Status Circle**

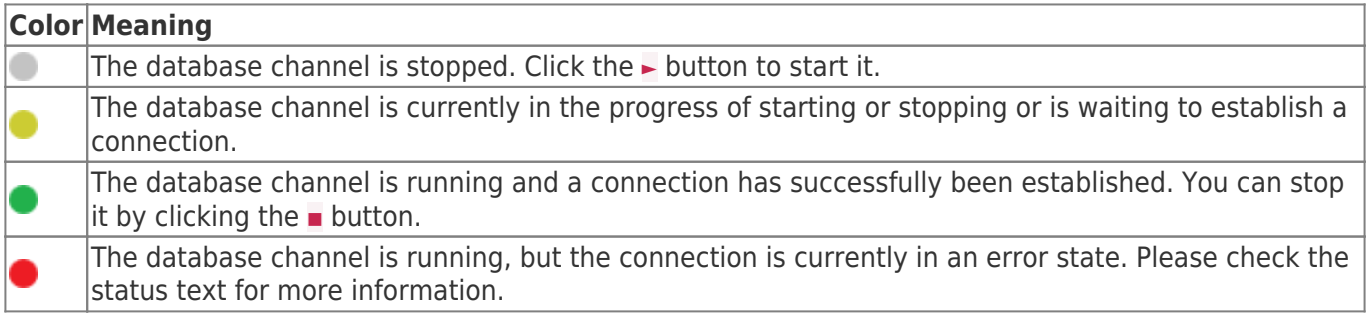

#### Columns

To monitor and diagnose the status of the different table columns, take a look at the columns' Status property displayed in UKI-4.0 . Use the button "Read actual Value" to read the values from the database and store the result into the column nodes.

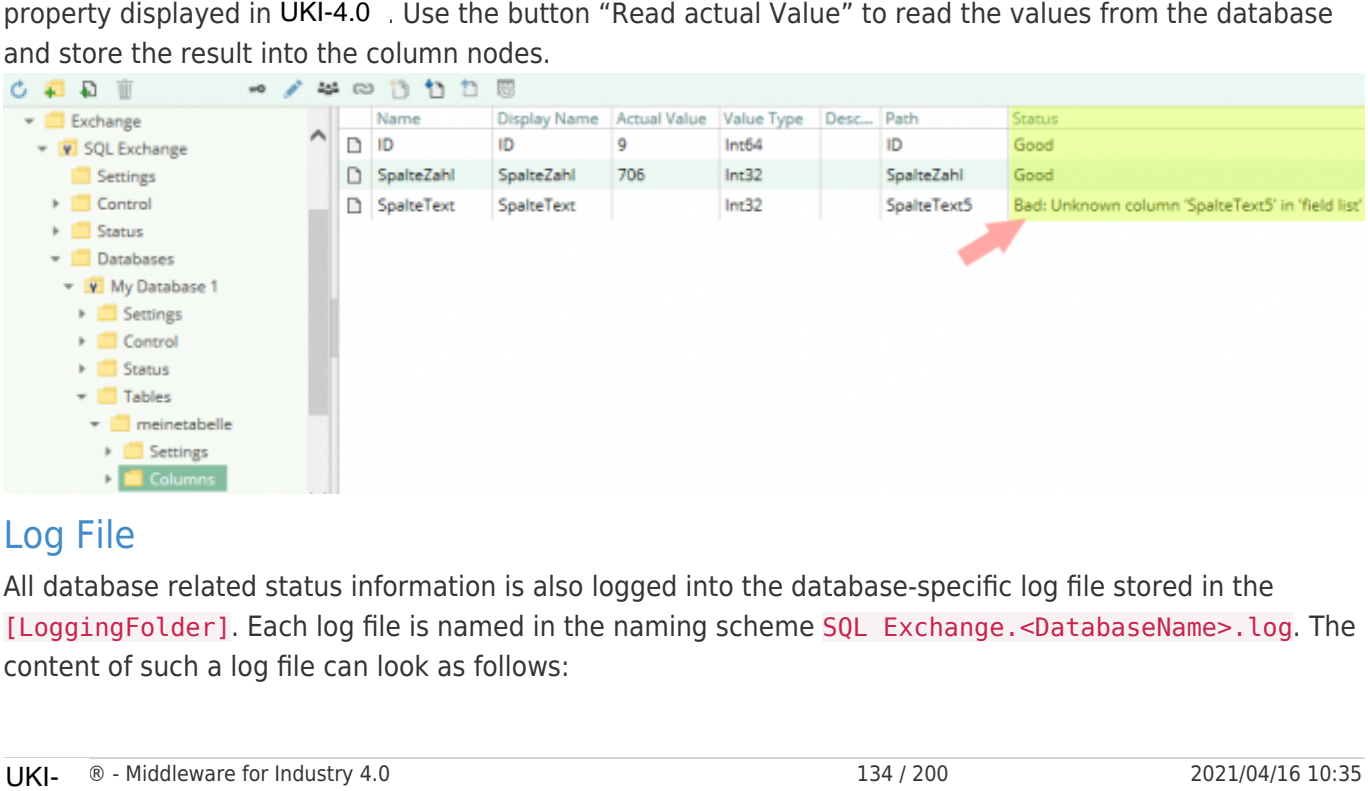

#### Log File

All database related status information is also logged into the database-specific log file stored in the [LoggingFolder]. Each log file is named in the naming scheme SQL Exchange.<DatabaseName>.log. The content of such a log file can look as follows:
```
[14:55:34 25.07.2017] - Error (Severity=High): Code=[-1], Text=[Access denied for user
'abc'@'localhost' (using password: YES)], Details=[]
```
...

...

# **Entities**

As each exchange plugin the SQL exchange plugin extends the basic UKI-4.0 Exchange Model. **Exchange** 

The plugin's exchange type SqlExchange also defines the SqlExchangeChannel and therefore extends the basic UKI-4.0 Exchange and UKI-4.0 ExchangeChannel entities. While the SqlExchange just represents a concretization of the UKI-4.0 Exchange, the SqlExchangeChannel extends the UKI-4.0 ExchangeChannel with the SQL Table entities.

### Channel

Each channel is handled by a channel worker which establishes a physical connection to the database. For diagnostic purposes, the worker automatically checks the database connection every 10 seconds to update the status code of the Channel and description to detect connection failures.

By default, the worker does not read any values. When a Client or plugin requests a synchronous read of the Channel, the channel worker reads the variables in UKI-4.0 (e.g. using the UKI-4.0 Web Configuration's function "Read actual value") from the database and then writes them into the corresponding UKI-4.0 Nodes.

Similarly, when a Client or plugin writes values into the channel's variables, the channel worker will write those values to the database.

To have an database variable being read steadily, you can edit the Node in the Configuration Web GUI and set "History Options" to Yes (which will create an internal subscription), or you can use e.g. an OPC UA Client connected to the OPC UA Server plugin and create a subscription for the S7 variable Nodes. In these cases, the channel worker reads the variables from the database at a regular interval and, if the value of one of the variables has changed, writes the new value into the corresponding UKI-4.0  $\circledR$  Node.

### Table

Each table entity represents the information needed to access a database table. At table level, you can specify how to select the row which the values will be read from or written to.

### Column

Each column entity represents a single database table column.

### Folders & Files

### Folders

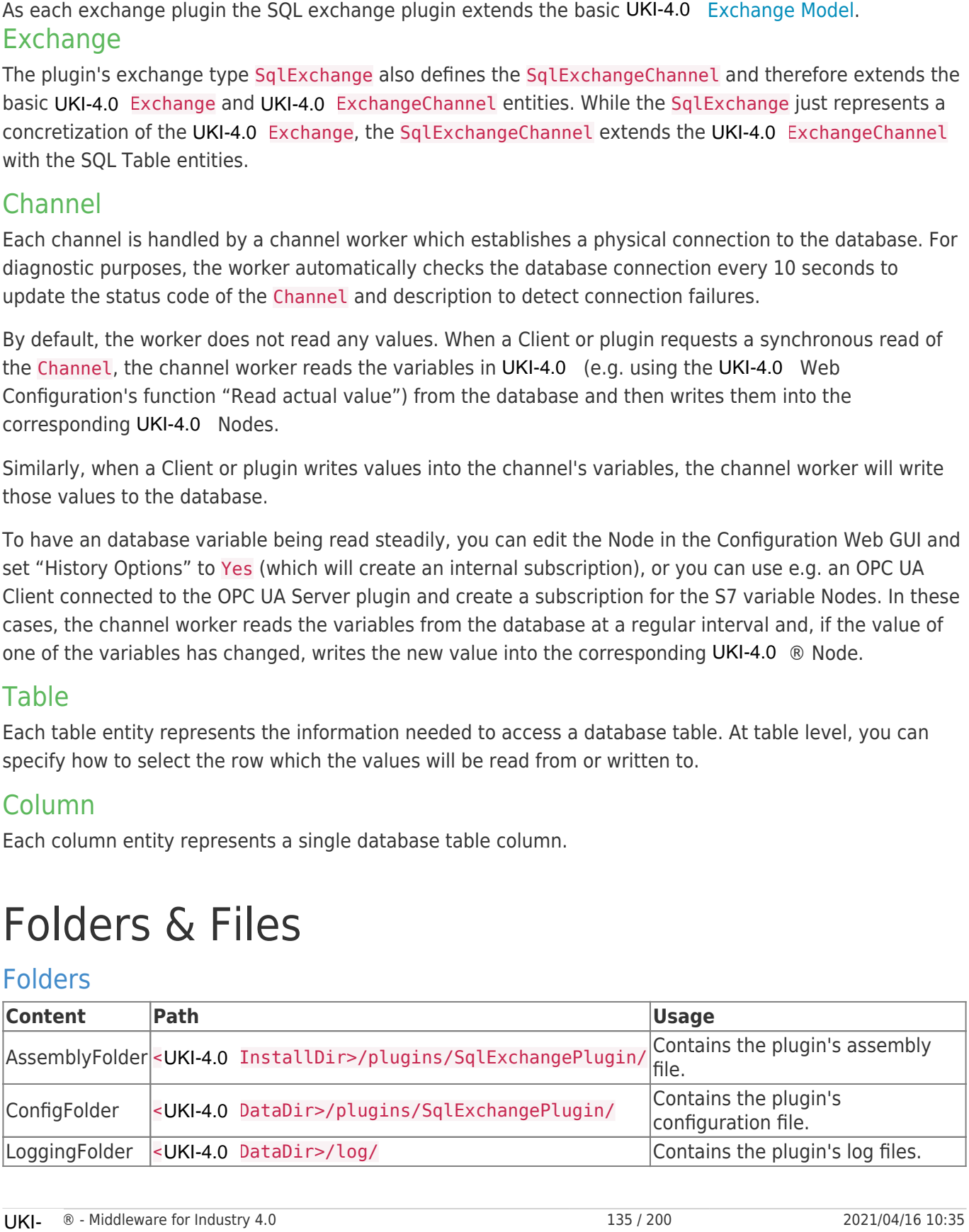

#### Files

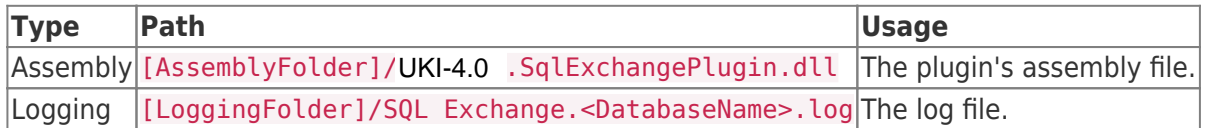

# About Versions

### This Document

**Version** 1.0.5.0

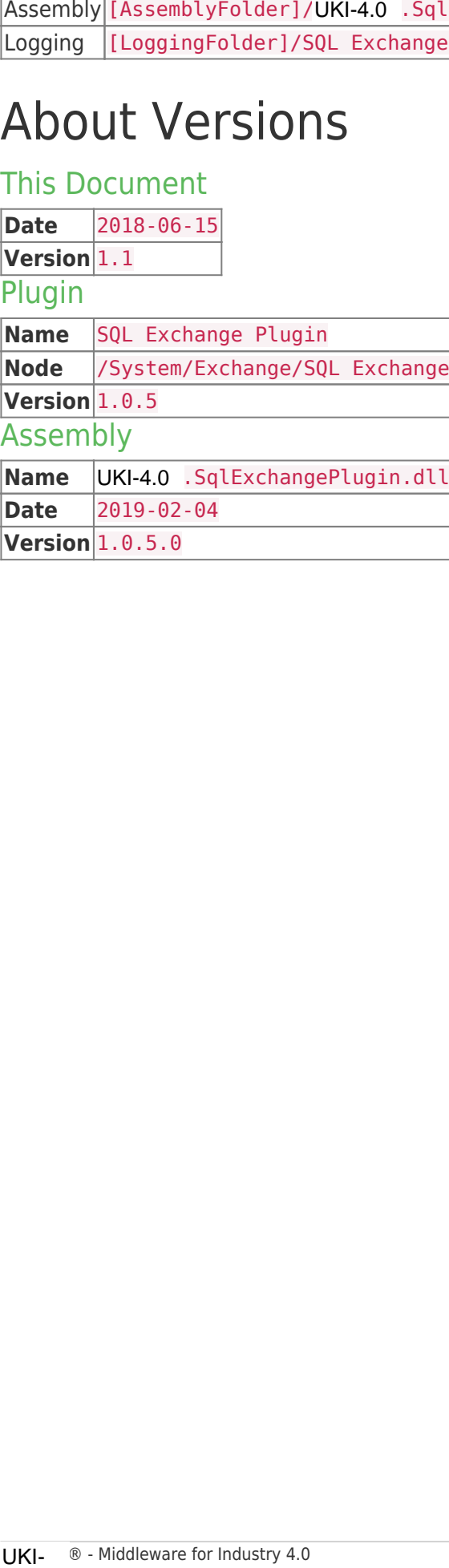

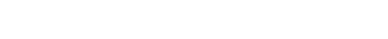

# XML Exchange Plugin

The XML Exchange Plugin allows reading and writing values in XML files (with a fixed structure).

# Configuration

The whole XML Exchange Plugin configuration is located in the node path /System/Exchange/XML Exchange.

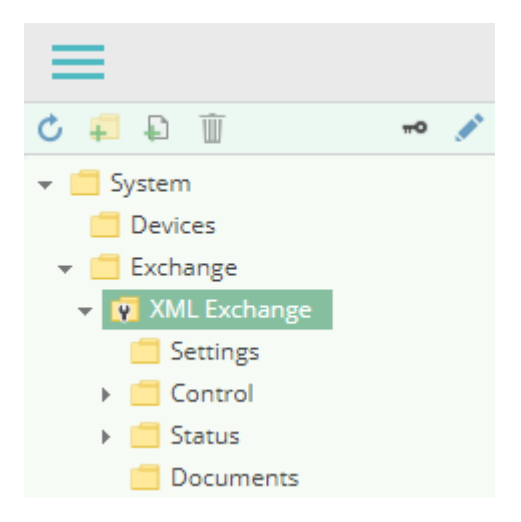

### Document

An XML Exchange Document (similar to a Channel for device plugins) represents an XML file.

### **Settings**

File Path

The path to the XML file in the file system.

#### Exchange Mode

Specifies how the XML file is to be accessed:

- **Implicit**: The XML file will be read once one or more variables are read; and the XML file will be written once one or more variables are written.
- **Explicit**: No file access occurs when reading or writing variables. The file needs to be read or written explicitely, by calling the Load or Save method in order to transfer the file content to the variables and vice versa.

### Adding a Document (Channel)

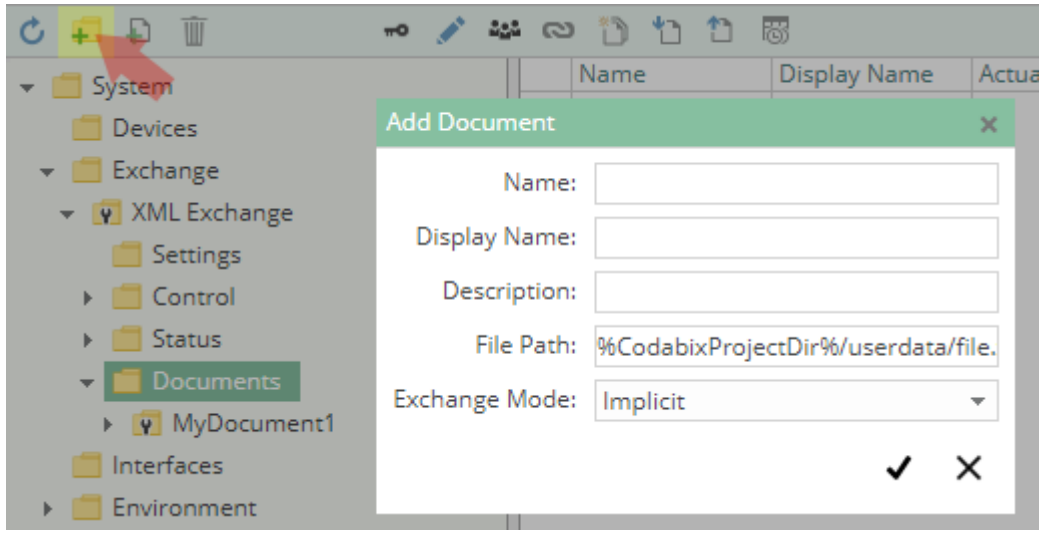

To add a new **XML Document** (which corresponds to a **Channel** for device plugins), please follow these steps:

- 1. Add a Folder Node within the node XML Exchange/Documents, or right-click on the XML Exchange/Documents node and select Add Document.
- 2. In the Add Document dialog, specify the settings for the XML file.
- 3. After clicking on "Save", the document node is created.
- 4. You can start the channel by selecting the document node and clicking the start button.

### Variables

Within the DocumentElement node you can create variables (nodes) which correspond to the structure of the XML document (which means the tree structure of the UKI-4.0 variables corresponds to the structure of the XML nodes):

- A Folder Node variable maps to an **XML element**, where the Path property contains the name of the element; or, if it is empty, the name of the variable will be used as name for the XML element.
- A Datapoint Node variable maps to an **XML attribute** or **XML text node** which can be read or written as String. The Path property can contain the following expressions:
	- text(): The variable maps to a **XML text node**.
	- Does **not** start with / (e.g. abc): The variable maps to an **XML attribute** of the parent XML element with the specified name (in the example,"abc").
- $\circ$  Starts with / (e.g. /\*/A/B/text()[2]): The variable represents an **XPath query**, which either returns a text as result (which means it cannot be written to), or an XML node set where then the first node is used (must be a text node, attribute node or comment node). **Note:** When using an XPath query, the position of the variable within the node tree will not be considered. the XML document (which means the tree structure of the UKI-4.0<br>
of the XML nodes):<br>
• A Folder Node variable maps to an **XML element**, where the the element; or, if it is empty, the name of the variable will<br>
• A Datapoi

When the XML file already exists, you can browse the Document (Channel) to automatically create the UKI-4.0 variables for the XML document structure.

### Example

#### example.xml

```
<Root>
   <A>Test</A>
  \leqB> <C x="Hello" y="World">
       12345
      <D / 67890
    </C</B></Root>
```
After browsing the document, the following node structure is created in UKI-4.0 :

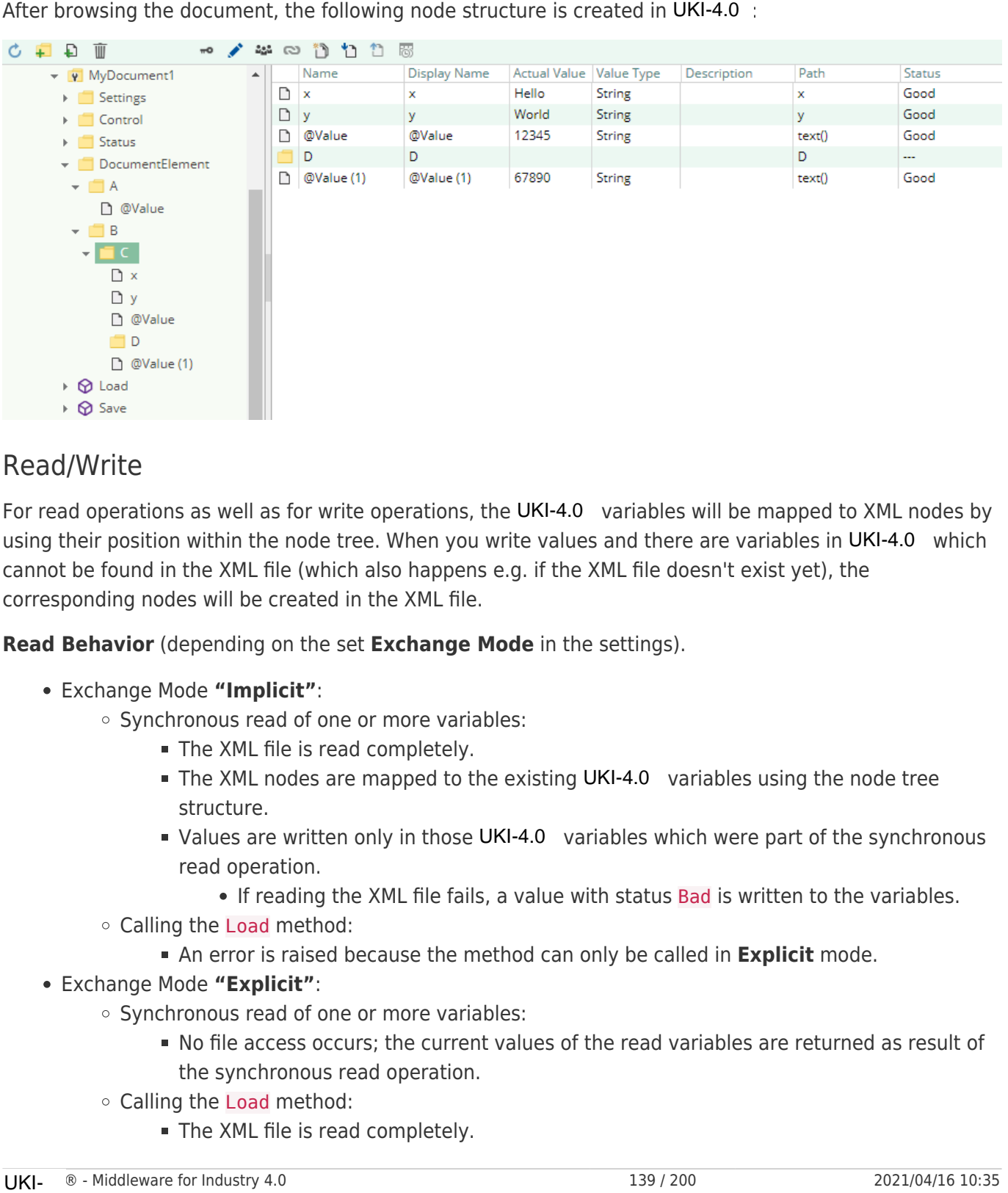

### Read/Write

For read operations as well as for write operations, the UKI-4.0 variables will be mapped to XML nodes by using their position within the node tree. When you write values and there are variables in UKI-4.0 which cannot be found in the XML file (which also happens e.g. if the XML file doesn't exist yet), the corresponding nodes will be created in the XML file.

**Read Behavior** (depending on the set **Exchange Mode** in the settings).

- Exchange Mode **"Implicit"**:
	- Synchronous read of one or more variables:
		- The XML file is read completely.
		- The XML nodes are mapped to the existing UKI-4.0 variables using the node tree structure.
		- Values are written only in those UKI-4.0 variables which were part of the synchronous read operation.
			- If reading the XML file fails, a value with status Bad is written to the variables.
	- Calling the Load method:
		- An error is raised because the method can only be called in **Explicit** mode.
- Exchange Mode **"Explicit"**:
	- Synchronous read of one or more variables:
		- No file access occurs; the current values of the read variables are returned as result of the synchronous read operation.
	- Calling the Load method:
		- The XML file is read completely.
- The XML nodes are mapped to the existing UKI-4.0 variables using the node tree structure.
- Values that were read from the corresponding XML nodes are written into all UKI-4.0 variables.
	- If reading the XML file fails, nothing is written into the variables, but the method raises an error.

#### **Write Behavior**:

- Exchange Mode **"Implicit"**:
	- Writing values in one or more variables:
		- The XML file is read completely.
		- The XML nodes are mapped to the existing UKI-4.0 variables using the node tree structure.

If a XML node cannot be found for an existing UKI-4.0 variable, a new node is created in the XML file (even when that variable isn't part of the write operation), but initially without a value (text).

- Values are inserted only in those XML nodes whose corresponding UKI-4.0 variables were part of the write operation.
- The XML file is written.
- Calling the Save method:
	- An error is raised because the method can only be called in **Explicit** mode.
- Exchange Mode **"Explicit"**:
	- Writing values in one or more variables:
		- No file access occurs; the status Good is used as result of the write operation.
	- Calling the Save method:
		- The XML file is read completely.
		- The XML nodes are mapped to the existing UKI-4.0 variables using the node tree structure.

If a XML node cannot be found for an existing UKI-4.0 variable, a new node is created in the XML file, but initially without a value (text).

- The current values of the UKI-4.0 variables are inserted into all XML nodes.
- The XML file is written.

# **Diagnostics**

The XML Exchange Plugin provides different status information depending on the layer to inspect. In general the document-based diagnostic information is produced by the access status of the XML file. The variable-based diagnostic information is produced during the read/write access of the different variables. The XHL nodes are mapped to the existing UKI-4.0 variables using the node tree<br>
structure<br>
structure<br>
values had vero tradit the corresponding XML nodes are written into all UKI-4.0<br>
variables<br>
variables<br>
variables in ve

### Channel

To monitor and diagnose the status of a XML Document (Channel), take a look at the following image:

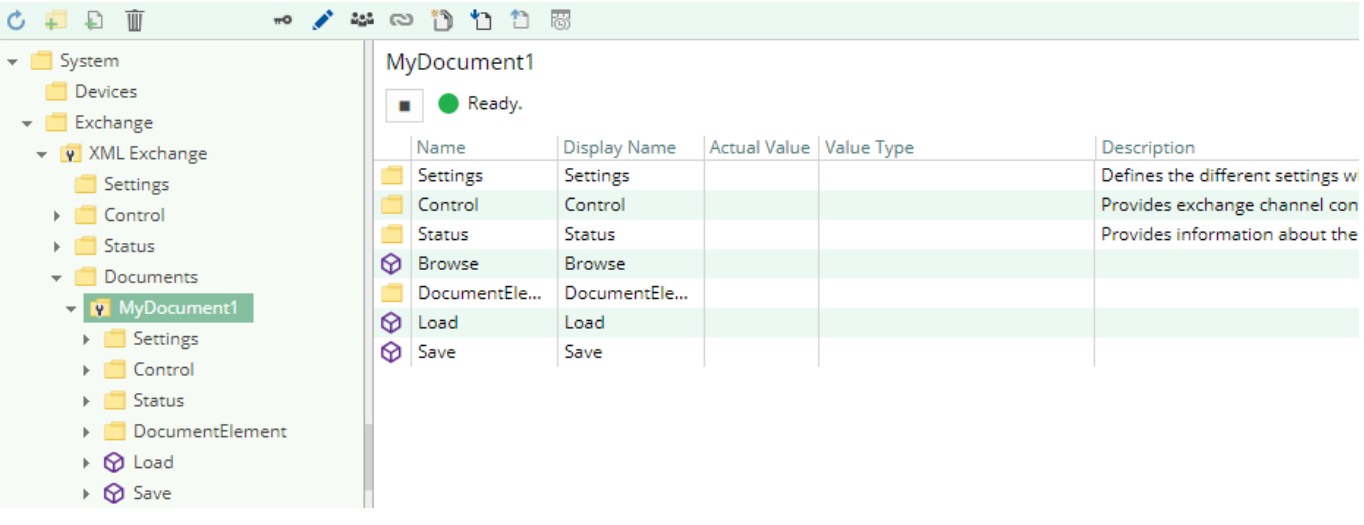

The image above depicts the XML Document's Control Panel which displays all status relevant information. The control panel will automatically update its status information when a new status is available.

#### **Status Circle**

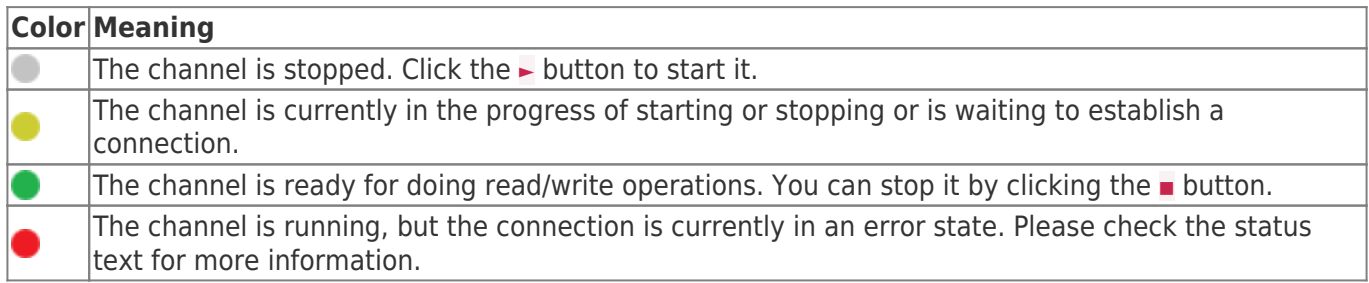

### Variables

To monitor and diagnose the status of the different XML variables, take a look at the variable's Status property displayed in UKI-4.0 If the Exchange Mode is set to "Implicit", use the button "Read actual Value" to read the values from the PLC and store the result into the variables. Otherwise, you can call the Load method to verify if the file can be read correctly.

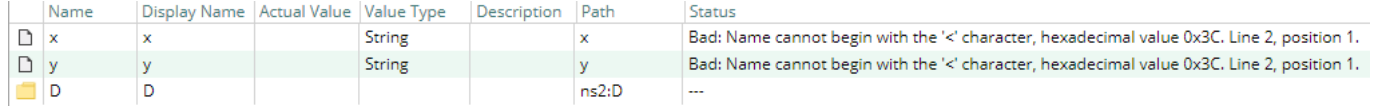

### Log file

All channel related status information is also logged into the channel-specific log file stored in the [LoggingFolder]. Each log file is named in the naming scheme XML Exchange.<ChannelName>.log.

The content of such a log file can look as follows:

```
...
 2018-04-11 11:32:37.0 +2: [Error] Error (Severity=High): Code=[-1], Text=[The operation has
 timed-out.], Details=[]
 ...
property displayed in UKI-4.0<br>Value" to read the values fro<br>
Load method to verify if the f<br>
Display Name Actual Value |V<br>
Display Name Actual Value |V<br>
Display Name Actual Value |V<br>
Display Name |C<br>
Display Name |S<br>
Disp
```
# Entities

Like every exchange plugin the XML Exchange Plugin extends the basic UKI-4.0 Exchange Model.

### Exchange

The plugin's exchange type XmlExchange also defines the XmlExchangeDocument and therefore extends the basic UKI-4.0 Exchange and UKI-4.0 ExchangeChannel entities. While the XmlExchange just represents a concretization of the UKI-4.0 Exchange, the XmlExchangeDocument extends the UKI-4.0 ExchangeChannel with the XML Variable Entities.

### Channel

Each channel is handled by a channel worker which access an XML file using file system operations.

By default, the worker does not read any values. When the Exchange Mode is set to Implicit and a client or plugin requests a synchronous read of the channel's variables in UKI-4.0 (e.g. using the UKI-4.0 Web Configuration's function "Read actual value"), the channel worker reads them from the underlying PLC and then writes them into the corresponding UKI-4.0 Nodes.

If the Exchange Mode is set to Explicit, the worker reads values as soon as the Load method of the channel is called.

Similarly, the channel worker will write values to file when a client or plugin writes values into the channel's variables ("Implicit") or when the channel's Save method is called ("Explicit").

To have an XML Exchange Variable being read steadily (when using mode "Implicit"), you can edit the Node in the Web Configuration and set "History Options" to Yes (which will create an internal subscription), or you can use e.g. a OPC UA Client connected to the OPC UA Server plugin and create a subscription for the XML variable nodes. In these cases, the channel worker reads the variables from the XML file at a regular interval and, if the value of one of the variables has changed, writes the new value into the corresponding UKI-4.0 nodes.

# Folders & Files

### Folders

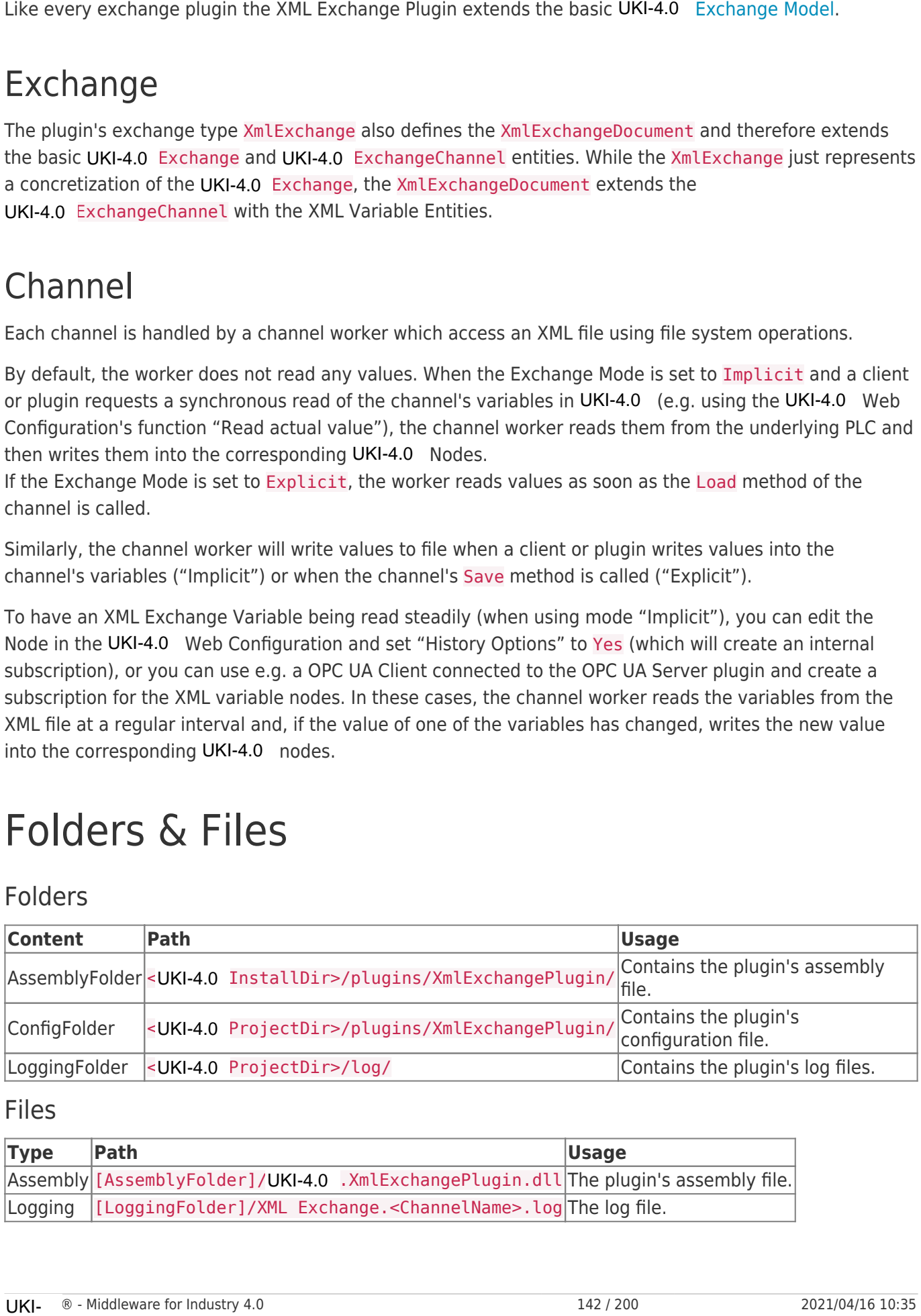

#### Files

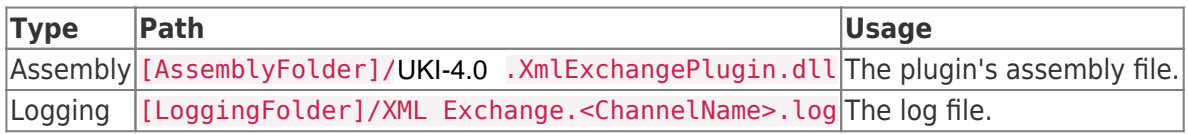

### About Versions

### This Document

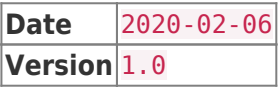

Plugin

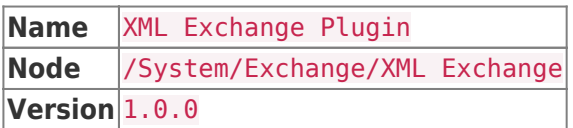

### Assembly

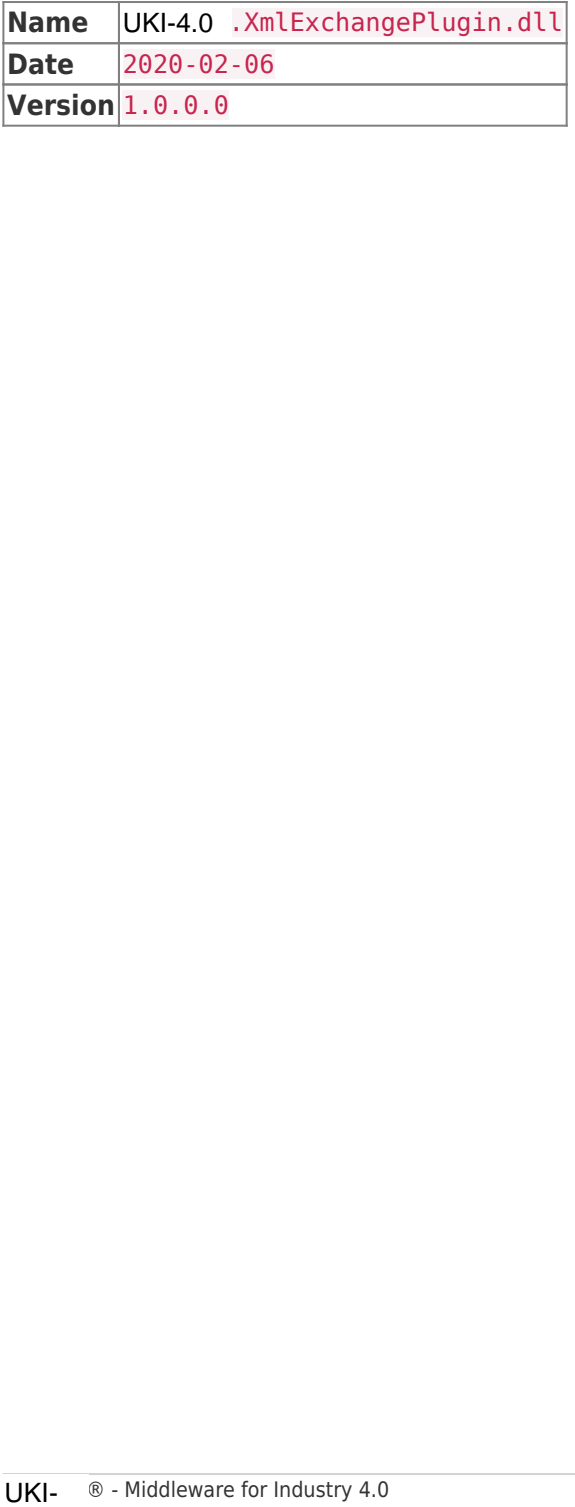

# Interface Plugins

All interface plugins make use of the UKI-4.0  $\,$  @ API. Each interface provided is registered and administrated by the UKI-4.0  $\,$  ® Interface Manager. Such interfaces can be:

- RESTful applications (see REST Interface Plugin)
- Scripts (see Script Interface Plugin)
- other subsystems (see OPC UA Server Plugin)

### Interface Model

The UKI-4.0 ® API is extended by interfaces. Each interface does therefore extend the accessibility of UKI-4.0  $\circledR$  for other platforms and technologies. Additionally, there is the option that an interface makes use of the UKI-4.0  $\circledR$  Interface Model. Hereby the UKI-4.0  $\circledR$  Interface Model extends the basic UKI-4.0  $\circledR$ Entity Model with typical interface entities. All interlince plugins make use of the UK4-4.0 eller A4P. Bech interlince provided is registered and<br>estimate lateration and the UKI-4.0 eller Moreol Magnetic Pluginity<br>
such interlinces can be:<br>
scribt here the action of

In this case the interface entity defines the subordinated entities for control, settings, the status of the plugin and the various channels, via which the plugin interacts with UKI-4.0  $\circledR$  or other platforms.

# Configuration

Each interface plugin delivered with UKI-4.0  $\circledR$  is directly and exclusively configurable in the UKI-4.0  $\circledR$ Host application. If a plugin has configuration parameters, those can be modified in the according interface entity.

#### Using UKI-4.0UKI-4.0  $\circledR$ UKI-4.0UKI-4.0

The entire configuration of all interface plugins can be found under the Node path /System/Interfaces. This root Node of the interface plugins allows the complete configuration of the interface plugins, provided that one of the actively used interface plugins supplies its own interface entities for the configuration.

# OPC UA Server Interface Plugin

### General

The OPC UA Server Interface Plugin allows you to connect to UKI-4.0 via the standardized OPC UA interface.

# What Does the Plugin Do?

The interface allows to you to create OPC UA Servers using the **opc.tcp** protocol and expose Nodes to OPC UA Clients.

### Features

- Browse UKI-4.0 ® Nodes
- (Synchronously) read and write values to Nodes
- Create subscriptions to Nodes
- Access historic values of UKI-4.0 ® Nodes using HDA (Historical Data Access)
- Remotely access files on the UKI-4.0  $\circledR$  host machine with the OPC UA filetype
- **Supports the SignAndEncrypt** policy for encrypted transport

### Supported OPC Protocols

- opc.tcp (binary message encoding)
- http (binary and XML message encoding in a future version)

# Purpose & Use Cases

Connect S7 Variables or other Nodes using OPC UA

# Installation

This plugin is part of the UKI-4.0  $\circledR$  Setup. Please consult UKI-4.0  $\circledR$  Setup and First Start for more information on how to install and uninstall this plugin. The OFC UK Server Interface Plugin allows you to connect to UKI-4.0 via the standardized OFC UA<br>
What Does the Plugin Do?<br>
The interface allows to you to create OFC UA Servers using the oper, the protocol and expose UKI-4.

# **Configuration**

The OPC UA Server Interface Plugin can be configured only in the Interface Node in UKI-4.0  $\circledR$ (/System/Interfaces/OPC UA Server Interface/Channels/Default Channel/Settings):

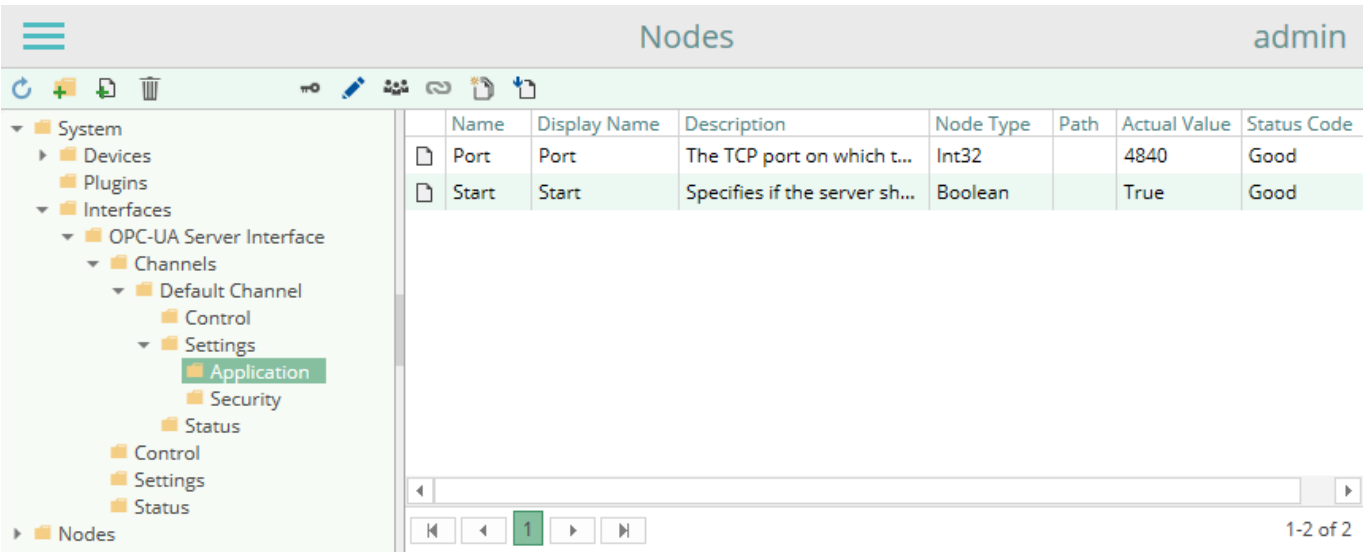

#### **Nodes:**

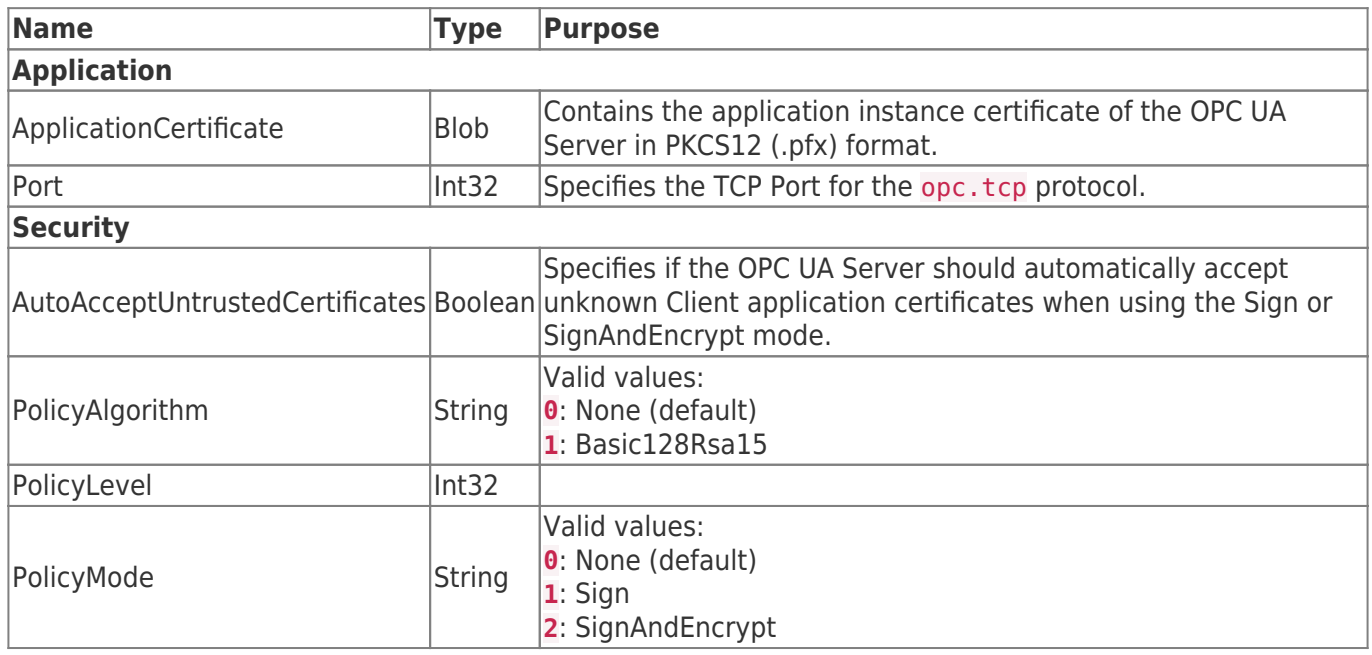

To change the settings, you can write a new Node value in the UKI-4.0  $\circledR$  Web Configuration by using the "Write a new value" button  $\mathbf{\hat{D}}$ ).

To connect to the OPC UA Server, use the following URL (replace <Hostanme> with your machine's hostname or IP Address (or "localhost" if connecting from the same machine), and replace <Port> with your port number):

#### opc.tcp://<Hostname>:<Port>/

#### User Configuration

The OPC UA Server Interface Plugin requires that OPC UA Clients use the username authentication, which means you need to specify a username and password. The OPC UA Server uses the users configured in UKI-4.0  $\circledR$  (see UKI-4.0  $\circledR$  Web Configuration). Each user which is configured in UKI-4.0  $\circledR$  can connect to the OPC UA Server using the corresponsing username and password. To change the settings, you can write a new Node value in the UKI-4.0 ® Web Configuration by t<br>"Write a new value" button ( $\overline{a}$ ).<br>To connect to the OPC UA Server, use the following URL (replace < Hostanme > with your m

By default, UKI-4.0 ® comes with a demo user (username "demo@user.org", password "demo") which is added to the "Demo Group" usergroup.

By default, a user cannot access any UKI-4.0  $\,$  Node. To change this, you need to add the user to a UserGroup, then allow access from this UserGroup to a Node. For further information, see UKI-4.0  $\circledR$  Web

#### Configuration.

For example, to allow the demo user (demo@user.org) to access the "System" Node:

- 1. Open the UKI-4.0  $\circledR$  Web Configuration
- 2. Go to Nodes
- 3. Select the "System" Node
- 4. Click the "UserGroups" icon (
- 5. Select the "Demo Group" in the "Edit UserGroups" dialog

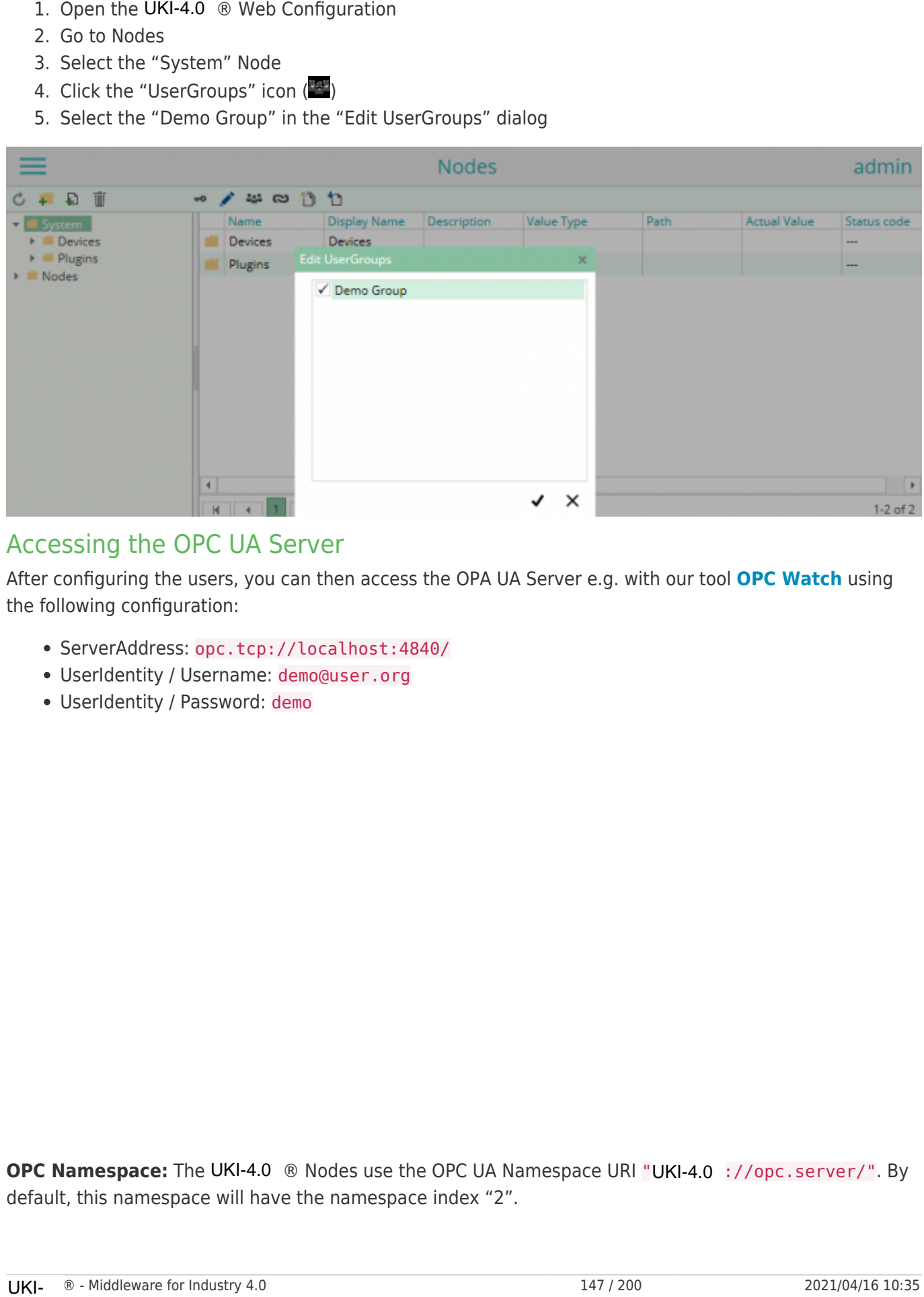

#### Accessing the OPC UA Server

After configuring the users, you can then access the OPA UA Server e.g. with our tool **OPC Watch** using the following configuration:

- ServerAddress: opc.tcp://localhost:4840/
- UserIdentity / Username: demo@user.org
- UserIdentity / Password: demo

**OPC Namespace:** The UKI-4.0 ® Nodes use the OPC UA Namespace URI "UKI-4.0 ://opc.server/". By default, this namespace will have the namespace index "2".

### **Diagnostics**

The OPC UA Server Interface Plugin provides diagnostics information in the Status Node of the channel.

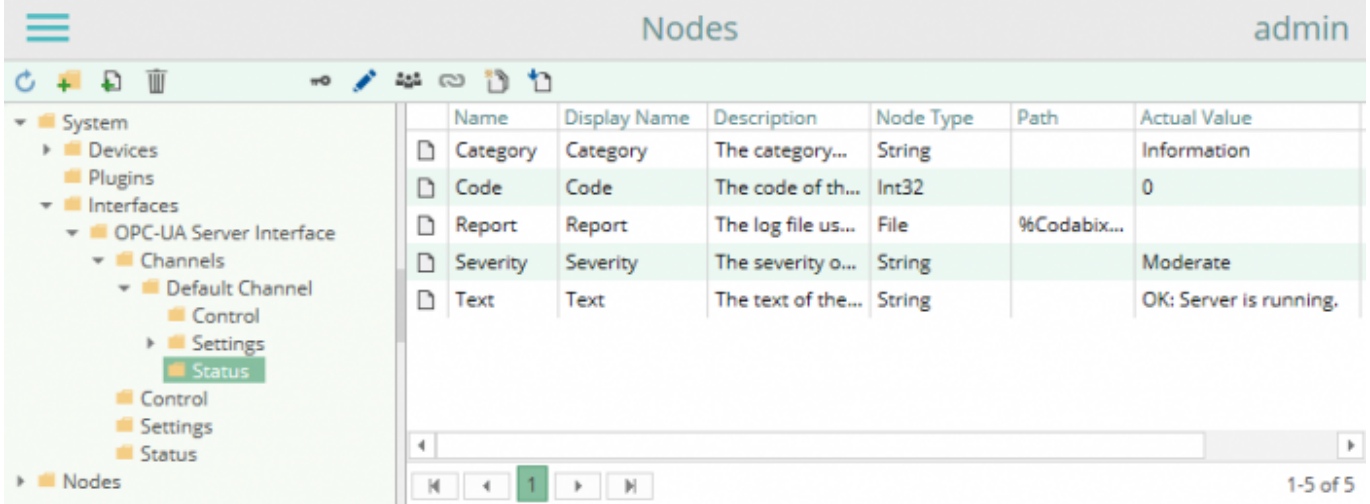

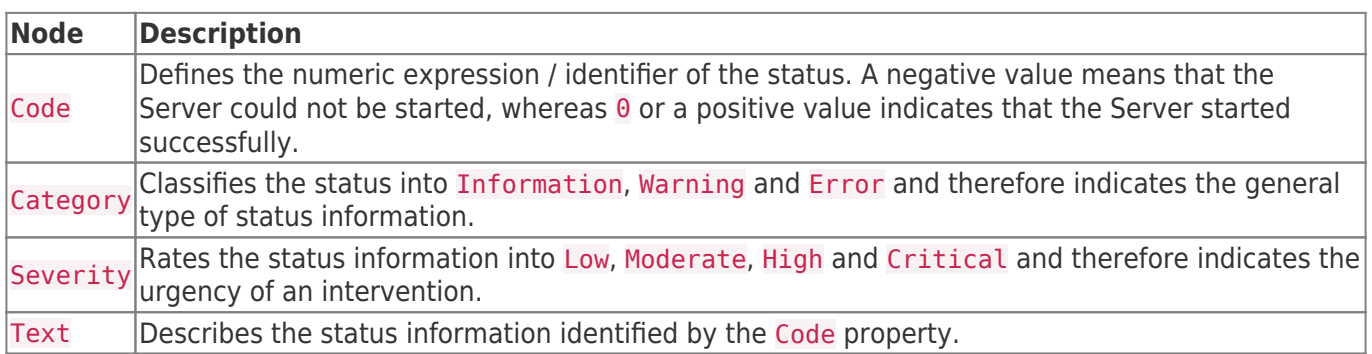

# Entities

As an interface plugin, the OPC UA Server Interface Plugin extends the basic UKI-4.0 ® Interface Model. Interface

The plugin's interface type OpcServerInterface also defines the OpcServerInterfaceChannel and therefore extends the basic UKI-4.0 Interface and UKI-4.0 InterfaceChannel entities. While the OpcServerInterface just represents a concretization of the UKI-4.0 Interface, the OpcServerInterfaceChannel extends the UKI-4.0 InterfaceChannel.

### Channel

Each channel represents an OPC UA Server instance that can be configured, started and stopped.

### Folders & Files

### Folders

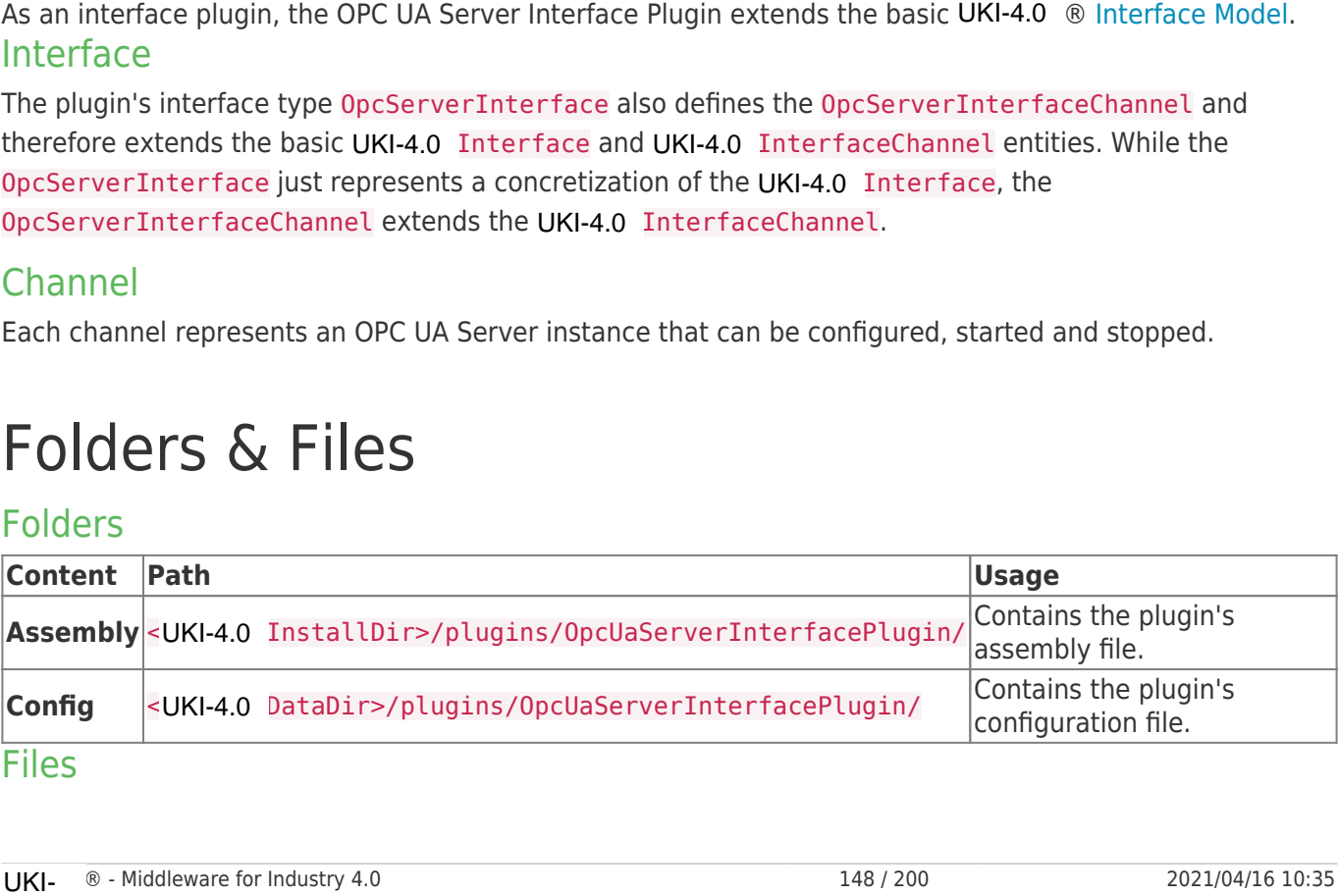

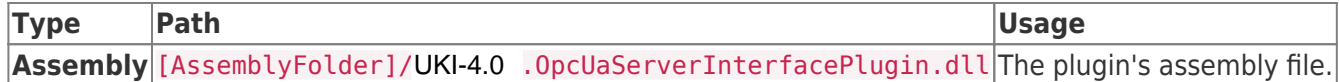

## About Versions

### This Document

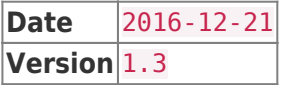

### Plugin

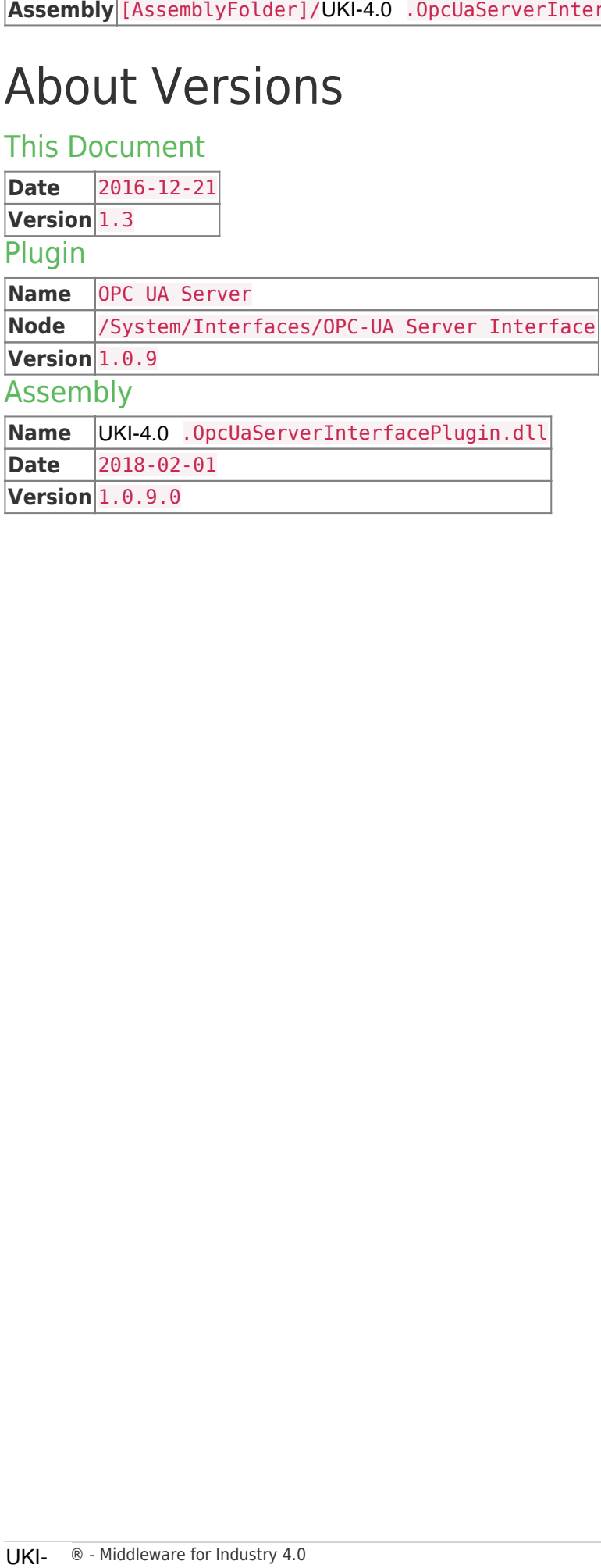

# REST Interface Plugin

### General

The REST Interface allows access to the Nodes of UKI-4.0  $\circledR$  via HTTP request formatted as an JSON object.

# What Does the Plugin Do?

- Read Nodes (values, optionally historical values, children and properties) from UKI-4.0 ®.
- Write a new actual value to a specified Node.
- Create a new Node.

e.g. the following HTTP request is reading the System Nodes Tree of UKI-4.0 ®:

```
UKI-4.0 -Request.js
```

```
var oIE = WScript.CreateObject("InternetExplorer.Application");
       oIE.navigate("about:blank");
       var token = oIE.Document.Script.prompt("Enter Token",
       "1:QqjkQAtk4hyWRnbTt1+dZdGFCg3QE+nS");
       var request;
       try {request = new XMLHttpRequest();}catch (error) {
            try {request = new ActiveXObject("Msxml2.XMLHTTP");}
            catch (error) {
                request = new ActiveXObject("Microsoft.XMLHTTP");
            }
       }
       request.open("POST", "http://localhost:8181/api/json", false);
       request.send('{"tk": "' + token + '", "browse": { "na": "" } }');
       WScript.Echo(request.responseText);
The REST interface allows access to the Nodes of UKI-4.0 -8 via HTTP request formated as:<br>
What Does the Plugin Do?<br>
• Read Nodes (values, optionally historical values, children and properties) from UKI-4.0<br>
• With a new a
```
### Features

Supported actions for Nodes:

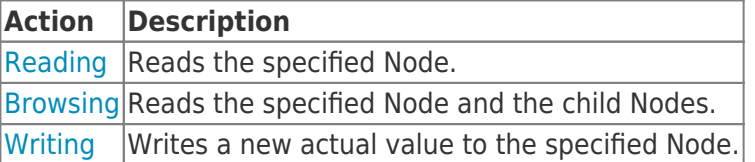

### Supported Clients

• HTTP Clients supporting HTTP/1.1 and supporting the JSON format

### Purpose & Use Cases

- Easy connection to other systems
- Easy read and write access to the Nodes of UKI-4.0 ® using any programming language without additional libraries
- Linking of UKI-4.0 ® to existing RESTable Software (e.g. SCADA systems)

### Documentation of the RESTful API

You can find the documentation of the REST API of the plugin here:

Documentation of the RESTful API

### Installation

The REST Interface Plugin is an inherent part of UKI-4.0  $\circledR$  and does not need to be installed.

# Configuration

The REST Interface Plugin currently doesn't provide a configuration.

# **Diagnostics**

The REST Interface Plugin provides a status code for functions for diagnostic purposes - see Request & Response of the REST API Documentation.

### Entities

The REST Interface Plugin does not use the UKI-4.0 ® Entity Model and therefore doesn't provide entities.

### Folders & Files

The REST Interface Plugin is an inherent part of UKI-4.0 ® and therefore doesn't consist of additional files or folders.

# About Versions

#### This Document

```
Date 2017-07-12
Version 1.2
Plugin
Name REST Interface Plugin
Version Corresponds to the UKI-4.0 ® Version
Assembly
• Easy read and wirte access to the Nodes of UKI-4.0<br>
additional libraties<br>
• Linking of UKI-4.0 ® to existing RESTable Software<br>
Doccumentation of the RESTful API<br>
• Documentation of the RESTful API<br>
• Documentation of t
```
#### The REST Interface Plugin is an inherent part of UKI-4.0  $\circledR$  and therefore doesn't consist of a separate assembly.

# REST API Documentation

• The interface has to be a HTTP request with a JSON object (Encoding: UTF-8) in the request body.

#### Example:

```
POST /api/json HTTP/1.1
Content-Type: application/json; charset=utf-8
Host: localhost:8181
Content-Length: 79
{
    "tk": "1:QqjkQAtk4hyWRnbTt1+dZdGFCg3QE+nS",
    "browse": { "na": "" }
}
```
### Access

Access to the REST API can be granted using following link:

```
http(s)://<ip/domain>:<port>/api/json
```
e.g.

```
http://localhost:8181/api/json
```
See Configuration of the Port

### Request & Response

### Specifications of the Request

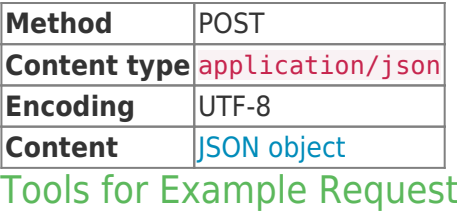

- HTTP Request Script
- HTTP Request Tool for Firefox

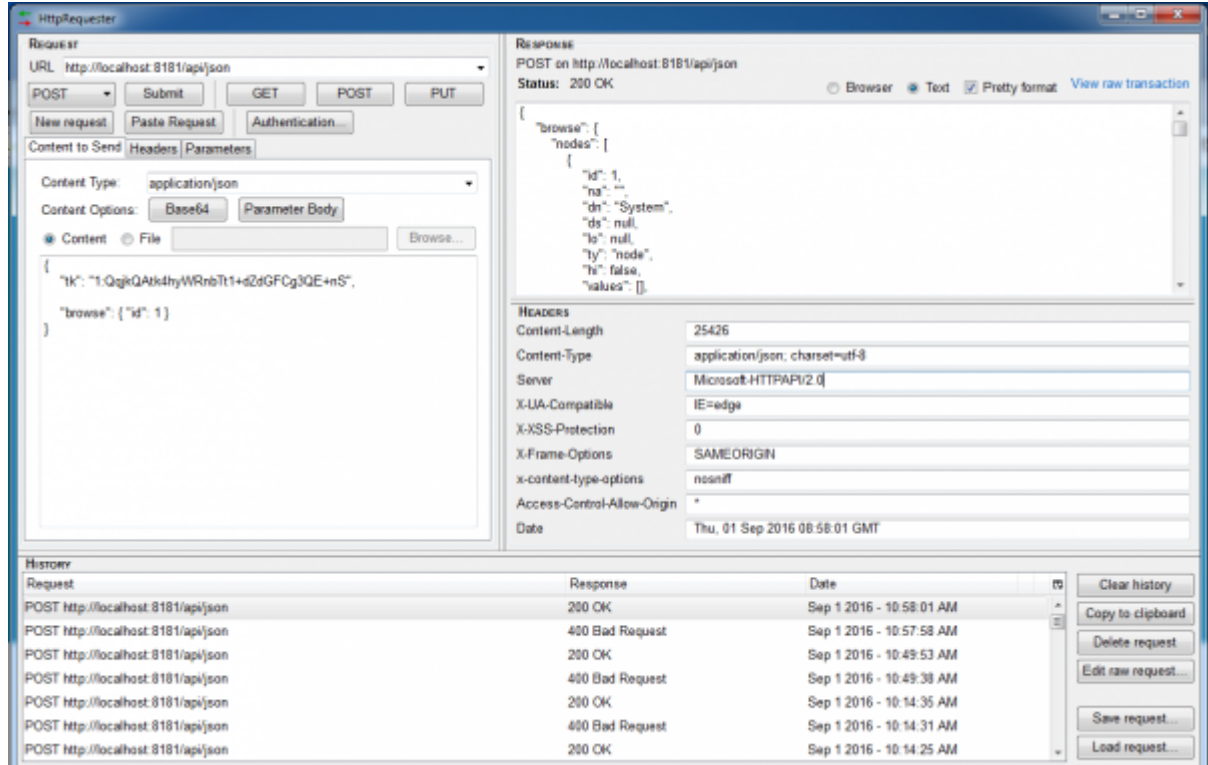

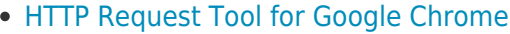

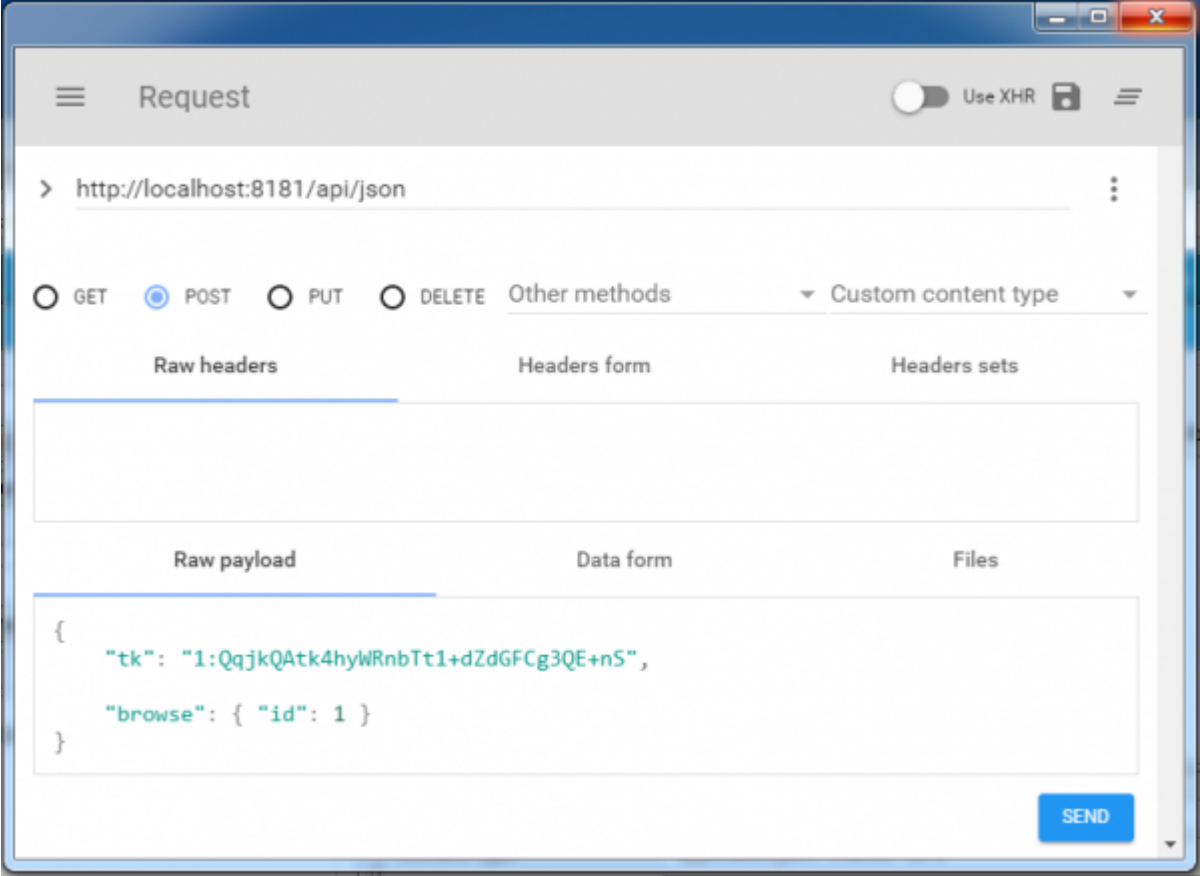

### General Request

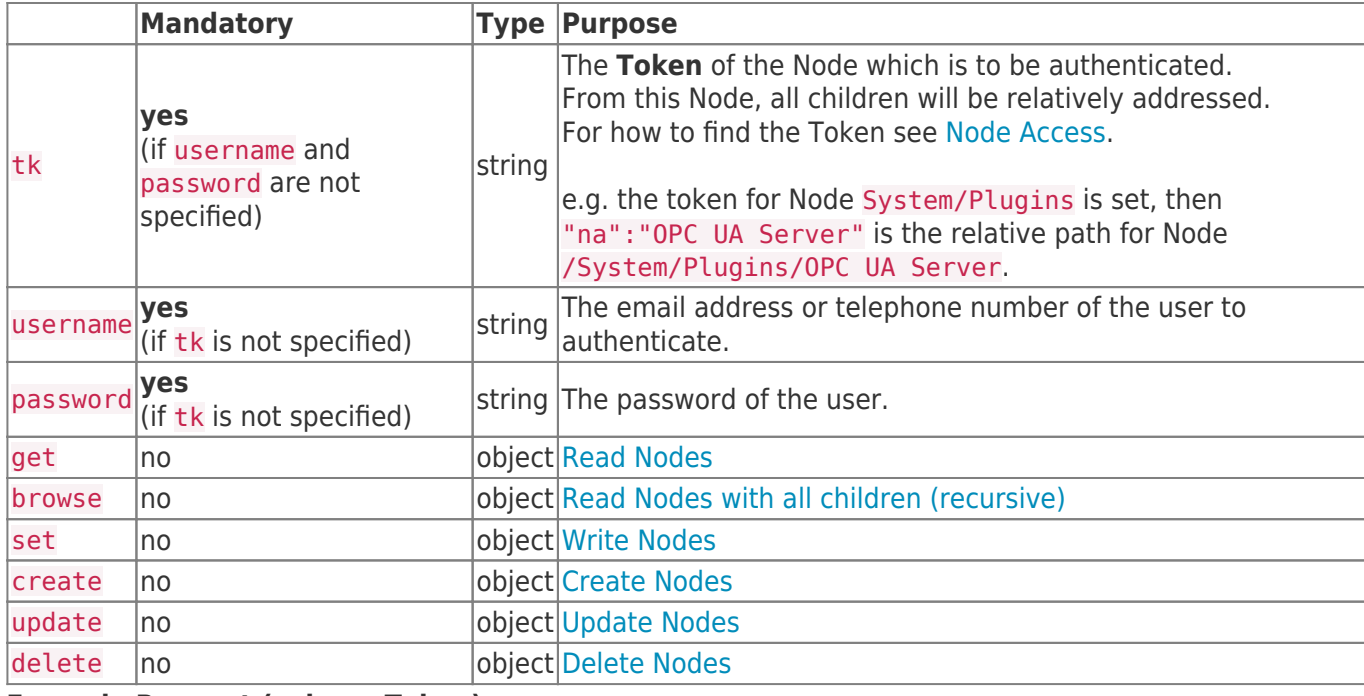

**Example Request (using a Token):**

```
{
    "tk": "961:oseIqCm8WOOnPEE5g0tt1TZz2wbL/qUq",
    "get": {
      "na": "Temperature"
    }
}
```
**Example Request (using username-password):**

```
{
    "username": "demo@user.org",
    "password": "demo",
    "get": {
       "na": "/Demo-Nodes/Temperature"
    }
}
```
**Request frame:**

```
{
    "tk": /* Token */,
   "username": /* Username (if 'tk' not specified) */,
    "password": /* Password (if 'tk' not specified) */,
   "get": { /* "Get" elements */ },
   "browse": { /* "Browse" elements */ },
    "set": { /* "Set" elements */ },
    "create": { /* "Create" elements */ },
    "update": { /* "Update" elements */ },
   "delete": { /* "Delete" elements */ }
}
```
#### General Response

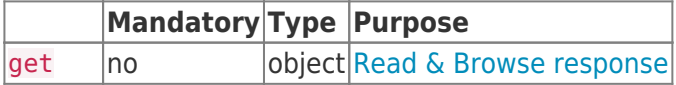

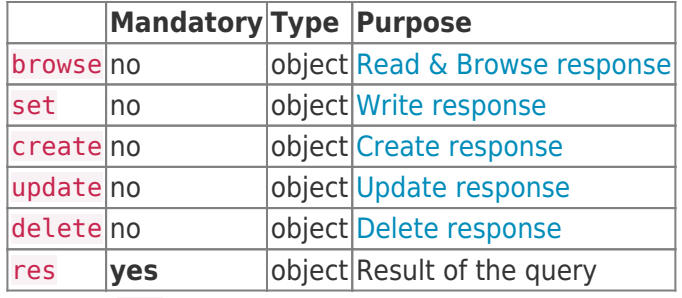

Possible res results:

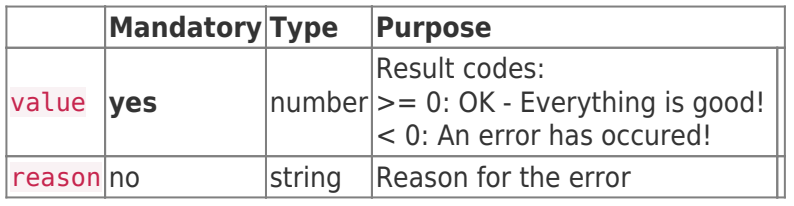

#### **Example Response:**

```
{
     "get": {
          "nodes": [
             \left\{ \right. "id": 963,
                   "na": "Temperature",
                   "dn": "Temperature (°C)",
                   "ds": "",
                   "lo": null,
                   "ty": "double",
                   "hi": false,
                   "min": -20,
                   "max": 90,
                   "unit", "°C",
                   "values": [
                      \left\{ \right."va": 2, "ts": 1472738754519,
                            "st": 0
and the state of the state of the state of the state of the state of the state of the state of the state of the
                   ]
             }
          ],
          "res": {
             "value": 0
         }
     }
}
```
#### **Response Frame:**

```
{
   "get": { /* "Get" elements */ },
   "browse": { /* "Browse" elements */ },
   "set": { /* "Set" elements */ },
   "create": { /* "Create" elements */ },
   "update": { /* "Update" elements */ },
   "delete": { /* "Delete" elements */ },
   "res": { /* "Result" elements */ },
}
```
### Read & Browse

#### Request

The "Get" function makes it possible to read one or more (historical) values. "Browse" is like "Get" but allows only to get the actual value of the Node, therefore it will recursively return all child Nodes including their actual value.

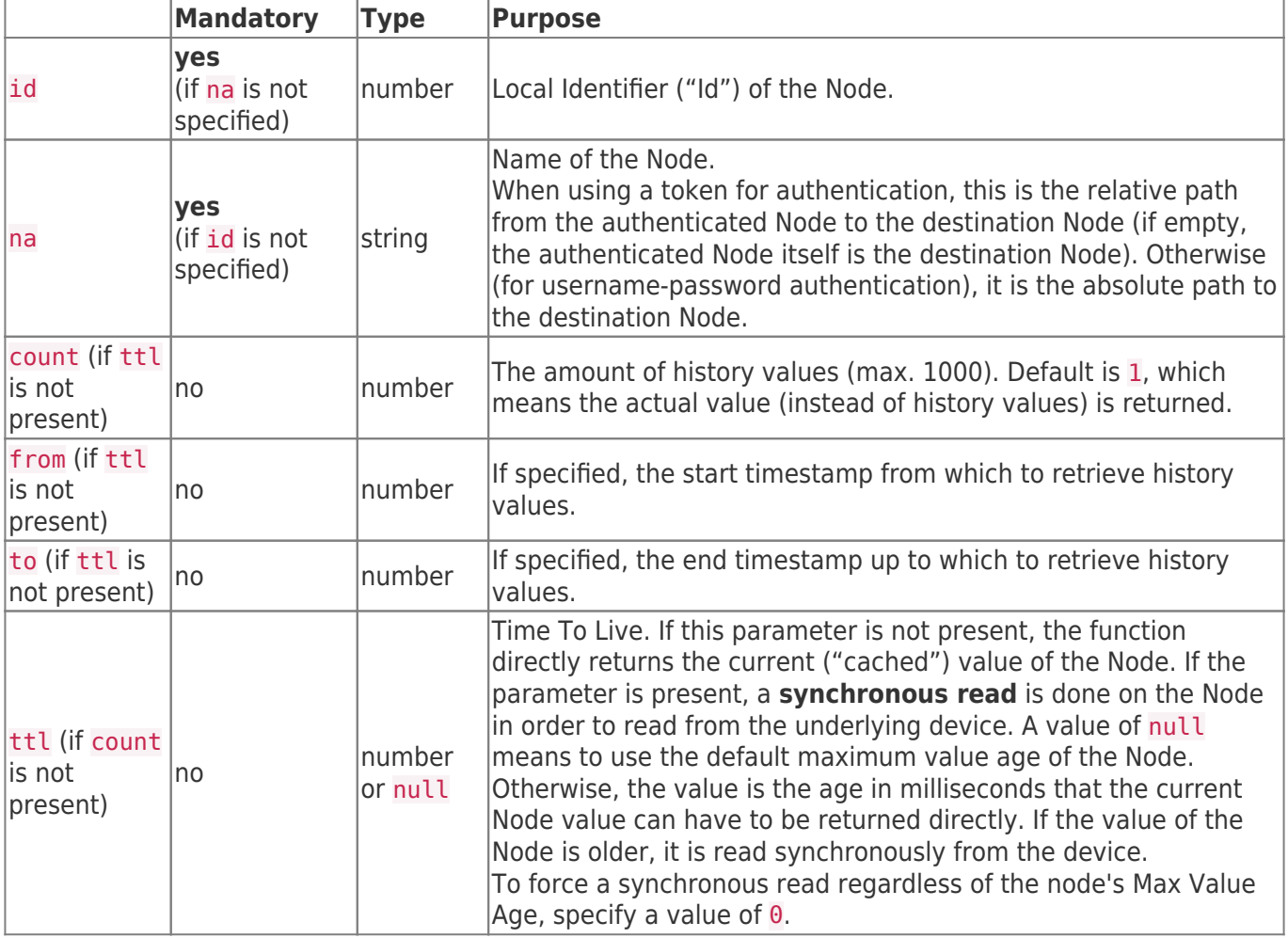

#### **Example Read Request (using a Token):**

```
{
   "tk": "961:oseIqCm8WOOnPEE5g0tt1TZz2wbL/qUq", /* Authentication for "/Nodes/Demo-Nodes/"
*/
   "get": [{
      "na": "Temperature", /* Reads Node: "/Nodes/Demo-Nodes/Temperatur" */
   },
   {
      "id": 964, /* Reads Node: "/Nodes/Demo-Nodes/Pressure" */
      "count": 5 /* Reads the last 5 historical values */
   }]
}
```
#### **Example Read Request (using username-password):**

```
{
   "username": "demo@user.org",
   "password": "demo",
   "get": [{
      "na": "/Nodes/Demo-Nodes/Temperature", /* must specify the absolute Node Path here
*/
   },
   {
      "id": 964, /* Reads Node: "/Nodes/Demo-Nodes/Pressure" */
      "count": 5 /* Reads the last 5 historical values */
   }]
}
```
#### Response

For each requested "Get" or "Browse" object the Server will respond with a Node (in array) which has the following properties:

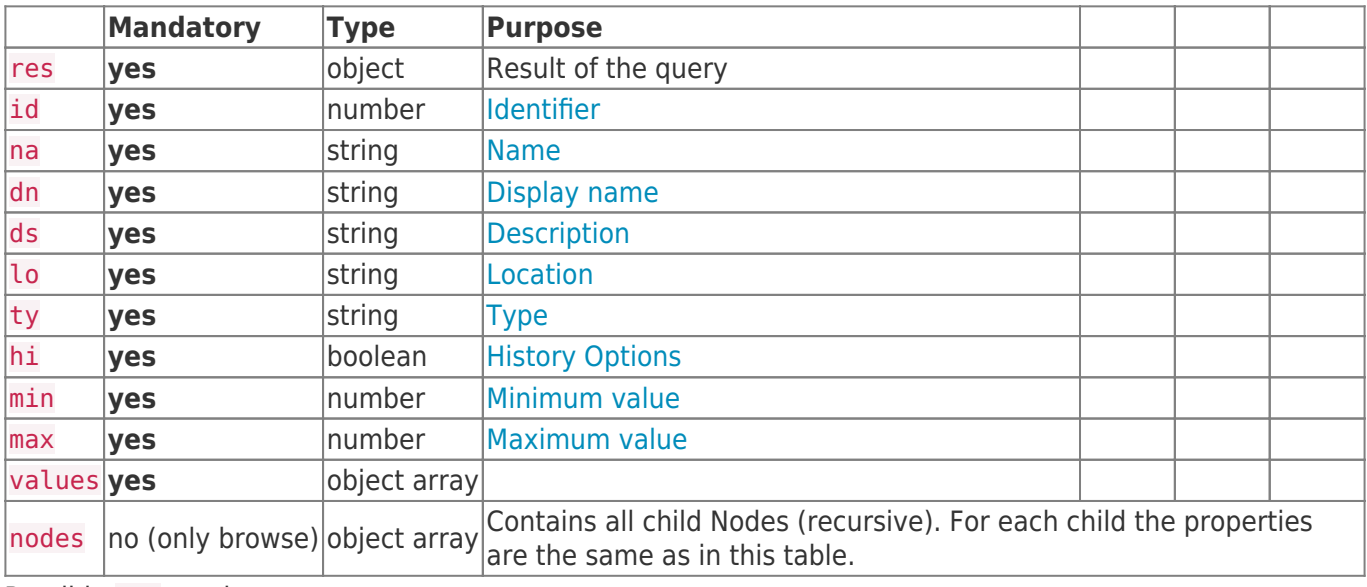

Possible res results:

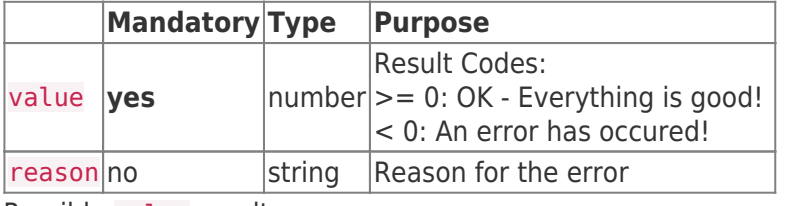

Possible value results:

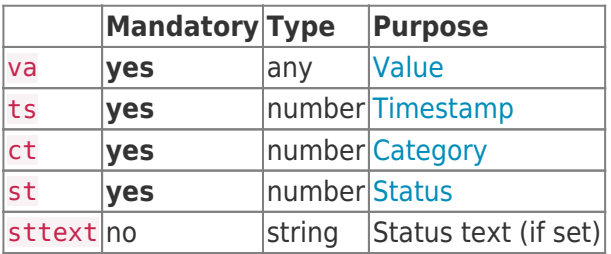

#### **Example Read Response:**

```
{
    "get": {
        "nodes": [
           {
```

```
"id" : 963, "na"
: "Temperature"
,
 "dn"
: "Temperature (°C)"
,
"ds": "",
 "lo"
: null
,
 "ty"
: "double"
,
 "hi"
: false
,
\blacksquare min": -20,
\blacksquare max": 90,
 "values"
:
[
         \left\{ \right.
ts": 1472740618590,
 "st"
:
0
         }
        ]
      }
,
     {
"id" : 964, "na"
: "Pressure"
,
 "dn"
: "Pressure"
,
"ds": "",
 "lo"
: ""
,
 "ty"
: "double"
,
 "hi"
: true
,
\blacksquare min": 10,
\blacksquare max": 110,
 "values"
:
[
         \mathcal{L}\blacksquare va": 86,
 "ts"
: 1472740619105
,
 "st"
:
0
          }
,
          \left\{ \right. "va"
: 84
,
 "ts"
: 1472740617887
,
 "st"
:
0
          }
,
          {
\blacksquare va" : 98,
"ts" : 1472740616967, "st"
:
0
          }
,
          {
, <b>w</b> = 32,
"ts" : 1472740615136, "st"
:
0
          }
,
          {
\blacksquare va": 31,
 "ts"
: 1472740612718
,
 "st"
:
0
          }
       ]
     }
    ]
,
 "res"
:
{
 "value"
:
0
   }
```
}

# **Write**

### Request

- With the "Set" function it is possible to write values to a specified Node.
- If the timestamp is not set, it is important to send the requests for the same Node sequentially. So before sending another request it is important to wait for the successful response. Otherwise it could happen, that the values are sorted in another sequence as intended. Different Nodes of course can be written parallelly.

| Mandatory                                         | Type          | <b>Purpose</b>   |
|---------------------------------------------------|---------------|------------------|
| id yes (if na is not specified) number Identifier |               |                  |
| na yes (if id is not specified) string            |               | <b>Name</b>      |
| valyes                                            | any           | new value        |
| tsNo                                              |               | number Timestamp |
| stNo                                              | number Status |                  |

**Example Write Request (using a Token):**

```
{
    "tk": "961:oseIqCm8WOOnPEE5g0tt1TZz2wbL/qUq", /* Authentication for "/Nodes/Demo-Nodes/"
*/
    "set": [
        {
            "na": "Temperature", /* Write Value 21 to Node: "/Nodes/Demo-Nodes/Temperatur"
*/
            "va": 21
        },
 {
            "id": 964, /* Write Value 84 with the Timestamp 02.09.16 07:09 */
           "va": 84, \gamma^* and the Status 0 \gamma "ts": 1472800198510, /* to Node: "/Nodes/Demo-Nodes/Pressure" */
            "st": 0
        }
     ]
}
```
**Example Write Request (using username-password):**

```
{
    "username": "demo@user.org",
    "password": "demo",
    "set": [
      \{ "na": "/Nodes/Demo-Nodes/Temperature", /* Write Value 21 to Node (specified by
absolute Node Path) */
           "va": 21
       },
        {
 "id": 964, /* Write Value 84 with the Timestamp 02.09.16 07:09 */
"va": 84, \hspace{1cm} /* and the Status 0 \hspace{1cm} */
           "ts": 1472800198510, /* to Node: "/Nodes/Demo-Nodes/Pressure" */
           "st": 0
       }
    ]
}
```
#### Response

For the "Set" function the Node array only has response objects for failed requests objects.

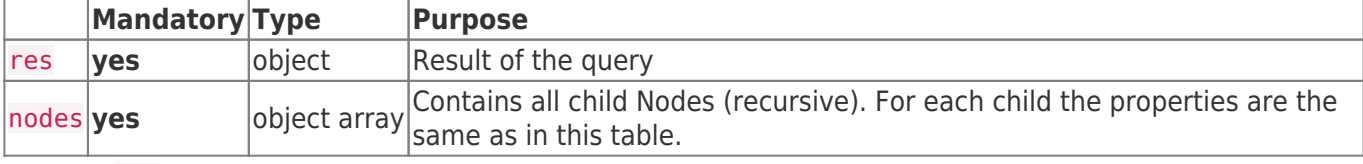

Possible res results:

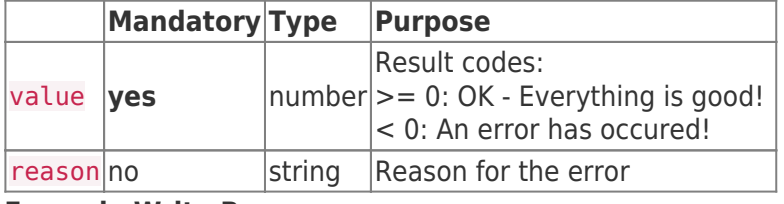

#### **Example Write Response:**

```
{
    "set": {
       "nodes": [],
        "res": {
           "value": 0
       }
    }
}
```
#### **Example Write Response (Error Case):**

```
{
    "set": {
       "nodes": [
          {
             "id": 964,
             "va": 84,
             "ts": 4728001980, /* 24.02.1970 17:20 */
            "st": 0, "res": {
                "value": -1,
                "reason": "values[0].Timestamp is lower than 01.01.2000 00:00:00 +00:00"
}<br>}
          }
       ],
       "res": {
         "value": -1,
          "reason": "At least one error occured when processing the nodes:
values[0].Timestamp is lower than 01.01.2000 00:00:00 +00:00"
      }
   }
}
```
### **Create**

### Request

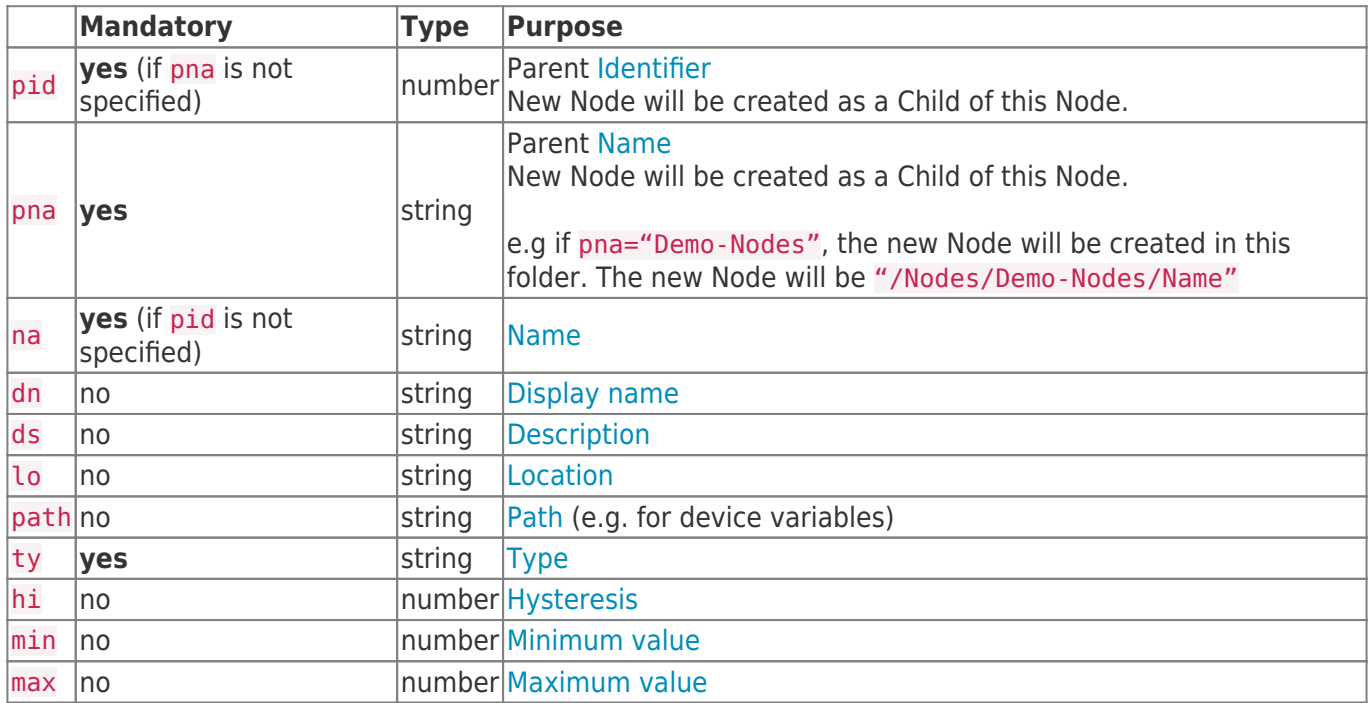

**Example Create Request:**

```
{
   "tk": "938:843uqQeSaLAg+7TALdOhGDkLOHFZevZw", /* Authentication for "/Nodes" */
   "create": [{
 "pna": "Demo-Nodes", /* Creates Node "/Nodes/Demo-Nodes/New-Node-1" */
 "na": "New-Node-1", /* with Type string */
     "ty": "string"
   },
   {
 "pid": 961, /* Creates Node "Nodes/Demo-Nodes/New-Node-2" */
 "na": "New-Node-2", /* with specified Displayname (dn), */
 "dn": "Display New-Node-2", /* Description (ds) and Type double */
     "ds": "This is the new Node 2",
     "ty": "double"
   }]
}
```
#### Response

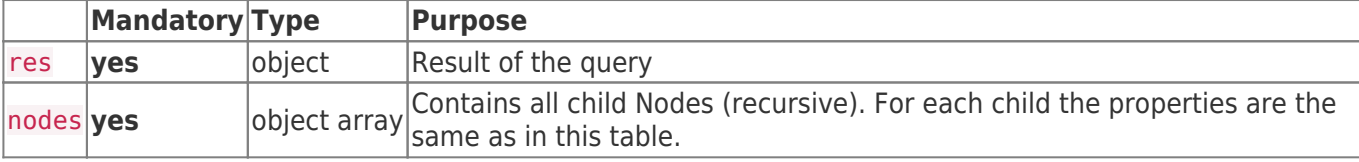

Possible res results:

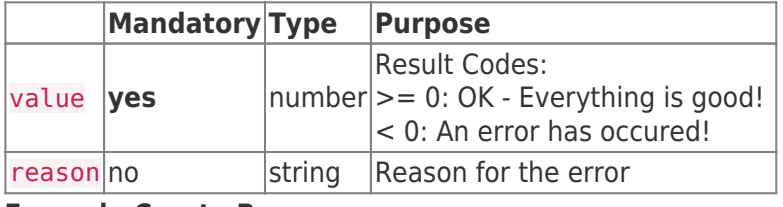

**Example Create Response:**

```
{
    "tk": "938:843uqQeSaLAg+7TALdOhGDkLOHFZevZw",
    "create": [{
     "pna": "Demo-Nodes",
      "na": "New-Node-1",
     "ty": "string"
    },
    {
      "pid": 961,
      "na": "New-Node-2",
      "dn": "Display New-Node-2",
     "ds": "This is the new Node 2",
      "ty": "double"
    }]
}
```
**Exampe Create Response (Error Case):**

```
{
    "create": {
       "nodes": [
          {
             "pna": "Demo-Nodes",
             "na": "Existing-Node",
             "ty": "string",
             "res": {
               "value": -1,
                "reason": "An object with the same name does already exist. Please choose
another name."
}<br>}
          },
          {
             "pid": 961,
             "na": "New-Node-2",
             "dn": "Display New-Node-2",
             "ds": "This is the new Node 2",
             "ty": "qwertz",
             "res": {
                "value": -1,
                "reason": "Could not find the Node Type \"qwertz\"."
}<br>}
          }
       ],
       "res": {
         "value": -1,
          "reason": "At least one error occured when processing the nodes: An object with the
same name does already exist. Please choose another name."
       }
    }
}
```
# Update

- Modify all properties of a Node.
- This feature is not implemented yet but will be comming soon.

### Delete

- Remove a Node.
- This feature is not implemented yet but will be comming soon.

# Script Interface Plugin

### General

The Script Interface Plugin enables you to write **Scripts** in the *JavaScript* language to program UKI-4.0 Scripts are **lightweight extensions** of UKI-4.0

- A fast and simple (yet powerful) way to extend UKI-4.0 's functionality
- Implemented in **JavaScript** which is a powerful scripting language, and **TypeScript** to avoid errors by providing static typing and to offer a rich developer experience
- Can be changed and restarted while UKI-4.0 is running
- Stored in the UKI-4.0 back-end database, so it is bound to the data, not to the installation
- Executed in an isolated environment, has only access to certain defined UKI-4.0 APIs, not OS APIs
- No need to install an development environment, create a project, compile it, copy the DLL, etc. ... Instead, simply write the script in the built-in and web-based Script Editor with **IntelliSense** support

### What Does the Plugin Do?

- Find, create and manipulate Nodes and read and write Node values
- Register for events, e.g. when a Node value has been written
- Do calculations, call mathematic functions, generate a random number
- Create an interval timer that continuously calls back a script function
- Read and write files
- Handle incoming HTTP(S) requests of the UKI-4.0 web server (including WebSocket connections)
- Execute HTTP(S) requests to external servers

If you have basic programming experience, you should be able to easily find your way when writing code of a script. JavaScript is one of the most popular scripting languages and in combination with TypeScript (that provides static type safety), a script can **scale from a one-liner** (e.g. adjust a Node value before it is written) **to complex code** with namespaces, classes, dependencies on other scripts and further more. The Script Interaction Plugin emails by you to write Scripts in the favorisation of control and the Scripts are Highly entered to the Sunctionally<br>  $\cdot$  A fast and simple (yet powerfull way to extend UKI-4.0 Sunctionally<br>

**Note:** You don't need to be familiar with TypeScript to be able to write scripts.

### Features

- High performance by compiling script code to CIL bytecode
- Type safety of variables, properties and so on through TypeScript
- Protects against unintended infinite loops by applying a timeout to script execution

# Supported Specifications

- Support for **TypeScript 4.1** in the Script Editor
- Full support for **ECMAScript 5.1** (syntax and library)
- Almost full support for **ECMAScript 2015+** syntax (let / const, class, for-of, async / await etc.) by downlevel compilation to ECMAScript 5.1 using TypeScript
- Partial support for **ECMAScript 2015** library (Collections, Typed Arrays, Promise)
- **Supports Async Functions** for long-running operations using the async / await keywords (enhancing JavaScript's event-driven, non-blocking model)

### Purpose & Use Cases

You can use scripts for

- simple circuitries ("When a button is pressed, the light shall be turned on and after 3 minutes be turned off")
- adjusting values that are read from or written to a device, e.g. by doing some calculations
- generating complex Node hierarchies / structures
- generating demo data (e.g. write a random value to a Node every 2 seconds)
- big data: collect external data around specific points, e.g. store Berlin's current weather in a datapoint Node
- providing a complex, customized condition for triggers

### Script Interface Plugin Development Guide

You can find the Development Guide to the Script Interface Plugin here:

**• Script Interface Plugin Development Guide** 

### Installation

The Script Interface Plugin is an inherent part of UKI-4.0 and does not need to be installed.

# Configuration

The Script Interface Plugin allows to configure Scripts in the UKI-4.0 Web Configuration using the "Script" Interface" menu entry - see Managing Scripts in the Script Interface Plugin Development Guide. The Script Interface Plugin is an inherent part of UKI-4.0 and does<br> **CONTIGUITATION**<br>
The Script Interface Plugin allows to configure Scripts in the UKI-4.0<br>
Interface" menu entry - see Managing Scripts in the Script Inte

# **Diagnostics**

The Script Interface Plugin allows to diagnose Scripts in the UKI-4.0 Web Configuration using the "Script" Interface" menu entry - see Managing Scripts in the Script Interface Plugin Development Guide.

### **Entities**

The Script Interface Plugin does not use the UKI-4.0 Entity Model because it allows Scripts to be managed using the Web Configuration and therefore doesn't provide entities.

### Folders & Files

The Script Interface Plugin is an inherent part of UKI-4.0 and therefore doesn't consist of additional files or folders.

### About Versions

### This Document

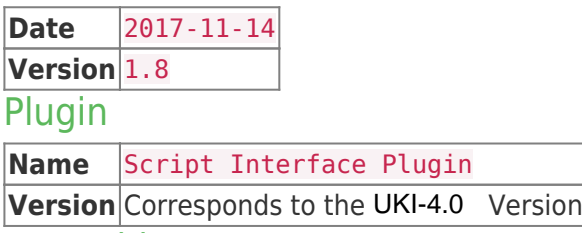

### Assembly

The Script Interface Plugin is an inherent part of UKI-4.0 and therefore doesn't consist of a separate assembly. **Version** Corresponds to the UKI-4.0 Version |<br>ASSembly<br>The Script Interface Plugin is an inherent part of UKI-4.0<br>assembly.<br>assembly.

# Script Interface Plugin Development Guide

Example Code Script

```
// Find the node by specifying the node path.
const pressureNode = UKI-4.0 .findNode("/Nodes/Injection molding/Pressure", true);
// Set an interval timer that will call our function every 3 seconds.
timer.setInterval(function () {
     // Generate a random number between 20 and 150.
    let randomNumber = Math.random() * 130 + 20;
     // Write the value to the Node.
    UKI-4.0 .writeNodeValueAsync(pressureNode, randomNumber);
}, 3000);
```
### Managing Scripts

The Web Configuration provides the item "Scripts" to create, edit and delete scripts. You can also stop scripts so that they are not executed anymore, without deleting them.

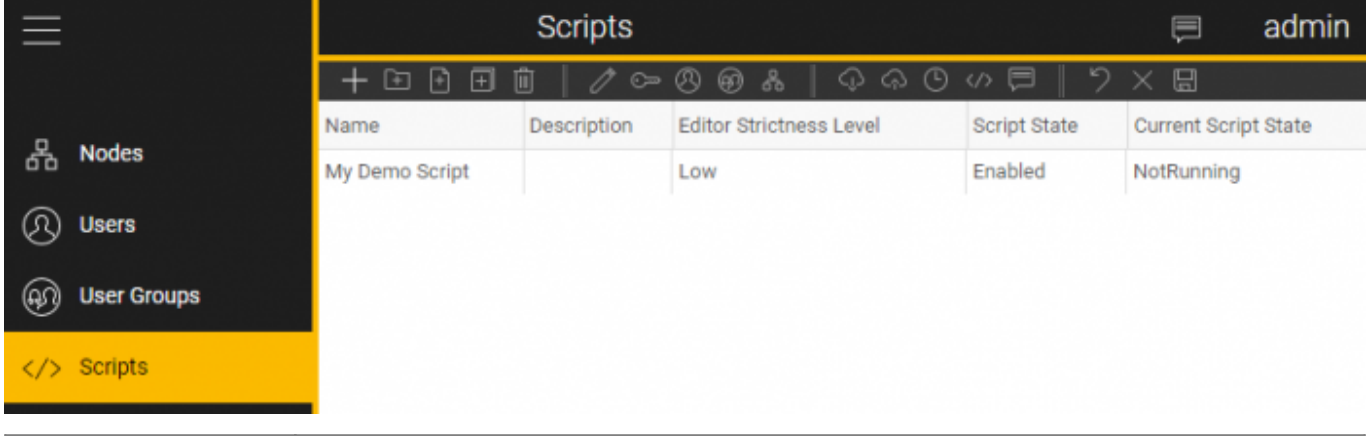

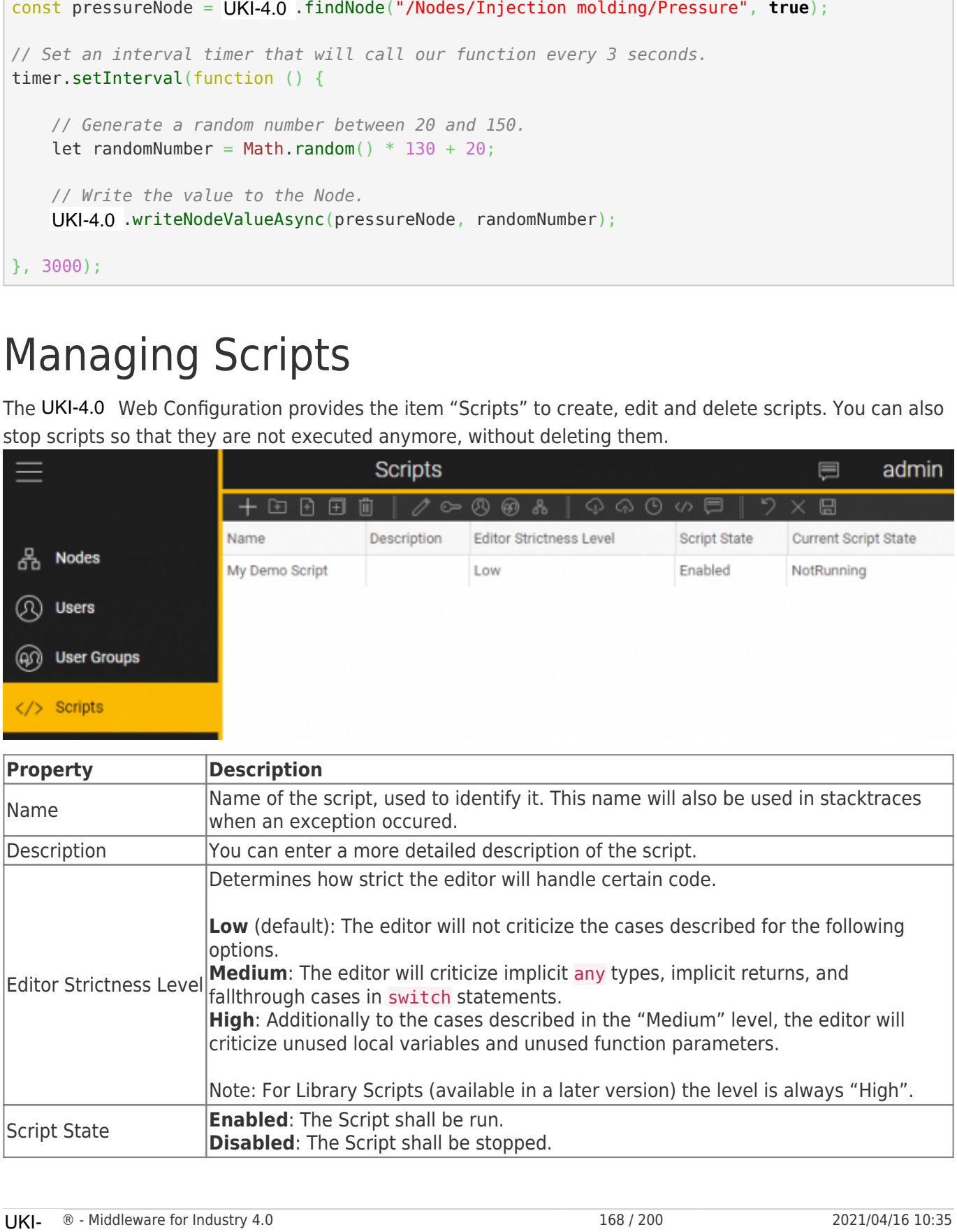

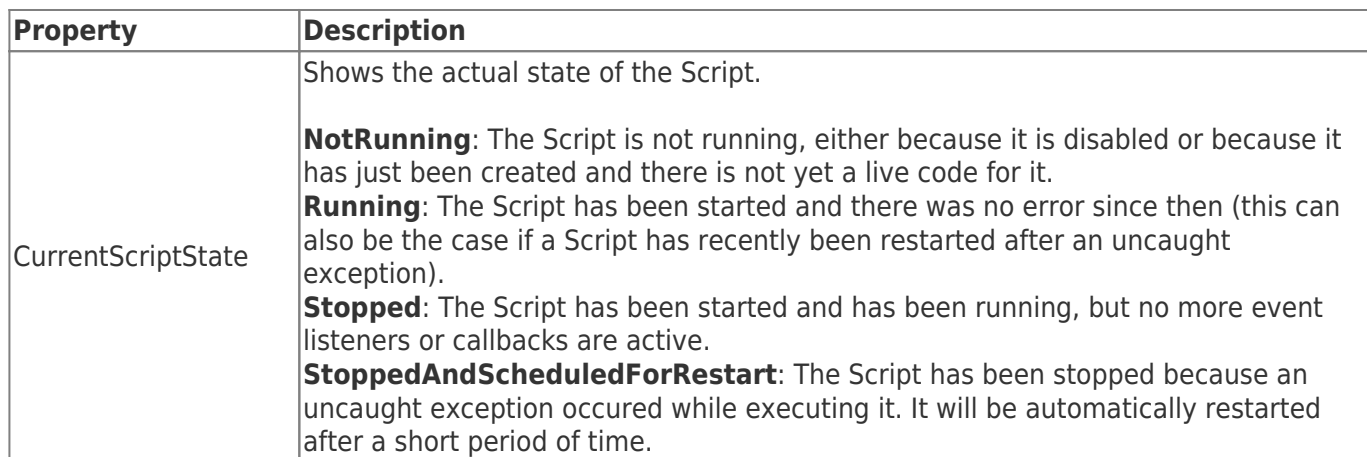

The default value of "Editor Strictness Level" is "Low". We recommend this setting if you are just beginning with Scripts and JavaScript. If you are an experienced TypeScript developer, we recommend setting the value to "Medium" or "High" so that the editor can help you manage a clean code base.

**Note:** It can take up to 3 seconds until a change (e.g. enabling / disabling the script) will become effective and another 3 seconds until the CurrentScriptState and the Script Log are updated.

# Script Handling

Once you created a live version of a script (see section Going Live), it will automatically be started, as long as its state is set to "Enabled". On startup, the script is in the "Initialization Phase". During this phase, the script can register callbacks (e.g. for events or for a timer). When the callback is called, the script is in the "Callback Phase" (but the script can still register further callbacks in this phase). The following diagram illustrates the phases of a script:

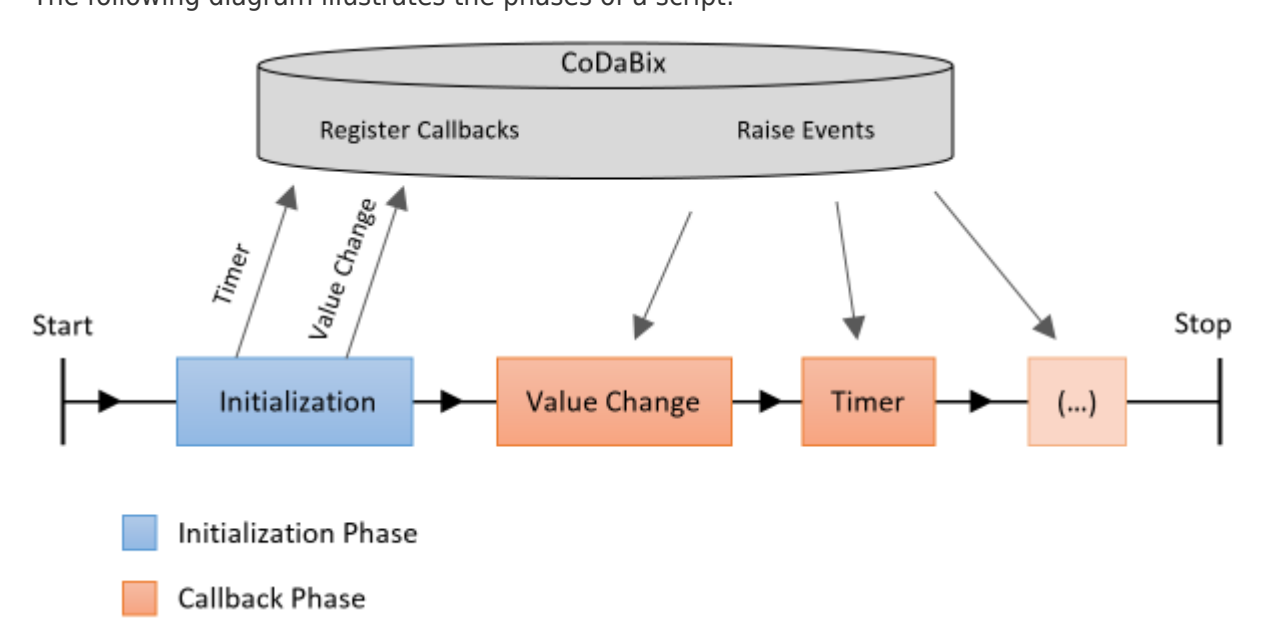

Note: Although not shown in the diagram above, the script can still register new callbacks for other events when it is already in the Callback Phase.

A timeout of about **15000 ms** is applied to the script to protect it against unintended infinite loops, for example while (true)  $\{ \}$ . If a script is not finished after the timeout, it is stopped and treated as if an uncaught exception has occured.

In both the Initialization Phase and the Callback Phase the script is automatically restarted after a short period of time (about 3 seconds) when an uncaught exception occurs.

### The Built-in Script Editor

By clicking the Script Editor icon  $($ <sup>(/)</sup>), the editor will appear and you can write your script code.

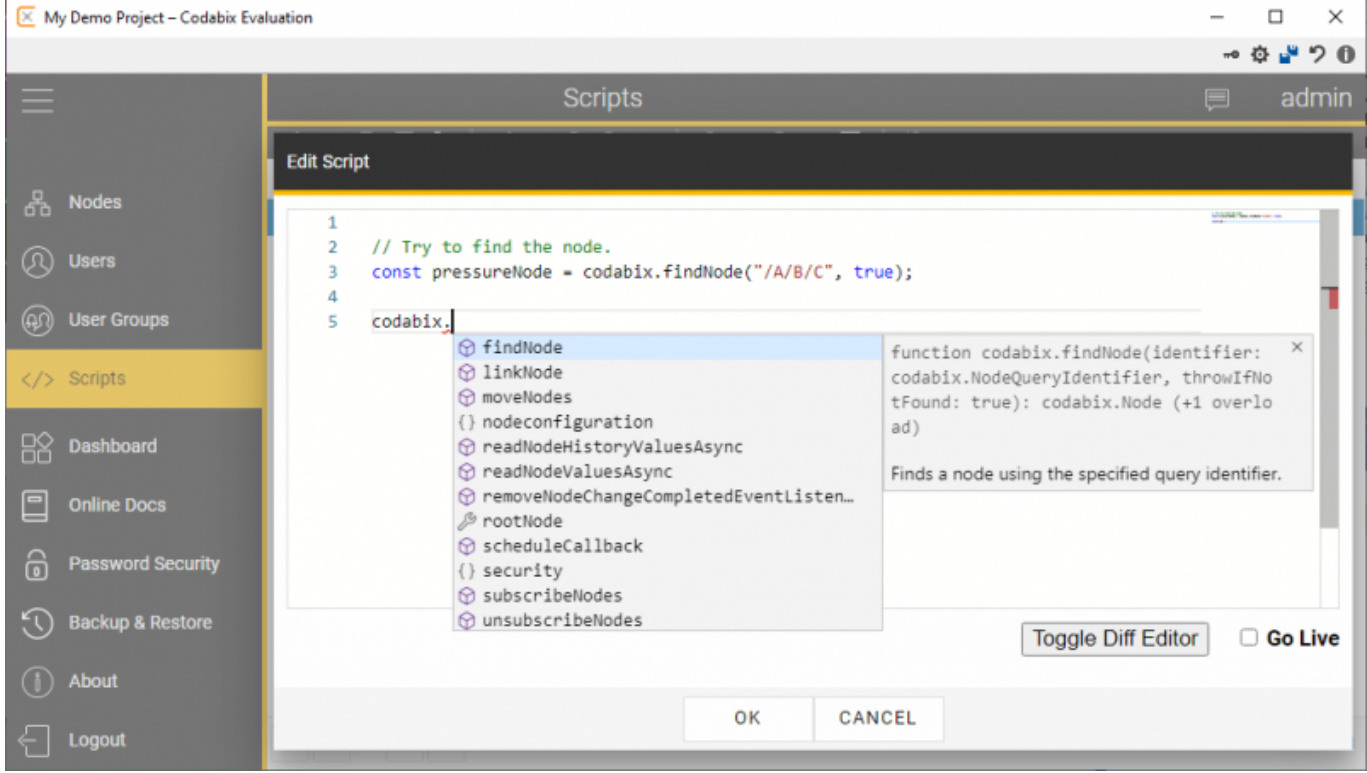

If you have already worked with Visual Studio or VS Code, the Script Editor will look familiar to you (in fact, the editor is based on the Monaco Editor from VS Code). The editor provides IntelliSense for UKI-4.0 API methods / interfaces and for built-in JavaScript classes as you type, as shown in the screenshot above.

If you hover on variable or method calls, a tooltip appears that shows the type:

If you have an error in your script, the editor will show red squiggly lines on it and show the error if you hover on it:

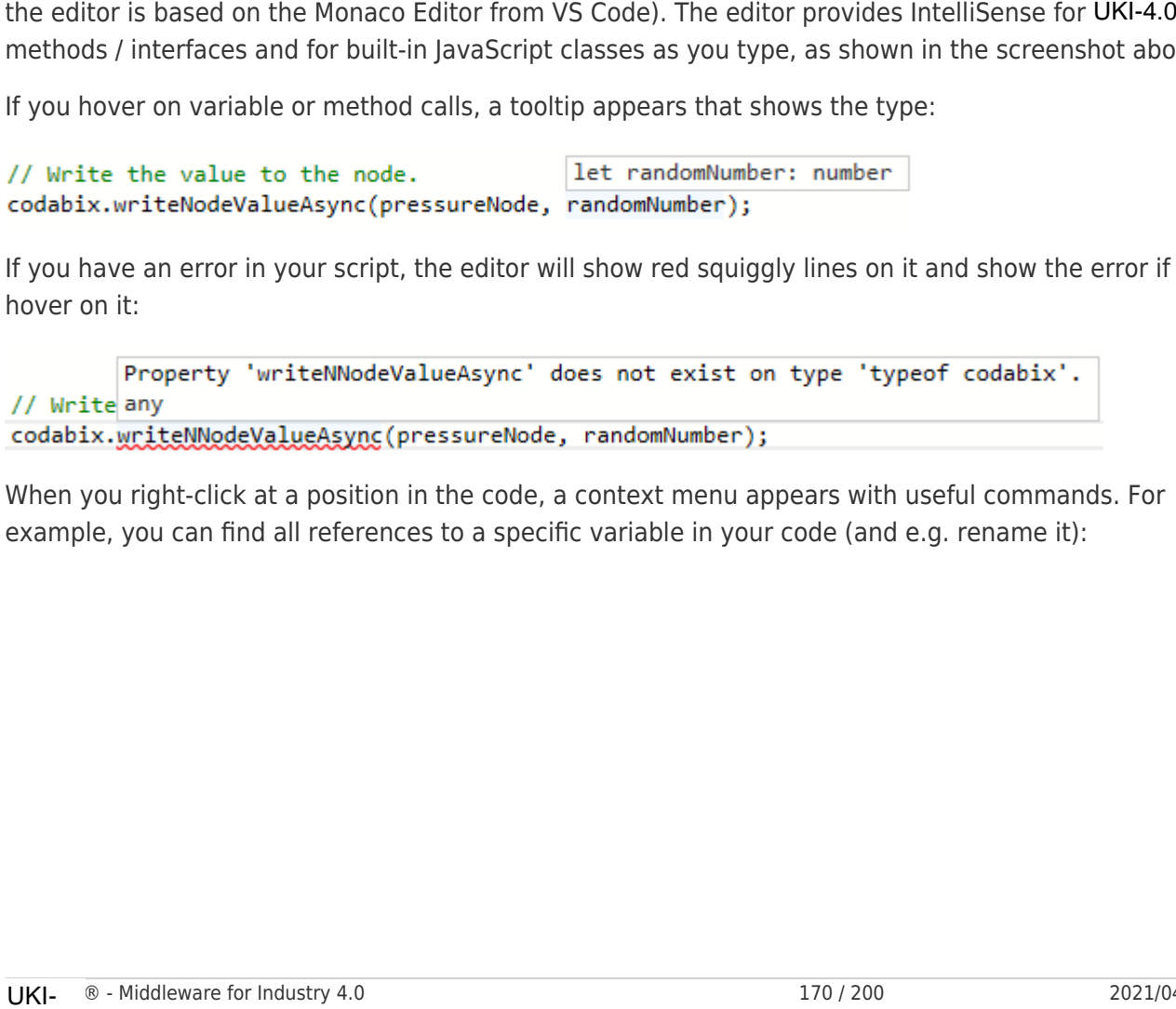

When you right-click at a position in the code, a context menu appears with useful commands. For example, you can find all references to a specific variable in your code (and e.g. rename it):
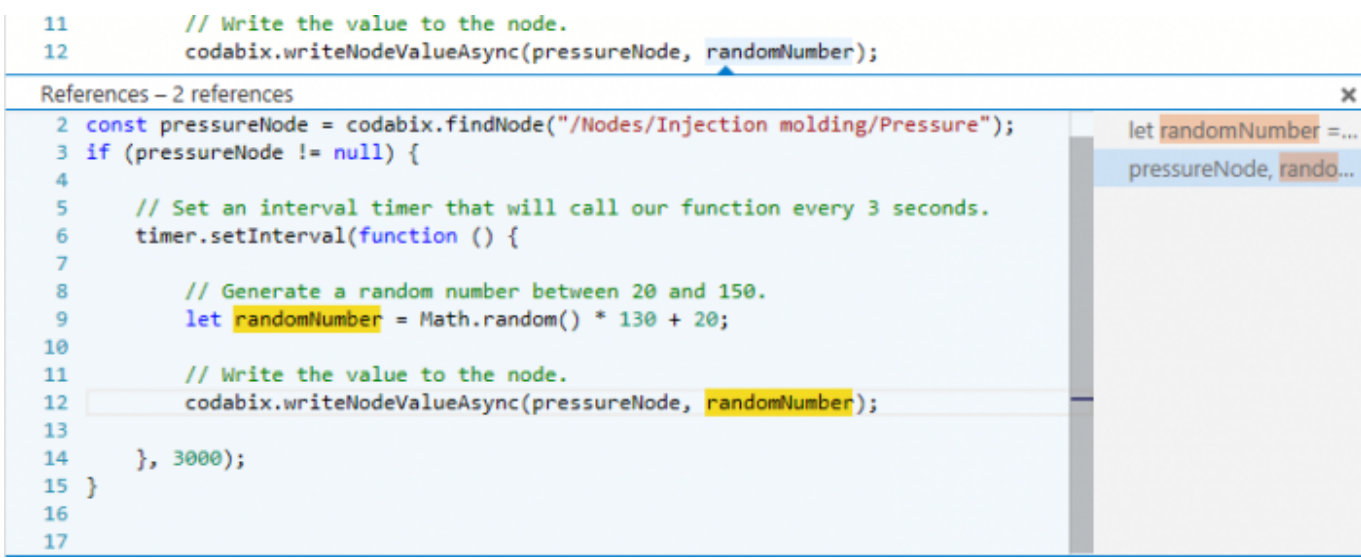

### Going Live

The Script Editor allows you to write and save code for the script (**"draft"**) without actually running it. Only when you select **"Go Live"**, the current draft script code will be saved as the **"live version"** and will actually be run. This allows you to progressively work on the script code without affecting the currently executed live version. With the "Toggle Diff Editor", you can switch to a diff editor to compare your changes between the live version and your current draft.

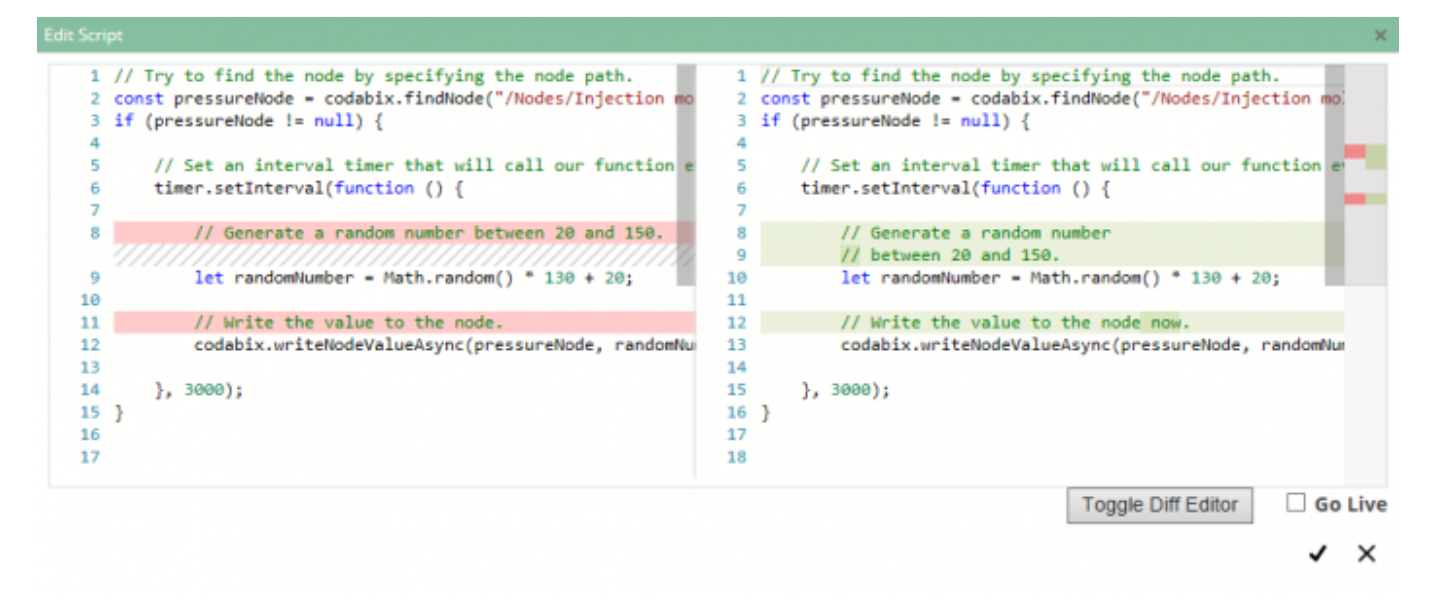

Once you are finished with editing your script, make sure to check the **"Go Live"** checkbox and then click save. This will make your current script draft become the live version so that it is actually executed.

If you have a compile time error in your script when trying to go live, an error box will appear describing the error:

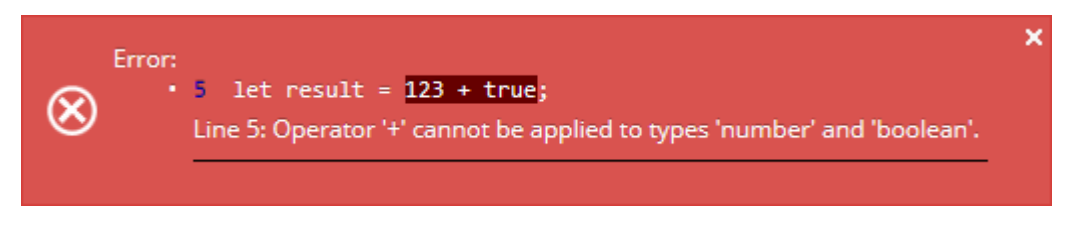

Otherwise, the Script Editor will close and the new script code will run after some seconds.

### Useful Shortcuts

- **Ctrl+F:** Find/Replace
- **Ctrl+F2:** Rename (change all occurences)
- **Shift+F12:** Find all references
- **Ctrl+F12:** Go to defintion
- **Ctrl+K, Ctrl+C:** Comment out the selected lines
- **Ctrl+K, Ctrl+U:** Uncomment the selected lines

# Viewing the Script Log

Each script has a log associated with it. When a script has been started (or an uncaught exception occured), an entry will be made in the log. Additionally, you can create a log entry directly from the script code by calling logger.log().

If you click on the log button  $(\blacksquare)$ , a dialog with the log content will appear. For example, if the Script started, but an uncaught exception occured in a callback, the log might look like this:

**Edit Script** 2017-02-07 12:07:45.8 +1: Started. 2017-02-07 12:07:45.9 +1: [Log] Trying to do some work... 2017-02-07 12:07:45.9 +1: Uncaught Exception: Error: Could not do some work! at checkWork (My Demo Script.js:9) at doSomeWork (My Demo Script.js:4) at myTimerCallback (My Demo Script.js:25)  $\times$ 

In case an exception occurs, the log entry contains a stack trace showing the line numbers of the script (after the colon) that mark the position in the code at which the corresponding functions were executing when the exception occured.

**Note:** When an uncaught exception occurs, an error message will also be shown in the Runtime Log:

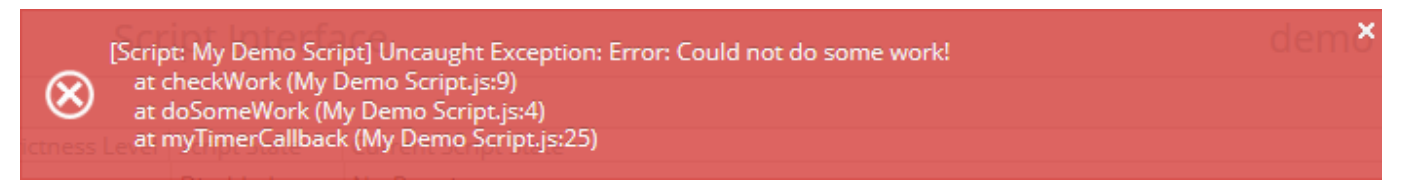

# Writing Script Code

### JavaScript Basics

Given below is a brief summarization of JavaScript basics. For a more detailed tutorial, please visit the JavaScript Guide on MDN.

In a script, you can declare variables that store values with Let and const (const means the variable cannot be modified). You can assign values through the "=" operator (whereas "==" is used to check for equality):

```
let count = 123:
const myText = "Hello World!";
```
JavaScript supports a number of basic value types:

**number**: A number (which is a double precision floating point value) can represent both integers and decimals. You can use numbers to do calculations, e.g.:

let result = (2 + 0.5) \* 3; *// 7.5*

- **boolean**: A boolean is either true or false. A boolean can be the result of comparison operators and used for control flows like if, while etc.
- **string**: A string can consist of an arbitrary number of characters and be used to represent text. Strings can be linked using the " $+$ " operator:

```
let displayText = "The result of 5+6 is " + (5+6); // "The result of 5+6 is 11"
```
**object**: An object stores properties that consist of a **key** (string) and a **value** (any value type). For example, the UKI-4.0 object contains properties that are methods, e.g. findNode. Object properties are mostly accessed using dot (.) notation  $(UKI-4.0$  .  $findNode(...)$ ,  $UKI-4.0$  .  $rootNode,...)$ .

You can use control flow statements to do comparisons:

```
let result = "The value is"
if (count > 200) {
    result += "greater than";
}
else if (count < 200) {
   result += "lower than";
}
else {
  result += "equal to";
}
result += " 200.";
```
You can create a function that will contain code which needs to be run more than once. For example, you could create a function that calculates the average of two values:

```
function average(value1, value2) {
       return (value1 + value2) / 2;
}
// Calculate the average of 100 and 250 and write it to the Script Log.
logger.log("The average of 100 and 250 is " + average(100, 250) + ".");
example, the UKI-4.0 object contains properties that are methods, e.g. fix<br>are mostly accessed using dot (.) notation (UKI-4.0 . findNode(..). UKI-4.0<br>You can use control flow statements to do comparisons:<br>let result = "T
```
When you run this code, it will print something like this to the script's log:

2016-09-28 14:57:41.7 Z: [Log] The average of 100 and 250 is 175.

### Script API

The Script Interface Plugin provides the following API namespaces that can be used in a script:

- UKI-4.0 : Contains all UKI-4.0 related functionality, e.g. to access and modify Nodes.
- timer: Contains methods to create a timer, so that you can let a function of your script be called back at a regular interval.
- logger: Contains a log method that allows you to write to the script log.
- storage: Allows you to persist information across restarts of the script.
- io: Provides I/O operations, e.g. File Access.
- net Provides network-related operations, e.g. to register an HTTP handler.
- runtime: Provides functions to interact with the script runtime environment.

Note: The Script Editor supports **IntelliSense**, so you can see which methods are available in the namespace just by typing UKI-4.0 . (notice the dot after "UKI-4.0"). Similarly, when a method returns an object (for example a Node), you can again type a dot after it to see which methods it has.

#### Accessing UKI-4.0UKI-4.0 UKI-4.0UKI-4.0

### Find a Node and Log its Value

Let's assume you installed UKI-4.0 with the "Demo-Data (Continous)" plugin and want to access the Node **Nodes → Demo-Data → Temperature**. To do this, you first need to get the Node path or the Identifier of the Node. To do this, open the Node view in the UKI-4.0 Web Configuration, select the relevant Node and click the **Access** symbol (<sup>104</sup>). Then copy the "Absolute Node Path". We then specify this path in the UKI-4.0 . findNode() method as well as a true parameter so that the method throws an exception if the node could not be found: • UKI-4.0 UCMide all UKI-4.0 Technics and UKI-4.0 Technics and the state interest of the state and the state and the state and the state and the state and the state and the state and the state and the state and the state a

```
// Find the "Temperature" node and check if the node
// has a value.
const temperatureNode = UKI-4.0 .findNode("/Nodes/Demo-Nodes/Temperature", true);
if (temperatureNode.value != null) {
     // OK, node has a value. Now log that value.
    logger.log("Current Temperature: " + temperatureNode.value.value);
}
```
Your script log will then look like this:

2016-09-28 15:08:45.2 Z: Started. 2016-09-28 15:08:45.3 Z: [Log] Current Temperature: 71 2016-09-28 15:08:45.3 Z: Stopped.

However, in this example only one value is logged. This is because when the script is started, the code which finds the Node and logs the value is run, but after that the script is finished.

Now, if we want to log the value not only once but every 5 seconds, we can do this by creating a timer and supplying a function that the timer will call at a regular interval (note: Instead of function ()  $\{ \ldots \}$ , for a callback you should use a **fat arrow function**:  $() \Rightarrow \{... \}$ .

```
// Find the "Temperature" node.
const temperatureNode = UKI-4.0 .findNode("/Nodes/Demo-Nodes/Temperature", true);
// Now create a timer that will log the node's value
// every 5 seconds.
const interval = 5000:
timer.setInterval(() => {
       // If the node has a value, log it.
       if (temperatureNode.value != null) {
            logger.log("Current Temperature: " + temperatureNode.value.value);
      \mathbf{R}}, interval);
const temperatureNode = UKI-4.0 . findNode!"/Nodes/I<br>
// low croste a timer that will log the node's wal<br>
// every 5 seconds.<br>
const interval = 5908;<br>
timer.setTherval(() \Rightarrow {<br>
// If the node has a value, log it.<br>
if (te
```
When you run this script your script Log will look like this after some seconds:

```
2016-09-28 15:15:42.6 Z: Started.
2016-09-28 15:15:47.6 Z: [Log] Current Temperature: 70
2016-09-28 15:15:52.6 Z: [Log] Current Temperature: 75
2016-09-28 15:15:57.6 Z: [Log] Current Temperature: 63
2016-09-28 15:16:02.6 Z: [Log] Current Temperature: 71
```
### Node Events

The example above uses a timer that calls a function in a regular interval. However, it is also possible to register for specific events of a Node:

- **ValueChanged:** Raised when a value has been written to the node (property value). **Note:** This event is also raised if the new value is equal to the previous value. To determine if the value has actually changed, you can check the isValueChanged property of the listener argument.
- **PropertyChanged:** Raised when a property (other than value) of the Node has been changed, e.g. name, displayName etc.
- **ChildrenChanged:** Raised when one or more children Nodes of the current Node have been added or removed.

You can handle the event by adding an **Event Listener** (callback) to the Node whose event you are interested in.

Example:

```
// Find the "Temperature" node and add a handler for the "ValueChanged" event.
const temperatureNode = UKI-4.0 .findNode("/Nodes/Demo-Nodes/Temperature", true);
temperatureNode.addValueChangedEventListener(e => {
     // Log the old and the new value of the node.
     logger.log("Old Value: " + (e.oldValue && e.oldValue.value)
         + ", New Value: " + e.newValue.value);
});
```
**Note:** You cannot (synchronously) read or write Node values (or do other changes to Nodes) from within an Node event listener. If you want to do this, use UKI-4.0 . scheduleCallback() to schedule a callback that is executed as soon as possible after the event listener is left.

### Write a Value to a Node

You can also write values to a Node from a script. For example, in the Node configuration, select the **"Nodes"** Node and create a datapoint Node with the name "Counter" and select **on Value Change** for "History Options". Then create a script with the following code:

```
const counterNode = UKI-4.0. findNode("/Nodes/Counter", true);
// Declare a counter variable.
let myCounter = \theta;
// Set a callback that increments the counter and writes the
// current value to the node until the value is 5.
let timerID = timer.setInterval(() => {
    myCounter = myCounter + 1;UKI-4.0 .writeNodeValueAsync(counterNode, myCounter);
    if (myCounter == 5) timer.clearInterval(timerID);
}, 500);
```
Then, change back to the Nodes view, select the "Counter" Node and open the history values ( $\overline{\omega}$ ):

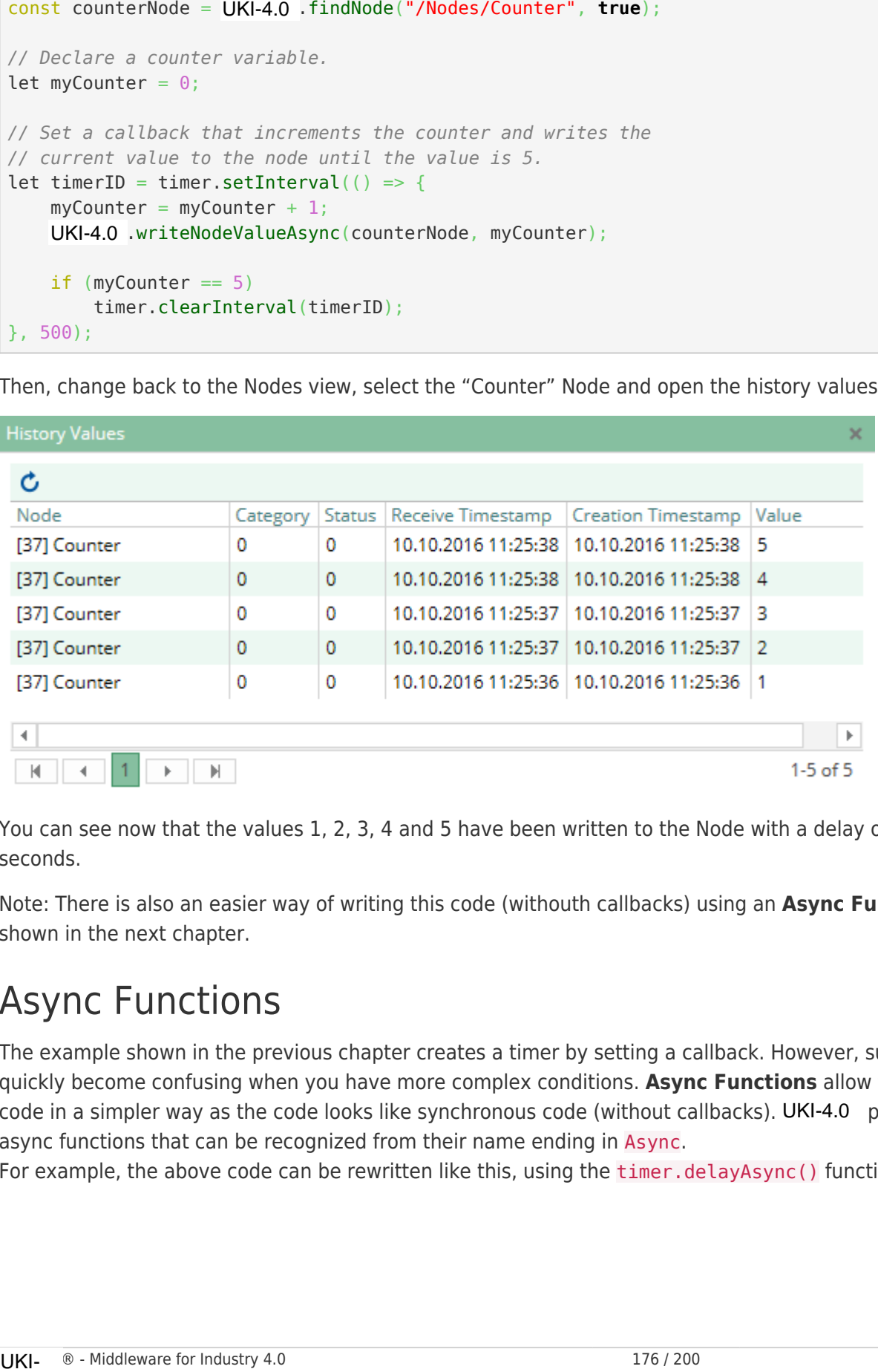

You can see now that the values 1, 2, 3, 4 and 5 have been written to the Node with a delay of 0.5 seconds.

Note: There is also an easier way of writing this code (withouth callbacks) using an **Async Function** as shown in the next chapter.

### Async Functions

The example shown in the previous chapter creates a timer by setting a callback. However, such code can quickly become confusing when you have more complex conditions. **Async Functions** allow to write the code in a simpler way as the code looks like synchronous code (without callbacks). UKI-4.0 provides a few async functions that can be recognized from their name ending in Async.

For example, the above code can be rewritten like this, using the timer.delayAsync() function:

```
const counterNode = UKI-4.0 .findNode("/Nodes/Counter", true);
// Write the values 1 to 5 to the node, and wait 0.5 seconds between each write.
for (let i = 1; i \le 5; i++) {
    await UKI-4.0 .writeNodeValueAsync(counterNode, i);
     await timer.delayAsync(500);
}
```
Notice using the keyword await here. **Await** means something like "interrupt the execution here until the asynchronous operation of the function has completed". In this case the delayAsync function returns a Promise object that is fulfilled after 0.5 seconds have passed. As soon as the Promise is fulfilled the execution continues. Other async functions also return Promise objects, which may be fulfilled with a value, if applicable.

If you did not write await, your code would not wait 0.5 seconds but instead immediately continue with the next iteration. It is important to note that when awaiting an operation, in the meantime other code can still be executed, e.g. you may receive an event from the Node while your code pauses at the await position.

In the example above we also use await to wait for writeNodeValueAsync. Writing Node values may take some time if the Node is connected to a device, e.g. a S7 PLC device. In that case, execution would pause until the value has actually been written to the device. If you do not want to wait for that, you can also remove the await here (in which case you will need to write the void operator before the function call to signal to the compiler that the returned Promise has intentionally been discarded).

However, if you try this code directly it will not yet work because in order to use await you need to mark the surrounding function using the async keyword. If the surrounding async function is the **main** function, you should wrap it in a call to runtime.handleAsync() so that uncaught exceptions are not silently swallowed:

Async-Template.js

```
runtime.handleAsync(async function () {
     // Your code here...
} ());
```
Here is a complete example of a Script using Async Functions:

```
runtime.handleAsync(async function () {
          for (let i = 0; i < 10; i++) {
                    logger.log("Iteration " + i); await timer.delayAsync(1000);
           }
 \} ()):
const counterNode = UKI-4.0<br>
// Write the values 1 to 5<br>
for (let i = 1; i <= 5; i+<br>
await UKI-4.0 .writeNod<br>
await timer.delayAsync<br>
}<br>
Notice using the keyword awai<br>
saynchronous operation of the<br>
Promise object that is
```
**Note:** If you want to use an async function as callback for an event listener, you should also wrap it in runtime.handleAsync, as shown in the following case where we handle the event when a Node gets a new value:

```
const myNode = UKI-4.0 .findNode("/Nodes/A", true);
```

```
myNode.addValueChangedEventListener(() => runtime.handleAsync((async () => {
    // Do async stuff...
}) ()));
```
### Reading Node's Values Using a Synchronous Read

Another example of an async function is UKI-4.0 . readNodeValuesAsync(). This method invokes a Synchronous Read on a device and reading values from the device may take some time. Therefore you should use await to pause the execution until the resulting values arrive:

```
runtime.handleAsync(async function () {
     const node1 = UKI-4.0 .findNode("/Nodes/A", true);
     const node2 = UKI-4.0 .findNode("/Nodes/B", true);
      // Do a synchronous read, and pause until the values arrive from the device.
     let [nodeValue1, nodeValue2] = await UKI-4.0.readNodeValuesAsync(node1, node2);
      logger.log("Node1 Value: " + (nodeValue1 && nodeValue1.value)
           + ", Node2 Value: " + (nodeValue2 && nodeValue2.value));
roat: myled = UKI-4.0 UKI-4.0 UKI-4.0 UKI-4.0 UKI-4.0 UKI-4.0 UKI-4.0 UKI-4.0 UKI-4.0 UKI-4.0 UKI-4.0 UKI-4.0 UKI-4.0 UKI-4.0 UKI-4.0 UKI-4.0 UKI-4.0 UKI-4.0 UKI-4.0 UKI-4.0 UKI-4.0 UKI-4.0 UKI-4.0 UKI-4.0 UKI-4.0 UKI-4.0
```
} ());

### File Access

The namespaces **io.file**, **io.directory** and **io.path** contain methods and classes to work with files and directories. For example, you can read and write text files, copy, move or delete files, and enumerate all files in a specific directory.

Note that file access is subject to the **Access Security** restrictions that have been defined in the Project Settings.

Most of the I/O operations are implemented as **Async Functions** that return a Promise object. This is because I/O operations may take some time to complete (depending on the file system). In order to not block UKI-4.0, the I/O operations are run in the background. You can call them in the async functions using the **await** keyword.

**Note:** On Windows 10 Version 1511 and older (and Windows Server 2012 R2 and older), e.g. on Windows 7, the **maximum file path length** is limited to **260 characters** (MAX\_PATH).

On Windows 10 Version 1607 and higher (as well as Windows Server 2016 and higher) longer path names can be used. However, for this you will need to enable the setting "Enable Win32 long paths" in the Windows Group Policy, see Enabling Win32 Long Path Support.

#### Basic File Operations

**Enumerate files of the UKI-4.0 project "log" directory:** 

```
runtime.handleAsync(async function () {
     // Get the path to the UKI-4.0 "log" directory. We use the UKI-4.0 -defined environment
      // variable "% ProjectDir%" for this case.
      // combinePath is an OS independent way to combine path elements.
     const UKI-4.0 LogDir = io.path.compilePath(runtime.expandEnvironmentVariables("%UKI-4.0 ProjectDir%"), "log");
     const fileList = await io.directory.getFilesAsync(UKI-4.0 LogDir);
     let result = " :
      for (let file of fileList) {
           result += "File: " + file + "\n";
 }
     logger.log("Files in " + UKI-4.0 LogDir + ":\n" + result);} ());
If Let the path.<br>
UKI-4.0 UKI-4.0 UKI-4.0 UKI-4.0 UKI-4.0 UKI-4.0 UKI-4.0 UKI-4.0 UKI-4.0 UKI-4.0 UKI-4.0 UKI-4.0 UKI-4.0 UKI-4.0UKI-4.0UKI-4.0UKI-4.0UKI-4.0UKI-4.0UKI-4.0UKI-4.0UKI-4.0UKI-4.0UKI-4.0UKI-4.0UKI-4.0UK
```
The result might look like this:

- io.path.combinePath(): Combines two or more path elements into one path in an OS independent way. For example, on Windows the path separator is  $\setminus$ , while on Linux it is  $\prime$ . This method automatically uses the correct separator to combine the paths.
- io.directory.getFilesAsync(): Returns a string[] array containg the file names of the specified directory (similarly, io.directory.getDirectoriesAsync() returns the subdirectory names).
- io.file.copyFileAsync(): Copies a file.
- io.file.moveFileAsync(): Renames or moves a file.
- io.file.deleteFileAsync(): Deletes a file.
- runtime.expandEnvironmentVariables(): Replaces the name of each environment variable (enclosed in two % characters) in the specified string with their value. UKI-4.0 defines the following environment variables in addition to the OS's variables:
	- $\circ$  UKI-4.0 ProjectDir: Contains the path to the currently used UKI-4.0 project directory.
	- $\circ$  UKI-4.0 InstallDir: Contains the path where UKI-4.0 has been installed.

#### Reading and Writing Text Files

#### **Writing a text file in one step:**

```
runtime.handleAsync(async function () {
     // Create a string and write it into a textfile (HelloWorld.txt).
     let filePath =
io.path.combinePath(runtime.expandEnvironmentVariables("% UKI-4.0 ProjectDir%"),
             "userdata", "HelloWorld.txt");
    let content = "Hello World from UKI-4.0 !\r\n\r\n" +
             "Current Time: " + new Date().toLocaleString();
     await io.file.writeAllTextAsync(filePath, content);
} ());
```
This will create a textfile HelloWorld, txt in the userdata directory of your UKI-4.0 project directory that

might look like this:

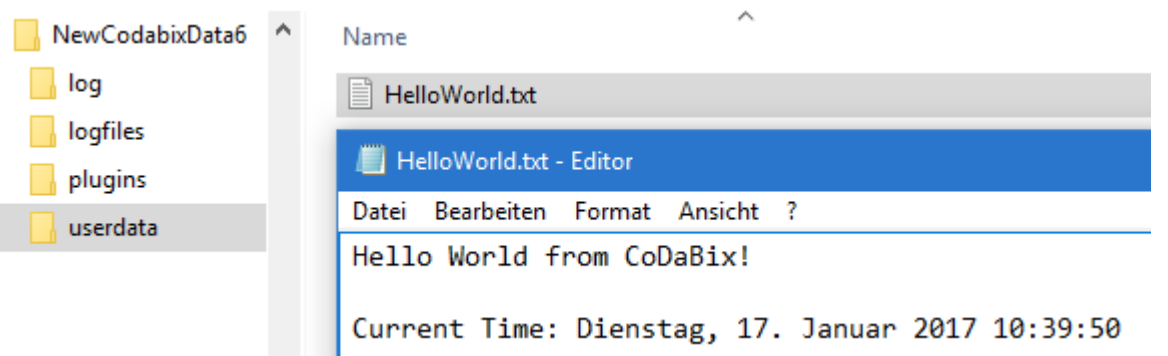

By calling io.file.writeAllTextAsync(), the file is written in one step (and with io.file.readAllTextAsync(), it is read in one step). However, you can also read or write text files on a line-by-line basis as in the following example:

#### **Reading a text file line-by-line:**

```
runtime.handleAsync(async function () {
     // We want to read from the current UKI-4.0 Runtime Log file.
      const runtimeLogDir = io.path.combinePath(
               runtime.expandEnvironmentVariables("% UKI-4.0 ProjectDir%"), "log");
      const runtimeLogFiles = await io.directory.getFilesAsync(runtimeLogDir);
      // The returned files are ordered ascending by their name; so we use the last
      // entry to get today's log file.
      const logFile = io.path.combinePath(runtimeLogDir,
                runtimeLogFiles[runtimeLogFiles.length - 1]);
      // Open the file using a Reader and read the first 5 lines.
     let result = ";
      let reader = await io.file.openReaderAsync(logFile);
      try {
          let lines = await reader.readLinesAsync(5);
          for (let i = 0; i < lines.length; i++) {
                // Append the line to the result string
               result += "\ln[" + (i + 1) + "]: " + lines[i];
           }
      }
      finally {
           // Ensure to close the reader when we are finished.
           await reader.closeAsync();
      }
      // Log the result string.
      logger.log(result);
} ());
V/We want to read from the current UKI-4.0 Runtime<br>
const runtimeLogDir = io.path.combinePath(<br>
runtime.expandEnvironmentVariables("%UKI-4.0<br>
const runtimeLogFiles = await io.directory.getFiles<br>
// The returned files are
```
This code reads the first 5 lines of the current UKI-4.0 runtime logfile and prints it to the script log:

**Edit Script** 

2017-01-17 15:23:36.1 +1: [Log] [1]: 2017-01-17 09:11:20.7 +01:00: [Info] CoDaBix® Engine starting... • CoDaBix® Version:  $0.10.1$  $[2]$ : **F31:** • OS Version: Windows 10 Anniversary Update (Version 1607, RS1) [10.0.143931 . . NET Version: .NET Framework 4.6.2 [4.6.01586]; CLR: v4.0.30319  $[4]$ : • Runtime Architecture: AMD64 (64-bit)  $F51:$ 2017-01-17 15:23:36.0 +1: Started.

### HTTP Handlers

The namespace net provides methods to register **HTTP Handlers**, which you can use to specify a script function that shall be called every time a client sends an HTTP request to the UKI-4.0 web server. For example, you can dynamically generate HTML pages, similar to PHP or ASP.NET. Additionally, you can handle incoming **WebSocket connections** (see next chapter).

To register a HTTP handler you must call the net. registerHttpRoute() method and pass a path as well as a callback to it. The callback will then be called each time an HTTP request for the URL path /scripthandlers/<path> arrives, where <path> represents the registered path.

Note that a particular path can only be registered once across all scripts at the same time. If another script has already registered a handler for the same path, the method throws an exception. Also note that the path must be specified as "raw", meaining it should be URL-encoded. For example, if the user should be able to enter /scripthandlers/März as address in the browser, you would need to specify M%C3%A4rz as path.

The callback needs to be a function that returns a Promise object (which happens automatically when using an **async function**). When a HTTP request arrives, the function is called, and the HTTP request stays active until the Promise object is "fulfilled" (the async function returns). The callback gets a net.HttpContext as parameter which contains the properties request and response in order to access objects representing the request of the client and the response to the client.

When the callback throws an exception (or rejects the returned Promise), the request is aborted and a warning is logged to the runtime log, but the script continues to run.

### Dynamically Generate a Text Page

Imagine we want to output the current time and the current number of UKI-4.0 Nodes as text page when the user enters http://localhost:8181/scripthandlers/hello-world in the browser on the current machine (provided that the **Local HTTP Port** is set to the default value of 8181). To do this, the following script code registers an HTTP handler for this path which outputs a text containing the information when requested: function that shall be colled every time a client sends an HTTP request to the UKH-4.0<br>Example, you can dynamically generate HTML pages, similar to PHP or ASP.NET. Add<br>handle incoming **WebSocket connections** (see next chap

```
runtime.handleAsync(async function () {
      net.registerHttpRoute("hello-world", async ctx => {
          let response = ctx. response;
          // Create a text with the curent date/time and the number of UKI-4.0 nodes.
           let text = "Hello World! Time: " + new Date().toLocaleTimeString() + "\n\n" +
               "Node Count: " + countNodes(UKI-4.0 . rootNode.children);
           // Set the Content-Type to the plain text format so that the browser knows
           // how to display the document.
           response.contentType = "text/plain";
           // Finally, write the generated text into the response.
          await response.writeBodyCompleteAsync(text);
      });
     function countNodes(nodes: UKI-4.0 .Node[]): number {
          let count = nodes.length; for (let node of nodes) {
                count += countNodes(node.children);
 }
           return count;
      }
}());
UC Create a feart with the current districties and the number of UKi-40<br>
The text = "Helio Werld These:" + new Dolte(1.1d) ocal climates in the number of UKi-40<br>
Helio text = "Helio Werld These:" + new Dolte(1.1d) ocal
```
When opening this URL in a browser you will get an output similar to the one in this screenshot:

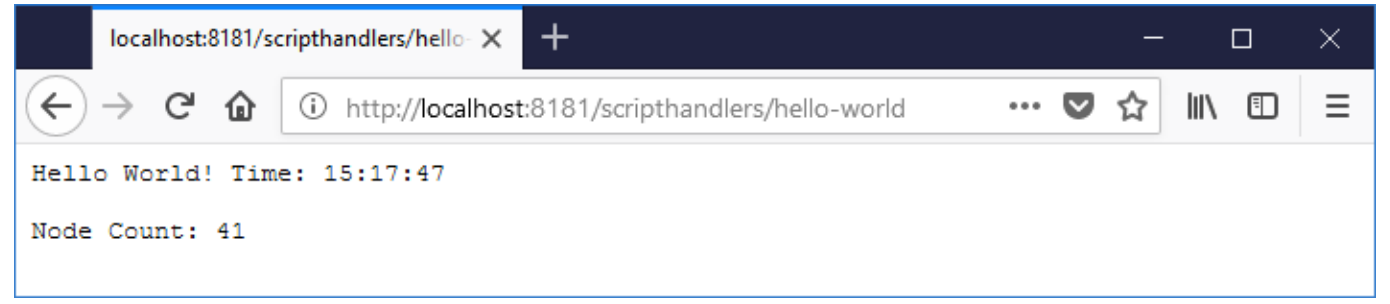

When refreshing the page with F5, you should see the current date and time being displayed.

The script uses the method writeBodyCompleteAsync() of the response object to write the generated text to the browser (using UTF-8 as text encoding). It is recommended to use this method instead of writeBodyAsync() when you can generate the whole response text in the script. In contrast, you can use writeBodyAsync() when you only want to generate small pieces of the response text and send them immediately to the client.

### Generate an HTML page with an input form

Imagine we want to create an HTML page where the user can enter a node path. When sending the form, the value of the specified node shall be read using a synchronous read and then be output on the page. This is done by the following script code:

```
runtime.handleAsync(async function () {
    const readNodeHandlerPath = "read-node-value";
    net.registerHttpRoute(readNodeHandlerPath, async ctx => {
       let request = ctx.request;
        let response = ctx. response;
```

```
 // Create an HTML page with a form in order to enter a node path.
          // When entered, we find the node and start a synchronous read.
          // Check whether the form has already been sent. If not, we write
          // an example path in the text box.
          const inputNodePathName = "nodePath";
         const inputNodePathValue = request.queryString[inputNodePathName];
         let resultMessage = ";
          if (inputNodePathValue != undefined) {
               // The form has been sent, so find the node now.
              let node = UKI-4.0. findNode(inputNodePathValue);
               if (!node) {
                   // We couldn't find the node.
                    resultMessage = `Error! Node with path '${inputNodePathValue}' was not
found!`;
 }
               else {
                   // Start a synchronous read... (This may take a while,
                   // depending on the device.)
                   // The HTTP request stays active during that time.
                  let resultValue = (await UKI-4.0 .readNodeValuesAsync(node))[0];
                   if (resultValue == null) // The node doesn't yet have a value
                        resultMessage = `Result: Node does not have a value!`;
                   else
                        resultMessage = `Value of Node '${inputNodePathValue}':
${resultValue.value} ${node.unit || ""}`;
}<br>}
          }
          let html = `<!DOCTYPE html>
\text{th}tml\text{th}<head>
      <meta charset="UTF-8" />
      <title>Read Node Value</title>
</head>
<body>
      <h1>Read Node Value!</h1>
      <form method="get" action="${xml.encode(readNodeHandlerPath)}">
          Enter Node Path:
          <input type="text" name="${xml.encode(inputNodePathName)}" style="width: 250px;"
               value="${xml.encode(inputNodePathValue == undefined ? "/Nodes/Demo-
Nodes/Temperature" : inputNodePathValue)}" />
          <button>OK</button>
     </form>\langle n \rangle ${xml.encode(resultMessage)}
     \langle/p>
</body>
</html>`;
          // Set the Content-Type to HTML, and write the generated HTML into the response.
          response.contentType = "text/html";
          await response.writeBodyCompleteAsync(html);
     });
}());
1et node = UKI-4.0 .findNode(inputNote)<br>
if (inde) {<br>
// We couldn't find the node.<br>
resultMessage = 'Error! Node with<br>
Pelse (<br>
// Cepending on the device.)<br>
// Cepending on the device.)<br>
// The HTTP request stays activ
```
**Note:** The script uses the method io.util.encodeXml() in order to encode strings so that they can safely

be placed within HTML or XML text (or attribute values), without providing an attack surface for HTML injection or Cross-Site-Scripting (XSS). This is especially important when outputting strings in an HTML page that might originate from the user or external sources.

When you now open the URL http://localhost:8181/scripthandlers/read-node-value in the browser, the following form is shown:

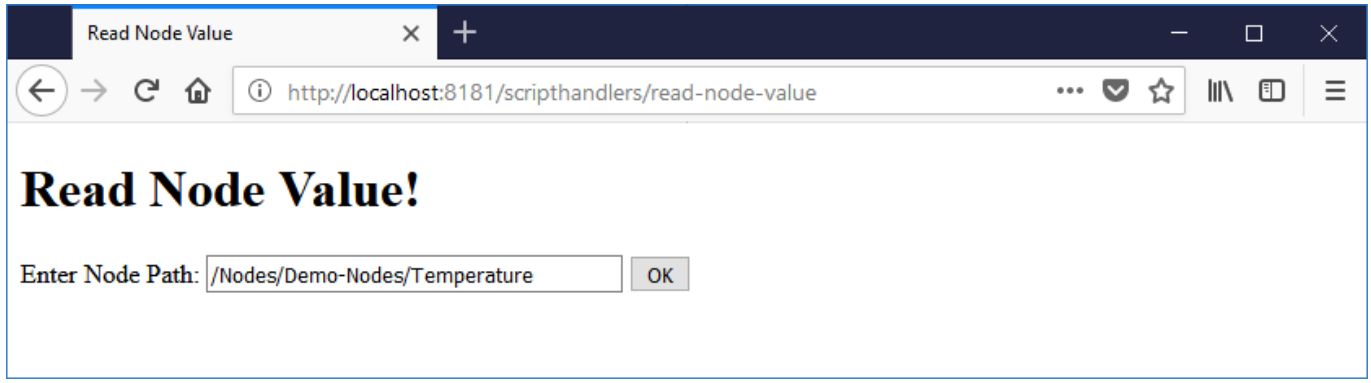

When clicking on the "OK" button (and you have the Demo Data plugin installed), the current value of the temperature demo node will be shown:

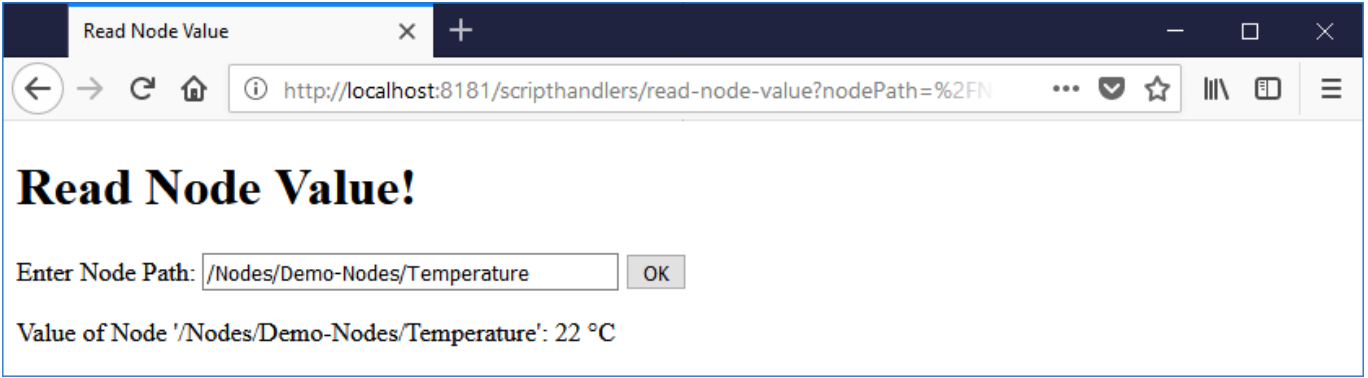

This means the script has reacted on the sent form and has output the current value of the node. Because the form uses the GET method, the parameter is visible in the URL as appended query string: ?nodePath=%2FNodes%2FDemo-Nodes%2FTemperature

Similarly, you could enter a path to a S7 variable, an OPC UA Client variable, and so on. In these cases, not only the currently stored value of the node is output, but a synchronous read is started by the call to method UKI-4.0 . readNodeValuesAsync() which reads the value from the device and then outputs it in the HTML page.

### Display History Values as Diagram

With an HTTP handler you can also generate an SVG image that displays history values in a diagram (in the following example, using the Gradient demo node): method UKI-4.0<br>the HTML page.<br>Display Hist<br>With an HTTP h<br>the following ex<br>UKI- ®-Middlev

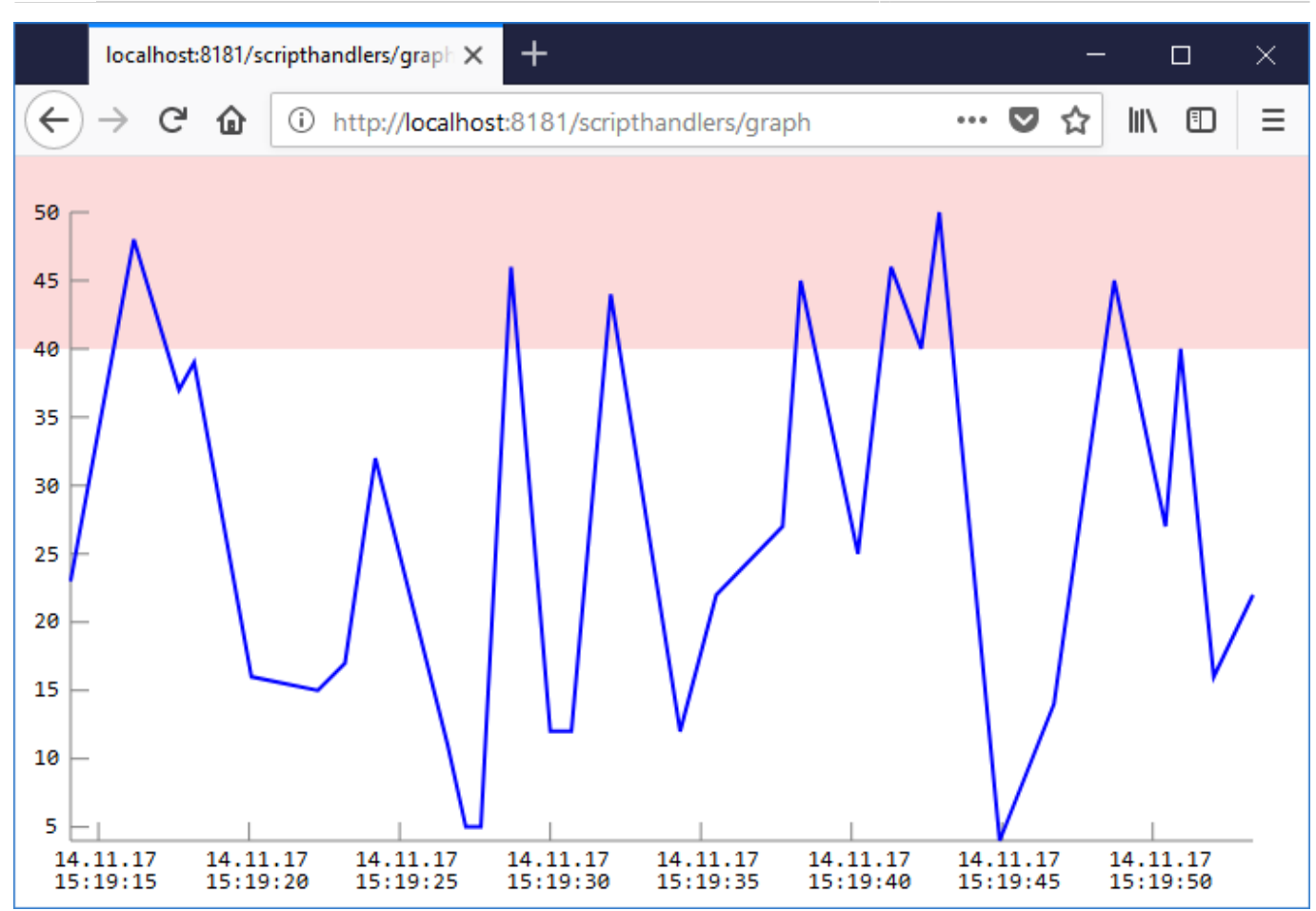

This can be done with the following script code:

```
// Utilities for generating a SVG diagram.
namespace SvgLibrary {
     export interface Value {
         date: number,
         value: number
     }
    type DPoint = [number, number];
     const escapeXml = xml.encode;
     /**
      * Formats pixel coordinates. A max. precision of 3 should be good enough here.
      * @param x
      */
    let pform = (x: number): string => (Math. round(x * 1000) / 1000).toString();
     function determineGap(x: number): number {
        let sign = x < 0 ? -1 : 1;
        x = Math.abs(x);
        let tenLog = Math.floor(Math.log10(x));
        if (x > 5 * 10 ** tenLog)x = 10 * 10 * * tenLog;
        else if (x > 2 * 10 ** tenLog)x = 5 * 10 ** tenLog;else if (x > 1 * 10 ** tenLog)x = 2 * 10 ** tenLog; else
```

```
x = 1 * 10 ** tenLog; return x * sign;
     }
     function formatTwoDigits(values: number[], joinStr: string): string {
        let outStr = ";
        for (let i = 0; i < values.length; i++) {
            if (i > 0)outStr += joinStr;let str = values[i].toString(); while (str.length < 2)
                str = "0" + str;outStr += str; }
         return outStr;
     }
     export function generateValueChartSvg(values: Value[], width: number, height: number,
         minValue?: number, maxValue?: number, useStairway = false): string {
         // Ensure the array isn't empty.
        if (values.length == 0)
             throw new Error("No history values available.");
        let outStr = ";
         // Determine the maximum and minimum values.
         // Ensure the values are ordered by date.
        values.sort((a, b) \Rightarrow a.data - b.data);
         let minV: number | null = null, maxV: number | null = null;
        let minD = values[0].date;
        let maxD = \text{values}[\text{values}]\text{.length} - 1]. date;
         for (let n of values) {
             minV = minV === null ? n.value : Math.min(minV, n.value);
             maxV = maxV === null ? n.value : Math.max(maxV, n.value);
 }
        if (minV == null || maxV == null)
             throw new Error("Could not determine min/max");
         // Ensure that if all values are the same we don't get Infinity/NaN.
        if (maxV - minV < 0.00001 * minV)
            maxV = minV + 0.00001 * minV, minV = minV - 0.00001 * minV;const padding = 30;
         let yTop = maxV + (maxV - minV) / (height - 2 * padding) * padding; // 20 pixel
padding
        let yBottom = minV - (maxV - minV) / (height - 2 * padding) * padding;
        let xLeft = minD - (maxD - minD) / width - 2 * padding) * padding;let xRight = maxD + (maxD - minD) / (width - 2 * padding) * padding;let convCoords = (coords: DPoint): DPoint =>
            [(coordinates[0] - xLeft) / (xRight - xLeft) * width,(yTop - coords[1]) / (yTop - yBottom) * height]; // Create the svg and draw the points.
        outStr += `<svg xmlns="http://www.w3.org/2000/svg" version="1.1" baseProfile="full"
width="${width}px" height="${height}px" viewBox="0 0 ${width} ${height}">';
```

```
 let convMax = maxValue == null ? null : convCoords([0, maxValue]);
         let convMin = minValue == null ? null : convCoords([0, minValue]);
         // Draw rects for the min and max values.
        if (convMax != null && convMax[1] >= 0)
            outStr += \degree <rect x="0" y="0" width="${width}" height="${pform(convMax[1])}"
fill="#fcdada"/>`;
        if (convMin != null &&&& convMin[1] < height)
            outStr += `<rect x="0" y="${pform(convMin[1])}" width="${width}"
height="${pform(height - convMin[1])}" fill="#fcdada"/>`;
         // Draw a line for the x and y axis. We simply draw it at the bottom / left.
        let conv1 = convCoords([minD, minV]);let conv2 = \text{convCoords}(\text{[maxD, minV]}); outStr += `<line x1="${escapeXml(pform(conv1[0]))}"
y1="${escapeXml(pform(conv1[1]))}" x2="${escapeXml(pform(conv2[0]))}"
y2="${escapeXml(pform(conv2[1]))}" stroke="grey" stroke-width="1"/>`;
        conv1 = convCoords([minD, maxV]); conv2 = convCoords([minD, minV]);
         outStr += `<line x1="${escapeXml(pform(conv1[0]))}"
y1="${escapeXml(pform(conv1[1]))}" x2="${escapeXml(pform(conv2[0]))}"
y2 = "${escapeXml(pform(conv2[1]))}" stroke="grey" stroke-width="1"/>;
         // Now draw some small lines which indicates the continuous x and y values.
         // We initially use 25 pixel then get the smallest number of 1*10^n, 2*10^n or
5*10^n that is >= our number.
        const fontSize = 12:
        let xLineGap = determineGap(40 / (width - 2 * padding) * (xRight - xLeft));
        let xStart = Math.floor(minD / xLineGap + 1) * xLineGap;
        let yLineGap = determineGap(20 / (height - 2 * padding) * (yTop - yBottom));
        let yStart = Math.floor(minV / yLineGap + 1) * yLineGap;
        for (let x = xStart; x \le maxD; x \ne xLineGap) {
            let conv1 = convCoordinates([x, minV]);let conv2 = [conv1[0], conv1[1] - 10]; outStr += `<line x1="${escapeXml(pform(conv1[0]))}"
y1="${escapeXml(pform(conv1[1]))}" x2="${escapeXml(pform(conv2[0]))}"
y2="${escapeXml(pform(conv2[1]))}" stroke="grey" stroke-width="1"/>`;
            let xDate = new Date(x);
             let textContent1 = formatTwoDigits([xDate.getDate(), xDate.getMonth() + 1,
xDate.getFullYear() % 100], ".");
             let textContent2 = formatTwoDigits([xDate.getHours(), xDate.getMinutes(),
xDate.getSeconds()], ":");
            outStr += \text{'<text x="f{escapeXml(pform(conv1[0)] - textContent1.length * fontSize}/ 4))}" y="${escapeXml(pform(conv1[1] + 14))}" style="font-family: Consolas, monospace;
font-size: ${fontSize}px;">${escapeXml(textContent1)}</text>';
            outStr += \text{'<text x="f{escapeXml(pform(conv1[0)] - textContent2.length * fontSize}/ 4))}" y="${escapeXml(pform(conv1[1] + 14 + fontSize))}" style="font-family: Consolas,
monospace; font-size: ${fontSize}px;">${escapeXml(textContent2)}</text>';
 }
        for (let y = yStart; y \le maxV; y \ne yLineGap) {
            let conv1 = \text{convCoords}(\text{[minD, y]});let conv2 = [conv1[0] + 10, conv1[1]];
             outStr += `<line x1="${escapeXml(pform(conv1[0]))}"
y1="${escapeXml(pform(conv1[1]))}" x2="${escapeXml(pform(conv2[0]))}"
y2 = "${escapeXml(pform(conv2[1]))}" stroke="grey" stroke-width="1"/>';
            let textContent = y.toString();
            outStr += \text{'<text x="f{escapeXml(pform(conv1[0] - 8 - textContent.length * )}fontSize / 2))}" y="${escapeXml(pform(convl[1] + (fontSize / 16 * 10) / 2))}" style="font-
family: Consolas, monospace; font-size: ${fontSize}px;">${escapeXml(textContent)}</text>`;
```

```
 }
          // Draw the points.
         let pointList = ";
          let prevPoint: DPoint | null = null;
         for (let i = 0; i < values.length; i++) {
              let convPoint = convCoords([values[i].date, values[i].value]);
               if (useStairway && prevPoint !== null) {
                   // Use the previous y coordinate with the current x coordinate.
                   pointList += `${pform(convPoint[0])},${pform(prevPoint[1])} `;
 }
              pointList += `${pform(convPoint[0])},${pform(convPoint[1])} `;
               prevPoint = convPoint;
          }
          outStr += `<polyline fill="none" stroke="blue" stroke-width="2"
points="${escapeXml(pointList)}"/>`;
         outStr += "</svg>";
          return outStr;
     }
}
runtime.handleAsync(async function () {
    const gradientNode = UKI-4.0 .findNode("/Nodes/Demo-Nodes/Gradient", true);
     net.registerHttpRoute("graph", async ctx => {
          const response = ctx.response;
          // Read the latest 50 history values of the gradient demo node, and
          // then display them in an SVG diagram.
         let historyValues = await UKI-4.0 .readNodeHistoryValuesAsync(gradientNode, null,
null, 30);
          let svgValues: SvgLibrary.Value[] = [];
          for (let historyValue of historyValues) {
               if (typeof historyValue.value != "number")
                    throw new Error("Expected a number value");
               svgValues.push({
                  value: historyValue.value as number,
                   date: historyValue.timestamp.getTime()
               });
          }
          // Generate the SVG diagram.
          let resultString: string;
          try {
               resultString = SvgLibrary.generateValueChartSvg(svgValues, 700, 400, undefined,
40);
               // This worked, so set the Content-Type to SVG.
               response.contentType = "image/svg+xml";
          }
          catch (e) {
               // Output the error.
              resultString = String(e); response.statusCode = 500;
              response.contribType = "text/plain"; }
         await response.writeBodyCompleteAsync(resultString);
     });
const gradientNode = UKI-4.0 .findNod<br>
net.registerHttpRoute("graph", async<br>
const response = ctx.response;<br>
// Read the latest 50 history va<br>
// then display them in an SVG d.<br>
let historyValues = await UKI-4.0<br>
aull, 30)
```
#### }());

### Extended HTTP Programming

The previously shown examples generate an HTML page or an SVG image that displayed in the browser, but doesn't change afterwards. To create dynamic HTML5 apps, you could also create a static HTML page with a JavaScript/TypeScript, which communicates with a script at the UKI-4.0 side, e.g. using JSON (to serialize and deserialize JSON you can use JSON.stringify() and JSON.parse()). This way, the script in the browser can regularly request new information.

The next chapter describes WebSocket connections which your HTML page can use to create bidirectional, socket-like connections in order to communicate with a UKI-4.0 Script.

### WebSocket Connections in an HTTP Handler

In a UKI-4.0 Script you can also run **server-side WebSocket connections**, that are created e.g. in a browser script using the **WebSocket** class that is available there. WebSocket allows to send data in both directions (server to client and client to server) at any time as long as the connection is established, in contrast to regular HTTP requests where the client would need to constantly send new HTTP requests in order to check if the server has any new data ("polling"). For example, in a UKI-4.0 Script you could add an event listener for the ValueChanged event to a node, and every time a new value is written to the node, send that new value using WebSocket to all currently connected browsers for displaying the value

In order to accept a WebSocket connection, first check with ctx. is WebSocket Request if the request is actually a WebSocket request. If yes, call ctx.acceptWebSocketAsync() which returns a net.RawWebSocket object. On this object you can call receiveAsync() to receive message, and call sendAsync() to send message. The Promise object returned by these methods is fulfilled once the send/receive operation has completed. In case an error occurs when sending or receiving (e.g. when the connection has already been closed), the methods throw an exception (or reject the returned Promise).

**Note:** On a specific RawWebSocket object you can send and receive messages at the same time (meaning both a receiveAsync() and a sendAsync() operation can be outstanding).

For the following WebSocket examples, we use a static HTML page that establishes a WebSocket connection to UKI-4.0 Therefore, please first copy the following file UKI-4.0 Websocket.html into the webfiles folder in your project directory:

#### UKI-4.0 Websocket.html

```
<!DOCTYPE html>
         <html lang="en">
          <head>
                 <meta charset="UTF-8" />
                 <title> WebSocket Example</title>
                 <style>
                       #connect-container {
                             float: left;
                             width: 400px
                       }
                       #connect-container div {
                              padding: 5px;
                       }
                       #console-container {
with a JoveScript Virgo<br>Estraite and description which communicates with a script at the UKI-4.0 side<br>research and description which communicate with a UKI-40 side.<br>The provise can use standary request new information.<br>The
```

```
 float: left;
             margin-left: 15px;
             width: 400px;
         }
         #console {
             border: 1px solid #CCCCCC;
             border-right-color: #999999;
             border-bottom-color: #999999;
             height: 170px;
             overflow-y: scroll;
             padding: 5px;
             width: 100%;
             white-space: pre-wrap;
         }
         #console p {
             padding: 0;
             margin: 0;
         }
     </style>
     <script>
"use strict";
document.addEventListener("DOMContentLoaded", function() {
    var ws = null; var connectButton = document.getElementById('connect');
    var disconnectButton = document.getElementById('disconnect');
    var echoButton = document.getElementById('echo');
     var messageBox = document.getElementById('message');
     var consoleArea = document.getElementById('console');
     function setConnected(connected, fullyConnected) {
         connectButton.disabled = connected;
         disconnectButton.disabled = !connected;
         echoButton.disabled = !(connected && fullyConnected);
     }
     setConnected(false);
     function connect() {
        if (ws != null) return;
         if (typeof WebSocket == "undefined")
             alert("WebSocket is not supported by this browser.");
        var wsUrl = (window.location.protocol == "https:" ? "wss:" : "ws:") + '//' +
            window.location.host + "/scripthandlers/websocket";
        var localWs = ws = new WebSocket(wsUrl);
         setConnected(true);
         log("Info: WebSocket connecting...");
        ws.onopen = function () {
            if (localWs != ws)
                  return;
             setConnected(true, true);
             log("Info: WebSocket connection opened.");
```

```
 };
    ws.onmessage = function (event) {
         if (localWs != ws)
              return;
         log("Received: " + event.data);
     };
    ws.onclose = function (event) {
        if (localWs != ws)
             return;
         setConnected(false);
         log("Info: WebSocket connection closed, Code: " + event.code +
             (event.readson == " " ? " " : " , Reason: " + event.readson);
        ws = null:
     };
 }
 function disconnect() {
    if (ws == null) return;
     setConnected(false);
     log("Info: WebSocket connection closed by user.");
     ws.close();
    ws = null; }
 function sendText() {
    if (ws == null)
         return;
     var message = messageBox.value;
     ws.send(message);
     log("Sent: " + message);
 }
 function log(message) {
    var p = document.createElement('p');
     p.style.wordWrap = 'break-word';
     p.appendChild(document.createTextNode(message));
     consoleArea.appendChild(p);
     while (consoleArea.childNodes.length > 25) {
        consoleArea.removeChild(consoleArea.firstChild);
     }
     consoleArea.scrollTop = consoleArea.scrollHeight;
 }
 // Add event listeners to the buttons.
 connectButton.onclick = function() {
     connect();
 };
 disconnectButton.onclick = function() {
     disconnect();
 };
 echoButton.onclick = function() {
     sendText();
```

```
 };
}, false);
     </script>
</head>
<body>
<div>
     <div id="connect-container">
         <div>
              <button id="connect">Connect</button>
             <button id="disconnect">Disconnect</button>
         </div>
         <div>
             <textarea id="message" style="width: 350px">Hello world!</textarea>
         </div>
         <div>
              <button id="echo">Send Message</button>
         </div>
     </div>
     <div id="console-container">
         <div id="console"></div>
     </div>
</div>
</body>
</html>
```
You should now be able to open this page when opening

http://localhost:8181/webfiles/ Websocket.html in your browser (provided that the Local HTTP Port for the UKI-4.0 web server in the UKI-4.0 Project Settings is set to the default value of 8181 and the option "Server Static Web Files" has not been disabled):

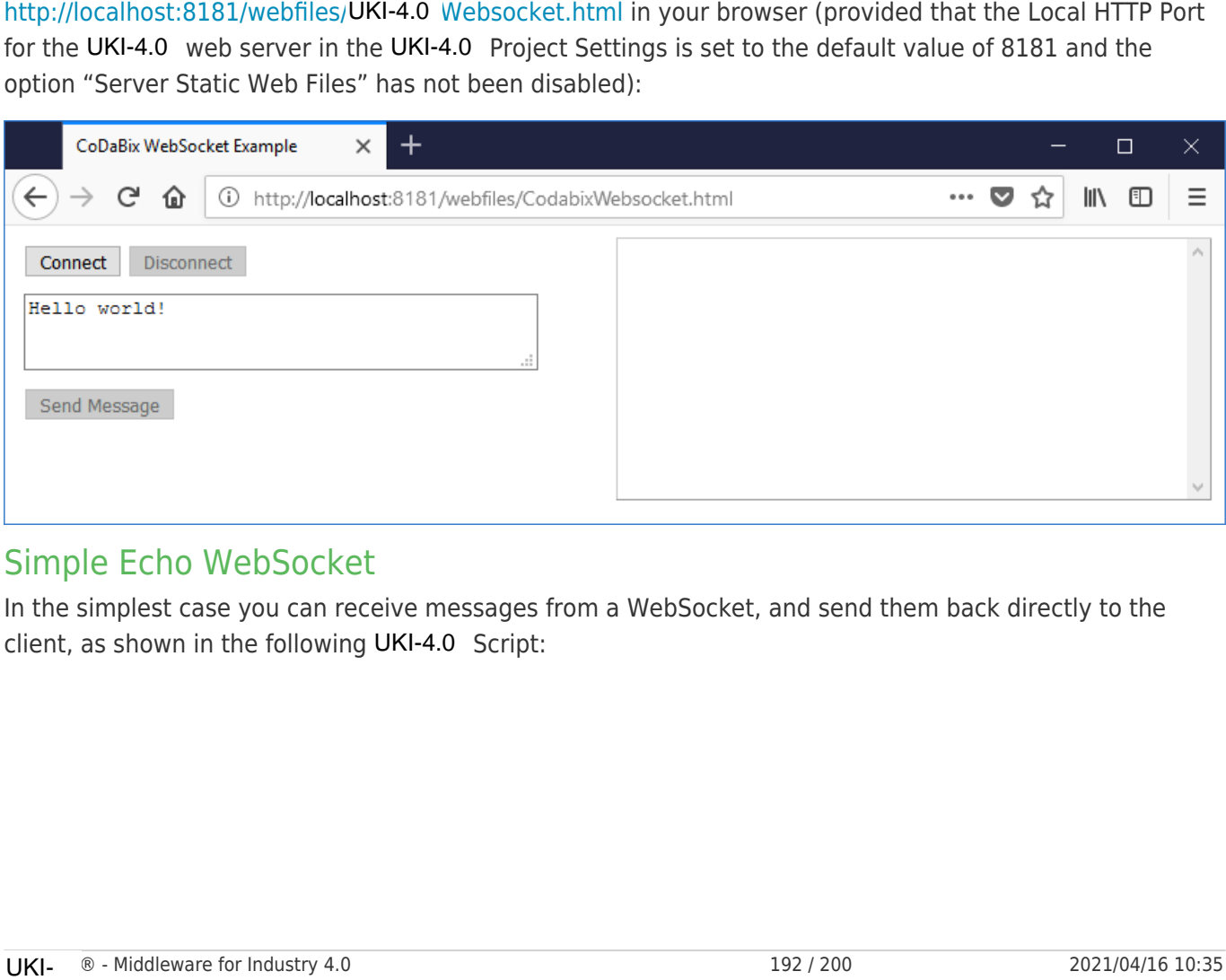

### Simple Echo WebSocket

In the simplest case you can receive messages from a WebSocket, and send them back directly to the client, as shown in the following UKI-4.0 Script:

```
runtime.handleAsync(async function () {
     const maxMessageLength = 10000;
     net.registerHttpRoute("websocket", async ctx => {
         // Check if the client sent a WebSocket request.
         if (!ctx.isWebSocketRequest) {
             ctx.response.statusCode = 400;
 }
         else {
             // Accept the WebSocket request.
            let ws = await ctx.acceptWebSocketAsync();
             // In a loop, receive messages from the client and send them back.
             // Once the client closes the connection, receive() will return null
             // or throw an exception.
             while (true) {
                let message = await ws.receiveAsync(maxMessageLength);
                 if (message == null || message.length == maxMessageLength)
                     break; // connection closed or message too large
                 logger.log("Received message: " + message);
                 // Send the message back to the client.
                await ws.sendAsync("Hello from UKI-4.0: " + message);
 }
         }
     });
}());
```
The HTTP handler accepts a WebSocket connection, and then reads messages from the client and sends them back, until the client closes the connection.

In the HTML page, you can establish a connection with the "Connect" button and send messages to UKI-4.0, which should be sent back immediately:

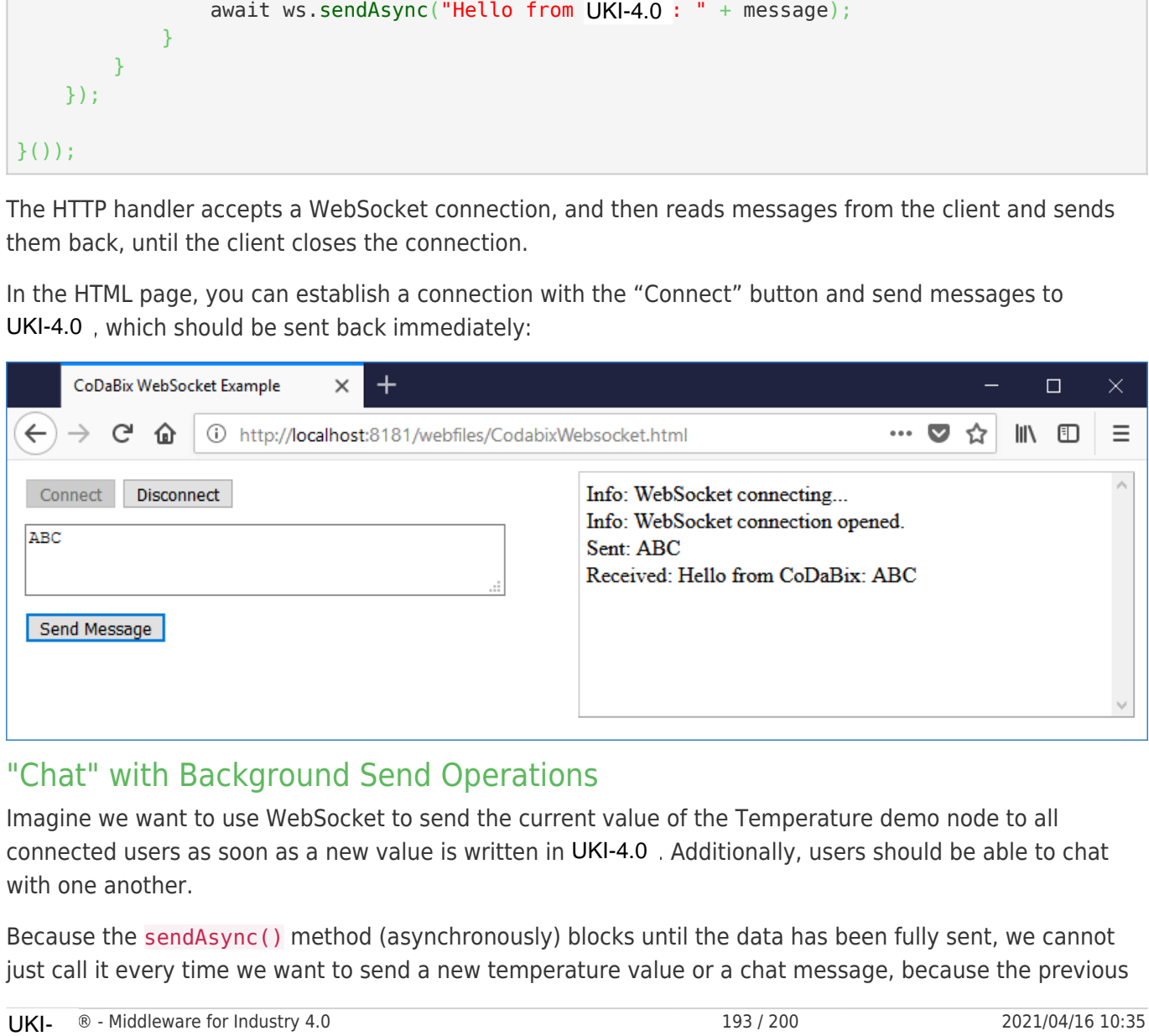

#### "Chat" with Background Send Operations

Imagine we want to use WebSocket to send the current value of the Temperature demo node to all connected users as soon as a new value is written in UKI-4.0 . Additionally, users should be able to chat with one another.

Because the sendAsync() method (asynchronously) blocks until the data has been fully sent, we cannot just call it every time we want to send a new temperature value or a chat message, because the previous message might not yet have been sent completely to the client. Instead, we use a **queue** where the messages to be sent are put. Another script function then removes a message from the queue and sends them using the WebSocket. Once the send operation is completed, it continues with removing the next message from the queue, or waits until at least one new message is in the queue.

In the following script code, this is done by the class WebSocketHandler which you can also reuse for other scripts.

(In case you have run the previously shown Echo WebSocket script, please disable it, as both scripts would register the same HTTP path.)

```
runtime.handleAsync(async function () {
 /**
      * A utility class that implements a Send Queue for WebSockets. This allows you to
      * push messages to be sent to the client to the queue without having to wait until
      * the client has received it.
      */
     class WebSocketSender {
         // The queued messages to be sent to the client.
        private sendQueue: string[] = [];
         // The callback to resolve the promise of the sender function.
         private sendResolver: (() => void) | null = null;
         private senderIsExited = false;
         constructor(private ws: net.RawWebSocket) {
              // Start the sender function which will then wait for the next message queue
entry.
             runtime.handleAsync(this.runSenderAsync());
         }
         /**
           * Adds the specified message to the send queue.
          */
         public send(s: string) {
              // If the sender already exited due to an error, do nothing.
              if (this.senderIsExited)
                  return;
              // TODO: Check if the number of buffered messages exceeds a specific limit.
              this.sendQueue.push(s);
              // If the sender waits for the next queue entry, release the sender.
              if (this.sendResolver) {
                  this.sendResolver();
                  this.sendResolver = null;
}<br>}
         }
         private async runSenderAsync() {
              try {
                  // In a loop, we will wait until the next send queue entry arrives.
                  while (true) {
                      for (let i = 0; i < this.sendQueue.length; i++) {
                          await this.ws.sendAsync(this.sendOueue[i]);
denotes the control of the second property of the second property of the second property of the second property of \mathbb{R}^nthis.sendQueue = [];
```

```
 // Create a Promise and cache the resolve handler, so that the
                         // send() method can fulfill the Promise later.
                        await new Promise<void>(resolve => this.sendResolver = resolve);
and the state of the state of the state of the state of the state of the state of the state of the state of the
}<br>}
               catch (e) {
                    // An error occured, e.g. when the client closed the connection.
                    // This means the receive handler should also get an exception when it
                    // tries to receive the next message from the client.
                    logger.log("Send Error: " + e);
 }
               finally {
                    this.senderIsExited = true;
 }
          }
     \mathfrak{g} // The maximum message size which we will receive.
      const maxReceiveLength = 10000;
      interface ChatUser {
          name: string;
           sender: WebSocketSender;
 }
      // The set of currently connected users.
      const chatUsers = new Set<ChatUser>();
     let currentUserId = 0:
      // Register for the ValueChanged event of the "Temperature" node. Every time a
      // new value occurs, we will broadcast it to all connected users.
     const temperatureNode = UKI-4.0 .findNode("/Nodes/Demo-Nodes/Temperature", true);
     const getTemperatureValueMessage = function (value: UKI-4.0 .NodeValue | null) {
           return `Temperature: ${value && value.value} ${temperatureNode.unit || ""}`;
      };
      temperatureNode.addValueChangedEventListener(e => {
          // Send the new value to all connected users.
         const message = getTemperatureValueMessage(e.newValue);
         chatUsers.forEach(u \Rightarrow {
               u.sender.send(message);
          });
      });
      // Register the websocket handler.
      net.registerHttpRoute("websocket", async ctx => {
          // Check if the client sent a WebSocket request.
          if (!ctx.isWebSocketRequest) {
               ctx.response.statusCode = 400;
          }
          else {
               // Accept the WebSocket request.
               let ws = await ctx.acceptWebSocketAsync();
               await handleWebSocketAsync(ws);
           }
const temperatureNode = UKI-4.0 .findNode("/Nodes/Demo-Node<br>
const getTemperatureValueMessage = function (value: UKI-4.0<br>
return `Temperature' ${value && value.value} ${tempera<br>
};<br>
temperatureNode.addValueChangedEventLis
```

```
 });
     // The function that handles the WebSocket connection.
     const handleWebSocketAsync = async function (ws: net.RawWebSocket) {
          // Create a send queue which we use to send messages to the client.
         let sender = new WebSocketSender(ws);
          // Generate a new user name, then notify the existing users
          // that a new user joined.
         let user = \{ name: "User-" + ++currentUserId,
               sender: sender
          };
          chatUsers.add(user);
          try {
              const userJoinedMessage = \sqrt{s}{user.name} joined.\cdot;
              chatUsers.forEach(u \Rightarrow {
                    u.sender.send(userJoinedMessage);
               });
               // Send the initial temperature value to the new user.
              user.sender.send(getTemperatureValueMessage(temperatureNode.value));
               // Now start to receive the messages from the client.
               while (true) {
                    let receivedMessage: string | null;
                    try {
                        receivedMessage = await ws.receiveAsync(maxReceiveLength);
                        if (receivedMessage == null || receivedMessage.length >=
maxReceiveLength)
                             break; // connection closed or message too large
and the state of the state of the state of the state of the state of the state of the state of the state of the
                    catch (e) {
                        logger.log("Receive Error: " + e);
                        break;
and the state of the state of the state of the state of the state of the state of the state of the state of the
                    // Broadcast the received message.
                    const broadcastMessage = `${user.name}: ` + receivedMessage;
                   chatUsers.forEach(u => {
                        u.sender.send(broadcastMessage);
                   });
               }
          }
          finally {
              // The client has closed the connection, or there was an error when receiving.
               // Therefore, we notify the other users that the current user has left.
               chatUsers.delete(user);
              const userLeftMessage = \sqrt{s}{user.name} left.
               chatUsers.forEach(u => {
                    u.sender.send(userLeftMessage);
              });
          }
     }
}());
```
Once a user connects, it is assigned a user name (e.g. User-6) and a message is sent to all connected users. The new user also receives the current value of the temperature node. As soon as a new value is written to the temperatur node or one of the users sends a chat message, it is send to all connected users (practically a broadcast):

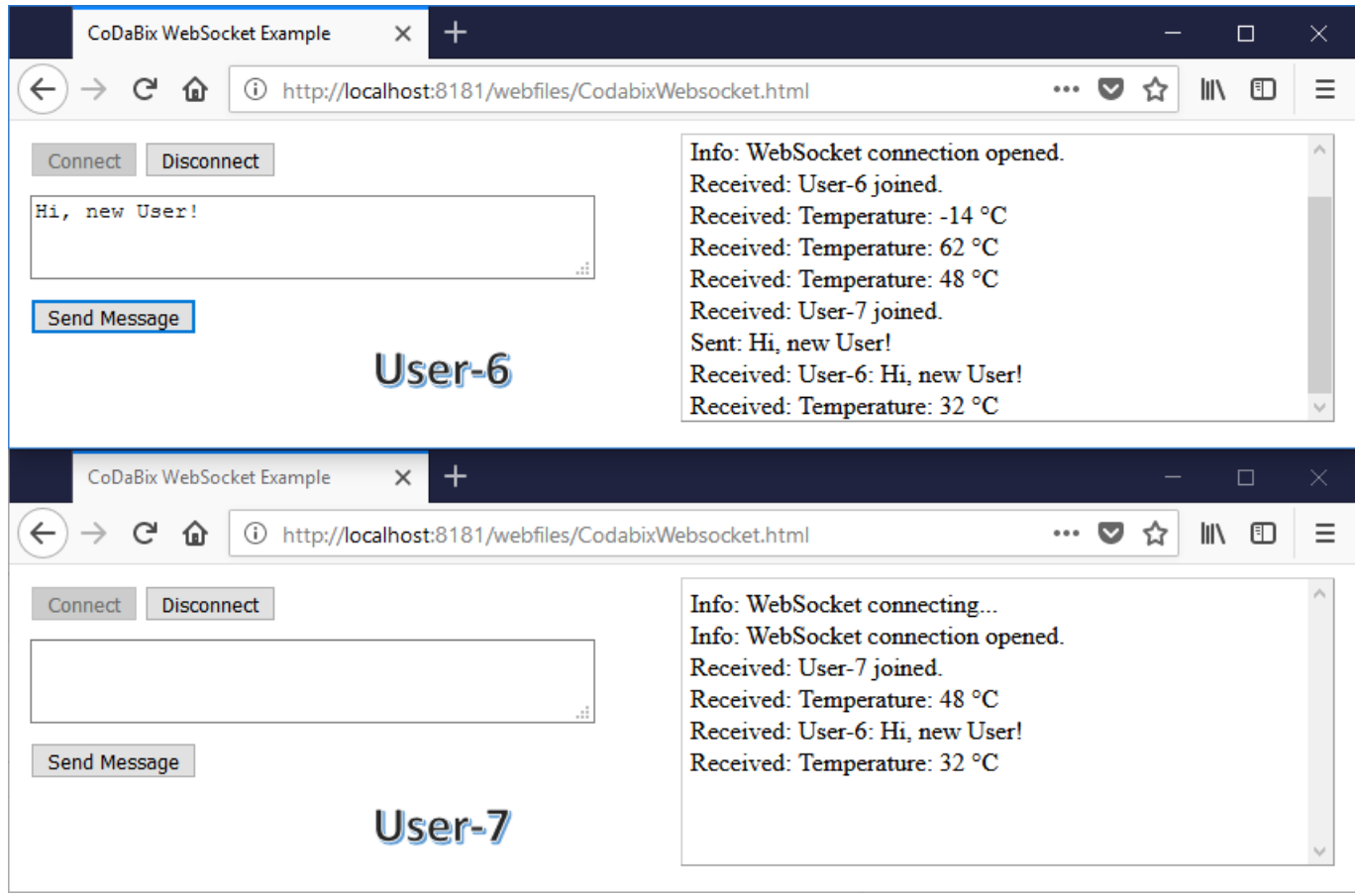

### Sending HTTP Requests

The namespace net.httpClient provides methods that allow you to send a HTTP request to another server. This allows you e.g. to call external REST APIs using JSON objects.

**Important:** When sending requests over the internet (or other potentionally insecure networks), please make sure that you always use https: URLs if possible, as http: URLs use an insecure connection and therefore do not provide server authenticity and data confidentiality/integrity. This is especially important when sending confidential login credentials.

**Note:** Currently, the request and response bodies can only use text data, not binary data.

### Simple GET requests

The following code issues a simple GET request and logs the response body (if present):

```
let response = await net.httpClient.sendAsync(\{url: "https://www.UKI-4.0 .com/en/start"
       });
       if (response.content) {
             logger.log("Result: " + response.content.body);
        }
url: "https://www.UKI-4.0<br>});<br>if (response.content) {<br>logger.log("Result: " +<br>}<br>UKI- ®-Middleware for Industry 4.0
```
### Accessing a JSON-based REST API

When you want to access an URL that can return a ISON result, you can use JSON, parse() to convert the JSON response body string into a JavaScript object, and access it.

The following example accesses an external REST API to get weather data (temperature) in a regular interval, and stores it in the /Nodes/Temperature node:

```
let temperatureNode = UKI-4.0 .findNode("/Nodes/Temperature", true);
      while (true) {
          let valueToWrite: UKI-4.0 .NodeValue;
           try {
               let response = await net.httpClient.sendAsync(\{ url: "https://api.openmeteo.com/observations/openmeteo/1001/t2"
                });
                let result = JSON.parse(response.content!.body);
               valueToWrite = new UKI-4.0 NodeValue(result[1]); }
           catch (e) {
               logger.logWarning("Could not retrieve weather data: " + e);
               valueToWrite = new UKI-4.0 NodeValue (null, undefined, {
                    statusCode: UKI-4.0 .NodeValueStatusCodeEnum.Bad,
                     statusText: String(e)
                });
           }
           // Write the temperature value.
          await UKI-4.0 .writeNodeValueAsync(temperatureNode, valueToWrite);
           // Wait 5 seconds
           await timer.delayAsync(5000);
      }
let temperatureNode - UKI-4.0 :findNode'/?Nodes/Temperature", the literal (<br>
iter vilusToWrite: UKI-4.0 :NodeValue;<br>
iter vilusToWrite: UKI-4.0 :NodeValue;<br>
iter vilusToWrite - NGM-1.0 :NodeValue(result1).<br>
1);<br>
iter tesut
```
The following code demonstrates how to send a POST request to the UKI-4.0 -internal REST API (for <encrypted-password> you will need to specify the encrypted user password):

```
let result = await net.httpClient.sendAsync(\{ // Note: For external servers you should "https:" for a secure connection.
          url: "http://localhost:8181/api/json",
          method: "POST",
          content: {
               headers: {
                    "content-type": "application/json"
               },
               body: JSON.stringify({
                   username: "demo@user.org",
                   password: UKI-4.0 .security.decryptPassword("<encrypted-password>"),
                    browse: {
                         na: "/Nodes"
and the state of the state of the state of the state of the state of the state of the state of the state of the
               })
          }
     });
     let jsonResult = JSON.parse(result.content!.body);
     // TODO: Process JSON result...
```
## Recommended Best Practices

The following list gives some recommendations for performant and clean scripts:

If you are not writing a Library Script, place your whole code inside an IIFE (immediately-invoked function expression) as follows:

#### Blank Template.js

```
runtime.handleAsync(async function () {
    // Your code here...
} ());
```
This avoids polluting the global scope and the TypeScript compiler can detect unused local variables and does not complain about using anonymous types in exported variables. We recommend to mark the function with the async attribute so that you are able to call asynchronous functions using the await keyword. In that case you should pass the returned Promise object to runtime.handleAsync() to ensure uncaught exceptions are not silently swallowed, as shown in the code example above.

- Always use let or const to declare variables, not var as the latter is not block-scoped but functionscoped.
- Instead of using arguments which is a "magic", array-like object, use rest parameters (...args) which is a real Array instance and doesn't contain previous function parameters.
- When enumerating an array, don't use for-in use for-of instead, as the former doesn't guarantee any enumeration order.
- When throwing an exception, don't throw a primitive value like throw "My Error Message";. Instead, create and throw Error object instances, like throw new Error("My Error Message");. This ensures that you can retrieve the stack trace from where the exception occured.
- If possible, avoid creating closures in code that is called very often (e.g. in a loop), because creating a closure is expensive in JavaScript. Instead, check if you can reuse a function by passing arguments.

For example, when you want to handle a node's ValueChanged event and write a new value in it (for which UKI-4.0 . scheduleCallback() must be used), avoid the following code that creates a closure every time the event is invoked:

```
myNode.addValueChangedEventListener(e => UKI-4.0,scheduleCallback(() => {
   void UKI-4.0 .writeNodeValueAsync(otherNode, e.newValue);
}));
```
Instead, you can create a closure once and then using the following variant of UKI-4.0 . scheduleCallback() in the event listener that allows to pass arguments:

```
const scheduledHandler = (newVal: UKI-4.0. NodeValue) => {
                 void UKI-4.0 .writeNodeValueAsync(otherNode, newVal);
          };
          myNode.addValueChangedEventListener(e => UKI-4.0 .scheduleCallback(scheduledHandler,
          e.newValue));
Which UKI-4.0 .scheduleCallback() must be used), a<br>every time the event is invoked:<br>myNode.addValueChangedEventListener(e => UKI-4.0<br>void UKI-4.0 .writeNodeValueAsync(otherNode,<br>}));<br>Instead, you can create a closure once
```
### Storing Passwords Securely

In some cases, you need to store passwords in script code, for example to access external passwordprotected HTTP services. To avoid having to store a password in plaintext, you can first encrypt it once using the Web Configuration by opening the menu item "Password Security", and then at the start of your script code you can decrypt it by calling UKI-4.0 . security.decryptPassword(). This means that the password is **encrypted** with the **password key** of the back-end database which was generated using a cryptographically secure random number generator when creating the database.

The same mechanism is also used when storing passwords in datapoint nodes of type "Password", which e.g. is used by device plugins.

This provides additional protection:

- Passwords are not displayed in clear text, so you can show Script code to other people, without allowing them to directly read the password.
- If you disable the option *Include Password Key* when creating a backup, such passwords cannot be extracted (decrypted) from the backup.

**Note:** You can generate a new password key in the UKI-4.0 Settings, which means passwords that were encrypted with the previous key are no longer readable.

For example, if you wanted to use the password "test" in your Script code, open the menu item "Password Security" in the UKI-4.0 Web Configuration, and then enter the password. After clicking on "Encrypt", the encrypted password will be printed.

```
Example:
```
You can now copy the encrypted password and store it in the Script code where you need it:

```
// Decrypt the password that we need to run a HTTP request.
const myPassword = UKI-4.0 .security.decryptPassword(
        "K8D/VWnVQG45HSFlD1G94RwXzrSxH3ARlzzhHekoAdf+prcwe5y6S4FhPUug1Ycw#");
// ...
function doRequest() {
      let request = \{ user: "myUser",
             password: myPassword
       }
       // TODO: Send the request...
}
using the UKI-4.0 Web Configuration by opening the menu UKI-4.0 Web Configure to the UKI-4.0 Web Configure to the password key of the measure of servery ted with the password key of the same mechanism is also used when sto
```